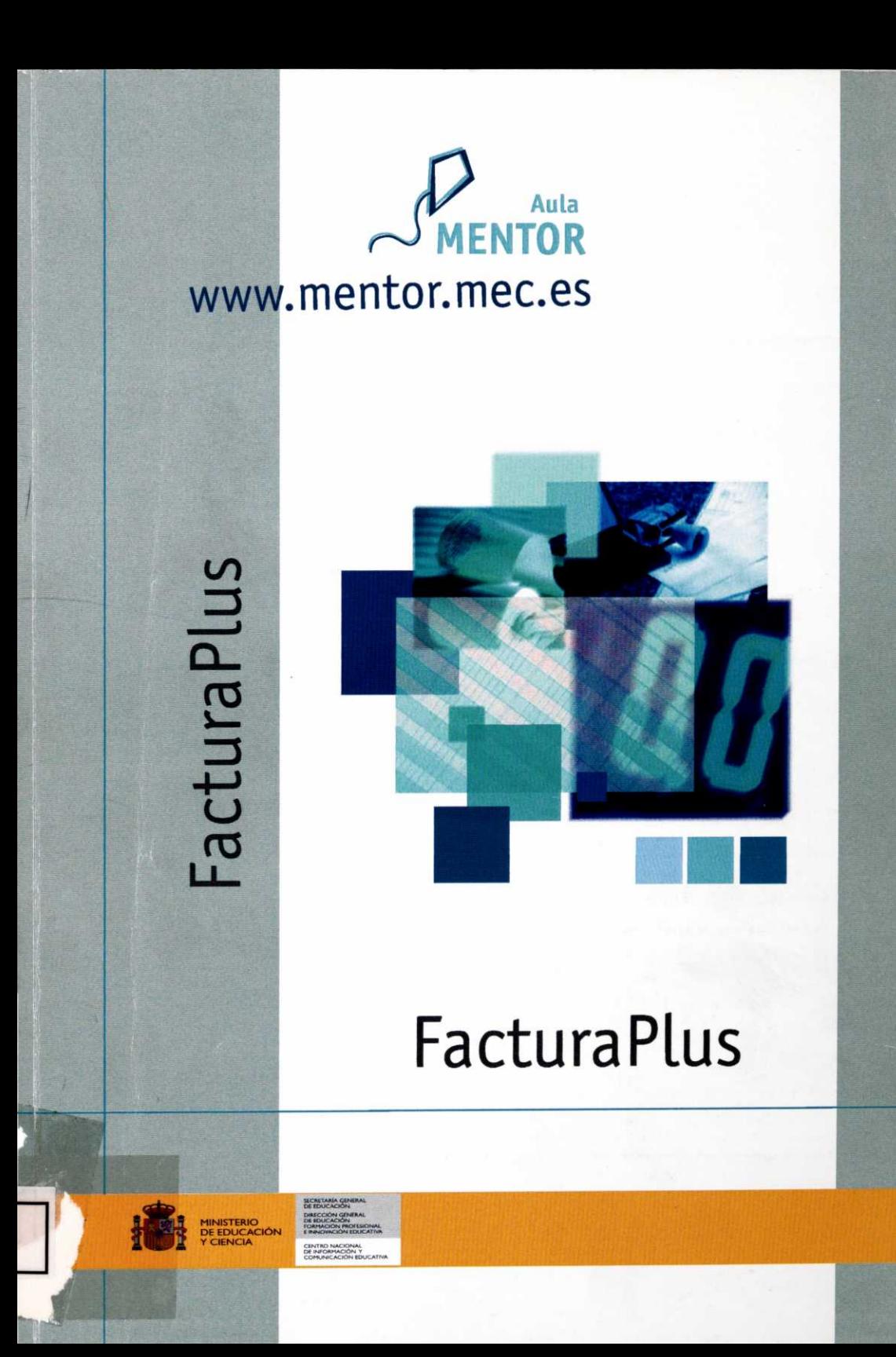

7444

 $\mathcal{A}$  and  $\mathcal{A}$ 

 $\mathcal{A}^{\mathcal{A}}$  and  $\mathcal{A}^{\mathcal{A}}$  .

# 7444

# **FACTURAPLUS**

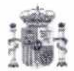

#### MINISTERIO DE EDUCACIÓN Y CIENCIA

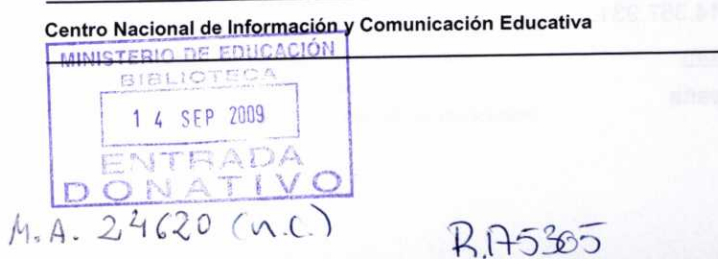

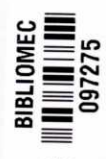

5

NISTER

2309

OE

R

Autor:

#### Eusebio Antonio **Fraga Castro**

Coordinación pedagógica:

#### M<sup>a</sup> Teresa Romero Rodríguez

Edición y Maquetación:

#### **Inmaculada Sánchez Peñas**

Diseño de la portada:

Lidia Ballano Lozano

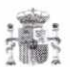

#### Ministerio de **Educación y Ciencia**

Secretaría General de Educación

Centro Nacional de Información y Comunicación Educativa

ISBN.: 84-369-4170-5 N.I.P.O.: 651-06-041-6 Depósito Legal: M22595-2006 Impreso: V-14, S.L. REPROGRAFÍA LANGAYO. TELÉFONO: 914.357.931. www.langayo.com Impreso en España DOI: 10.4438/651-06-041-6

# **ÍNDICE**

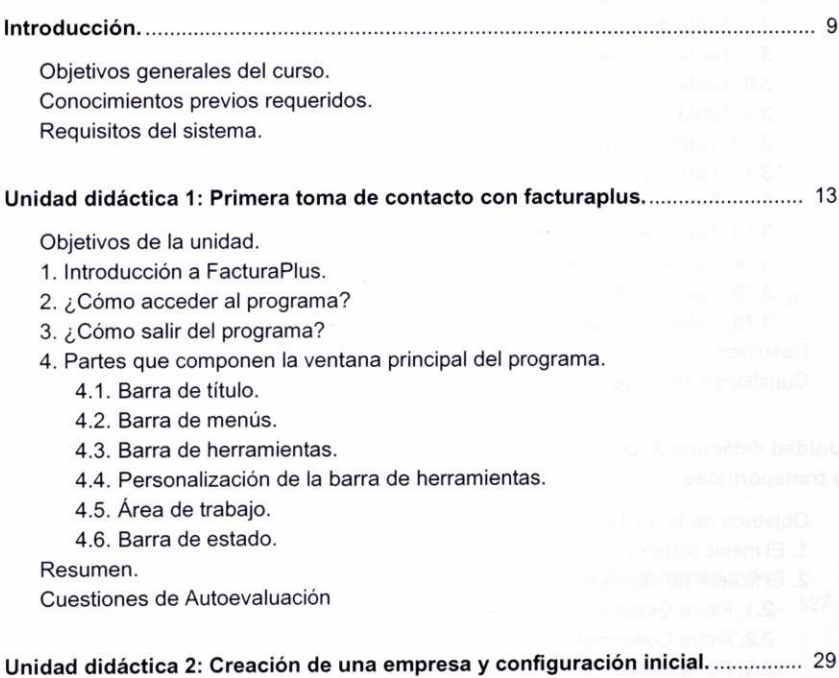

Objetivos de la unidad.

- 1. Creación de una empresa.
	- 1.1. Datos Generales.
	- 1.2. Importación.
- 2. Configuración del entorno de trabajo.
	- 2.1. Gestión de usuarios.
	- 2.2. Personalización.
		- 2.2.1. Ficha Contadores.
		- 2.2.2. Ficha ContaPlus.
		- 2.2.3. Ficha Compras.
		- 2.2.4. Ficha Valores por Defecto.
		- 2.2.5. Ficha Recibos.
		- 2.2.6. Ficha Modo de Trabajo.
		- 2.2.7. Ficha Documentos.
		- 2.2.8. Ficha Cálculo.
		- 2.2.9. Ficha Máscaras de control.
		- 2.2.10. Ficha Plantillas.
- 3. Introducción de datos en las tablas generales.

3.1. Tabla de Divisas.

3.2. Tabla de Formas de pago.

3.3. Tabla de Bancos.

3.4. Tabla de Tipos de IVA.

3.5. Tabla de Propiedades de artículos.

3.6. Tabla de Familias.

3.7. Tabla de Grupos de clientes.

3.8. Tabla de Departamentos.

3.9. Tabla de Tipos de llamadas.

3.10. Tabla de Provincias.

- 3.11. Tabla de Zonas.
- 3.12. Tabla de Países.
- 3.13. Tabla de Cuentas remesas.
- 3.14. Tablas de Grupos de venta y de Grupos de compra.
- 3.15. Tabla de Rappels.
- 3.16. Tabla de Modelos de Códigos de Barras.

Resumen.

Cuestiones de Autoevaluación.

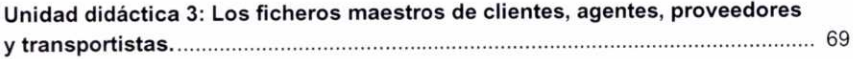

Objetivos de la unidad.

- 1. El menú Sistema.
- 2. El fichero de clientes.
	- 2.1. Ficha General.
	- 2.2. Ficha Comercial.
	- 2.3. Ficha Banco.
	- 2.4. Ficha Direcciones.
	- 2.5. Ficha Contabilidad.
	- 2.6. Ficha Atípicas.
	- 2.7. Ficha Comentarios.
	- 2.8. Análisis de algunos de los botones que aparecen en la ventana de Fichero de clientes.
- 3. El fichero de agentes comerciales.
- 4. El fichero de proveedores.
	- 4.1. Ficha Generales.
	- 4.2. Ficha Banco.
	- 4.3. Ficha Facturas.
	- 4.4. Ficha Contabilidad.
	- 4.5. Fichas Situaciones Atípicas y Comentarios.
- 5. El fichero de transportistas.

Resumen.

Cuestiones de Autoevaluación.

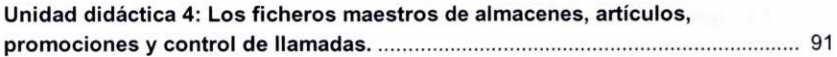

Objetivos de la unidad.

- 1. El Fichero de Almacenes.
- 2. El Fichero de Artículos.
	- 2.1. Ficha Datos Generales.
	- 2.2. Ficha Precio de Compra.
	- 2.3. Ficha Precio de Venta.
	- 2.4. Ficha Stocks.
	- 2.5. Fichas de Clientes, Agentes y Proveedores.
	- 2.6. Ficha Campos Definibles.
	- 2.7. Ficha Comentarios.
	- 2.8. Ficha Kit.
	- 2.9. Alta de artículos con propiedades asociadas.
	- 2.10. Alta de artículos usando el Sistema simplificado de entradas en almacén.
	- 2.11. Análisis de algunos de los botones que aparecen en la ventana de Fichero de Artículos.
- 3. El Fichero de Promociones.
- 4. El Fichero de Control de Llamadas.
- 5. Terminales.

Resumen.

Cuestiones de Autoevaluación.

#### Unidad didáctica 5: Opciones relacionadas con **la gestión de compras** y **de**

**almacén.** 127

Objetivos de la unidad.

- 1. El menú Almacén.
- 2. Pedidos a proveedores.
	- 2.1. ¿Cómo crear un pedido a un proveedor?
	- 2.2. Control de los pedidos pendientes de recibir.
	- 2.3. Creación del pedido de un artículo con propiedades usando el método de capturas matriciales.
	- 2.4. Análisis de algunos de los botones que aparecen en la ventana de Pedidos a proveedores.
- 3. Albaranes de proveedores.
	- 3.1. ¿Cómo crear un albarán de un proveedor?.
	- 3.2. Análisis de algunos de los botones que aparecen en la ventana de *Albaranes* a proveedores.
- 4. Facturas de proveedores.
	- 4.1. ¿Cómo crear una factura de un proveedor?.
	- 4.2. Análisis de algunos de los botones que aparecen en la ventana de Facturas de proveedores.
- 5. Facturas rectificativas de proveedores.
- 6. Gráficos de proveedores.
- 7. Gestión de pagos a proveedores.
- 7.1. Recibos de proveedores.
- 7.1.1. Modificación de los recibos de proveedores.
- 7.1.2. Análisis de algunos de los botones que aparecen en la ventana de Recibos de proveedores.
- 7.2. Pagos y devoluciones de recibos de proveedores.
- 8. Opciones relacionadas con los almacenes.
	- 8.1. Movimientos de almacenes.
	- 8.2. Regularización de almacenes.
	- 8.3. Histórico de movimientos.

Resumen.

Cuestiones de Autoevaluación.

#### **Unidad didáctica 6: Opciones relacionadas con la gestión de ventas............... 165**

Objetivos de la unidad.

- 1. El menú Facturación.
- 2. Configuración del control de stocks.
- 3. Presupuestos a clientes.
	- 3.1. ¿Cómo crear un presupuesto a un cliente?
	- 3.2. Análisis de algunos de los botones que aparecen en la ventana de Presupuestos a clientes.
- 4. Pedidos de clientes.
	- 4.1. ¿Cómo generar un pedido de un cliente?
	- 4.2. Control de los pedidos pendientes de servir a los clientes.
	- 4.3. Análisis de algunos de los botones que aparecen en la ventana de Pedidos de clientes.
- 5. Albaranes a clientes.
	- 5.1. ¿Cómo crear un albarán a un cliente?
	- 5.2. Análisis de algunos de los botones que aparecen en la ventana de *Albaranes* a clientes.
- 6. Aspectos legales relacionados con las facturas.
- 7. Facturas a clientes.
	- 7.1. ¿Cómo crear una factura a un cliente?.
	- 7.2. Facturas a clientes no habituales y facturas de servicios.
	- 7.3. Análisis de algunos de los botones que aparecen en la ventana de Facturas a clientes.
- 8. Abonos a clientes.
- 9. Elaboración de facturas rectificativas a clientes.
- 10. Liquidaciones a agentes comerciales.
- 11. Gestión de cobros a clientes.
	- 11.1. Recibos de clientes.
		- 11.2. Modificación de los recibos de clientes.
		- 11.3. Análisis de algunos botones de la ventana de Recibos de clientes.
		- 11.4. Remesas de recibos.
		- 11.5. Análisis de algunos botones de la ventana de Remesas de recibos a clientes.

11.6. Pagos y devoluciones de recibos a clientes. 11.7. Enlace Banca Electrónica. 12. Documentos y Gráficos de clientes. 13. Plantillas para facturación. Resumen. Cuestiones de Autoevaluación.

#### Unidad didáctica 7: Control de los procesos de fabricación. .............................. 245

Objetivos de la unidad.

1. Introducción. El menú Fábrica.

- 2. Tablas de Producción.
	- 2.1. Secciones.
	- 2.2. Operaciones.
	- 2.3. Personal.
	- 2.4. Componentes.
- 3. Órdenes de producción.
	- 3.1. ¿Cómo crear una orden de producción?.
	- 3.2. Notificación al programa de los artículos fabricados.
- 4. Partes de Personal.

Resumen.

Cuestiones de Autoevaluación.

**Unidad didáctica 8: Informes,** enlaces y utilidades 265

Objetivos de la unidad.

- 1. Introducción.
- 2. Menú Informes.
	- 2.1. Estadísticas e informes.
	- 2.2. Estadísticas e informes estándar.
	- 2.3. Informes en Excel.
	- 2.4. Gráficos.
- 3. Menú Útil.
	- 3.1. Organización de ficheros.
	- 3.2. Herramientas.
	- 3.3. Perfiles de usuario.
	- 3.4. Entorno del Sistema.
	- 3.5. Avisos.
	- 3.6. Gestión del conocimiento.

4. Enlace con SP ContaPlus.

Resumen.

Cuestiones de Autoevaluación.

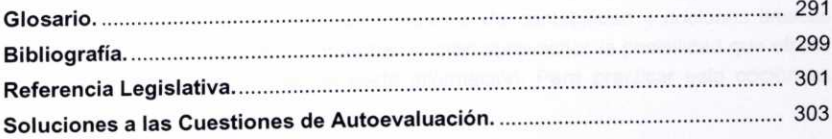

 $\bar{t}$  $\sim 100$  km s  $^{-1}$ 

## **INTRODUCCIÓN**

Este manual trata de acercar al alumno/a a uno de los programas más utilizados por las pequeñas y medianas empresas en la realización de diferentes tareas relacionadas con la gestión comercial. El programa es adaptable a diferentes sectores productivos, y como funciones más importantes podemos destacar la posibilidad que ofrece de elaborar facturas en los procesos de compra y de venta de cualquier tipo de negocio, y la de facilitar la gestión de existencias en el almacén.

Para el seguimiento del curso es necesario disponer del programa FacturaPlus. En la dirección www.spqruposage.com puedes obtener más información sobre ésta y otras aplicaciones de la compañía Sage SP. Hay tres versiones diferentes (Elite, Profesional y Básica) que se adaptan a distintas necesidades, siendo la más completa la versión Elite, que es la que se analiza en este libro. Existe una versión demostrativa del programa que puede ser utilizada sin fines comerciales y que, aunque presenta una serie de limitaciones, es perfectamente válida para desarrollar las actividades que se proponen en las diferentes unidades didácticas. Para un uso empresarial o profesional seria necesario disponer de la versión de pago.

Cada año la empresa Sage SP suele actualizar sus programas añadiendo nuevas posibilidades a los mismos o modificando algunos de sus aspectos para adaptarlos a cambios en la normativa legal, por lo que es posible que versiones que aparezcan en un futuro difieran ligeramente con las capturas de pantallas y las opciones que se analizan en este libro.

Se pretende que el alumno/a conozca y domine la mayoría de las opciones que ofrece el programa, si bien, como es lógico, algunas puede que no le resulten de utilidad en el ejercicio de la actividad empresarial o profesional a la que posiblemente esté vinculado. A lo largo de las unidades se incluyen diversas imágenes ilustrativas como apoyo visual a las diferentes opciones y acciones que se van comentando.

En la segunda unidad del libro el alumno/a tendrá que crear una empresa ficticia con el programa instalado en su ordenador, con ánimo de ir desarrollando a partir de este momento y hasta el final del libro una serie de operaciones con la misma que servirán de base para la explicación de diferentes opciones del programa. Para un correcto seguimiento del libro es necesario que el alumno/a vaya realizando en esa empresa de prácticas las operaciones y acciones que sobre la misma se vayan comentando. De esta forma podrá ir contrastando los resultados que obtenga en su ordenador con muchas de las imágenes que acompañan a las explicaciones, y que representan ventanas del programa que muestran en unos casos los datos que hay que completar y en otros casos el resultado de la acción tomada.

Aquellos alumnos/as que tengan conocimientos de contabilidad y nociones básicas sobre el manejo del programa ContaPlus, podrán aprovechar la posibilidad que ofrece FacturaPlus de traspasar a aquél cierta información. Para practicar esta opción es necesario disponer de la versión equivalente del programa ContaPlus Élite, del que también hay una versión demostrativa.

Esta operación de traspaso de información se describirá en la última unidad. No obstante, para que ésta se pueda llevar a cabo es necesaria la comunicación previa de ciertos datos al programa, los cuales se van comentando en las diferentes unidades didácticas.

Al considerar que los alumnos/as que no tengan conocimientos de contabilidad pueden tener ciertas dificultades a la hora de interpretar algunos de los aspectos anteriores y que, por tanto, puede que no quieran aprovechar esta funcionalidad del programa, se ha incluido el símbolo <sup>6</sup> en aquellas partes en las que se describen datos para incluir relacionados con ContaPlus, de esta manera tendrán una rápida identificación de las mismas.

#### OBJETIVOS GENERALES DEL CURSO

El curso de FacturaPlus intenta enseñar a los alumnos/as la forma de automatizar diversas tareas relacionadas con la gestión de las operaciones de compraventa de una pequeña y mediana empresa a través del programa FacturaPlus.

Con este curso se pretende que los alumnos/as alcancen las capacidades enunciadas en los objetivos generales siguientes:

- Crear empresas con FacturaPlus.
- Personalizar el funcionamiento del programa.
- Configurar los distintos usuarios que van a utilizar el programa.
- Introducir una serie de datos generales para el correcto funcionamiento del programa.
- Efectuar el control de proveedores y de clientes.
- Elaborar los documentos relacionados con la gestión de compras: pedidos, albaranes y facturas de proveedores.
- Gestionar los pagos de recibos a proveedores.
- Generar los documentos relacionados con la gestión de ventas: presupuestos de clientes; pedidos, albaranes, facturas y facturas rectificativas a clientes.
- Gestionar los cobros de recibos de clientes.
- Efectuar el alta de artículos en almacén y gestionar los mismos.
- Gestionar el proceso de fabricación de la empresa para una correcta elaboración de órdenes de fabricación de nuevos artículos.
- Consultar diferentes tipos de estadísticas, informes y gráficos que servirán para analizar la evolución de la empresa.
- Enlazar con el programa SP ContaPlus para traspasar al mismo cierta información y obtener los asientos contables correspondientes (para alumnos con conocimientos contables).

#### **CONOCIMIENTOS PREVIOS REQUERIDOS**

No se considera necesaria la posesión de conocimientos previos para la realización del curso. A lo largo del manual, con carácter previo o al mismo tiempo que se comentan las diferentes funciones del programa, se van comentando también diversos aspectos elementales relacionados con las operaciones de compra y de venta, como pueden ser los diferentes documentos que intervienen.

No obstante, siempre vendría bien un conocimiento básico sobre el proceso de facturación. Además, y debido a la relación existente entre el IVA y las operaciones de facturación, también sería conveniente que el alumno/a tuviera un conocimiento muy general sobre la finalidad y funcionamiento de dicho impuesto para de esta forma comprender más fácilmente el significado de ciertos datos que en relación con el mismo hay que proporcionarle al programa. A estos efectos es conveniente destacar que entre los cursos del Aula Mentor se encuentran los de Tributación Básico y Tributación Avanzado.

Para aquellos alumnos que desean adquirir conocimientos sobre como llevar la contabilidad de una pequeña y mediana empresa, así como aprender a manejar el programa ContaPlus, existen los cursos de Iniciación a la contabilidad y ContaPlus, también del Aula Mentor.

Asimismo, tampoco es necesario poseer conocimientos específicos de informática, basta con un conocimiento muy general del entorno Windows que le permita al alumno/a acceder al programa y realizar la búsqueda de archivos en carpetas o directorios.

#### REQUISITOS DEL SISTEMA

Los requisitos mínimos que debe reunir el sistema informático para un correcto funcionamiento del programa son los siguientes:

- Ordenador Pentium II.
- 64 Mb de memoria RAM.
- 40 Mb de espacio libre en el disco duro.
- Sistema Operativo: Windows NT 4.0; Windows 2000; Windows XP; Windows 2003.

## UNIDAD DIDÁCTICA 1

## PRIMERA TOMA DE CONTACTO CON FACTURAPLUS

#### **OBJETIVOS DE LA UNIDAD**

- Reflexionar sobre las diferentes tareas que podremos llevar a cabo con el programa FacturaPlus.
- Aprender a entrar y a salir correctamente del programa.
- Analizar y conocer las diferentes partes que configuran la ventana principal de trabajo.
- Configurar la barra de herramientas según las necesidades del usuario.

#### **CONTENIDO**

- 1. Introducción a FacturaPlus.
- 2. ¿Cómo acceder al programa?
- 3. ¿Cómo salir del programa?
- 4. Partes que componen la ventana principal del programa.
- 4.1. Barra de titulo.
- 4.2. Barra de menús.
- 4.3. Barra de herramientas.
- 4.4. Personalización de la barra de herramientas.
- 4.5. Área de trabajo.
- 4.6. Barra de estado.
- Resumen.
	- Cuestiones de Autoevaluación.

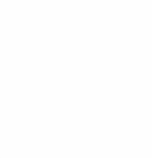

 $\alpha$  .

 $\langle \sigma \rangle$ 

#### 1. INTRODUCCIÓN A FACTURAPLUS

El uso de aplicaciones informáticas específicas en tareas relacionadas con la gestión empresarial supone grandes ventajas. Con este manual de FacturaPlus se trata de facilitar el manejo de una de las aplicaciones informáticas más utilizadas por las empresas en las diferentes tareas que comprende la gestión de compraventa.

En el esquema siguiente podemos observar de forma simplificada muchas de las tareas en las que FacturaPlus nos será de gran utilidad:

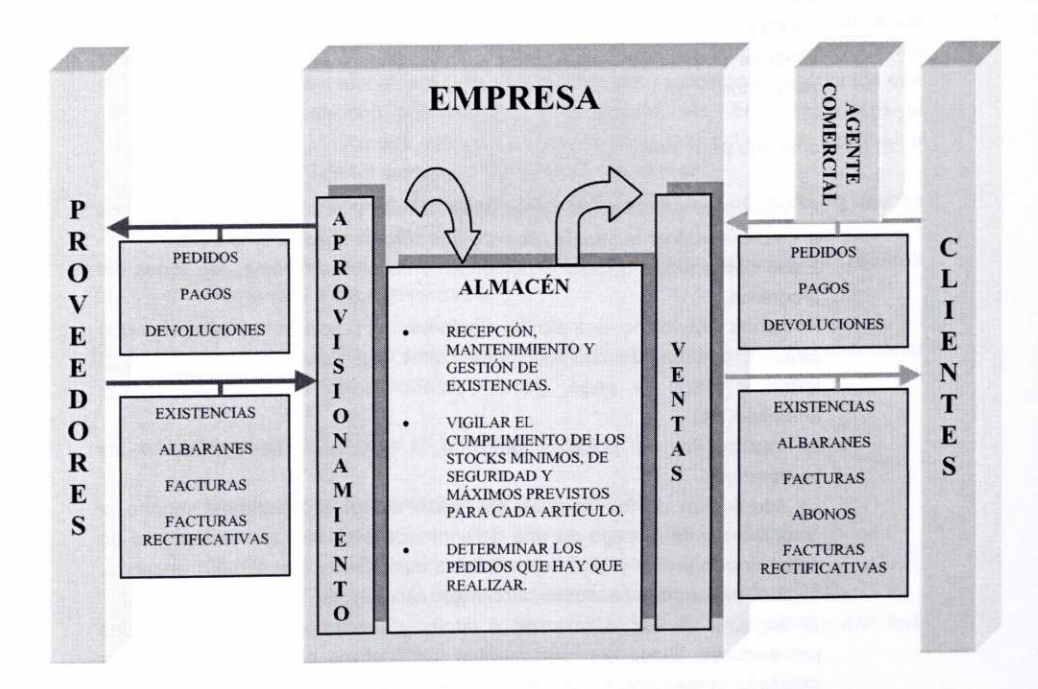

Con **FacturaPlus** podremos automatizar los procesos de facturación a clientes y de proveedores, así como gestionar las existencias del almacén de nuestra empresa. Incluso podremos generar asientos contables que pueden ser utilizados por otras aplicaciones como el programa de contabilidad ContaPlus.

Analicemos a continuación las diferentes opciones del programa con un poco más de detenimiento:

a) En las empresas podemos distinguir un departamento (o una serie de personas) que se encarga de la denominada función de compras o de aprovisionamiento.

Muchas de sus funciones están relacionadas de forma directa con los **proveedores,** que son aquellas empresas que nos suministran los diferentes tipos de existencias (productos terminados, materias primas, mercaderías, etc.) y que necesitamos para el desarrollo de nuestra actividad económica.

Estas personas deberán:

- Seleccionar los proveedores más adecuados en función de diferentes criterios.
- Realizar los pedidos oportunos de existencias a los proveedores.
- Hacer un seguimiento de las posibles ofertas de los proveedores, así como de los pedidos realizados a los mismos.
- Efectuar posibles reclamaciones, devoluciones o anulaciones de pedidos realizados.

El programa nos permitirá:

• El registro de una serie de **datos económicos y** de diversa índole relativos a los proveedores habituales con los que trabaja nuestra empresa. Estos datos serán utilizados posteriormente en las diversas opciones del

programa. Podemos citar como ejemplo los siguientes: el precio unitario del bien que ofrecen; posibles descuentos (comerciales, por volumen de compras,...);

forma y plazo de pago, gastos accesorios de transporte, seguro y embalaje, etc.

• La realización de posibles **pedidos** *o* peticiones de compra a los proveedores.

La aceptación de los mismos por parte de los proveedores supone el compromiso de entrega de una determinada cantidad de mercancía a un determinado precio y bajo determinadas condiciones (medio de transporte, seguro, descuentos, envases, embalajes, etc.).

• El registro de los **albaranes o** notas de entrega por parte de los proveedores. Estos son documentos justificativos que indican de forma detallada la mercancía que nos entregan los proveedores. Como compradores aceptaremos y firmaremos los albaranes una vez que

hayamos realizado una serie de comprobaciones, tales como: que sus datos coinciden con la mercancía recibida y con el pedido realizado; que la mercancía está en perfectas condiciones; que se ha cumplido el plazo de entrega previsto.

Generalmente, si no se emite la factura de forma inmediata al envío de la mercancía, el albarán suele indicar el precio, descuentos, importes, impuestos, etc.

• El registro de las **facturas** que los proveedores tendrán que entregarnos por las compras que hayamos efectuado.

Podemos decir que la factura es el documento más completo e importante dentro de los diferentes documentos que se utilizan en las operaciones de compraventa. Su finalidad es la de acreditar legalmente las entregas de bienes o prestaciones de servicios realizadas por el vendedor.

La obligación de expedir, entregar y conservar las facturas está regulada por el Real Decreto 1496/2003 de 28 de noviembre, que aprueba el Reglamento por el que se regulan las obligaciones de facturación. Posteriormente se analizarán con más detalle ciertos aspectos legales relacionados con las facturas.

- El registro de **facturas** *rectificativas* emitidas por los proveedores. Puede que el proveedor, posteriormente a la emisión de la factura, tenga que rectificarla por ciertas circunstancias tales como: presentar ésta algún tipo de error; no cumplir con los requisitos formales exigidos; devoluciones de envases y embalajes o de mercancías que realicemos; descuentos que nos conceda con posterioridad a la factura; etc. En estos casos el proveedor tendrá que entregarnos una factura rectificativa que sustituya a la anterior y de tal modo que refleje la situación final.
- Emisión de recibos de proveedores, que justifican el pago de las deudas pendientes con los mismos.
- La **gestión** de los diferentes **pagos** y **devoluciones de recibos** efectuados a los proveedores.
- b) También podemos distinguir dentro de la empresa una función de almacenamiento y de gestión de stocks o de existencias.

Las personas encargadas de tal función deberán:

- Recibir y colocar las existencias en el almacén.
- Cuidar de su estado.
- Gestionar las salidas de existencias del almacén.
- Establecer qué nivel de existencias es necesario para cada artículo.
- Determinar cuándo se debe realizar un pedido de existencias y por qué cantidad.

El Almacén, como lugar físico donde se guardan los diferentes tipos de existencias necesarias para el desarrollo de la actividad comercial o industrial de la empresa, tiene que ser objeto de una adecuada gestión.

El programa nos permitirá registrar las existencias o artículos con los que va a operar nuestra empresa, y nos facilitará en cierto modo las tareas de gestión y control de las mismas. Puede sernos útil en la toma decisiones sobre la cantidad que debemos pedir de un determinado producto, el momento en que se debe formular un pedido o la forma de reducir los costes de almacenamiento.

Para las empresas es importante mantener un nivel de existencias que permita atender los pedidos de mercancías realizados por los clientes, o si la empresa es industrial, atender las demandas del proceso de fabricación.

La falta de existencias en un momento dado puede provocar la pérdida de clientes, o una paralización del proceso productivo si la empresa es industrial, con los consiguientes perjuicios que de ello se derivarían.

Por todo ello es necesario conocer en cada momento el volumen de existencias en el almacén, para así poder comprobar que éste se encuentra entre el volumen mínimo y máximo previsto como óptimo para cada tipo de existencia. El establecimiento de un volumen o stock mínimo trata de evitar situaciones de falta de existencias por incrementos inesperados de la demanda o retrasos en los plazos de entrega por parte de los proveedores. La fijación de un **stock máximo** impide que los costes de mantenimiento del almacén sean excesivos.

Es igualmente importante tener información sobre los movimientos de las distintas existencias en el almacén (entradas y salidas), así como sobre el valor de las mismas.

c) Asimismo, el programa nos ayudará a gestionar todas las operaciones relacionadas con los procesos de venta a clientes.

En concreto, nos permitirá:

- Registrar entre otros los **datos económicos** de los clientes habituales de la empresa.
- Elaborar **presupuestos** a clientes.
- Registrar los pedidos o peticiones de compra que estos efectúen.
- Elaborar los *albaranes* o notas de entrega de mercancía a los clientes.
- Confeccionar las correspondientes **facturas** de venta.
- Realizar los **abonos** oportunos a los clientes (por devolución de mercancía, defectos de la misma. etc.)
- Elaborar, en su caso, **facturas** *rectificativas* a los clientes.
- Emitir los recibos correspondientes a los clientes para justificar el pago de los importes que nos deben.
- Facilitar la **gestión de cobros de recibos** a los clientes y las posibles devoluciones de los mismos.
- d) Otras opciones que permite el programa son las siguientes:
	- Registro de datos relativos a los **agentes comerciales** utilizados por la empresa, y que actúan como intermediarios en las relaciones con clientes.
	- Registro de datos relativos a los *transportistas* utilizados por la empresa.
	- Posibilidad de generar **asientos contables** relacionados con las operaciones de compra y venta de existencias (contabilización de facturas

de compra y de venta, de pagos y cobros de recibos, etc.), para posteriormente ser leídos con ContaPlus.

- · Control de los procesos de fabricación en el caso de empresas industriales.
- · Elaboración de diferentes tipos de informes y estadísticas.

#### 2. ¿CÓMO ACCEDER AL PROGRAMA?

Una vez terminado el proceso de instalación del programa, podremos acceder a él pulsando el botón *Inicio* de nuestro sistema operativo Windows. Posteriormente, dentro de la opción Programas, seleccionaremos Grupo SP y, dentro de éste, SP Panel de Gestión. De esta forma nos aparecerá la siguiente ventana:

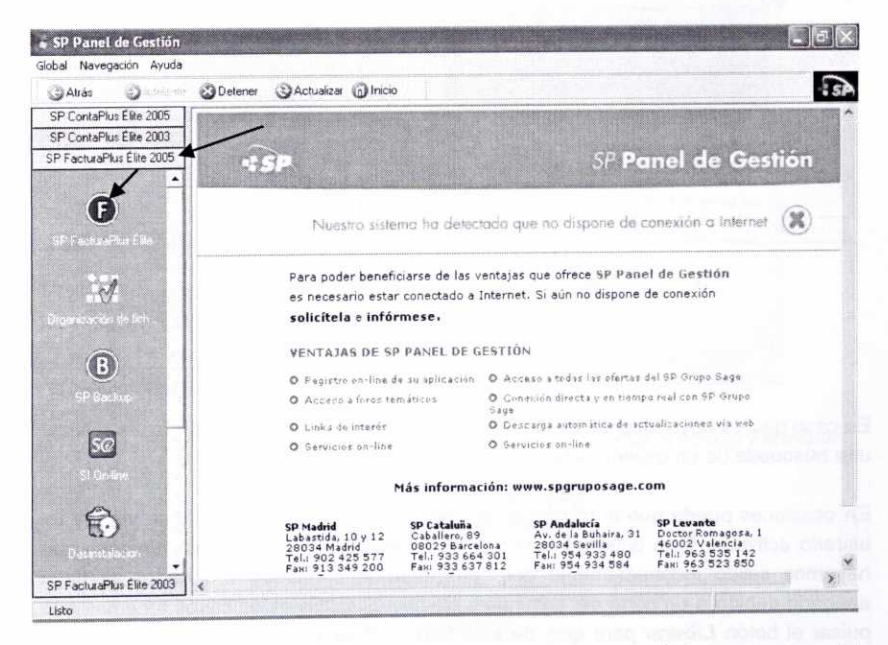

El Panel de Gestión, aparte de permitirnos acceder a cada uno de los programas del Grupo SP que tengamos instalados, también se puede utilizar como un navegador integrado que enlaza directamente con la página Web del Grupo SP.

En el margen izquierdo de la ventana aparecen los programas instalados, que en el caso de la imagen anterior son los siguientes:

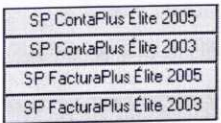

Pulsemos en el botón correspondiente al programa al que queremos acceder, en nuestro caso **SP FacturaPlus Élite 2005,** y posteriormente en:

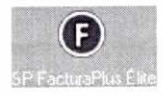

A continuación se activará una ventana en la que se pedirá una identificación al usuario que intenta acceder.

Como se trata de la primera vez que accedemos al programa, sólo aparecerá el usuario de nombre **Supervisor.** Al no haber introducido anteriormente ninguna contraseña, simplemente pulsaremos el botón **Aceptar.**

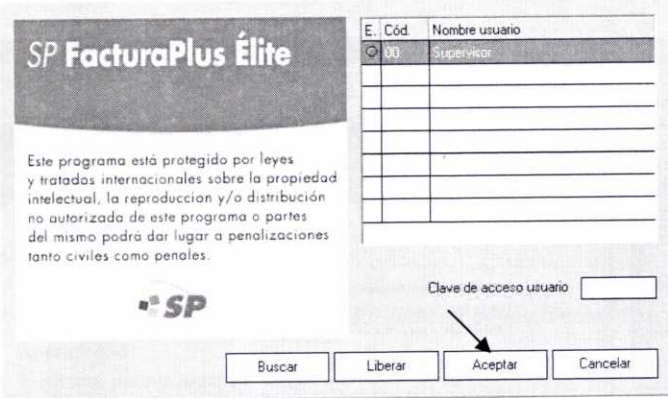

En caso de que haya muchos usuarios creados, el botón **Buscar** nos permitirá realizar una búsqueda de un usuario determinado por su código o por su nombre.

En ocasiones puede que el programa no responda y que nos indique que ya hay un usuario activado. Esto puede suceder por diversas razones, como por ejemplo, que hayamos salido incorrectamente del programa, que nuestro ordenador se haya apagado debido a un corte del suministro eléctrico, etc. En estos casos tenemos que pulsar el botón *Liberar* para que, de esta forma, el botón de Estado que aparece al lado del nombre del usuario cambie de color rojo a verde. Entonces podremos acceder de nuevo al programa.

**Nota:** EI usuario Supervisor tiene acceso ilimitado a todas las opciones del programa y no puede ser eliminado. En caso de necesidad, después podremos añadir más usuarios y crear sus propias claves de acceso, así como restringir a los mismos el uso de ciertas opciones del programa.

Posteriormente aparecerá la ventana principal del programa:

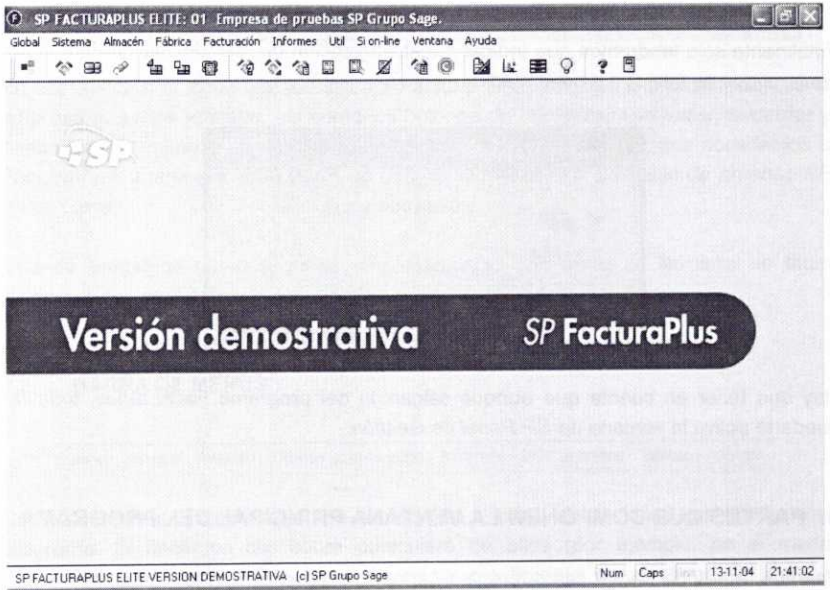

### 3. ¿CÓMO SALIR DEL PROGRAMA?

Para salir del programa disponemos de tres opciones diferentes:

a) La más habitual es la de seleccionar dentro del menú *Global* la opción *Terminar.*

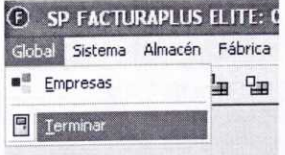

b) Una opción muy rápida es la que consiste en pulsar un botón situado en la barra de herramientas que representa una puerta de salida.

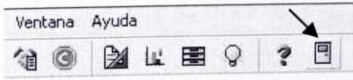

c) Por supuesto siempre podemos acudir a la opción de cerrar el programa con el botón que representa un aspa $\boxtimes$  y que está situado en la barra de Título, tal y como hacemos con otros programas y ventanas al trabajar con el sistema operativo Windows.

Finalmente sólo tendremos que indicar nuestra intención de salir definitivamente en la ventana que se muestra a continuación.

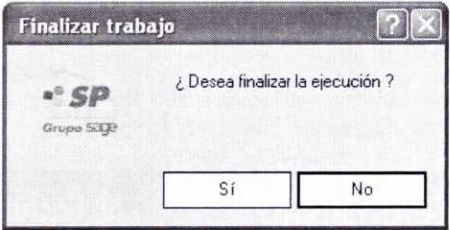

Hay que tener en cuenta que aunque salgamos del programa FacturaPlus, todavía quedaría activa la ventana de SP Panel de Gestión.

#### 4. PARTES QUE COMPONEN LA VENTANA PRINCIPAL DEL PROGRAMA

Veamos, antes de seguir, las diferentes partes que aparecen en la ventana principal de la aplicación.

Tal y como se muestra a continuación, se pueden observar cinco partes claramente diferenciadas:

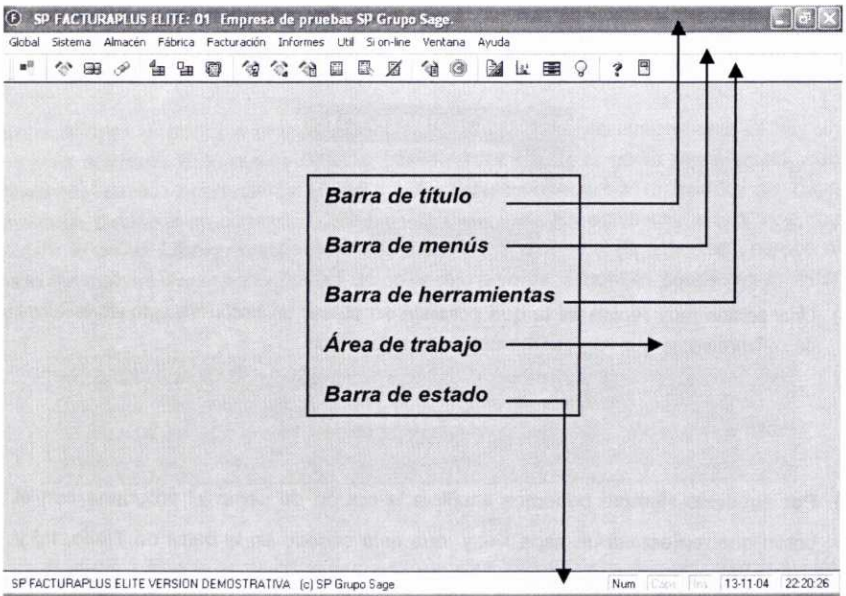

#### **BARRA DE TÍTULO**  $4.1.$

#### <sup>(E)</sup> SP FACTURAPLUS ELITE: 01 Empresa de pruebas SP Grupo Sage.

En ella aparece el icono que identifica a FacturaPlus, el código y la descripción de la empresa que está activada, así como los botones de minimizar/maximizar, restaurar y cerrar, que permiten el control de la ventana. Si es la primera vez que accedemos a FacturaPlus, aparecerá en la Barra de título la empresa <01 Empresa de pruebas SP grupo Sage>.

Cuando tengamos creadas varias empresas, sólo con mirar en la barra de título sabremos con cuál estamos trabajando.

#### **BARRA DE MENÚS**  $4.2.$

Si on-line Global Sistema Almacén Fábrica Facturación Informes Util Ventana Ayuda

Contiene diferentes menús que nos dan acceso a todas las opciones que presenta el programa. Si hacemos clic sobre cualquiera de ellos (por ejemplo, en el menú Facturación), se desplegarán todas las opciones o submenús que contiene.

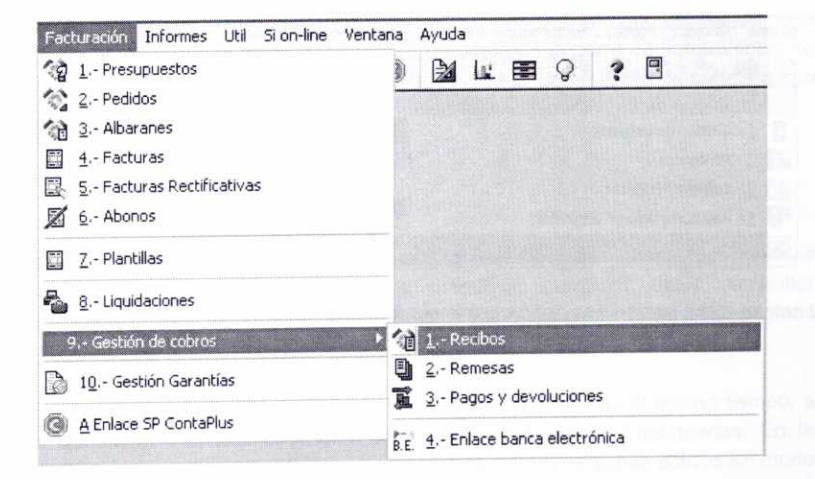

Hay otro método alternativo para acceder a los menús desde el teclado que consiste en pulsar la tecla <Alt> y, sin soltar ésta, pulsar posteriormente la <tecla correspondiente a la letra que aparece subrayada en el menú al que queremos acceder>. De esta forma, si queremos entrar en el menú Facturación, pulsaremos <Alt> más la tecla <F>.

#### **4.3. BARRA DE HERRAMIENTAS**

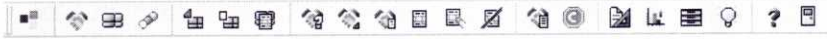

En ella aparecen una serie de botones que nos permiten acceder, sin necesidad de acudir a la barra de menús, de forma rápida y directa a diferentes opciones del programa que suelen ser muy utilizadas. Así por ejemplo, si quisiéramos acceder a la opción de Clientes, que está dentro del menú Sistema, una forma instantánea de hacerlo sería pulsar el siguiente botón de la barra de herramientas que representa dicha opción: 分

Si situamos el puntero del ratón sobre cualquiera de esos botones, enseguida nos aparece un mensaje que describe la tarea a la que hace referencia. Clientes

#### **4.4. PERSONALIZACIÓN** DE LA **BARRA DE HERRAMIENTAS**

En función de cuáles sean las opciones del programa que más utilicemos, puede que nos sea útil incorporar o retirar ciertos botones de la barra de herramientas. Para ello debemos acudir a la opción **Barra de botones** según se muestra en la imagen siguiente:

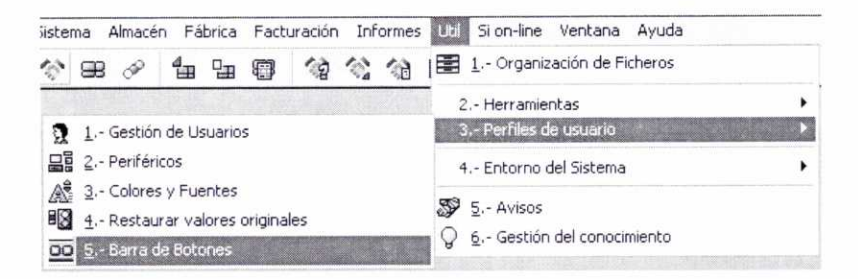

Al activar dicha opción nos aparecerá la siguiente ventana:

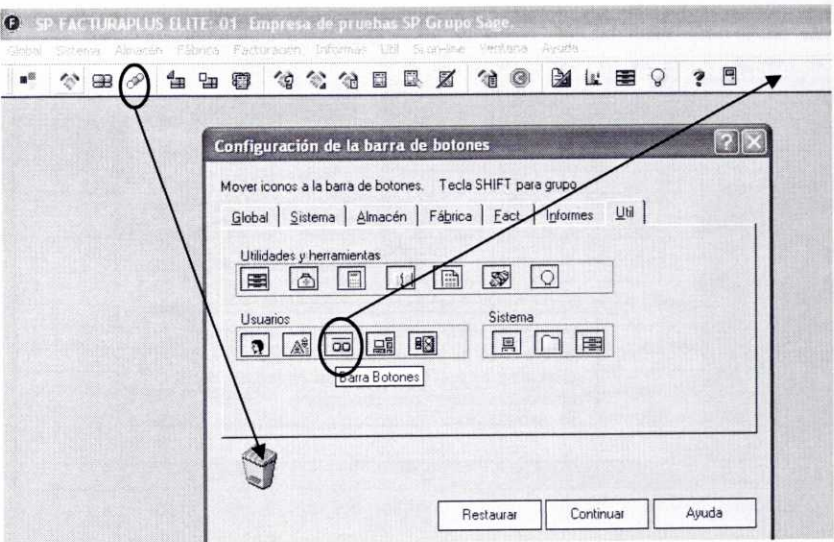

Supongamos que queremos incorporar a la barra de herramientas precisamente el botón que nos permite acceder directamente a la Barra de botones. Para ello seleccionaremos la ficha Util y posteriormente haremos clic sobre el botón correspondiente y, sin soltarlo, lo arrastraremos hacia la posición que deseemos de la barra de herramientas. Si queremos eliminar un botón de la barra de herramientas no tenemos más que arrastrarlo desde la misma hasta el icono en forma de papelera que aparece en la imagen anterior.

#### ÁREA DE TRABAJO  $4.5.$

Está configurada por la zona central de la ventana principal, y es donde se abrirán las diferentes ventanas auxiliares que nos permitirán introducir datos, consultar información, etc. Si pulsamos el botón derecho del ratón sobre la misma podemos hacer que desaparezca el logotipo de SP FacturaPlus.

Cuando en el área de trabajo tengamos varias ventanas abiertas al mismo tiempo, a través del menú Ventana podremos seleccionar la forma de presentarlas. En la siguiente imagen se ha escogido la opción de presentar las ventanas activas en modo Cascada:

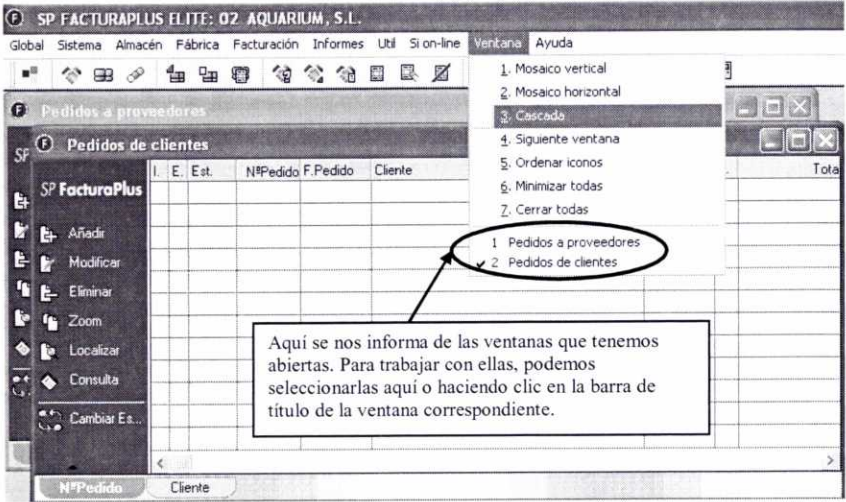

#### **BARRA DE ESTADO** 4.6.

SP FACTURAPLUS ELITE VERSION DEMOSTRATIVA (c) SP Grupo Sage Num 19-09-05 18:54:43

Nos muestra información sobre las diferentes tareas que se pueden realizar con las opciones del programa que seleccionemos. Prueba a seleccionar diferentes opciones dentro del menú Facturación, y observa la información que se muestra en la barra de estado.

Asimismo, nos ofrece información sobre la hora y fecha del sistema y sobre si las teclas de Teclado numérico (Num), Mayúsculas (Caps), e Insertar (Ins) están activadas (aparecerá resaltada la opción) o no. Dichas opciones se pueden activar o desactivar haciendo clic directamente sobre las mismas, o bien pulsando la tecla correspondiente en el teclado.

> Capt Ins 06-10-04 20:43:32 Num

Si hacemos un doble clic sobre la barra de estado, la barra de título mostrará información sobre la memoria usada, la memoria máxima y los recursos disponibles:

*C* MemUsed: 0 MemMax: 0 Resources: 90%

Para volver a la posición normal hay que hacer doble clic nuevamente en la barra de estado.

### **RESUMEN**

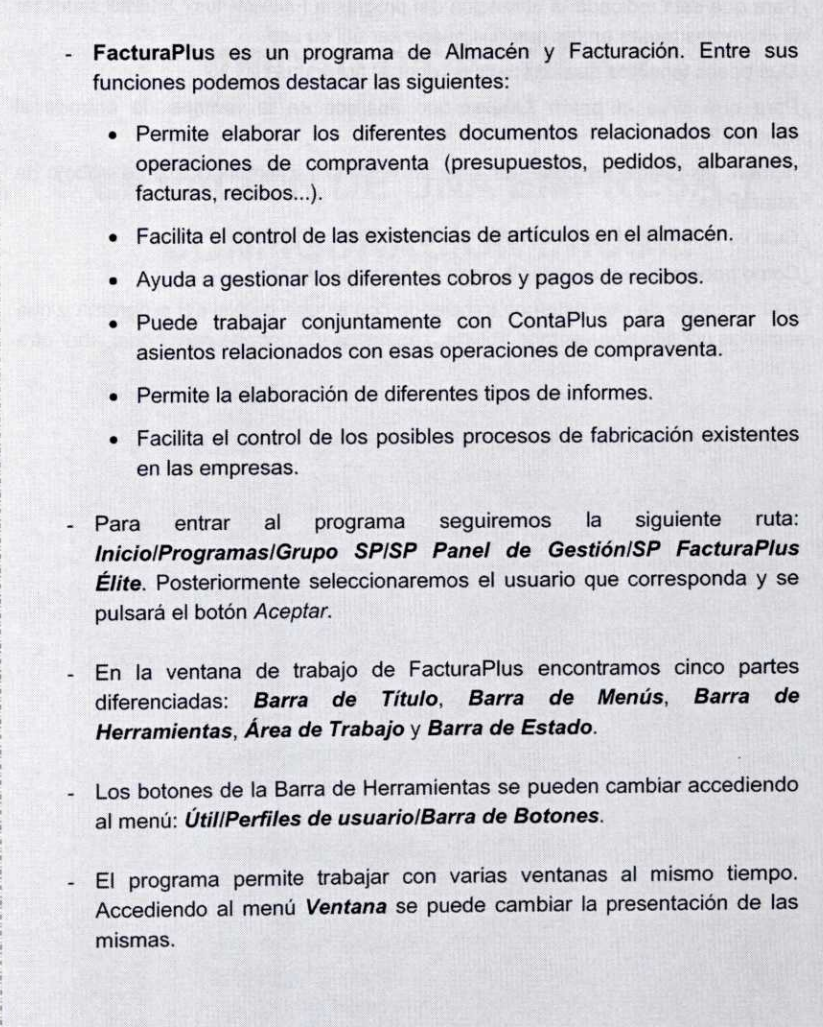

### CUESTIONES DE AUTOEVALUACIÓN

- 1. ¿Para qué está indicada la utilización del programa FacturaPlus? Intenta sintetizar las diferentes tareas en las que nos puede ser útil su uso.
- 2. ¿Qué pasos tenemos que dar para acceder al programa?
- 3. ¿Para qué sirve el botón *Liberar* que aparece en la ventana de entrada al programa?
- 4. Enumera las diferentes partes en que se divide la ventana principal de trabajo de Factura Plus.
- 5. ¿Cuál es la finalidad de la barra de herramientas?
- 6. ¿Cómo podemos personalizar la barra de herramientas?
- 7. En el supuesto de que estemos trabajando con alguna opción del programa y que tengamos por ello una ventana abierta, ¿es necesario cerrarla para poder abrir otra distinta?

# **UNIDAD DIDÁCTICA 2**

## **CREACIÓN DE UNA EMPRESA Y CONFIGURACIÓN INICIAL**

#### **OBJETIVOS DE LA UNIDAD**

- Realizar los pasos necesarios para crear correctamente una empresa con la cual trabajar posteriormente.
- Configurar el programa de tal forma que se adapte a las necesidades de cada usuario y de cada empresa.
- Introducir los datos que sean necesarios antes de operar con el programa.

#### **CONTENIDO**

- 1. Creación de una empresa.
	- 1.1. Datos Generales.
	- 1.2. Importación.
- 2. Configuración del entorno de trabajo.
	- 2.1. Gestión de usuarios.
	- 2.2. Personalización.
		- 2.2.1. Ficha Contadores.
		- 2.2.2. Ficha ContaPlus.
		- 2.2.3. Ficha Compras.
		- 2.2.4. Ficha Valores por Defecto.
		- 2.2.5. Ficha Recibos.
		- 2.2.6. Ficha Modo de Trabajo.
		- 2.2.7. Ficha Documentos.
		- 2.2.8. Ficha Cálculo.
		- 2.2.9. Ficha Máscaras de control.
		- 2.2.10.Ficha Plantillas.

3. Introducción de datos en las tablas generales.

3.1. Tabla de Divisas.

3.2. Tabla de Formas de pago.

3.3. Tabla de Bancos.

3.4. Tabla de Tipos de IVA.

3.5. Tabla de Propiedades de artículos.

3.6. Tabla de Familias.

3.7. Tabla de Grupos de clientes.

3.8. Tabla de Departamentos.

3.9. Tabla de Tipos de llamadas.

3.10. Tabla de Provincias.

3.11.Tabla de Zonas.

3.12. Tabla de Paises.

3.13. Tabla de Cuentas remesas.

3.14. Tablas de Grupos de venta y de Grupos de compra.

3.15. Tabla de *Rappels.*

3.16. Tabla de Modelos de Códigos de Barras.

- Resumen.

- Cuestiones de Autoevaluación.

#### **1. CREACIÓN DE UNA EMPRESA**

Para crear una empresa con la cual realizar posteriormente todas las tareas que permite el programa, disponemos de dos opciones:

- Activar la opción de *Empresas,* dentro del menú *Global.*
- Hacer clic en el botón correspondiente de la barra de herramientas:

A continuación se mostrará una ventana que contiene un listado de las empresas creadas hasta el momento. En este caso aparece seleccionada la empresa que, como ejemplo, trae el programa:

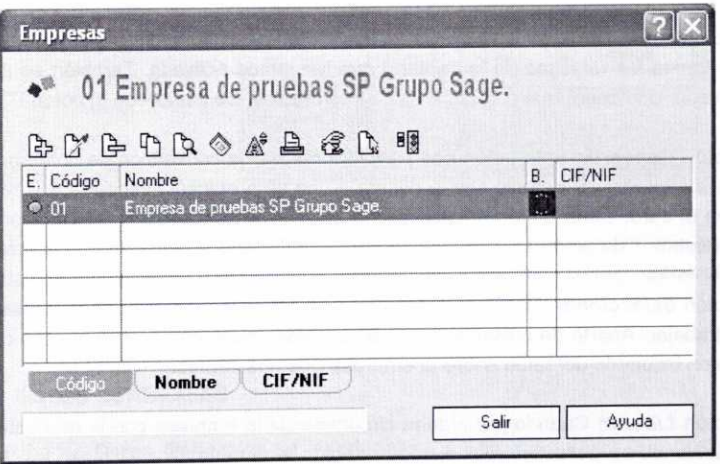

En la misma podemos observar diferentes botones cuya función se comentará a continuación, puesto que muchos volverán a aparecer en otras ventanas de captura de datos del programa:

- Botón Añadir: Permite añadir un nuevo registro a la tabla que se encuentre activa. En este caso se podrá añadir una nueva empresa. También se activa con las teclas A o +.
- Botón Modificar. Permite modificar los registros que previamente se hayan seleccionado dentro de la ventana de trabajo. Los registros seleccionados aparecerán resaltados con fondo azul. En la ventana anterior se podrían modificar los datos de la empresa 01. También se activa con la tecla *M.*
- Botón *Eliminar*: Su uso permite eliminar los registros que tengamos seleccionados en la ventana de trabajo. No se permitirá la eliminación de ninguna empresa que se encuentre activa. Se puede usar la tecla E para realizar la misma función.
- Eb Botón *Zoom:* Nos deja visualizar el registro seleccionado, pero sin que se éste se pueda modificar. También se activa con la tecla Z.
- Botón *Localizar* Permite la localización de cualquier registro incluido en la ventana de trabajo en la que nos encontremos, bien por *código* o bien por *nombre.* Se puede activar con la tecla L.
- **E** Botón *Consulta*: Mediante esta opción podemos utilizar una serie de criterios de selección para buscar determinados registros. También se activa con la letra N.
- *g* Botón *Fuentes*: Podemos modificar el aspecto del texto de los registros cambiando la *fuente,* el *estilo* y su *tamaño.* Se puede activar con la tecla F.
- **A** Botón *Imprimir*: Con su uso se puede obtener un listado por impresora que contenga los registros de la ventana que tengamos activada. También se puede obtener un fichero que contenga dicha información. Se activa con el botón 1.
- **E** Botón *Convertir*: Este botón nos permitirá realizar la conversión de una empresa cuya moneda por defecto sea la peseta a una empresa cuya moneda por defecto sea el euro. Seria útil en el caso de querer convertir a euros la información que tuviésemos de empresas creadas con anterioridad a la entrada en vigor del euro.
- **Botón Seleccionar.** Mediante esta opción se activa la empresa con la que vamos a trabajar. Aparte de pulsar el botón S, también podemos hacer doble clic con el botón izquierdo del ratón sobre la empresa que nos interese.
- **BI** Botón *Liberar*: Cuando por alguna circunstancia la empresa con la que estemos trabajando se desactive (por ejemplo, debido a un corte del suministro eléctrico), usaremos este botón para activarla de nuevo.

Además, sobre todas las ventanas de trabajo de FacturaPlus existe la posibilidad de activar un **menú contextual** haciendo clic con el botón derecho del ratón sobre las mismas. Esto nos será útil para acceder de forma rápida a todas las opciones que se permiten en esa ventana. El menú contextual en el caso de la ventana *Empresas* es el siguiente:

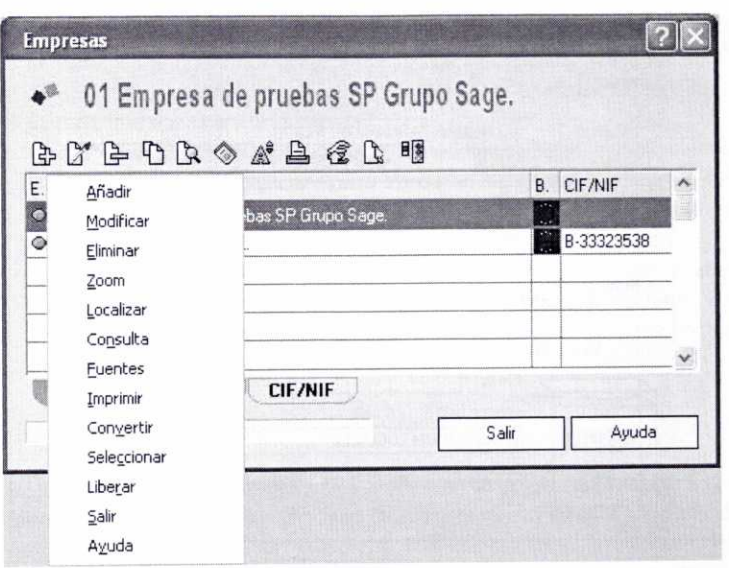

Después de pulsar el botón Añadir para crear una empresa, nos aparecerá la ventana de **Alta de empresas,** que incluye dos fichas distintas: **Datos Generales** <sup>e</sup> **Importación.**

#### 1.1. DATOS GENERALES

En la ficha de **Datos Generales** se introducirán los diferentes datos que nos van a servir para identificar a la empresa, tales como: nombre, dirección, CIF/NIF, etc. Posteriormente se pulsará el botón Aceptar y el programa invertirá unos segundos en el proceso de configuración de la nueva empresa.

A partir de ahora se irán explicando las diferentes opciones del programa haciendo uso de un supuesto práctico. Para ello, crearemos una empresa ficticia e iremos introduciendo paulatinamente en el programa la información que se vaya facilitando.

Creemos la empresa 02 *AQUARIUM.* S.L. Los datos que hay que introducir puedes observarlos en la ventana siguiente:

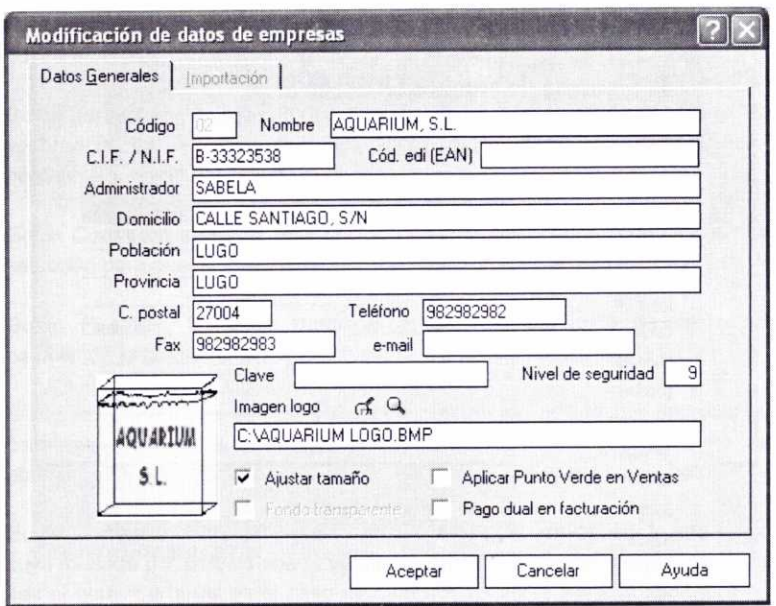

A continuación se hace alguna aclaración sobre ciertos campos y opciones que se incluyen en la ventana anterior:

- En la casilla Código usaremos un código numérico de hasta dos dígitos para identificar a nuestra empresa. Hay que tener precaución al establecer el código, puesto que una vez creado éste no se podrá modificar.
- En el campo **Nombre** introduciremos la denominación de la empresa que queremos crear.

Una forma de distinguir los diferentes ejercicios económicos en los que usaremos FacturaPlus para registrar información relativa a nuestra empresa, es la de poner al final de su denominación el año correspondiente. Así, para registrar las operaciones del año 2006, podemos crear una nueva empresa con el nombre: AQUARIUM, S.L. 2006.

- Para las empresas que vayan a realizar importaciones y exportaciones Edi se recomienda rellenar el campo **Cód. edi (EAN).** Se trata de un código alfanumérico de hasta 17 dígitos.
- Si queremos, en la casilla **Clave** podemos introducir una clave de acceso para evitar que otros usuarios puedan acceder a dicha empresa.
- Si en la casilla **Nivel de seguridad** dejamos el valor 9 que se muestra por defecto, eso significa que ningún usuario con nivel de seguridad inferior a 9 puede acceder a la empresa.
- Es posible incluir en todos los documentos de la empresa que generemos por pantalla el logotipo de la misma. Para ello en la casilla **Imagen logo** debemos indicarle al programa la ruta de acceso al fichero de imagen de mapa de bits (".bmp) correspondiente. Si no la conocemos, podemos buscarla a través del
icono seleccionar imagen. C En la casilla de **Fondo transparente** indicaremos si queremos dejar el fondo del logotipo transparente o no y, si activásemos la casilla de **Ajustar tamaño,** se ajustaría el logotipo a la pantalla que aparece a la izquierda.

- Cuando la empresa utilice envases de materiales reciclados, indicaremos que nuestra empresa va a aplicar **Punto Verde** en las ventas a clientes. El Punto Verde es una tasa por embalajes para financiar un sistema nacional de recogida y reciclaje.
- El campo **Pago dual en facturación** estará visible siempre que la empresa tenga como divisa por defecto el euro. Su utilidad es la de tener visibles ciertos campos para poder realizar pagos y cobros indistintamente en pesetas o en euros.

### **1.2. IMPORTACIÓN**

Una vez introducidos los datos generales de la empresa, se nos mostrará la ficha *Importación,* que nos ofrece la posibilidad de crear la nueva empresa a partir de los datos de otra ya preexistente. Por ejemplo, podría ser útil crear la empresa del año 2006 a partir de los datos del año 2005, con ello se copiarían todos los datos del año anterior (clientes, proveedores, pedidos, etc.) sin necesidad de crearlos de nuevo.

Para ello debemos indicar el código de la empresa cuyos datos se van a copiar. De esta forma se copiarán todas las tablas y ficheros maestros de la empresa seleccionada en la nueva empresa. Incluso podemos decidir qué datos incorporar (importar), como se puede observar en la siguiente ventana:

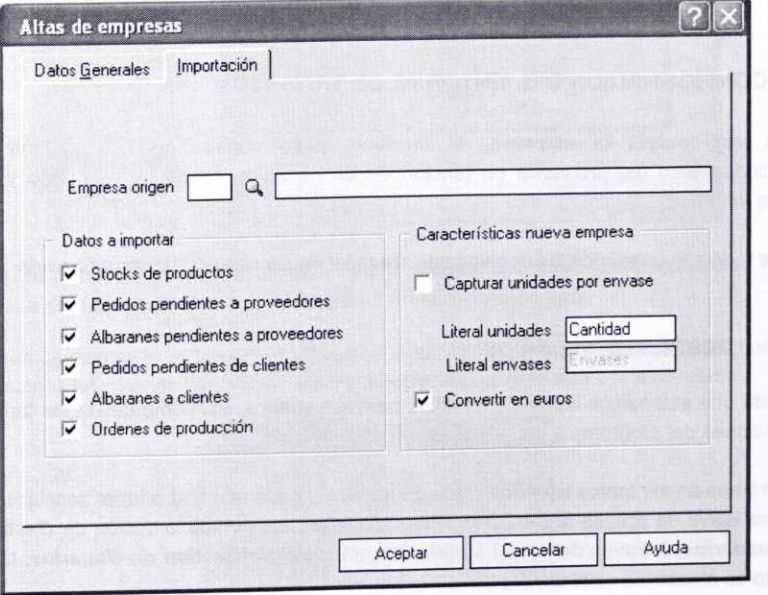

En nuestro caso no copiaremos los datos de ninguna empresa y, por tanto, pulsaremos el botón *Aceptar.* A continuación se creará la nueva empresa de forma automática. En la ventana de *Empresas* verás aparecer su nombre:

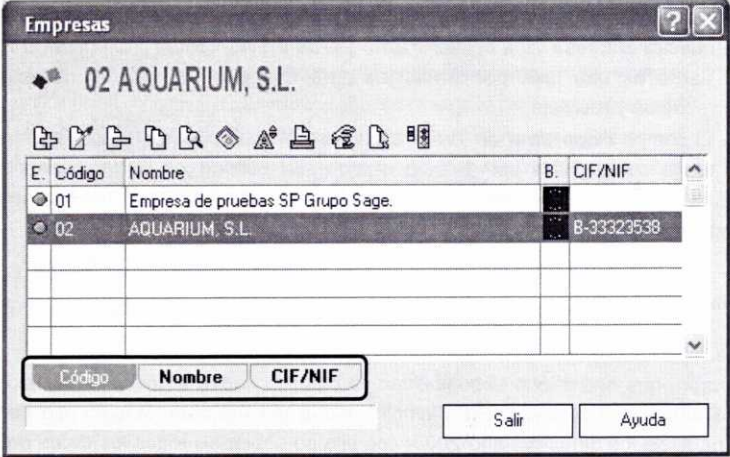

Podemos ordenar el listado de empresas que se muestran en dicha ventana por *Código, Nombre* o *CIFINIF,* simplemente pinchando en la opción correspondiente.

Para empezar a trabajar con nuestra empresa tendremos que marcarla haciendo un clic sobre ella, y a continuación pulsar el botón **Seleccionar.** Recordemos que también se puede seleccionar directamente haciendo un doble clic sobre la misma.

# 2. CONFIGURACIÓN DEL ENTORNO DE TRABAJO

Una vez creada la empresa, el siguiente paso consistiría en configurar el funcionamiento del programa en función de las necesidades de cada usuario y de cada empresa.

Para todo ello usaremos las opciones de **Gestión de usuarios** y **Personalización.**

## **2.1. GESTIÓN DE USUARIOS**

Puede que estimemos conveniente crear nuevos usuarios, así como definir las tareas y opciones del programa a las que estos tendrán acceso.

Podremos añadir tantos usuarios como queramos, y cada uno podrá tener asociada su propia clave de acceso al programa. Para ello seleccionaremos la opción de **Gestión de usuarios,** a través del menú *Útil/Perfiles* **de usuario/Gestión de Usuarios,** tal y como se muestra a continuación:

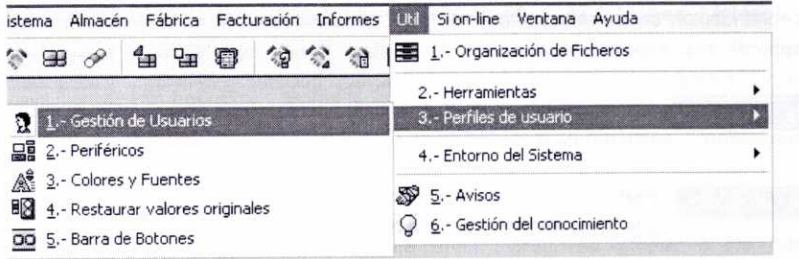

Entonces se mostrará una ventana con un listado de los usuarios configurados. Si nos fijamos en la parte izquierda de la misma, aparecen muchos de los botones comentados con anterioridad: Añadir, Modificar, Eliminar, Localizar, etc.

Vamos a crear en nuestra empresa de prácticas 02 el usuario de nombre Administrador, con el código 01 y perteneciente al grupo 000 de Administradores que ya viene predefinido en el programa.

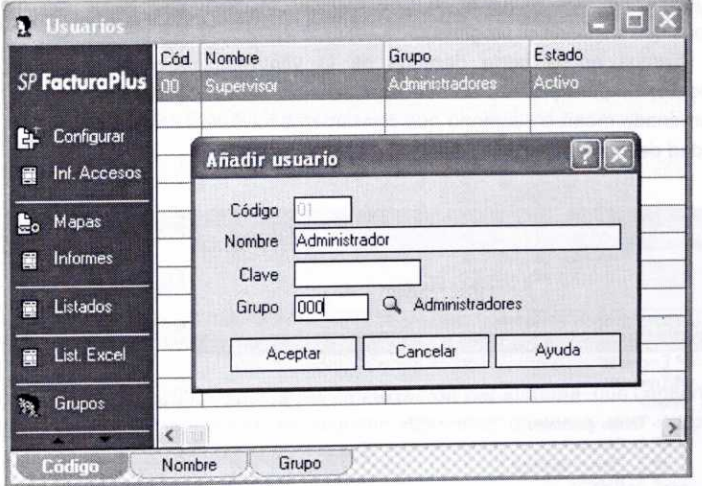

Para ello pulsaremos la opción Añadir e introduciremos los datos correspondientes. La ventana de entrada de datos que se nos mostrará es la siguiente:

Activemos asimismo la opción de *Prioridad para cambio de estado en documentos* y asignemos un nivel de seguridad 9 en la ventana que se mostrará posteriormente:

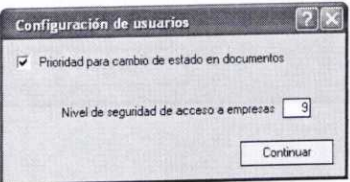

 $E$ **Configurar** 

Con este botón podemos dar o quitar prioridad a un determinado usuario para el cambio de estado en los documentos.

**Inf.** Accesos

Permite ver o imprimir un informe sobre los usuarios que han intentado entrar en el programa y de qué forma lo han hecho.

**L**o Mapas

Con la opción *Mapas de acceso* podremos dar o quitar acceso a cada usuario a los diferentes menús y opciones del programa, con

excepción del usuario *Supervisor* que podrá acceder a todas las opciones del mismo. El usuario *Supervisor* no se podrá eliminar y su función es la de permitir la entrada al programa, así como desbloquear en su caso a los usuarios restantes.

Vamos a permitir que el usuario *Administrador* tenga acceso a todas las opciones del programa. Para ello, en la ventana **Asignación de accesos** que aparece a continuación, se nos muestra en una especie de esquema todos los menús y submenús que contiene el programa.

Si nos fijamos en la parte derecha de la ventana, podemos pulsar el botón correspondiente para permitir *acceso total, sólo consulta* o *denegar el acceso,* tanto a un determinado menú o submenú que previamente hayamos seleccionado, como para la totalidad de los menús.

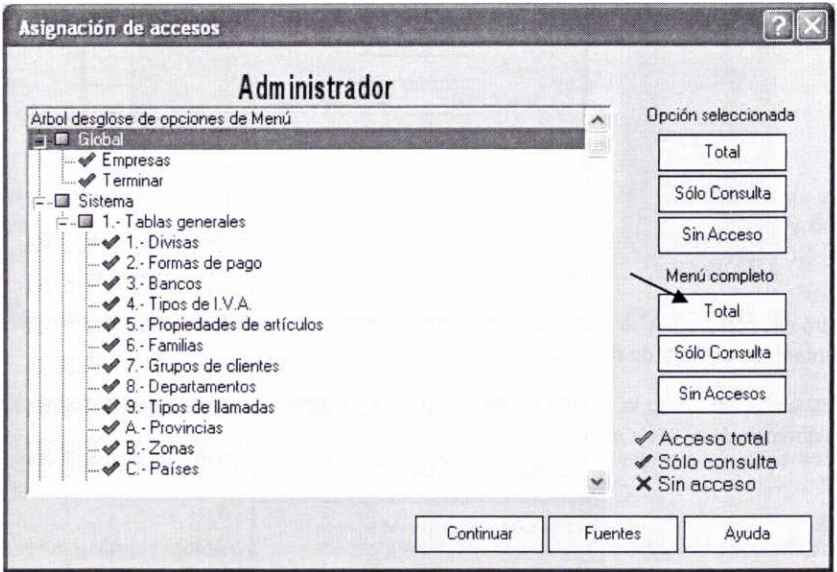

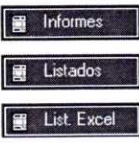

Lo mismo podríamos hacer con los botones de **Informes**, Listados y **Listados en Excel,** para permitir o no el acceso a los distintos informes y listados que se pueden obtener con el programa. En el caso de los listados, como no se pueden modificar por el usuario, sólo se permiten las opciones de Ejecutar y Sin acceso. Permitamos

acceso total al usuario Administrador.

 Con esta opción podemos añadir diferentes grupos a los que Grupos pertenecerán los usuarios. Posteriormente se podrá dar o quitar el acceso de los diferentes grupos a las distintas opciones del programa. Hay que tener en cuenta que el grupo de Administradores no se puede configurar, y siempre tendrá acceso a todas las opciones del programa.

#### **2.2. PERSONALIZACIÓN**

La opción **Personalización** es una de las más importantes del programa. Podremos acceder a la misma a través del menú **Útil/Entorno del Sistema/Personalización,** tal y como se muestra a continuación:

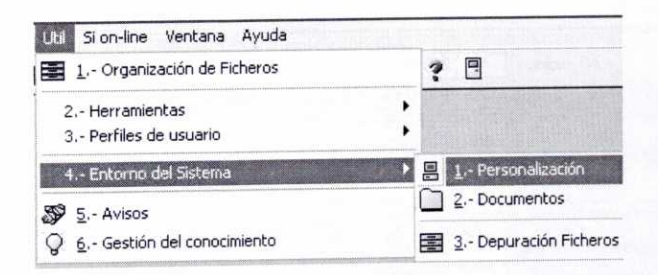

Posteriormente aparecerá la ventana **Personalización del sistema,** que contiene diez fichas distintas. En estas fichas se incluyen diferentes opciones que es preciso establecer cuando se da de alta una empresa.

Todas estas opciones se deben comprobar o modificar antes de crear los diferentes ficheros maestros (en los que especificaremos los datos de nuestros clientes, proveedores, artículos, etc.) y, por tanto, antes de facturar. Una vez realizados los cambios necesarios pulsaremos el botón Aceptar para guardarlos.

La función de algunas de las fichas que se comentarán a continuación se entenderá mejor a medida que se avance en la explicación del programa y se adquiera un poco de práctica con el mismo.

#### *2.2.1.* **Ficha Contadores**

En ella se nos permite indicar el número a partir del cual estimamos conveniente que el programa realice la numeración automática de los distintos documentos que se generarán. Debemos actuar con cautela, puesto que la modificación de algún contador puede suponer que se duplique algún documento porque existe ya el número de dicho documento con anterioridad, y obligar al programa a asignarle ese número a un nuevo documento.

Por defecto, los diferentes contadores aparecen con valor 1. Supongamos que ante el nuevo ejercicio económico (año 2005) queremos distinguir todos los documentos generados con el programa de los de otros años. Para ello indiquemos en nuestra empresa de prácticas 02 que todos los documentos comiencen con la numeración 2005000, así el programa reiniciará la numeración a partir de esa cifra (2005001, 2005002, etc.):

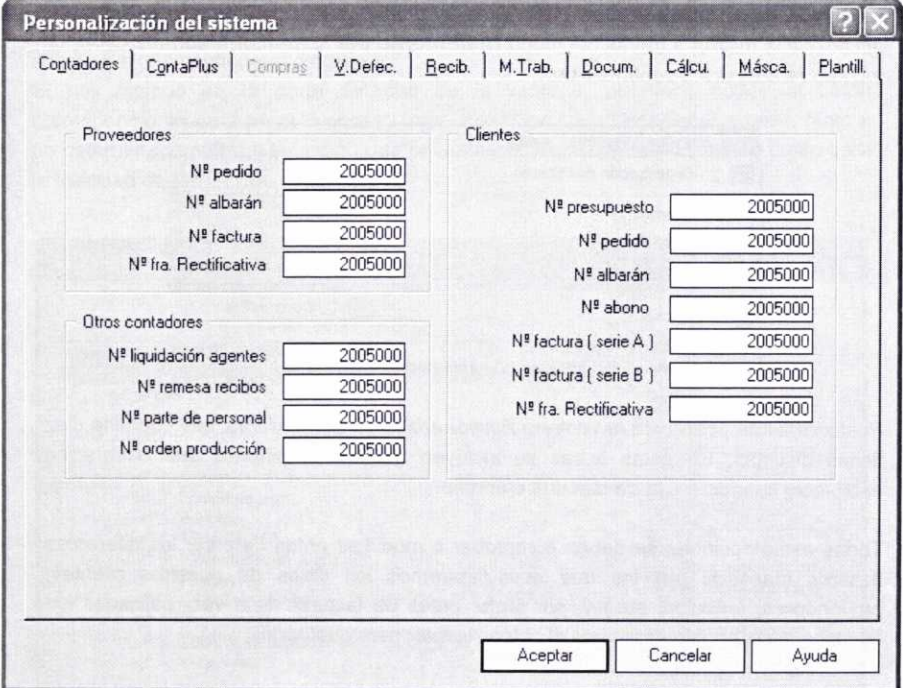

#### *2.2.2.* **Ficha** *ContaPlus*  $\odot$

Con esta opción podremos enlazar FacturaPlus con el programa de contabilidad SP ContaPlus. De esta forma se podrán generar directamente con ContaPlus asientos relativos a diferentes operaciones de compra y de venta que hayamos registrado previamente con FacturaPlus. Para ello antes tendríamos que tener instalada la versión equivalente del programa ContaPlus.

En el campo *Ruta SP ContaPlus* debemos introducir la ruta **CAGRUPOSP\COE05R01\** que indique el directorio donde se encuentra ubicado el archivo ejecutable de ContaPlus (Contaplw.exe). En caso de no conocerla, podemos buscarla a través del botón Examinar.

Posteriormente indicaremos el código de la empresa con la cual queremos enlazar (incluso podríamos enlazar con una segunda empresa). Sería conveniente que las empresas que se enlacen tuviesen el mismo código en ambos programas. Podemos usar el icono lupa 4, para ver y seleccionar las posibles opciones existentes.

También indicaremos, activando la opción correspondiente, el tipo de facturas y/o abonos que deseamos traspasar a la empresa de ContaPlus.

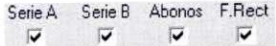

Los códigos de las cuentas y subcuentas que se usan los coloca el programa automáticamente, si bien se pueden modificar según nuestras necesidades.

La ficha correspondiente se muestra a continuación:

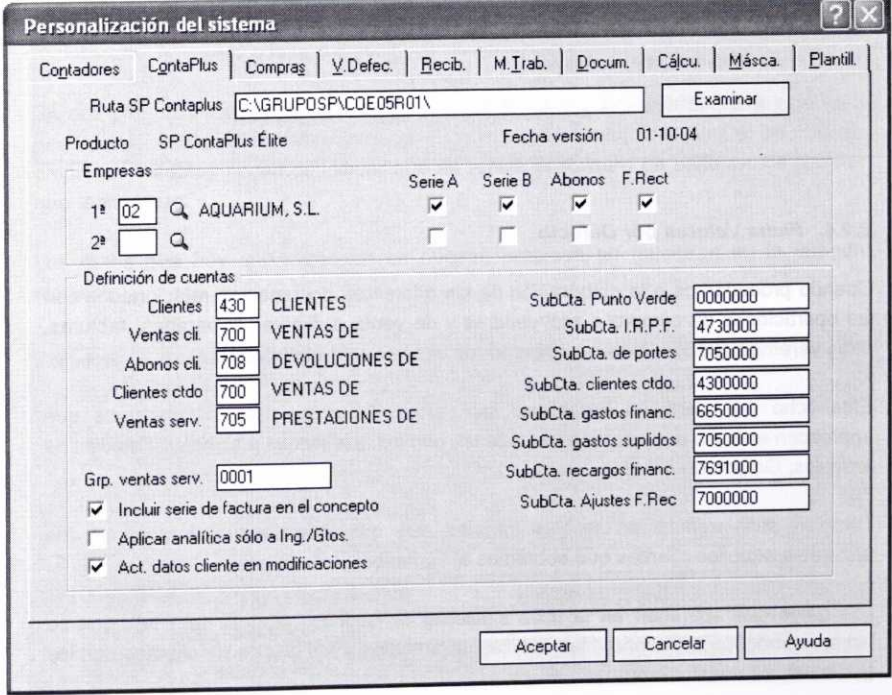

### **2.2.3. Ficha Compras**

Sólo se activará una vez que hayamos realizado el enlace con ContaPlus. Aquí se definirán las diferentes cuentas y subcuentas necesarias para registrar contablemente las diversas operaciones de compra a proveedores.

El programa muestra por defecto los códigos de cuenta que se consideran más adecuados, si bien se pueden modificar en función de nuestras necesidades.

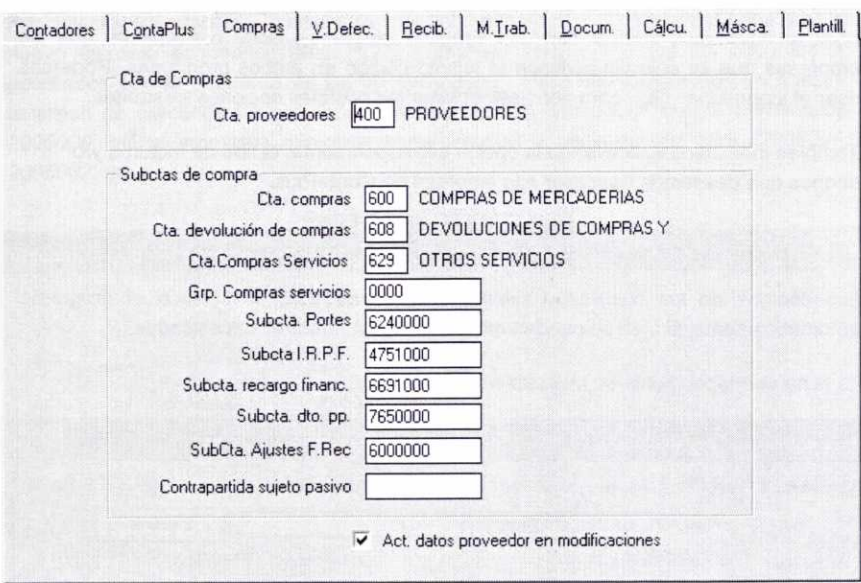

#### **2.2.4. Ficha Valores por Defecto**

Cuando procedamos a la elaboración de los diferentes documentos relacionados con las operaciones de compra a proveedores y de venta a clientes (albaranes, facturas, etc.), veremos que tendremos que introducir una serie de información.

Esta ficha nos permitirá establecer los valores que por defecto queremos que aparezcan en esos documentos (Almacenes con los que vamos a trabajar, Familias de artículos, Grupos de clientes, etc.).

También señalaremos los valores iniciales que queremos que aparezcan en las facturas a aquellos clientes que cobremos al contado.

Los datos que aparecen en la ficha siguiente se podrán introducir una vez que se hayan creado los almacenes, las familias de artículos y los grupos de clientes con los que trabajará nuestra empresa.

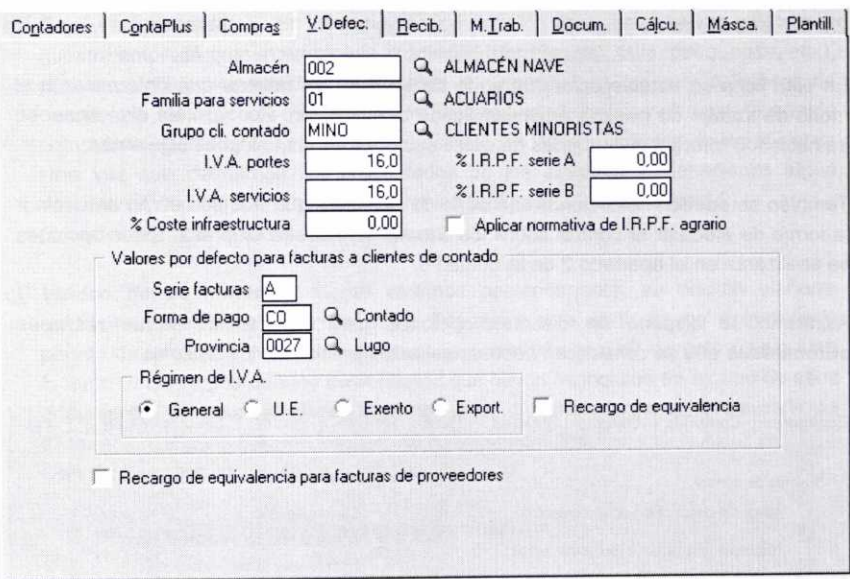

#### **2.2.5. Ficha Recibos**

Nos permite introducir los datos que con carácter fijo queremos que aparezcan en los recibos que emitamos a los clientes.

Se nos pide que indiquemos los códigos de la *Entidad* y *Agencia* bancaria que va a gestionar el cobro de nuestros recibos. El nombre del *Ordenante* será el de nuestra empresa. También podemos indicar que se refleje el *número de serie* en los recibos que realicemos.

Los datos que hay que introducir en nuestra empresa se muestran en la imagen siguiente:

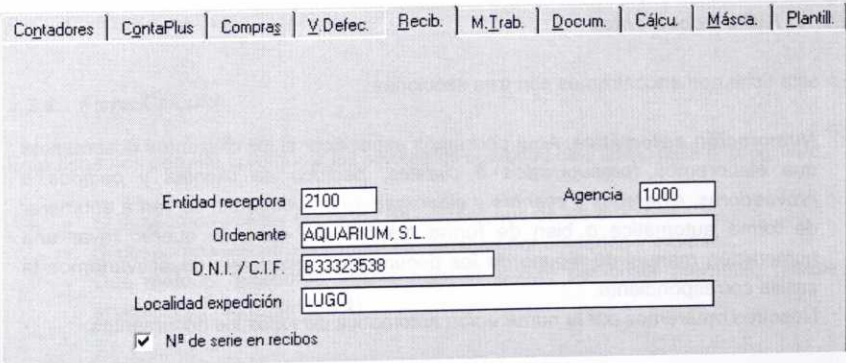

#### **2.2.6. Ficha Modo de Trabajo**

En esta ficha se establecerán una serie de **Valores de control** que determinarán el modo de trabajo de nuestra empresa desde la aplicación. Por razones didácticas, se irá haciendo referencia a muchas de estas opciones en las unidades siguientes.

También se pueden seleccionar una serie de opciones que nos permitirán determinar la forma de efectuar el control sobre los **Stocks** de nuestra empresa. Estas opciones se analizarán en el apartado 2 de la unidad 6.

Asimismo se dispone de distintas opciones para realizar las **Actualizaciones automáticas** que se consideren necesarias en los precios de los artículos.

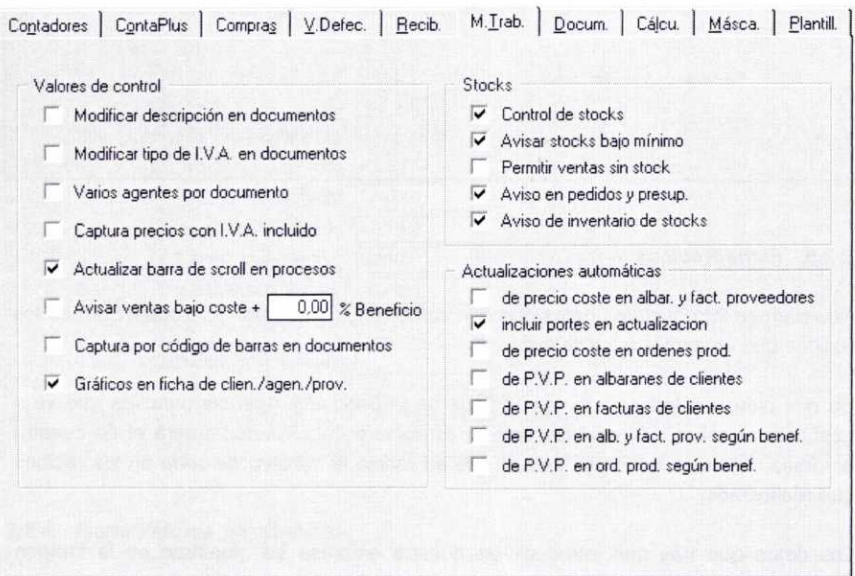

#### **2.2.7. Ficha Documentos**

En esta ficha nos encontramos con tres secciones:

**a) Numeración automática.** Aquí podremos especificar si los diferentes documentos que elaboremos *(presupuestos a clientes, pedidos de clientes y pedidos a proveedores, albaranes a clientes y albaranes de proveedores)* se van a enumerar de forma automática o bien de forma manual. En caso de querer llevar una numeración manual de alguno de los documentos anteriores, desactivaríamos la casilla correspondiente.

Nosotros optaremos por la numeración automática de todos los documentos.

- **b) Capturas matriciales.** En el supuesto de que los artículos con los que opera nuestra empresa presenten alguna propiedad (por ejemplo: talla, peso, color, etc.), podemos activar las casillas de aquellos documentos en los que, a la hora de operar con los artículos (presupuestar, facturar, etc.), deseamos usar una tabla compuesta por filas y columnas que muestre todas las propiedades de los mismos. Una vez que definamos las propiedades de los artículos y elaboremos algún documento, se entenderá mejor esta opción (epígrafe 2.2 de la unidad 5). Optemos por activar todas las casillas.
- **c) Vuelco de comentarios.** Como veremos posteriormente, se podrán elaborar ciertos documentos a partir de otros. Por ejemplo, a partir de un determinado pedido de un cliente podremos elaborar un albarán, y a partir de este último, una factura. Si queremos que los comentarios que hayamos incluido en alguno de esos documentos iniciales se reflejen también en los documentos generados a partir de ellos, entonces activaremos las casillas correspondientes. Optemos por activar todas las opciones.

Una vez completa la ficha, se muestra a continuación:

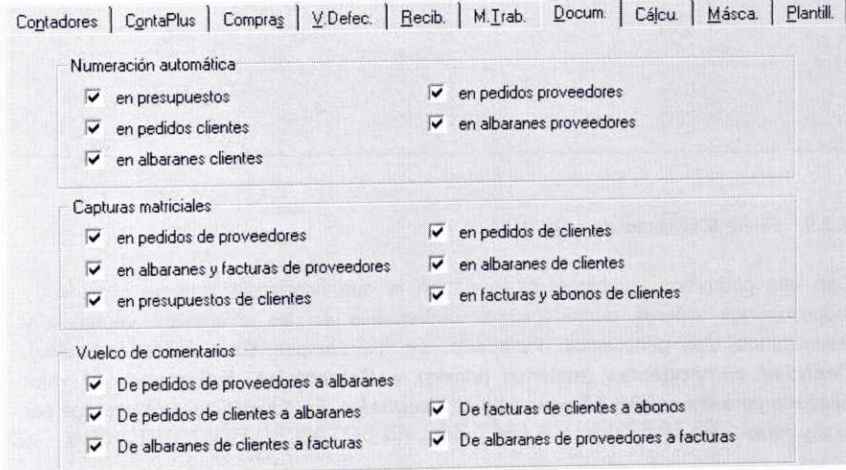

### **2.2.8. Ficha Cálculo**

Esta ficha nos permite configurar las siguientes opciones de trabajo para el programa:

- Si deseamos aplicar el control de ubicaciones de los artículos.
- Si deseamos utilizar un control de almacén por unidades y envases.
- Qué método queremos utilizar para el cálculo del coste promedio (véase apartado 2.2 de la unidad 4).
- Qué bases queremos utilizar para el cálculo del recargo financiero en la factura y de las comisiones de los Agentes Comerciales.
- Cuántas propiedades vamos a utilizar y cuáles van a ser sus literales genéricos (véase apartado 3.5 de esta unidad).

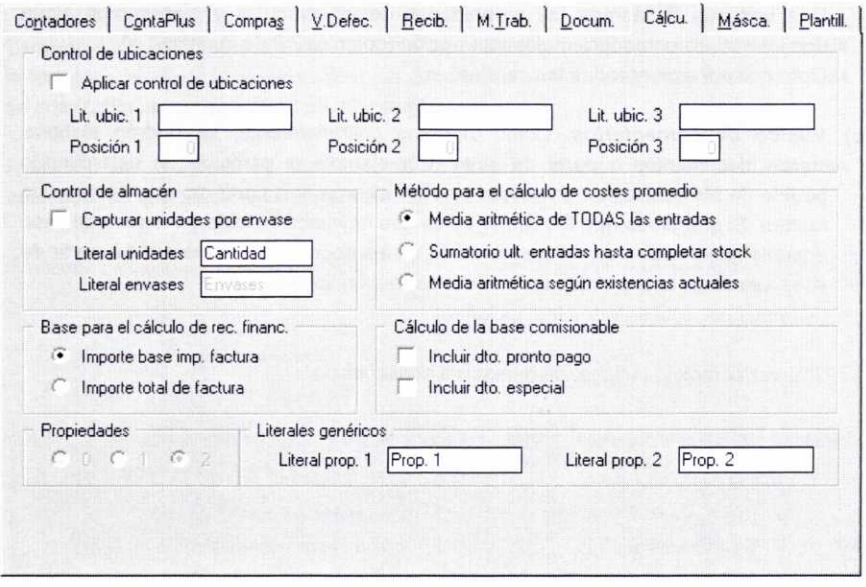

#### **2.2.9. Ficha Máscaras de control**

Con ella podremos establecer la forma en la que deseamos que se capturen y muestren los valores numéricos y/o porcentajes en las diferentes ventanas y documentos que generemos. Para ello, en los campos **Cantidades** (artículos), **Cantidad componentes** (materias primas) y Porcentajes, indicaremos el valor deseado para las casillas *N°* **enteros** y *N°* **decimales.** En nuestro caso optaremos por lo siguiente:

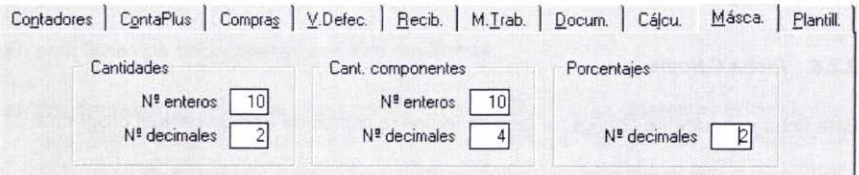

#### *2.2.10.* **Ficha Plantillas**

Cuando demos de alta a los diferentes proveedores y clientes con los que trabajemos habitualmente, se nos pedirán una serie de datos. Unos serán obligatorios y otros opcionales.

La utilidad de la ficha *Plantillas* es la de permitirnos establecer qué datos, de los que tienen carácter obligatorio *(forma de pago, divisa, régimen de* IVA, etc.), queremos que aparezcan por defecto en las fichas de clientes y proveedores cuando éstos se den de alta.

Dejemos los datos que aparecen por defecto y que se muestran en la siguiente ventana:

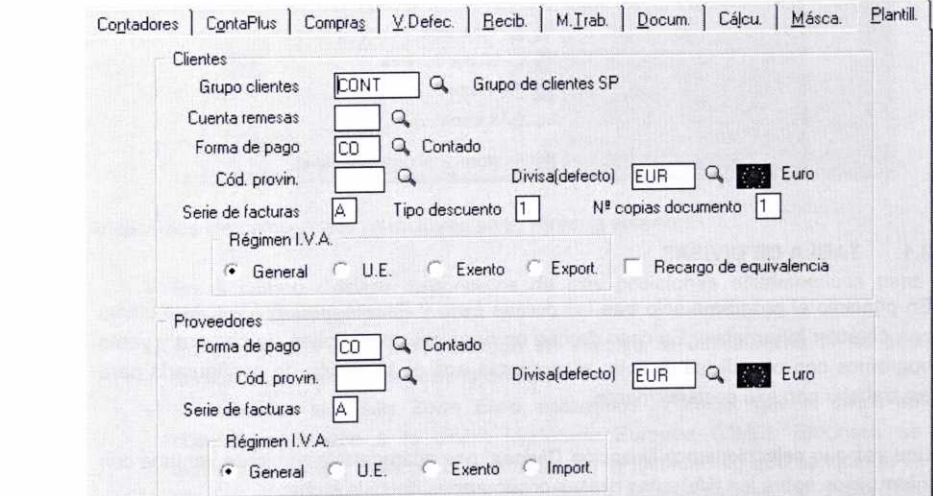

# 3. INTRODUCCIÓN DE DATOS EN LAS TABLAS GENERALES

Dentro del menú *Sistema* el programa contiene la opción de **Tablas generales.** En estas tablas incluiremos diversos datos que son necesarios y sumamente importantes, puesto que después se usarán en la realización de diferentes operaciones con el programa. Por ello es recomendable su configuración de forma previa al registro de operaciones.

En los apartados siguientes se comenta la finalidad de cada una de esas tablas, así como su configuración para la empresa de nuestra simulación.

Al desplegar dicha opción podemos ver las diferentes tablas disponibles, tal y como se muestra a continuación:

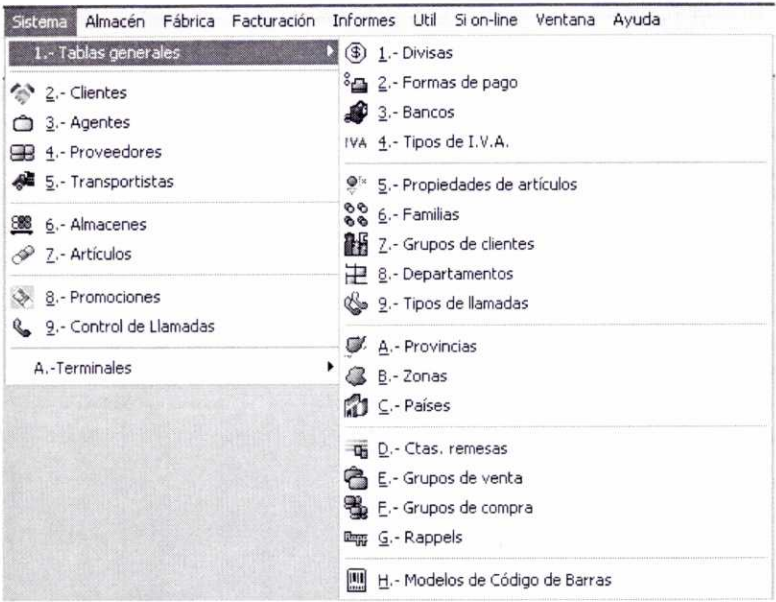

#### **3.1. TABLA DE DIVISAS**

En principio el programa sólo trae las divisas Euro y Peseta predefinidas, esta última con carácter informativo. En caso de que en nuestras operaciones de compra y venta operemos con otra divisa distinta, el programa nos da la opción de configurarla para así trabajar con ella posteriormente.

Una vez que seleccionamos la opción **Divisas,** nos aparecerá la siguiente ventana con información sobre las diferentes divisas configuradas hasta la fecha:

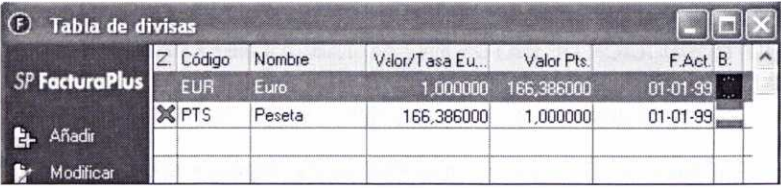

Como podemos observar, los botones que se incluyen en ella son los habituales (Añadir, Modificar, Eliminar, etc.).

Con la previsión de que nuestra empresa de prácticas 02 pueda realizar alguna operación de compra o de venta en dólares, vamos a añadir la divisa Dólar USA. Para ello pulsaremos el botón Añadir e introduciremos los datos de la ventana que se muestra a continuación:

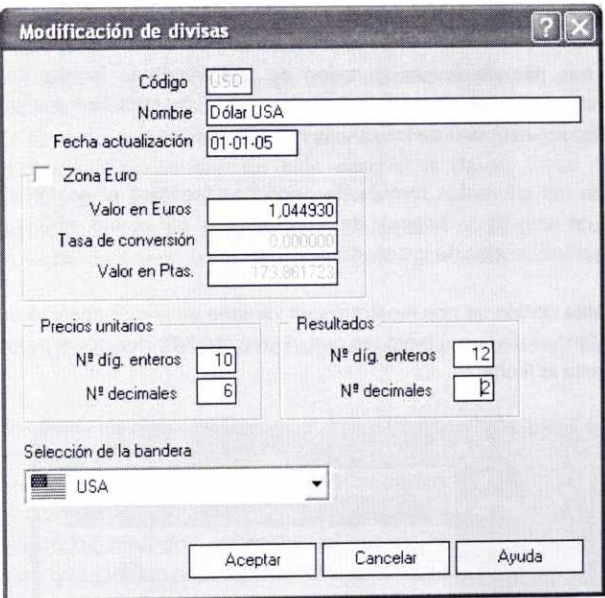

Analicemos los campos que se incluyen en la ventana anterior:

- En el campo Código disponemos de tres posiciones alfanuméricas para identificar la divisa.
- En el campo **Fecha actualización** se indicará la última fecha en la que hemos actualizado el valor de la divisa.
- Si activamos la casilla **Zona Euro,** estaremos indicando que la divisa en cuestión pertenece a la Unión Monetaria Europea (UME). Entonces se activará el campo **Tasa de conversión** con la finalidad de que se indique el tipo de cambio oficial que el 01-01-1999 se estableció para tal divisa con respecto al Euro. Con carácter informativo, en la casilla **Valor en Ptas.** se nos indica el valor de una unidad de la divisa considerada en pesetas.
- Si no se marca la casilla de Zona Euro, entonces se activará la casilla de **Valor en Euros,** para que indiquemos el tipo de cambio de esa moneda con respecto al Euro. En nuestro caso, si suponemos que el 01/01/2005 el tipo de cambio del dólar con respecto al euro es de 1€=0,957 dólares, entonces 1\$=1/0,957€ <sup>=</sup> 1,04493€ , que será el importe a poner.
- Podremos configurar el número de dígitos enteros y decimales del **precio unitario** y de los resultados en divisas. En el primer caso se admiten <sup>10</sup> enteros y 6 decimales. En el segundo caso, 12 enteros y 3 decimales.
- Por último seleccionaremos la bandera oportuna de la lista que se desplegará al pulsar el botón y pulsaremos el botón Aceptar para crear la nueva divisa.

#### **3.2. TABLA DE FORMAS DE PAGO**

El programa nos permite la configuración de las diferentes formas de pago que utilizarán nuestros clientes. Debemos crearlas antes de introducir los datos de los mismos, puesto que será uno de los que se nos pidan.

La creación de las diferentes formas de pago nos facilitará el *control de tesorería* (seguimiento de cobros y pagos) de la empresa, así como el *control de los vencimientos* de las deudas de los clientes.

Al acceder a esta opción se nos mostrará una ventana en la que aparece un listado de las diferentes formas de pago, tanto las que vienen predefinidas por el programa como las creadas hasta la fecha:

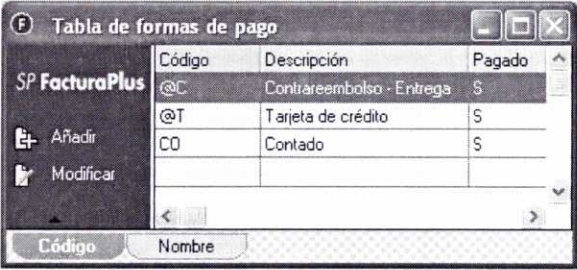

Los botones de la ventana son los habituales *(Añadir, Modificar, Eliminar,* etc.).

Como veremos a continuación, al definir las formas de pago podremos establecer que las facturas generen uno o varios recibos, cuántos vencimientos habrá, en qué fechas se producirán y qué porcentaje tendrán sobre el total.

Introduzcamos a continuación en nuestra empresa de prácticas 02 tres formas de pago diferentes y una modificación de la forma de pago *Contado:*

#### **a) Pago del importe total mediante cantidades fijas de 100€ cada 10 días:**

Una vez pulsado el botón *Añadir,* nos aparecerá la ventana **Altas de formas de pago,** en la que tendremos que introducir los siguientes datos:

- Un **Código** alfanumérico de dos dígitos para identificar la forma de pago. Por ejemplo: PF.
- La *Descripción* de la forma de pago. Por ejemplo: *Pago fijo* 100€ *cada* <sup>10</sup> *días.*
- El **Tipo de aplazamiento** elegido. Tenemos tres opciones posibles: **Importe Fijo, Importe porcentual** o **Pagos a plazos,** y según la opción escogida los campos que aparecen en la parte inferior se mostrarán activos o no.

Cuando pretendamos que se pague una cantidad fija en diferentes plazos hasta la cancelación de la deuda, elegiremos la primera opción de Importe fijo. Este es nuestro caso, ya que hemos considerado una cantidad fija para pagar de 100€ cada 10 días.

- El **Importe aplazado,** que se refiere al importe que aparecerá en cada recibo que se genere. En este caso si la deuda fuese de 500E. se generarían 5 recibos de 100€ cada uno.
- La indicación de los **Días de aplazamiento,** lo que permite que se genere la fecha de vencimiento del recibo correspondiente. En nuestro caso 10 días.

Otras opciones que aparecen en la ventana de Altas de formas de pago, son las siguientes:

- **• Recibos por defecto:** Cuando la forma de pago genere recibos, podremos indicar que estos se creen como **Pagados o Emitidos** por defecto. La opción de **Pagados** se suele utilizar en las formas de pago al contado para que el recibo se emita como pagado después de emitir la factura. La opción de *Emitidos* se suele usar cuando hay aplazamiento en el pago, para que cuando se cree la factura se emita el recibo como pendiente, ya que su pago se realizará posteriormente.
- En el caso de que los recibos se generen como emitidos, podremos marcar la opción **Pagado al vencimiento.** Así, cuando el recibo supere su fecha de vencimiento, se considerará automáticamente como pagado, se actualizará el riesgo del cliente (cantidad que nos debe) y se generará un movimiento en el fichero de vencimientos que se utilizará para contabilizar el pago del recibo.

En nuestro caso, como hay aplazamiento, configuraremos los recibos como emitidos, pero sin que se consideren pagados al vencimiento.

- Si se hubiese establecido el enlace con ContaPlus, en las casillas de **Subcuenta Pago y Subcuenta Cobro** se indicará la subcuenta de caja o banco a la que se dirigirán los asientos de contado para el pago de las facturas de proveedores y el cobro de las facturas a clientes.
- Cuando se marque la opción **Meses completos,** y los días de aplazamiento sean múltiplos de 30, los aplazamientos se calcularán por meses en lugar de por días.
- El campo **Pasar vencimientos a SP ContaPlus** permanecerá inactivo si no se ha enlazado previamente con el programa ContaPlus. Activándolo podremos pasar los vencimientos a ContaPlus.
- En el campo **Descuento p.p** se introducirá el descuento por pronto pago asociado a la forma de pago.

A continuación se muestra la ventana con los datos necesarios para crear esta forma de pago:

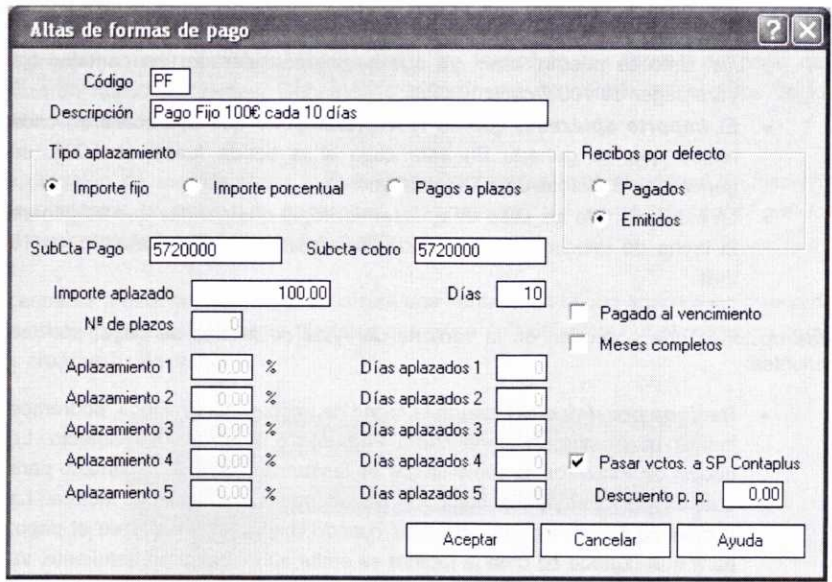

Posteriormente pulsaremos el botón Aceptar y regresaremos a la primera ventana, donde podemos ver la nueva forma de pago creada.

#### **b) Pago del importe total mediante dos plazos de 30 días, cada uno por un importe del 60% y 40% del total respectivamente:**

Como ocurre en este caso, cuando tengamos la intención de establecer varios plazos (hasta cinco como máximo) con indicación de uno o varios porcentajes sobre la cantidad total a pagar, en **Tipo de aplazamiento** seleccionaremos la opción de **Importe porcentual.**

De esta forma se nos pide el **porcentaje de aplazamiento** que queremos para cada recibo, que en nuestro caso serán dos, del 60% y 40 % respectivamente, así como los **días de aplazamiento,** que serán 30 y 60.

La ventana con los datos correspondientes sería la siguiente:

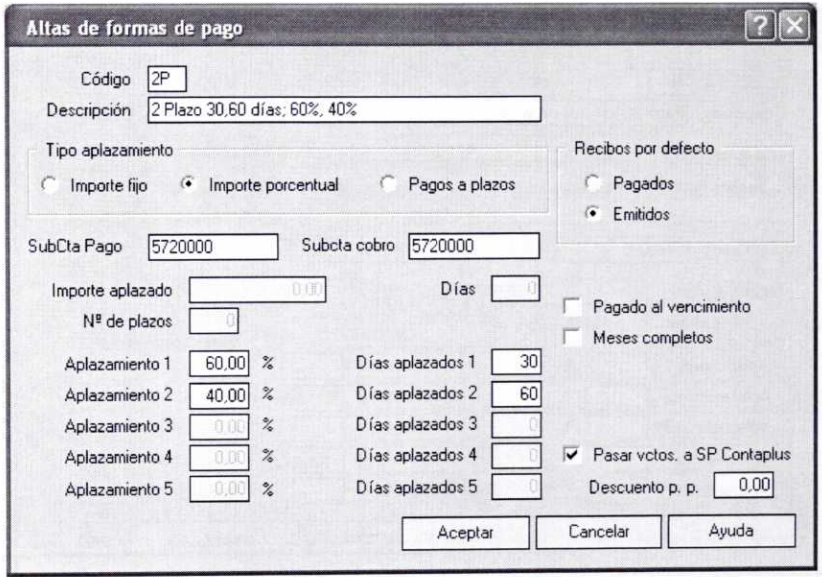

# *c)* **Pago del importe total en** *6* **plazos del mismo importe que vencen cada** *<sup>15</sup>* **días:**

Cuando necesitemos fraccionar el importe total en diferentes plazos del mismo importe, como es el caso, entonces en **Tipo de aplazamiento** seleccionaremos la opción **Pagos a plazos.**

Posteriormente, si indicamos 6 en la casilla *N°* **de plazos** y 15 en Días, entonces se generarán seis recibos por el mismo importe que vencerán cada 15 días.

La ventana con los datos que se precisan para crear esa forma de pago se muestra a continuación:

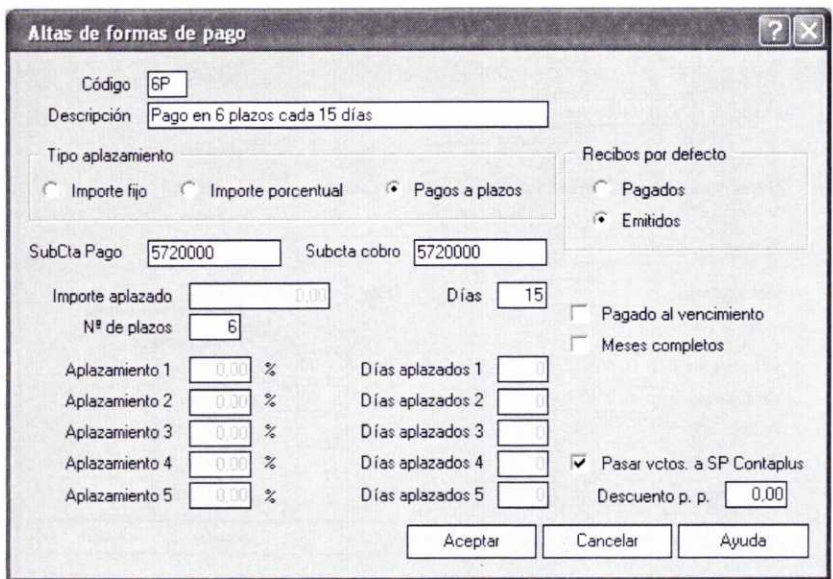

#### **d) Modificación de la forma de pago Contado:**

Modifiquemos en nuestra empresa de prácticas 02 la forma de pago *Contado* que aparece predefinida, y establezcamos un descuento por pronto pago del 5%.

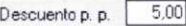

#### 3.3. TABLA DE BANCOS

Con esta opción podremos reflejar las entidades financieras con las que trabaje la empresa.

Supongamos que nuestra empresa de prácticas 02 va a trabajar con el *Banco Paraíso Fiscal.*

Para dar de alta el nuevo banco pulsaremos el botón *Añadir,* que aparece en la ventana que se despliega después de acceder a la opción *Bancos.*

Los datos que se introducen se pueden observar a continuación:

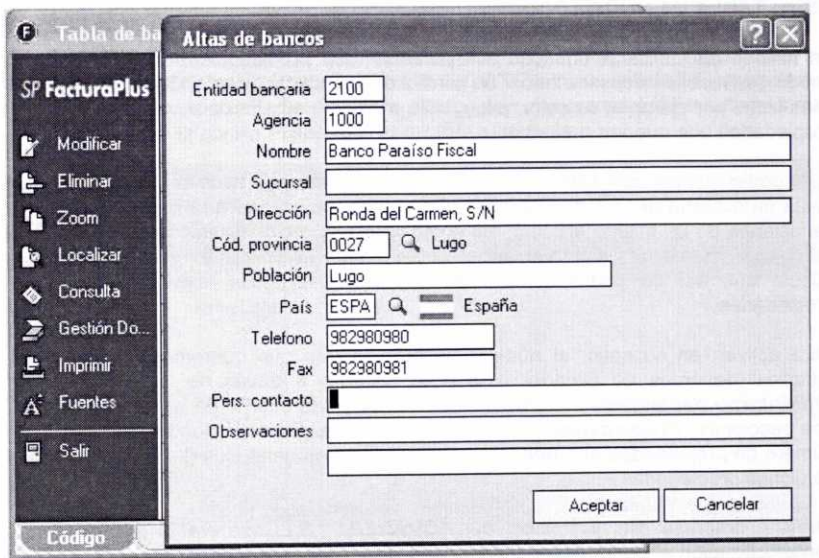

En la ventana anterior, aparte de los botones habituales, podemos observar el siguiente:

Gestión Do...

Si tuviésemos la versión registrada, podríamos usar el botón **Gestión Documental** *K,* para asociar con el banco imágenes obtenidas mediante un escáner, cámara digital, etc.

#### **3.4. TABLA DE TIPOS DE IVA**

Esta opción permite la creación de los diferentes tipos de IVA, junto con la descripción y el recargo de equivalencia correspondiente.

Como el programa ya trae configurados los tipos de IVA necesarios, no realizaremos ninguna modificación en nuestra empresa de prácticas *02.* Esta opción resulta realmente útil cuando tengamos que cambiar los tipos de IVA como consecuencia de alguna modificación legislativa.

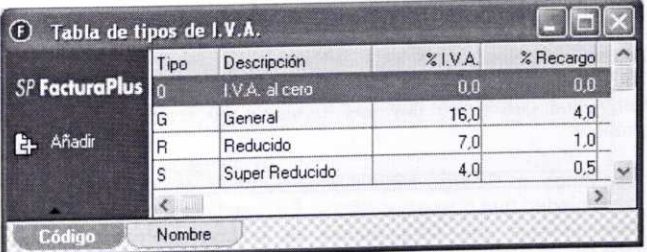

#### **3.5. TABLA DE** PROPIEDADES DE ARTÍCULOS

En función de las características que presenten los productos de nuestra empresa, puede que resulte necesario hacer un control de los mismos siguiendo ciertos criterios, tales como por ejemplo: su color, peso, talla, medidas, etc. Es decir, considerar ciertas propiedades que puedan presentar.

Para poder cumplir con dicho objetivo, el programa nos deja asociar con cada artículo hasta un máximo de dos propiedades. De esta forma se podrán establecer múltiples variaciones de un mismo artículo, así como asignar precios distintos en función de la propiedad considerada. Otra ventaja es que mejorará el control de stocks en almacén, puesto que así se podrá conocer el número de artículos existentes con tales propiedades.

Para activar, en su caso, el número de propiedades que queremos para nuestros artículos, debemos de acceder a la ficha **Cálculo** a través de la siguiente ruta: *Útil/Entomo* **del sistema/Personalización.** En la parte inferior de la misma aparecen dos secciones: **Propiedades y Literales genéricos.** Es aquí donde indicaremos el número de propiedades que necesitemos y los literales genéricos (textos descriptivos) de dichas propiedades.

Nuestra empresa de prácticas 02 AQUARIUM. S.L., se va a dedicar a la comercialización al por mayor y al por menor de acuarios de diverso tipo y de muebles soporte para los mismos. Vamos a suponer que para un determinado modelo de mueble, nos interesa tener información sobre las diferentes medidas y colores disponibles. Para ello debemos indicarle al programa que usaremos dos propiedades, cuyos literales genéricos podrían ser Prop. 1 y Prop. *2.*

Fijémonos en cómo se ha rellenado la parte correspondiente de la ficha Cálculo:

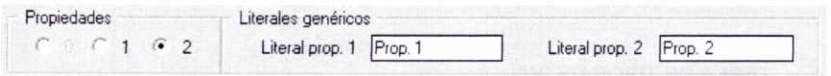

Una vez que hemos establecido el número de propiedades y sus literales genéricos ya podemos crear las propiedades que tendrán nuestros artículos. Una vez seleccionada la opción correspondiente a través de la ruta *Sistema/Tablas* **generales/Propiedades de artículos,** nos aparecerá una ventana que contiene los botones habituales, y en la que se mostrarán las propiedades creadas hasta el momento.

Vamos a crear la propiedad "Color" pulsando el botón Añadir. A continuación se desplegará una ventana en la que podemos distinguir dos fichas: **Datos Generales y Tabla.**

#### a) Ficha Datos Generales

Comentemos los datos que hay que introducir en la ventana que se muestra posteriormente:

- Usaremos un *Código* alfanumérico de hasta cinco dígitos para identificar la propiedad que queremos añadir. En nuestro caso COLOR.
- Realizaremos una Descripción de la nueva propiedad, por ejemplo: COLOR.
- En el campo Literal indicaremos el texto que se desea asociar a dicha propiedad. Por ejemplo: COLOR.
- Sólo en el caso de que activemos la opción **Permitir duplicados en almacén,** podremos acceder a la ficha Tabla para definir las propiedades asociadas a los artículos. Para ello, posteriormente también tendremos que activar la casilla **Propiedad con tabla asociada.**

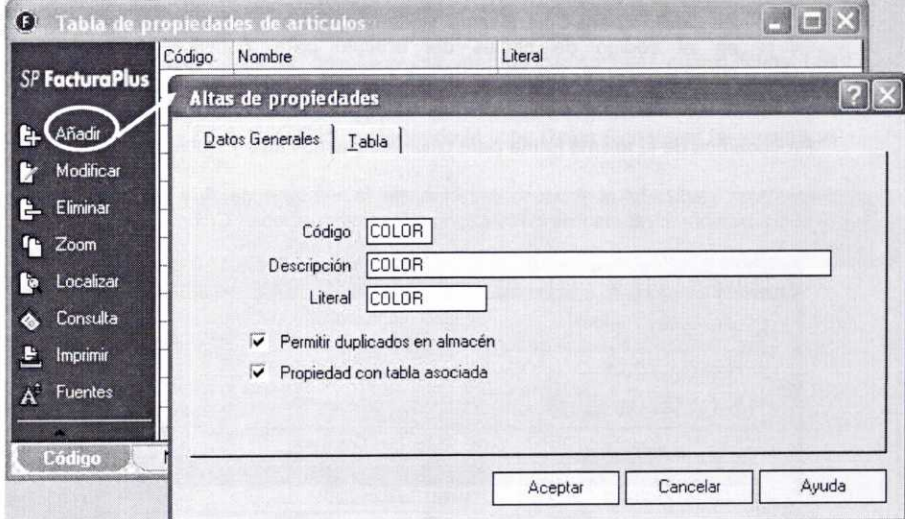

#### **b) Ficha Tabla**

Aquí podremos definir las diferentes formas de clasificar un artículo en función de una determinada propiedad.

En nuestro caso, para la propiedad Color, las *clases* pueden ser Negro, Haya <sup>y</sup> Roble. Vamos a crear las clases mencionadas anteriormente. Para ello pulsaremos el botón Añadir, e introducimos los datos que se piden en la ventana **Alta de propiedades** que aparece posteriormente, como se muestra a continuación:

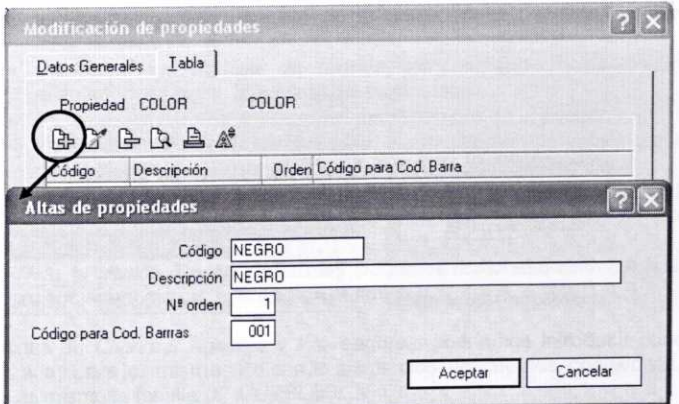

- En el campo *Código* usaremos dígitos alfanuméricos para identificar la clase. En nuestro caso, NEGRO.
- En el campo *Descripción,* realizaremos una descripción de la clase. Por ejemplo, NEGRO.
- En el campo *N° orden,* formado por tres dígitos, estableceremos el orden en que aparecerán las clases en la ventana de capturas matriciales de líneas de productos (se verá posteriormente).
- En *Código para* **Cod.** *Barras,* podemos introducir el valor que se insertará en el código de barras del artículo para identificar la propiedad correspondiente. No se permitirá emplear el mismo código en distintas propiedades.

Procedamos de la misma forma para crear las clases *Haya* y *Roble* restantes.

Una vez realizado el proceso anterior, en la ventana de *Alta de propiedades* podremos observar las tres clases asociadas a la propiedad *Color*

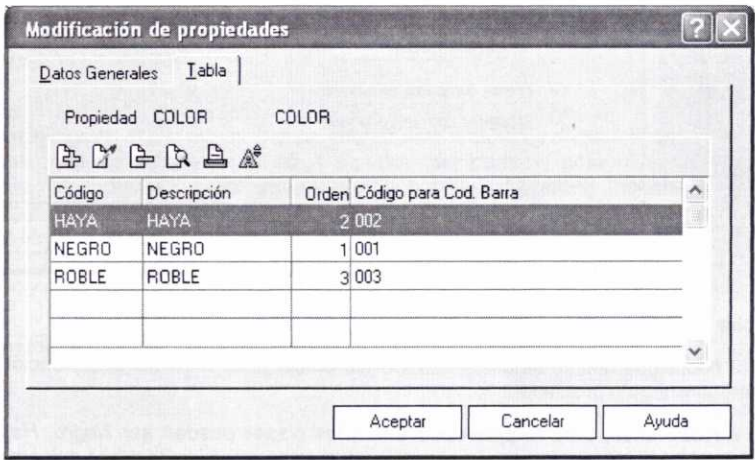

Siguiendo el mismo procedimiento anterior, vamos a crear también la propiedad *Medidas* y sus *clases.* Los datos que hay que introducir en las fichas *Datos generales* y *Tabla* son los siguientes:

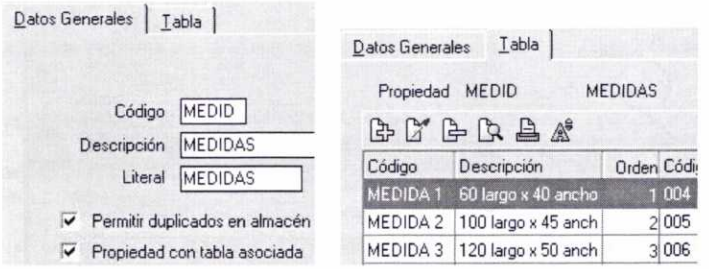

#### **3.6. TABLA DE FAMILIAS**

Para poder estructurar mejor el desglose de los artículos con los que trabaja la empresa, podemos agruparlos en distintas familias.

En el caso de nuestra empresa de prácticas *02,* vamos a agrupar los artículos en dos familias: Acuarios y Muebles. Además, este será un dato necesario que habrá que introducir cuando demos de alta los artículos.

Al añadir una nueva familia se despliega una ventana que contiene cuatro fichas. Los botones que aparecen en dicha ventana son los usuales.

Creamos la familia *01* ACUARIOS, rellenando la ficha Datos Generales tal y como se muestra a continuación:

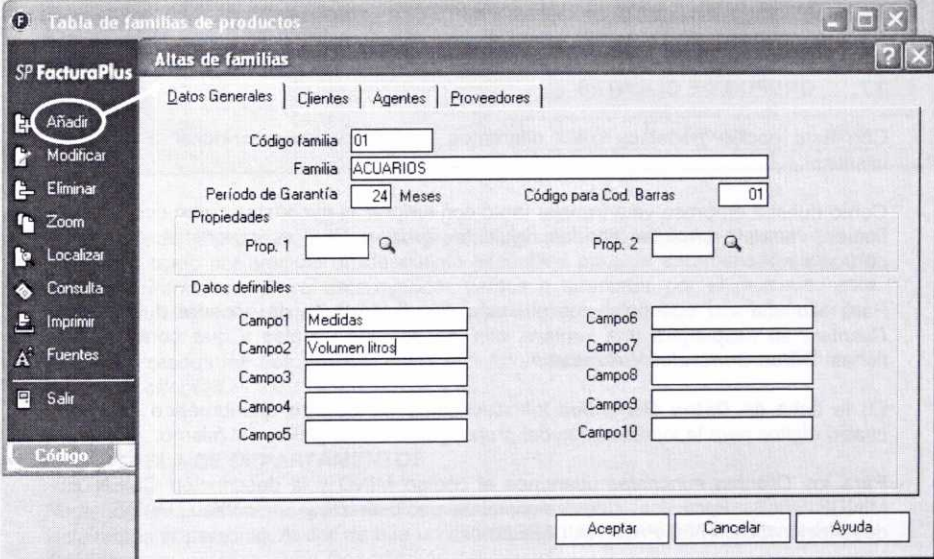

Con respecto a los campos que aparecen en la ventana anterior:

- Usaremos un *Código de familia* compuesto de hasta cinco dígitos alfanuméricos como identificación de la misma.
- En la casilla *Familia,* introduciremos el nombre de la misma.
- En la casilla *Período de* **Garantia,** introduciremos un valor numérico que será válido para todos los artículos incluidos en dicha familia.
- Podremos asociar hasta dos *Propiedades* con los artículos de cada familia. Previamente habría que definirlas, como se ha explicado anteriormente.
- En la opción *Datos* **definibles** podemos indicar las características que asociaremos a los artículos de la familia.

En las fichas de Clientes, Agentes y Proveedores, podríamos introducir condiciones personalizadas para los mismos indicando los precios, descuentos, comisiones, etc. Creamos asimismo la familia *02* MUEBLES:

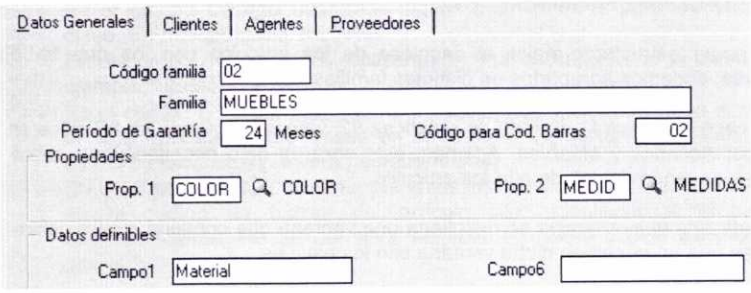

Para los artículos de esta última familia se han asociado las propiedades COLOR Y MEDIDAS.

#### 3.7. GRUPOS DE CLIENTES

Con esta opción podemos crear diferentes grupos en los que incluir a nuestros clientes.

Como nuestra empresa va a trabajar tanto con empresas minoristas como con clientes finales, vamos a crear en ella los siguientes grupos: *Clientes minoristas* y *Clientes particulares.*

Para ello una vez que pulsemos el botón *Añadir* después de acceder a la opción *Clientes,* se desplegará una ventana con los botones usuales y que contiene dos fichas: *Datos Generales* **y** *Atípicas.*

En la ficha de *Datos Generales* introduciremos un *Código* alfanumérico de hasta cuatro dígitos para la identificación del grupo, y una *Descripción* del mismo.

Para los *Clientes minoristas* usaremos el código MINO y la descripción CLIENTES MINORISTAS. Para los *Clientes particulares* usaremos el código PART y la descripción CLIENTES PARTICULARES.

A continuación se muestra la ventana en la que se dan de alta los *Clientes minoristas,* posteriormente se haría lo mismo para crear el grupo de *Clientes particulares:*

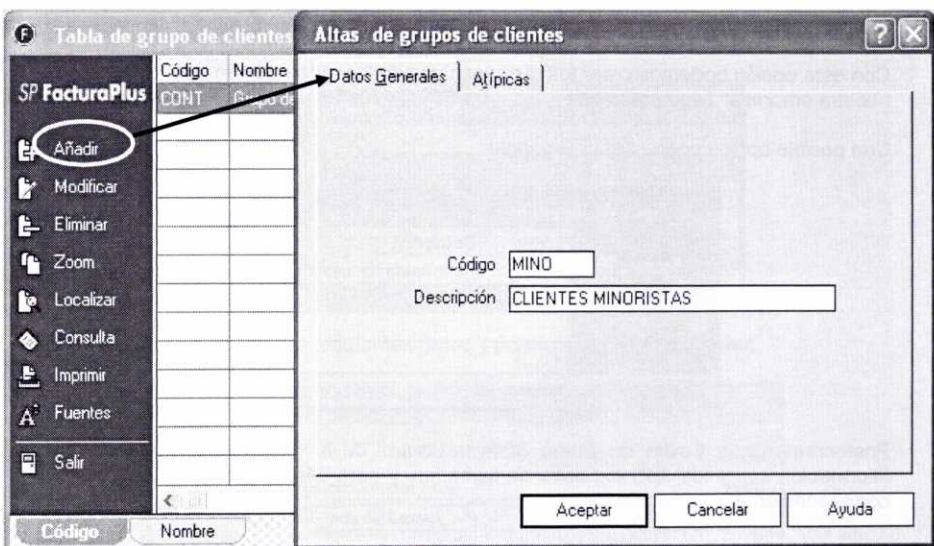

En la ficha de *Atípicas* podremos añadir cualquier situación atípica o anormal que se produzca, como por ejemplo un descuento específico para un determinado grupo de clientes durante un tiempo determinado. Vamos a descartar por el momento esta opción y pulsaremos el botón Aceptar para crear el grupo de clientes correspondiente.

Una vez creados los dos grupos, estos nos aparecerán en la ventana de *Tabla de grupo de clientes.*

## **3.8. TABLA DE DEPARTAMENTOS**

Podemos crear distintos departamentos o secciones dentro de la empresa en los que incluiremos al personal. Al dar de alta un determinado departamento se nos pedirá un *Código* representativo y una *Descripción* del mismo.

Creemos en nuestra empresa de prácticas 02 los tres departamentos siguientes:

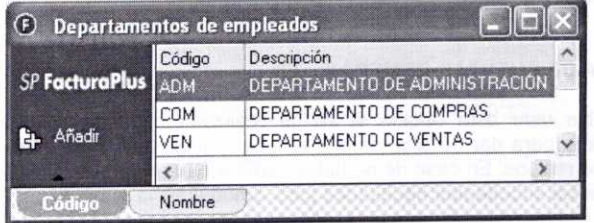

#### 3.9. TABLA **DE TIPOS DE LLAMADAS**

Con esta opción podemos crear los distintos tipos de llamadas que sean habituales en nuestra empresa. Tendremos que indicar un *Código* representativo y su *Descripción.*

Una posible opción podría ser la siguiente:

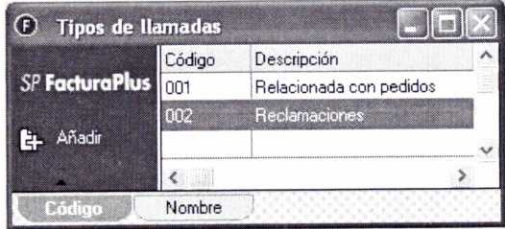

Posteriormente, a través del menú Sistema/Control *de llamadas* se podrá registrar información sobre los distintos tipos de llamadas, y para ello se nos pedirá el código correspondiente.

### 3.10. TABLA DE PROVINCIAS

En esta opción aparecen predefinidas todas las provincias de España, codificadas con los dos primeros dígitos de sus códigos postales.

Se puede utilizar otra clasificación que estimemos conveniente, así como anular o modificar las existentes, o crear otras nuevas.

#### 3.11. TABLA DE ZONAS

Aquí se incluyen todas las Comunidades Autónomas de España. Al igual que en el caso anterior, podemos realizar todas las modificaciones que consideremos oportunas.

#### 3.12. TABLA DE PAÍSES

Aparecen definidos por defecto los países destinatarios más usuales en las exportaciones de España. Se pueden crear nuevos países y realizar las modificaciones necesarias.

#### 3.13. TABLA **DE CUENTAS REMESAS**  $\omega$

Sólo es factible usar esta opción si se ha realizado previamente el enlace con ContaPlus. Sirve para dar de alta las cuentas de remesas a través de las cuales se gestionarán los recibos. En caso de no haber realizado el enlace con ContaPlus, no se podrían indicar las subcuentas necesarias para contabilizar la remesa.

Más adelante se hará referencia con más detalle al significado de una remesa de recibos.

Pulsemos el botón Añadir en la ventana de Tabla de cuentas de remesas para crear el registro que se puede observar en la siguiente ventana:

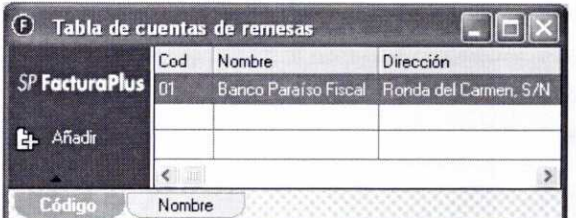

Introduzcamos para ello los siguientes datos y pulsemos el botón Aceptar

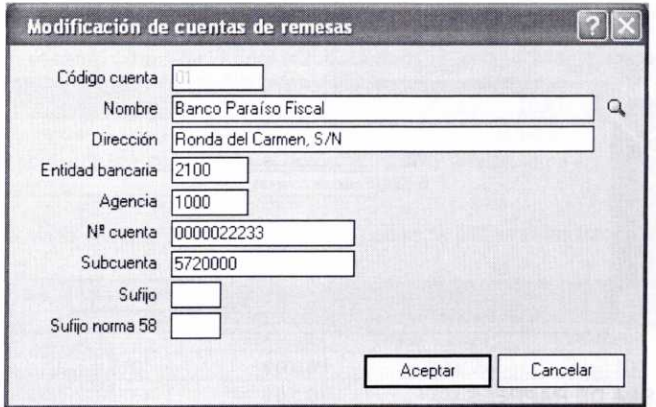

#### **3.14. TABLAS DE GRUPOS DE VENTA Y DE GRUPOS DE COMPRA** (4

Estas opciones sólo se podrán usar si se ha realizado el enlace con ContaPlus.

Al igual que se ha hecho anteriormente con los clientes, creando distintos grupos para los mismos, se podrían crear distintos grupos de venta y de compra. Los códigos que se utilicen para crear tales grupos serán usados por ContaPlus, por lo que se recomienda que los mismos sean numéricos.

Vamos a crear, por ejemplo, los siguientes grupos generales:

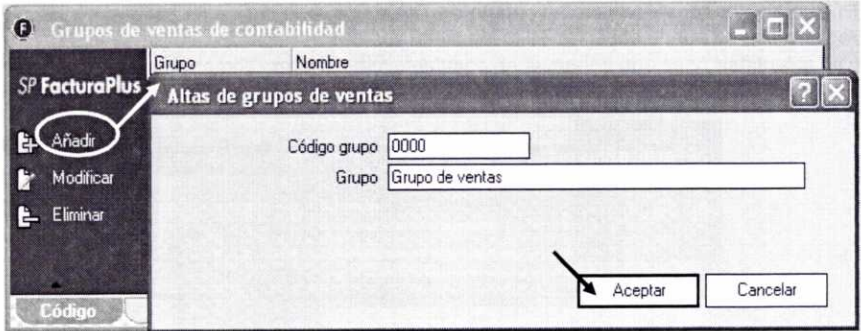

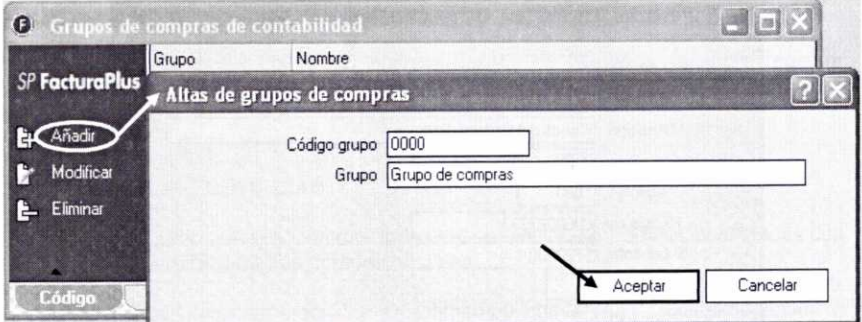

### 3.15. TABLA **DE RAPPELS**

En las relaciones comerciales con los clientes se puede acordar que, cuando estos alcancen un determinado volumen de compras, se les concederá un determinado descuento. Estos descuentos por volumen de compras se denominan rappels. Esta opción nos permitirá crear los diferentes tipos de rappels.

Se suelen establecer diferentes tramos de cantidades con distintos porcentajes de descuento. Supongamos que en nuestra empresa los tramos y los porcentajes de descuento para todos los artículos son los siguientes:

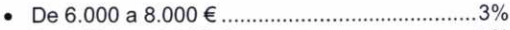

- De 8.001 a 10.000€ 5%
- A partir de 10.000€ 8%

Creamos a continuación el rappel correspondiente. Para ello, en la ventana *Rappels* <sup>a</sup> clientes pulsaremos el botón Añadir e introduciremos la información correspondiente:

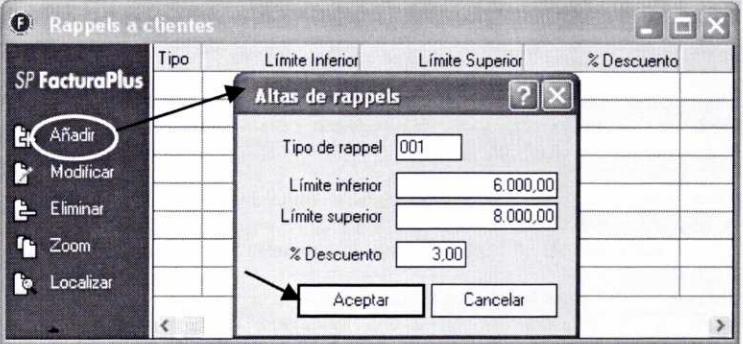

- En el campo **Tipo de rappel** introduciremos un código alfanumérico de hasta tres dígitos para su identificación. En nuestro caso 001.
- Posteriormente introduciremos el **Limite inferior** y el *Limite superior* del primer intervalo, así como el % **Descuento** correspondiente.
- A continuación se pulsaría el botón **Aceptar y** añadiríamos los dos intervalos restantes.

Finalmente, en la ventana *Rappels* **a clientes** podemos observar los tramos creados:

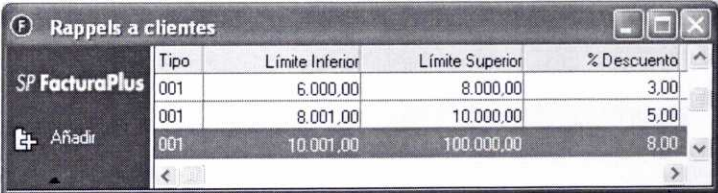

### **3.16. TABLA DE MODELOS DE CÓDIGOS DE BARRAS**

Esta opción nos permite crear diferentes modelos de códigos de barras para identificar los artículos de nuestra empresa.

En el apartado 2.11. de la unidad 4, donde se explica la forma de obtener códigos de barras de forma automática, se verá la forma de crear un modelo de códigos de barras.

#### **RESUMEN**

- *-* Para crear una empresa se puede pulsar el icono **Empresas** o acceder al menú **Global/Empresas.** Posteriormente hay que introducir sus datos identificativos.
- Una vez que se ha creado la empresa es conveniente configurar los diferentes usuarios que van a trabajar con el programa, para ello se accederá al menú **Útil/Perfiles de usuario/Gestión de Usuarios**.
- **-** Antes de empezar a trabajar con nuestra empresa es importante personalizar ciertas opciones del programa accediendo al menú **Útil/Entomo del Sistema/Personalización.**
- Asimismo es importante introducir una serie de datos que el programa usará posteriormente para la realización de diferentes operaciones. Esos datos se introducen en diferentes tablas (Formas de pago, Bancos, Propiedades de artículos, etc.) a las que se puede acceder a través del menú *Sistema/Tablas Generales.*

## **CUESTIONES DE** AUTOEVALUACIÓN

- 1. ¿Cómo se puede dar de alta una empresa con FacturaPlus?
- 2. ¿Para qué sirve el botón Liberar que aparece en la ventana de *Empresas*?
- 3. ¿Cuál es la finalidad de la ficha **Importación** que aparece en la ventana de **Altas de Empresas?**
- 4. ¿Qué podemos hacer para que uno de los empleados de la empresa tenga acceso individualizado al programa para efectuar operaciones relacionadas exclusivamente con el menú Almacén?
- 5. ¿Qué hay que hacer para que el programa enumere de forma automática y a partir de un determinado número todos los documentos que se generen?
- 6. ¿Por qué antes de empezar a operar con una empresa es importante introducir la información que corresponda en las diferentes opciones que aparecen en el menú **Sistema/Tablas Generales?** ¿Cuáles son esas opciones?
- 7. Para crear una forma de pago en la que al cabo de 90 días se abone el 100% del importe de la factura, ¿qué tipo de aplazamiento elegiremos en la ventana de **Altas de formas de pago: Importe fijo, Importe porcentual o Pagos a plazos?**
- 8. En el caso de una forma de pago que genera varios vencimientos, ¿qué casillas hay que activar en la ventana de **Altas de formas de pago** para que los recibos se emitan como pendientes de pago y que se paguen a su vencimiento?
- 9. Señala si las siguientes afirmaciones son verdaderas o falsas:
	- a) Para crear una cuenta de remesas es necesario haber realizado previamente el enlace con ContaPlus.
	- b) El programa permite asociar los artículos hasta con tres propiedades distintas.
	- c) Se pueden crear las propiedades de los artículos directamente, sin necesidad de ningún paso previo, a través del menú **Sistema/Tablas generales/Propiedades de artículos.**

# **UNIDAD DIDÁCTICA 3**

# **FICHEROS MAESTROS DE CLIENTES, AGENTES, PROVEEDORES Y TRANSPORTISTAS**

#### **OBJETIVOS DEL TEMA**

- Introducir la información necesaria para dar de alta en el programa a los diferentes clientes, proveedores, agentes comerciales y transportistas con los que trabajará nuestra empresa.
- Generar etiquetas de clientes y de proveedores.
- Consultar gráficos informativos sobre la facturación a clientes o de proveedores.
- Consultar los documentos relacionados con los clientes, proveedores y agentes comerciales.

#### **CONTENIDO**

- 1. El menú Sistema.
- 2. El fichero de clientes.
	- 2.1. Ficha General.
	- 2.2. Ficha Comercial.
	- 2.3. Ficha Banco.
	- 2.4. Ficha Direcciones.
	- 2.5. Ficha Contabilidad.
	- 2.6. Ficha Atípicas.
	- 2.7. Ficha Comentarios.
	- 2.8. Análisis de algunos de los botones que aparecen en la ventana de Fichero de clientes.
- 3. El fichero de agentes comerciales.
- 4. El fichero de proveedores.
	- 4.1. Ficha Generales.
	- 4.2. Ficha Banco.
	- 4.3. Ficha Facturas.
	- 4.4. Ficha Contabilidad.
	- 4.5. Fichas Situaciones Atípicas y Comentarios.
- 5. El fichero de transportistas.
- Resumen.
- Cuestiones de Autoevaluación.

 $\alpha = 0.00000$  .
# **1. EL MENÚ SISTEMA**

A través del menú *Sistema* podemos acceder a una serie de *ficheros maestros,* en los que se introducirán diversos datos que serán usados posteriormente por el programa para realizar las diferentes operaciones. Por esa razón, al igual que se hizo anteriormente con las *Tablas generales,* es recomendable completar la información que se nos pide en cada uno de esos ficheros antes del inicio de las operaciones.

Los *ficheros maestros* con los que trabajaremos se pueden observar en la imagen siguiente:

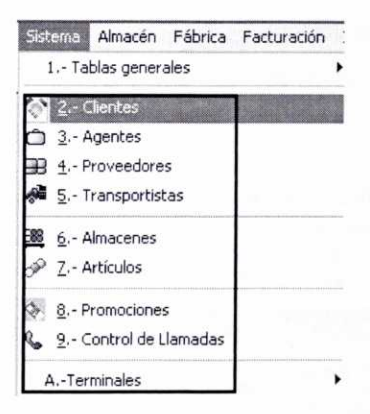

# **2. EL FICHERO DE CLIENTES**

El fichero maestro de clientes nos permitirá introducir diferentes datos sobre los clientes habituales de la empresa, así como su modificación y actualización posterior. De esta forma se constituirá una base de datos que resultará muy útil, puesto que facilitará la realización de las diferentes operaciones en las que intervengan dichos clientes.

Podemos acceder a este fichero a través del menú *Sistema/Clientes,* o bien pulsando el botón correspondiente de la barra de herramientas:  $\mathcal{L}$ 

Posteriormente se mostrará la ventana **Fichero de clientes** con indicación, en su caso, de todos los clientes creados hasta la fecha.

Para añadir un nuevo cliente pulsaremos el botón *Añadir* que se incluye en la ventana anterior. A continuación podremos observar la ventana *Alta de clientes,* que contiene siete fichas distintas. Una vez introducida la información que se nos pide en cada una de ellas, se debe pulsar el botón *Aceptar* para almacenar los cambios realizados.

Seguidamente se va a ir explicando la información que hay que completar en cada una de esas fichas a medida que creamos en nuestra empresa de prácticas 02 el cliente minorista Mundo Acuático, S.L.

# **2.1. FICHA GENERAL**

En esta ficha se introducirán los datos personales del cliente. En nuestro caso serán los siguientes:

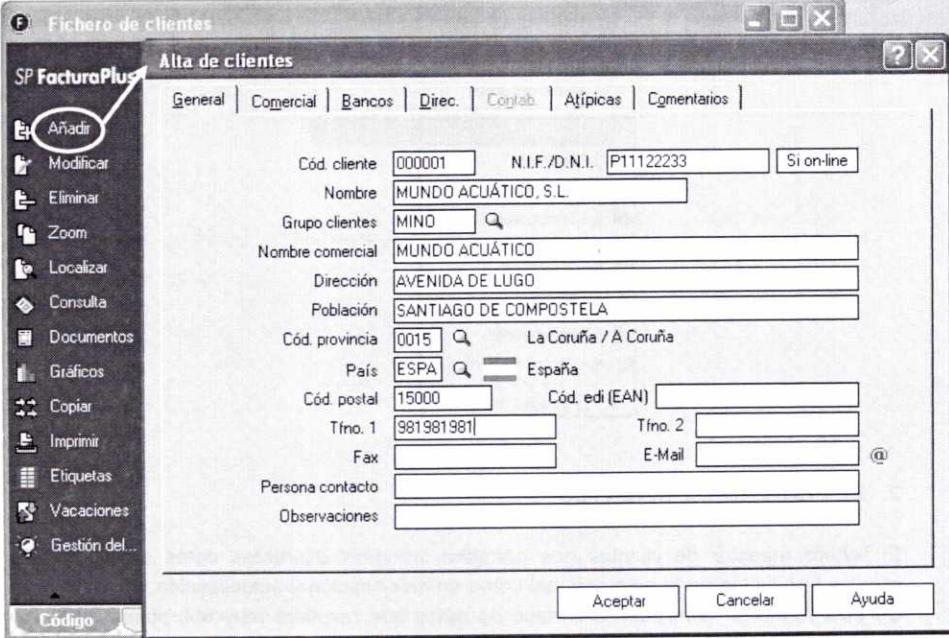

Analicemos algunos de los campos anteriores:

- En el campo *Cód.* **cliente** se introducirá un código de seis dígitos numéricos para identificar al cliente. En nuestro caso 000001.
- Se hará constar el número de Identificación Fiscal (NIF) del cliente o su *DNI.* Si introducimos el DNI y pulsamos <Intro> se calculará automáticamente la letra del NIF.
- En el campo *Nombre* indicaremos el nombre y apellidos del cliente, en caso de tratarse de una persona física, o el nombre o razón social si se trata de una sociedad.
- Podemos asociar a nuestro cliente con un determinado **Grupo de clientes.** Recordemos que anteriormente habíamos creado los grupos de Clientes minoristas y Clientes particulares. Asociaremos a este cliente con el grupo de Clientes minoristas. Si recordamos el código del mismo (MINO), podemos

teclearlo directamente en la casilla correspondiente, en caso contrario podemos usar el botón lupa  $Q_4$  para localizarlo.

Detengámonos unos instantes a analizar el funcionamiento del botón lupa, puesto que aparecerá en muchas otras ventanas de introducción de datos del programa.

Este botón nos permite buscar y seleccionar una determinada opción de entre varias creadas con anterioridad. Al pulsar este botón se nos mostrará la ventana de Búsqueda incremental, que en este caso concreto nos permite realizar una búsqueda de los distintos grupos de clientes creados hasta el momento:

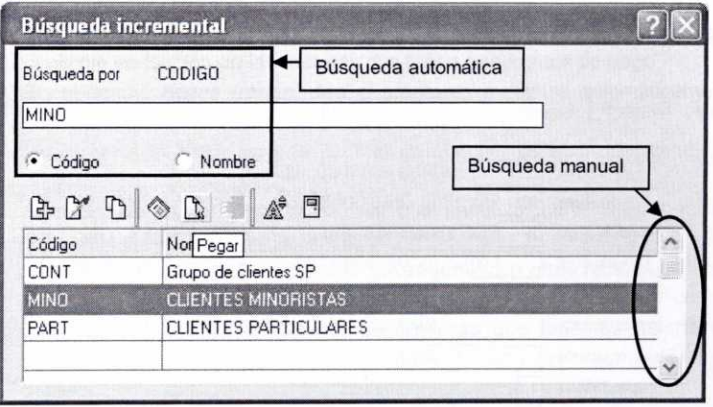

Como sólo hay tres grupos de clientes creados con anterioridad se pueden ver todos directamente en la ventana. Por tanto, para seleccionar el grupo correspondiente solamente tendremos que hacer doble clic sobre el mismo, o bien marcarlo y después pulsar el botón Pegar.  $\mathbb{R}$ .

En el supuesto de que hubiese muchas opciones distintas para elegir, no se podrían ver todas directamente en la ventana. Entonces se podría optar por realizar una búsqueda manual moviendo la barra de desplazamiento de la ventana, o bien por realizar una búsqueda automática por Código o por Nombre, activando la opción correspondiente en la parte superior de la ventana. En este último caso tendríamos que introducir en la casilla en blanco que aparece en la parte superior de la ventana las primeras letras que recordásemos del código o nombre del grupo de clientes que se seleccionan, de tal forma que en la parte inferior se mostrarían los posibles resultados.

En la ventana anterior podemos observar una serie de botones que ya conocemos y que realizan diferentes acciones sobre los datos o registros que aparecen en la parte inferior de la ventana:

[2ü.2[73lle

En el supuesto de que el dato necesario (en este caso un grupo de clientes específico) no existiese por no haberse creado anteriormente, siempre se podrá crear desde la ventana de Búsqueda incremental haciendo uso del botón Añadir que aparece en la misma.

#### **2.2. FICHA COMERCIAL**

Permite introducir los datos de carácter comercial de nuestros clientes. Estos datos se añadirán por defecto en los diferentes documentos relacionados con ellos (albaranes, facturas, etc.) que elaboremos posteriormente.

En nuestro caso vamos a optar por las opciones mostradas en la siguiente imagen:

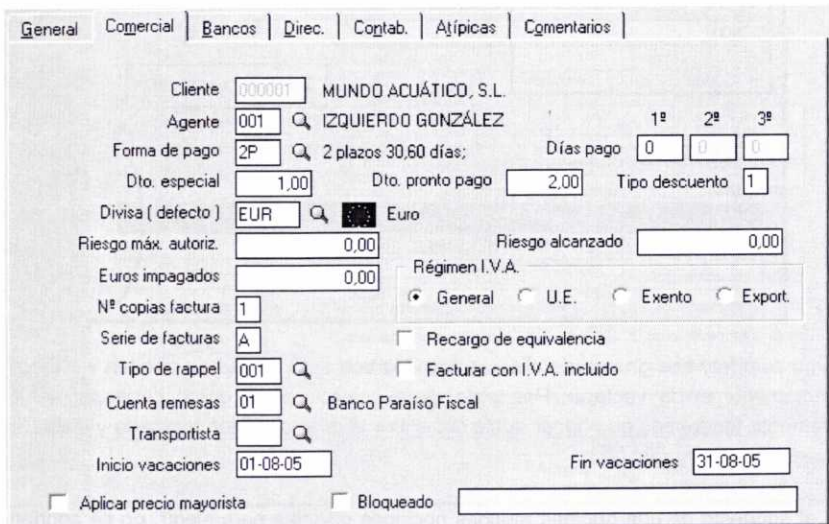

Comentarios sobre cómo rellenar una ficha:

- En caso de que contactemos con nuestro cliente a través de un Agente Comercial, en el campo **Agente** se introducirá el código del mismo. Por el momento no tenemos ningún agente creado pero, posteriormente, cuando analicemos el fichero de agentes, crearemos el agente 001.
- En el campo **Forma de pago** se indicará la que mejor se adapte a la práctica de nuestro cliente. Como se ha comentado anteriormente, con el botón lupa se puede acceder a la ventana Búsqueda incremental, desde la cual podemos seleccionar una de las formas de pago ya creadas, o bien crear una nueva con el botón Añadir. Seleccionemos en este caso la codificada como 2P.
- Aunque no es obligatorio, en el campo **Días de pago** podemos señalar el primero, segundo y tercer día de pago fijo del cliente.
- Indicaremos si existe algún **Descuento especial o Descuento por pronto pago,** y de forma obligatoria el *Tipo de descuento.* El *Tipo de descuento* será un número comprendido entre 1 y 6, que se identifica con uno de los seis tipos de descuento que podremos establecer para cada artículo (se verá en la unidad siguiente, con el *Fichero de Artículos).*
- La **Divisa** con la que se facturará al cliente por defecto será el Euro.
- Se puede fijar un **Riesgo máximo autorizado y** será el importe que, como máximo, pueda debernos el cliente. El programa nos avisará cuando se alcance dicho importe.
- De forma automática el programa nos irá indicando el *Riesgo alcanzado* por el cliente en función de las facturas que tenga pendientes de pago.
- En el campo **Euros impagados** el programa mostrará automáticamente el importe de los recibos devueltos por el cliente.
- Indicaremos el *N°* **de copias de factura** que por defecto queremos que se impriman para el cliente.
- Seleccionaremos el **Tipo de** *rappel* que se le aplicará. Recordemos que habíamos creado uno con anterioridad.
- Si los recibos del cliente se quieren enviar junto con otros recibos (remesa de recibos) a una entidad bancaria para que ésta proceda a su cobro, es imprescindible indicar la **Cuenta de remesas** que tenemos abierta en tal entidad bancaria. Seleccionemos la cuenta de remesas creada en la unidad anterior.
- En su caso, seleccionaríamos el código del *Transportista* asociado con el cliente.
- Para evitar por ejemplo el envío de un pedido cuando nuestro cliente está de vacaciones, podemos indicar las fechas de *Inicio y Fin de vacaciones* del mismo.
- Activaremos el **Régimen de** *IVA* que se va a aplicar en las entregas de mercancías a ese cliente. En nuestro caso será el régimen general.
- Activaremos el **Recargo de equivalencia,** si por obligación legal se lo tenemos que aplicar a nuestro cliente.
- También podemos optar por **Facturar con** *IVA* **incluido** al cliente. En este caso sería necesario no haber activado el campo *Recargo de equivalencia.*
- Si activásemos el campo **Aplicar precio mayorista,** nuestro cliente sería considerado como un mayorista y se le podrían aplicar precios distintos que al resto de los clientes.
- Si por alguna circunstancia queremos impedir que se facture al cliente (por impago, por tener un riesgo elevado, etc.) podemos activar la opción *Bloqueado.* De esta forma el programa nos avisará de tal circunstancia cada vez que pretendamos facturarle.

## **2.3. FICHA BANCO**

Esta ficha nos permite definir los datos bancarios del cliente. Existe la posibilidad de añadir más de un banco.

Vamos a suponer que este cliente trabaja con el mismo banco que nuestra empresa, el Banco Paraíso Fiscal. Para incorporarlo pulsemos el botón Añadir e introduzcamos los datos que se piden a continuación:

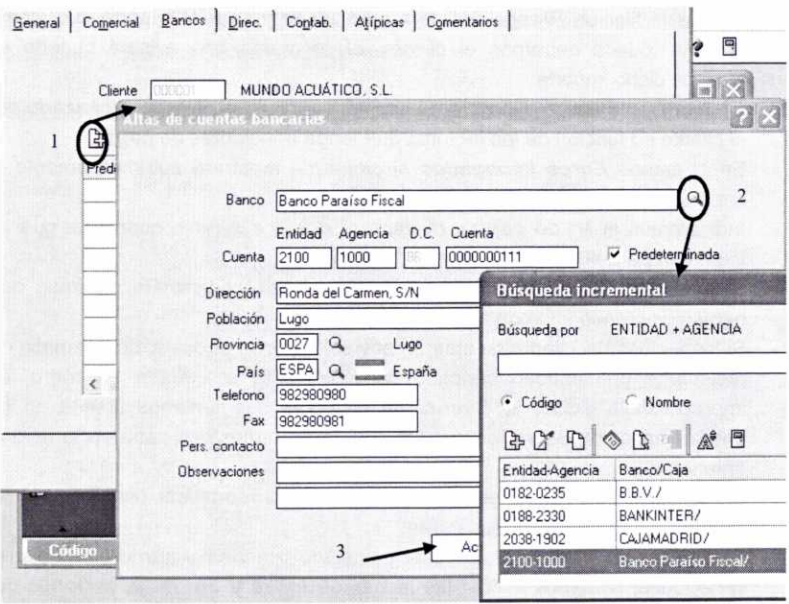

Para seleccionar el banco correspondiente podemos usar el botón lupa. Después introduciremos el número de **Cuenta** y el programa calculará automáticamente el dígito de control (D.C.).

## **2.4. FICHA DIRECCIONES**

En la ficha General habíamos introducido la dirección del cliente a efectos fiscales, que será la que nos servirá para la elaboración de las facturas. Como podemos comprobar, esa dirección aparece por defecto con el código O en la ficha de Direcciones.

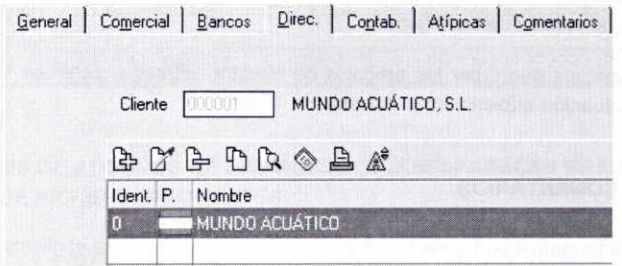

De todos modos puede que nos resulte útil registrar otras direcciones distintas que posea el cliente (por ejemplo para enviar un pedido a un determinado almacén). Para ello simplemente tendríamos que pulsar el botón Añadir, que aparece en la barra de herramientas que incluye la ficha anterior, y a continuación introducir los datos que se nos pidan.

## **2.5. FICHA CONTABILIDAD**

Esta ficha sólo se activará si hemos hecho el enlace con ContaPlus. Nos informa sobre las subcuentas que se van a usar en relación con el cliente, así como de los distintos asientos contables que se han traspasado a ContaPlus.

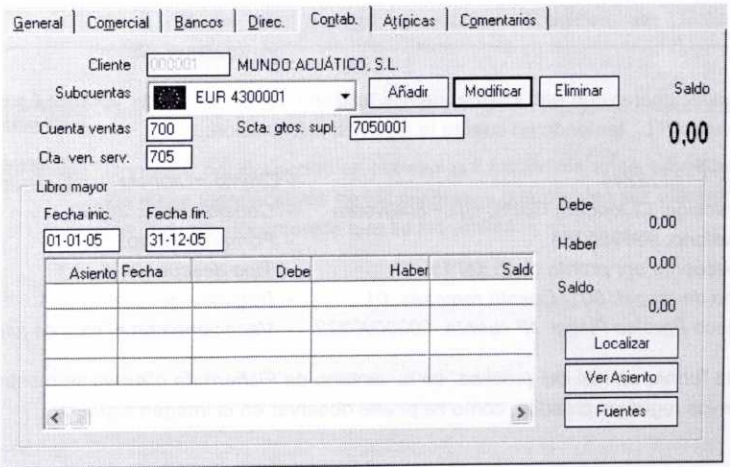

# 2.6. FICHA ATIPICAS

Esta ficha nos servirá para reflejar, en su caso, las condiciones de venta especiales (atípicas) que establezcamos para un determinado cliente. Si no estuviesen ya creadas, no tendríamos más que pulsar el botón Añadir e indicarle al programa los precios y descuentos especiales que hay que establecer sobre un determinado artículo y el período de validez de los mismos.

Cuando tengamos que crear los artículos de nuestra empresa, veremos la forma de definir una situación atípica con un cliente.

#### **2.7. FICHA COMENTARIOS**

Como nota informativa podemos incluir cualquier comentario sobre el cliente. Por ejemplo:

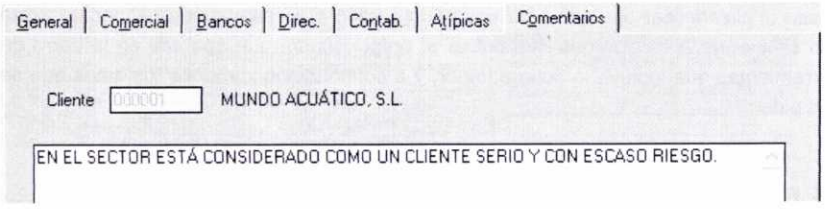

Después de haber completado las diferentes fichas y de haber pulsado el botón Aceptar, ya tendremos a nuestro cliente configurado. Siempre podremos acceder posteriormente al fichero de clientes para incorporar nuevos datos, modificarlos o eliminarlos.

Para poder operar con otro cliente, demos también de alta al cliente 000002 Acuarios Pontevedra S.L., teniendo en cuenta la siguiente información:

- NIF: L11122244
- Dirección: C/Joaquín Costa, s/n. Pontevedra
- Teléfono: 986986986
- Descuento por pronto pago del 1%
- Tipo de rappel: 001. Cuenta remesas: 01
- Banco Paraíso Fiscal. N° cuenta: 0000000222 Vacaciones en el mes de julio
- De esta forma, al final del proceso, en la ventana de Fichero de clientes se mostrarán los nuevos registros creados, como se puede observar en la imagen siguiente:
- Cliente minorista
- Código postal: 36000
- Forma de pago: 6P
- Tipo descuento: <sup>1</sup>
- Régimen general de IVA
- 

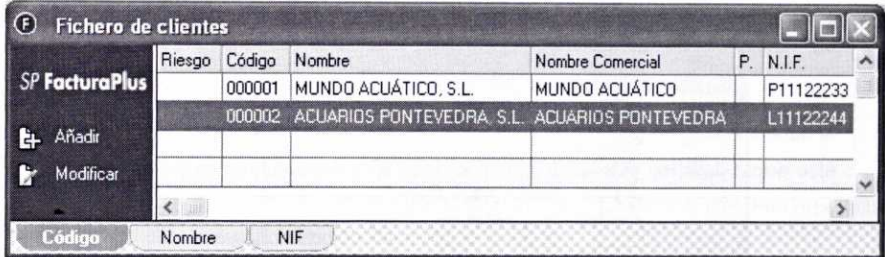

# **2.8. ANÁLISIS DE ALGUNOS DE LOS** BOTONES QUE APARECEN EN LA **VENTANA DE FICHERO DE CLIENTES**

Además de los botones habituales (Añadir, Modificar, etc.), la ventana Fichero de clientes contiene nuevos botones que comentaremos a continuación:

**Documentos** Con este botón accederemos a una ventana en la que se mostrarán diversas fichas con todos los documentos históricos del cliente seleccionado.

> Posteriormente, en la unidad 6, cuando realicemos operaciones de venta a los clientes, podremos observar la información que aparece al activar esta opción.

#### Gráficos

Al activar este botón podremos visualizar a través de un gráfico la facturación de un determinado cliente. Podremos hacerlo una vez que hayamos elaborado facturas de clientes.

Para poder usar este botón es necesario que entremos en la opción **Útil/Entorno del** *sistema/Personalización* y que activemos en la ficha **Modo de trabajo** la opción **Gráficos en ficha de** *clien.lagen.lprov.*

#### Copiar

Nos permite crear un duplicado de los datos del cliente seleccionado.

#### Etiquetas

Con esta opción podemos obtener por impresora unas etiquetas con los datos identificativos de los clientes, y que pueden ser utilizadas en los distintos documentos que se les envíen.

Al pulsar el botón Etiquetas accederemos a la ventana **Impresión de etiquetas:**

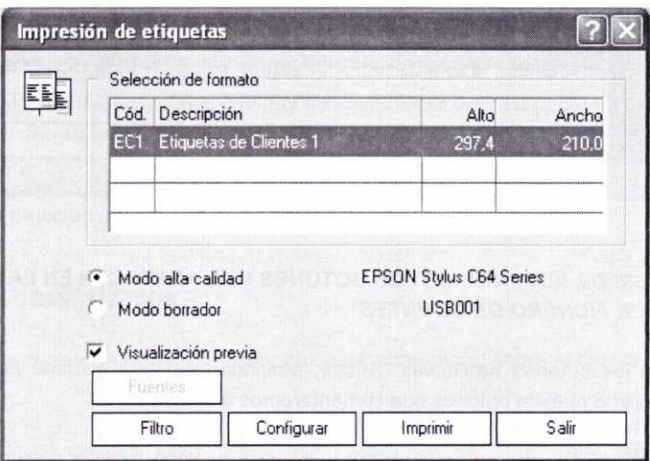

En la parte inferior de esta ventana disponemos de cuatro botones: Filtro, Configurar, Imprimir y Salir.

• Botón Filtro: Pulsándolo accederemos a una nueva ventana en la que seleccionaremos a los clientes de los que queremos elaborar etiquetas (una vez seleccionados, se cerrará esta ventana para volver a la de Impresión de etiquetas).

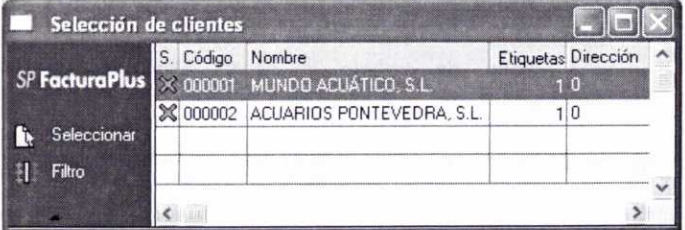

En la ventana de Selección de clientes podemos observar a su vez los siguientes botones:

**iseleccionar** Nos permite seleccionar diferentes clientes. Una vez seleccionados, en la columna S. aparecerá una cruz de color azul. En la imagen anterior aparecen seleccionados los dos clientes que hemos creado.

**I** Filtro

Con este icono se accede a una nueva ventana en la que podremos establecer diferentes condiciones de selección de clientes.

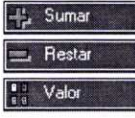

Con los botones Sumar y Restar podemos aumentar o disminuir el número que aparece en la columna *Etiquetas* del cliente que esté seleccionado. También podemos incluir el número directamente, pulsando el botón Valor.

: 8 Inicializar

Sirve para poner en la columna de Etiquetas el valor 1.

Dirección

Se usa para cambiar el código de la dirección del cliente que queremos imprimir. Para ello, se tendrían que haber creado las direcciones complementarias con anterioridad.

- Botón *Configurar* Permite configurar la impresora.
- Botón *Imprimir* Si lo pulsamos, pero antes hemos activado la opción Visualización previa en la ventana de Impresión de etiquetas, entonces se nos ofrecerá una vista previa de las etiquetas generadas antes de su impresión, como se muestra a continuación (en caso contrario se imprimirán las etiquetas directamente):

#### Etiquetas de Clientes

poooo1 MUNDO ACUÁTICO, S.L. AVENIDA DE LUGO SANTIAGO DE COMPOSTELA<br>15000 La Coruña / A Coruñ La Coruña / A Coruña

#### Etiquetas de Clientes

 $1000002$ ACUARIOS PONTEVEDRA, S.L. C/JOAQUIN COSTA, SIN PONTEVEDRA<br>36000 Ponte Pontevedra

Otros botones que aparecen en la ventana Fichero de clientes son:

Vacaciones

 Se nos permite actualizar la máxima fecha del fin de las vacaciones del cliente seleccionado.

Gestión del.

 Activando el botón Gestión del conocimiento accederemos a una ventana en la cual podremos consultar de forma rápida información relativa a un determinado cliente. Esta información puede estar relacionada con el programa FacturaPlus, o bien con el programa ContaPlus (asientos contables generados) si se hubiese realizado el enlace con el mismo.

En relación con FacturaPlus, la información que se nos facilita es la siguiente:

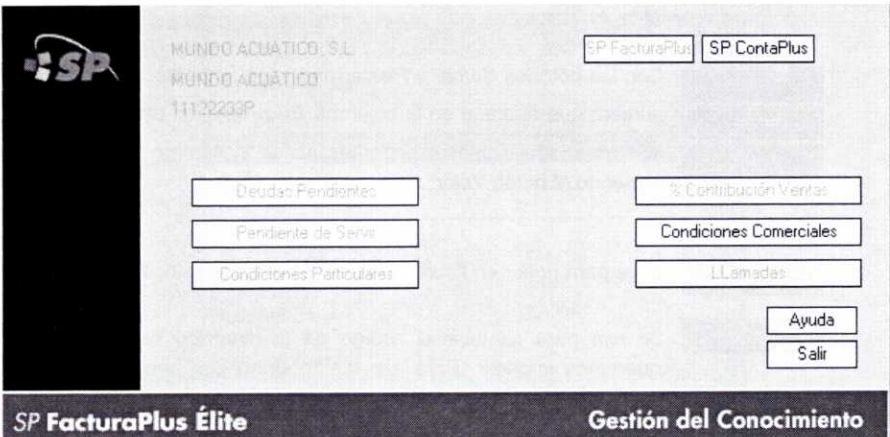

- *• Deudas pendientes:* Informa sobre los recibos pendientes de cobrar a ese cliente.
- **• Pendiente de Servir** Indica las mercancías pedidas por el cliente y que aún no le hemos enviado.
- **• Condiciones particulares:** Muestra las situaciones particulares que hemos definido en la ficha de Atípicas del cliente correspondiente.
- **• % Contribución Ventas:** Realiza un resumen de facturación, indicando el porcentaje de ventas realizadas a este cliente con respecto al total.
- *• Llamadas:* Ofrece información sobre las diferentes llamadas mantenidas con ese cliente.

Una vez que se hayan realizado operaciones con los clientes, se puede volver a consultar esta opción para ver la información que facilita.

Import/Exp... En el caso de que hubiésemos realizado el enlace con ContaPlus, este botón nos permitirá la importación de subcuentas de ContaPlus que no existan en FacturaPlus, y viceversa.

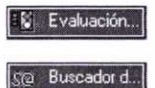

Si tuviésemos la versión completa del programa registrada, mediante el botón *Evaluación del riesgo* podríamos consultar, a través del servicio de información on-line que presta el grupo SP, el riesgo de impago de un determinado cliente. Pulsando el botón *Buscador de informes* se podrían ver los documentos completos disponibles para un determinado cliente.

Todos los botones que se han comentado anteriormente también se podrán utilizar con los proveedores que se creen, y algunos de ellos con los agentes comerciales *(Documentos, Gráficos)* y los transportistas *(Documentos).*

# 3. EL FICHERO DE AGENTES COMERCIALES

Es una práctica habitual para muchas empresas contactar con los clientes de determinadas zonas a través de agentes comerciales. El agente comercial se encargará de gestionar los pedidos de los clientes y permitirá la ampliación del área de distribución de la empresa.

Para crear con el programa a los diferentes agentes con los que trabaja la empresa, tanto los externos como aquellos que sean empleados de la misma, tendremos que acceder a la ventana de Agentes externos **a comisión.** Podemos hacerlo bien a través del menú Sistema/Agentes, o bien pulsando el botón <sup>co</sup> correspondiente de la barra de herramientas (como éste no aparece por defecto, habría que incorporarlo a la misma tal y como se ha visto en la unidad 1).

Posteriormente, pulsando el botón Añadir de dicha ventana accederemos a la ventana de **Alta de agentes,** que contiene tres fichas: Datos Generales, *Atípicas* <sup>y</sup> Comentarios. La utilidad de las fichas anteriores es idéntica a la que tenían las comentadas con el mismo nombre en el apartado anterior en relación con los clientes.

Vamos a crear en nuestra empresa de prácticas *02* al agente *001* y cubramos la ficha Datos Generales con la siguiente información:

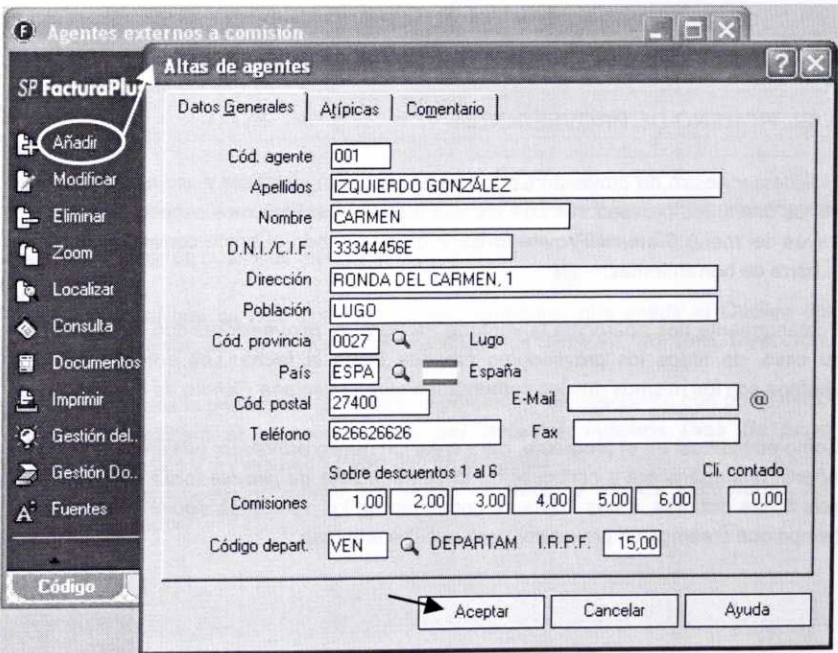

 $\sim$ 

Aclaraciones sobre algunos de los campos anteriores:

- Podemos destacar la posibilidad de definir seis tipos distintos de Comisiones de venta a asociar con el agente (éstas estarán relacionadas, según el número, con los seis posibles tipos de descuento que definiremos en nuestros artículos).
- También se puede vincular al agente con un determinado departamento **(Código depart.)** de la empresa.
- En el campo *IR. PF.* indicaremos el porcentaje que la empresa retiene al agente en concepto de retención del Impuesto sobre la Renta de las Personas Físicas.

Como ya tenemos creado a nuestro agente comercial, ahora podemos acceder de nuevo al fichero de Clientes e incorporar el código de dicho agente a la ficha de datos comerciales de nuestros dos clientes. A continuación, se muestra la modificación que hay que realizar en la ficha Comercial del cliente 000001:

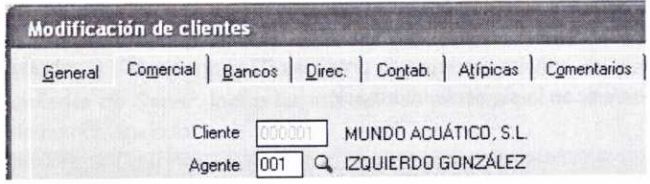

# 4. EL FICHERO DE PROVEEDORES

El fichero maestro de proveedores nos permitirá crear, modificar y actualizar los datos de los diferentes proveedores con los que trabajemos. Podemos acceder al mismo a través del menú **Sistema/Proveedores, o** bien pulsando el botón correspondiente de la barra de herramientas: PR

Posteriormente nos aparecerá la ventana **Fichero de proveedores** con indicación, en su caso, de todos los proveedores creados hasta la fecha. Los botones de esta ventana son los mismos que los comentados para la ventana Fichero de clientes.

Como es habitual en el programa, para crear un nuevo proveedor pulsaremos el botón Añadir, nos aparecerá a continuación la ventana **Alta de proveedores,** que contiene seis fichas distintas. Estas fichas se comentan en los apartados siguientes, al mismo tiempo que creamos un proveedor para nuestra empresa.

#### **4.1. FICHA GENERALES**

Usaremos esta ficha para incorporar los datos personales de nuestro proveedor.

Vamos a crear a nuestro proveedor de acuarios, 000001 *El Acuario, S.L.,* con los datos siguientes:

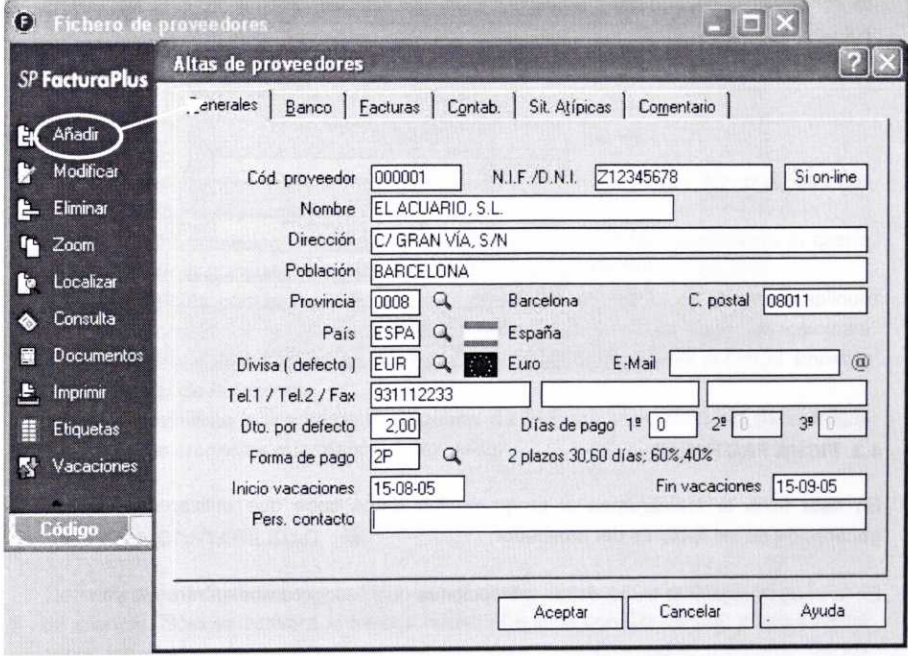

Aspectos a tener en cuenta al rellenar la ficha anterior:

- Al igual que se hizo con los clientes, tendremos que añadir el *Código* del *proveedor,* así como sus datos identificativos **(NIF/DNI, Nombre, Dirección,** etc.).
- Tenemos la posibilidad de indicar el porcentaje de descuento que por defecto nos aplicará el proveedor **(Dto. por defecto),** nuestros **Días de pago** habituales y la **Forma de Pago** que se empleará.
- También podemos indicar las fechas de *Inicio y Fin de vacaciones* del proveedor.

#### **4.2. FICHA BANCO**

De forma similar a como se comentó con los clientes, en esta ficha se introducirán los datos bancarios del proveedor.

Supongamos que son los siguientes:

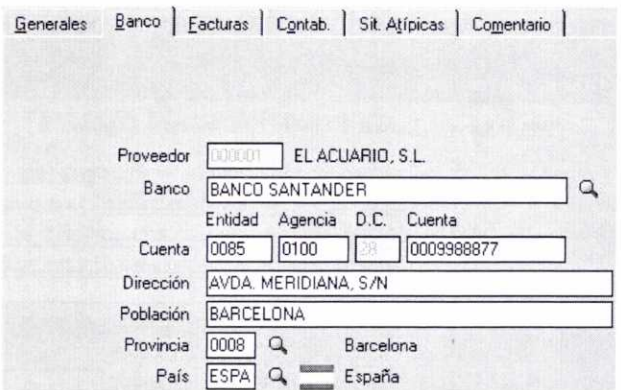

#### **4.3. FICHA FACTURAS**

En esta ficha le indicaremos al programa los datos base que utilizaremos en la generación de las facturas del proveedor.

En la imagen siguiente se muestran las opciones que escogeremos en nuestro caso:

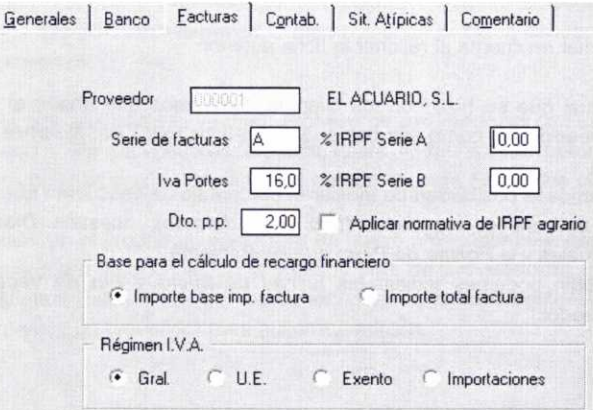

Comentarios sobre algunas de las opciones anteriores:

- Elegiremos la **Serie de facturas** (A o B) que por defecto se mostrará en las facturas del proveedor. En el supuesto de que el proveedor practicase algún tipo de retención a cuenta del IRPF, indicaríamos el porcentaje en la casilla % **IRPF Serie A o % IRPF Serie B,** según corresponda.
- En la casilla **Iva Portes** se indicará el tipo de IVA que nos aplicará el proveedor en los portes que nos cargue en factura. Dependiendo de la modalidad de transporte, los tipos impositivos que se deben aplicar son los siguientes:
	- Transporte de mercancías: 16%.
	- Transporte de viajeros y sus equipajes: 7%.
	- Transporte internacional: Exento.
- En su caso, introduciremos el descuento por pronto pago **(Dto. p.p.)** que nos concede el proveedor.
- Si las condiciones con el proveedor así lo requiriesen, se activaría la casilla **Aplicar normativa de IRPF agrario.**
- También podemos elegir si el recargo financiero, que en su caso nos aplique el proveedor por la concesión de aplazamientos en el pago, se calculará sobre el **Importe de la base imponible de la factura** o sobre el **Importe total de la factura.**
- Finalmente indicaremos el **Régimen de IVA** que se aplicará en las entregas de mercancías que realice el proveedor.

# 4.4. FICHA CONTABILIDAD 6

Tiene la misma finalidad que la ficha con el mismo nombre que aparece en el fichero de clientes. Sólo se activará si hemos hecho el enlace con ContaPlus, y nos informa sobre las subcuentas que se usan en relación con el proveedor, así como de los distintos asientos contables que se han traspasado a ContaPlus.

# **4.5. FICHAS SITUACIONES ATÍPICAS Y COMENTARIOS**

La ficha de Situaciones *Atípicas* nos permitirá indicar los precios y/o descuentos especiales que los proveedores nos concedan sobre determinados artículos o familias de artículos, así como su período de validez.

En la ficha de Comentarios añadiremos cualquier comentario que sobre el proveedor estimemos conveniente.

Como también vamos a comprar muebles para los acuarios, creamos asimismo al proveedor que nos los suministrará: *000002* ACUARIO MUEBLES, S.L. Los datos podrían ser los siguientes:

- NIF: C22568901
- Dirección: C/Agricultura. s/n (Polígono CEAO) Teléfono: 982528800  $-$
- Descuento por defecto del 1% si k
- Banco Paraíso Fiscal. N° cuenta: 0000020452 Vacaciones: mes de julio
- Serie A de facturas. IVA de portes del 16%
- Recargo financiero sobre Base Imponible

Finalmente en la ventana Fichero de proveedores aparecerán los dos proveedores que hemos dado de alta, como se puede observar en la siguiente imagen:

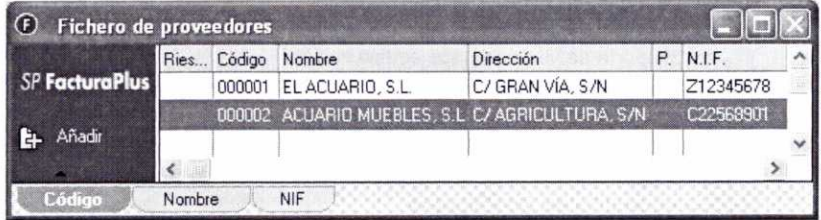

# **5. EL FICHERO DE TRANSPORTISTAS**

Con este fichero podremos crear los diferentes transportistas con los que, en su caso, trabaje la empresa. De esta forma, a la hora de realizar o de recibir un pedido sabremos quién realizó el servicio de transporte, y en el supuesto de que surja algún problema podremos ponernos en contacto con el transportista correspondiente.

Accedamos al fichero de transportistas (Sistema/Transportistas) y creemos el transportista 001 Transportes Urgentes, S.L. Como es habitual, pulsaremos el botón Añadir y cubriremos los datos que se nos piden a continuación:

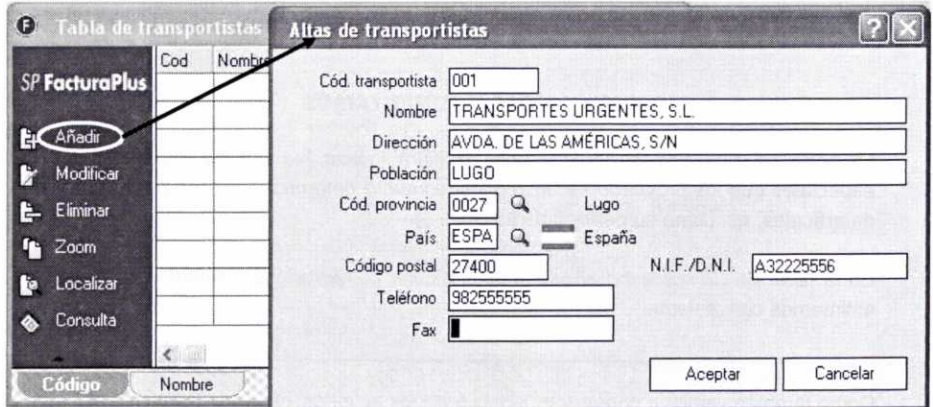

- Código postal: 27003
- 
- Forma de pago: 2P
- 
- Descuento por pronto pago del 1%
- Régimen de IVA general

# **RESUMEN**

- Dentro del menú **Sistema** encontramos los ficheros maestros que permiten la creación y el mantenimiento de una serie de registros relativos a clientes, agentes, proveedores, transportistas, almacenes, artículos, promociones y control de llamadas. Muchas de estas opciones presentan un botón de acceso directo en la barra de herramientas, que también se puede configurar para el resto.
- Los datos que se introduzcan serán utilizados después por el programa para la realización de las diferentes operaciones.
- La forma de crear los diferentes registros es común para todos los ficheros. Hay que pulsar el botón Añadir en el fichero que corresponda y completar cierta información, generalmente en diferentes fichas. No todos los datos son de carácter obligatorio.
- En el caso de los **Clientes** hay que introducir una serie de datos a través de diferentes fichas: General, Comercial, Bancos, Direcciones, Contabilidad, *Atípicas* y Comentarios.
- Al crear los **Agentes comerciales** se introducirán datos en tres fichas distintas: Datos Generales. *Atípicas* y Comentarios.
- Para la creación de los **Proveedores**, las fichas con las que se cuenta son: Generales, Banco, Facturas, Contabilidad, Situaciones Atípicas <sup>y</sup> Comentarios.
- Los **Transportistas** se crean directamente cubriendo ciertos datos en una ventana.
- En los ficheros anteriores, aparte de los botones generales de mantenimiento (Añadir, Modificar, Eliminar, Zoom, Localizar, Consulta, etc.), aparecen otros con funciones más especificas. Tal es el caso de los botones Documentos y Gráficos, que permiten consultar los diferentes documentos generados y los gráficos de facturación relacionados con los clientes, proveedores y agentes, o el botón Etiquetas que servirá para imprimir datos identificativos de clientes y proveedores.

# CUESTIONES DE AUTOEVALUACIÓN

- 1. FacturaPlus dispone de diferentes ficheros en los que es conveniente el registro de datos relativos a clientes, proveedores, etc. ¿En qué menú se encuentran tales ficheros? Enuméralos.
- 2. ¿Se pueden utilizar códigos alfanuméricos para identificar a los clientes y proveedores?
- 3. ¿A qué hace referencia el campo Tipo de descuento que se encuentra en la ficha donde se introducen los datos comerciales del cliente?
- 4. Con respecto al registro de un determinado cliente, ¿en qué ficha y campo podemos encontrar información sobre el importe que éste nos debe?
- 5. ¿Para qué sirve la ficha Atípicas que aparece en la ventana de alta de clientes y proveedores?
- 6. Comenta la finalidad del botón Gestión del conocimiento que aparece en el fichero de Clientes.
- 7. Indica si las siguientes afirmaciones son verdaderas o falsas:
	- a) Una vez registrados los datos de un cliente o proveedor, éstos nos se podrán volver a modificar.
	- b) Los códigos asignados a los clientes y proveedores se pueden modificar en cualquier momento.
	- c) La ficha Contabilidad que aparece en la ventana de alta de clientes y proveedores está siempre activa.

# UNIDAD DIDÁCTICA 4

# FICHEROS MAESTROS DE ALMACENES, ARTÍCULOS, PROMOCIONES Y CONTROL DE LLAMADAS

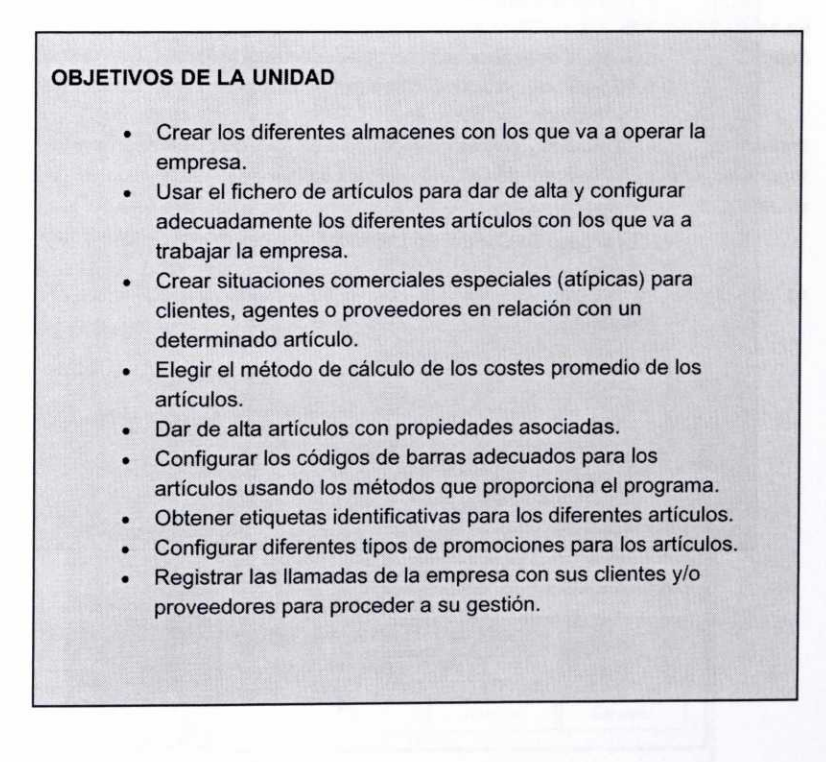

# **CONTENIDO**

- 1. El Fichero de Almacenes.
- 2. El Fichero de Artículos.
	- 1.1. Ficha Datos Generales.
	- 1.2. Ficha Precio de Compra.
	- 1.3. Ficha Precio de Venta.
	- 1.4. Ficha Stocks.
	- 1.5. Fichas de Clientes, Agentes y Proveedores.
	- 1.6. Ficha Campos Definibles.
	- 1.7. Ficha Comentarios.
	- 1.8. Ficha Kit.
	- 1.9. Alta de artículos con propiedades asociadas.
	- 1.10.Alta de artículos usando el Sistema simplificado de entradas en almacén.
	- 1.11.Análisis de algunos de los botones que aparecen en la ventana de Fichero de Artículos.
- 3. El fichero de Promociones.
- 4. El fichero de Control de Llamadas
- 5. Terminales.
- Resumen.
- Cuestiones de Autoevaluación.

# **1. EL FICHERO DE ALMACENES**

Mediante el uso de este fichero podremos configurar los diferentes almacenes de que disponga nuestra empresa. De esta forma llevaremos un control más riguroso de las entradas y salidas de los diferentes tipos de existencias con las que opere la empresa.

A través del menú *Sistema/Almacenes* accederemos a la ventana Fichero **de almacenes,** que nos permitirá la creación de los mismos. Esta ventana cuenta con los botones habituales de Añadir, Modificar, etc.

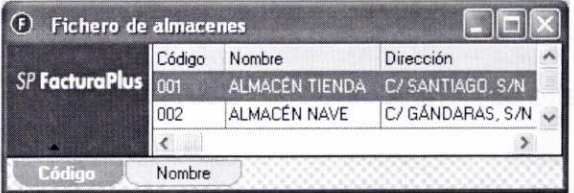

Para crear un almacén nuevo pulsaremos el botón Añadir, y en la ventana de **Altas de almacenes** que aparece a continuación, cubriremos los datos que se nos piden (código *identificativo* del almacén, nombre, dirección, etc.).

Supongamos que nuestra empresa de prácticas *02* dispone de dos almacenes distintos. Uno de gran capacidad situado en una nave industrial, y otro de menor capacidad situado en las propias instalaciones de la empresa, donde se dispone de una pequeña tienda de atención al público.

Vamos a crear los dos almacenes de los que se dispone con los datos que se muestran a continuación:

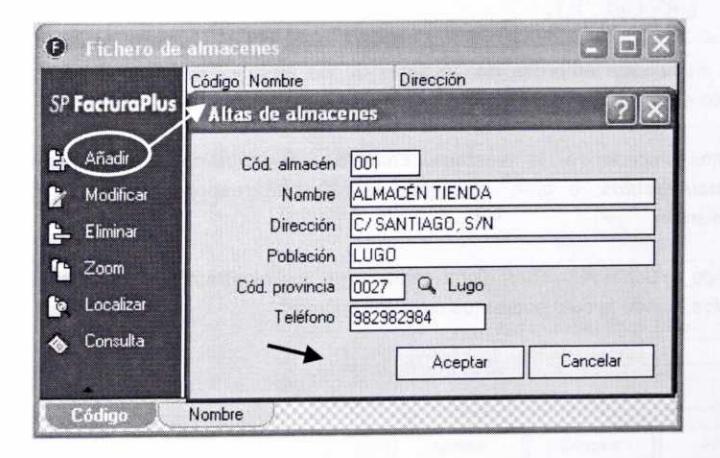

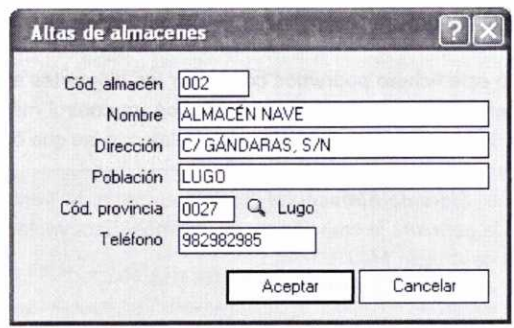

# 2. EL FICHERO DE ARTÍCULOS

El fichero de artículos nos permitirá llevar un control adecuado sobre las distintas existencias de que disponga la empresa. Este fichero se presenta como uno de los más importantes en relación con las operaciones de facturación de la empresa, puesto que una adecuada definición de los diferentes artículos redundará en que el programa refleje de forma fiel lo que queremos transmitir en nuestras facturas.

Recordemos que como pauta previa a la creación de los distintos artículos es necesario realizar los siguientes pasos (tal y como se explicó en los apartados 3.5. y 3.6. de la unidad 2):

- Indicarle al programa si nuestros artículos llevan asociada alguna propiedad (como máximo dos).
- Definir las propiedades correspondientes y sus clases.
- Crear las familias de productos con las cuales asociaremos nuestros artículos.

Como en nuestra empresa de prácticas 02 los pasos anteriores ya se realizaron, estamos en condiciones de crear directamente los diferentes artículos.

Podemos acceder a la ventana **Fichero de artículos** a través del menú *Sistema/Artículos,* o bien pulsando el botón correspondiente de la barra de herramientas:  $\mathscr{P}$ 

Pulsando el botón *Añadir* en dicha ventana, se nos mostrará la ventana de **Altas de artículos,** desde la cual podremos crear los mismos:

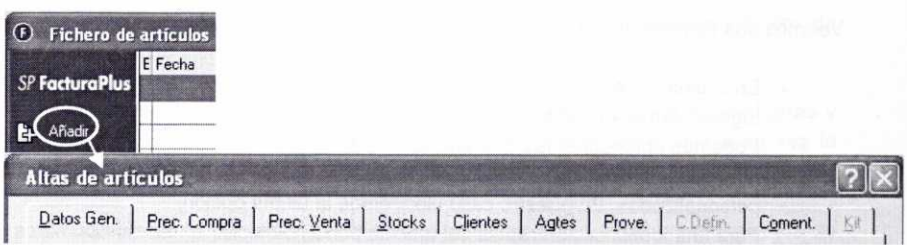

Observemos que en la ventana anterior se incluyen diez fichas distintas, que se irán comentando en los apartados siguientes a medida que damos de alta el artículo Acuario R-60.

## **2.1. FICHA DATOS GENERALES**

En la ficha Datos Generales aparecen una serie de campos que sirven para establecer las características generales del artículo.

En la imagen que se muestra a continuación se indica la información que hay que cubrir para el artículo que vamos a crear:

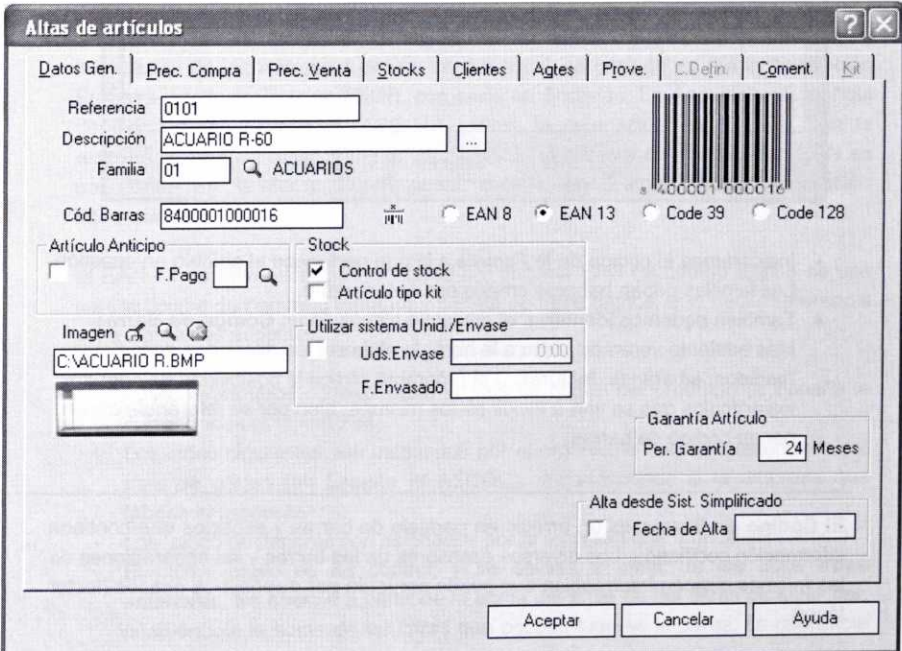

Veamos una serie de aclaraciones sobre el contenido de la ficha anterior:

- · En la casilla Referencia introduciremos un código alfanumérico de hasta 18 dígitos para la identificación del artículo. Podemos aprovechar las referencias de artículos que nos suministren nuestros proveedores, o bien crear nuestras propias referencias personalizadas. En nuestro caso elegiremos la última opción. Para una identificación rápida del artículo podemos incluir en los dos primeros dígitos de la referencia el código de la familia a la que pertenece. De esta forma la referencia 0101 nos indica que se trata de un artículo de la familia <sup>01</sup> (Acuarios).
- En el campo *Descripción* introduciremos una descripción corta del artículo, que será la que posteriormente aparezca en los diferentes documentos que elaboremos (albaranes, facturas, etc.). Si queremos realizar una descripción más detallada del artículo, podemos usar el botón que se encuentra a la derecha de este campo: ... De esta forma nos aparecerá una ventana donde podemos incluir los

comentarios que creamos pertinentes:

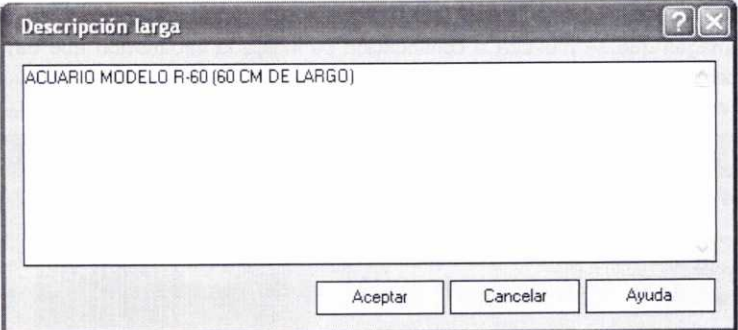

- · Indicaremos el código de la Familia a la que pertenece el artículo en cuestión. Las familias deben haberse creado con anterioridad.
- También podemos identificar el artículo a través de un **Código de Barras.** Más adelante veremos como a la hora de elaborar los diferentes documentos (pedidos, albaranes, facturas...) el programa ofrece la posibilidad de capturar los artículos que se van a incluir en los mismos, bien por su referencia o bien por su código de barras.

El **Código de Barras** es un arreglo en paralelo de barras y espacios que contiene información codificada. Los diversos espesores de las barras y las separaciones de las mismas ofrecen información que puede ser leída por dispositivos ópticos (lector láser).

Los equipos de lectura e impresión de código de barras son flexibles y fáciles de conectar e instalar.

Los lectores de códigos de barras leen la información codificada en las barras y espacios del código de barras y la envían a un decodificador, que a su vez la remite a una computadora o terminal como si la información hubiera sido tecleada.

Su uso presenta por tanto innumerables ventajas sobre otros procedimientos de recolección de datos, ventajas que también se pueden apreciar en los procesos de control de inventario y de facturación a clientes. Entre ellas podemos citar: mejora en la exactitud de los datos, permitiendo porcentajes muy bajos de error; mejora de la competitividad; virtualmente no hay retrasos desde que se lee la información hasta que puede usarse; mejor control de calidad; mejor servicio al cliente.

El programa permite configurar cuatro tipos distintos de códigos de barras: EAN 8, EAN 13, Code 39 y Code 128.

Los códigos EAN se usan para productos comerciales y suelen tener la siguiente estructura: Código País, Código Empresa, Identificación Artículo y Código Control. En los códigos tipo Code no son necesarias las referencias País y Empresa, y permiten la codificación de caracteres alfanuméricos. El Code 39 se usa para identificar inventarios y para propósitos de seguimiento en industrias, y el Code 128 se usa comúnmente en la industria de envíos (presenta como ventajas la reducida dimensión de su etiqueta y su capacidad para codificar información).

Con el objeto de llevar el control de las existencias y facilitar el tratamiento informático de las mismas a escala internacional, se creó en su día la Asociación Europea de Normalización (EAN), con sede en Bruselas. La Asociación Española de Codificación Comercial (AECOC) asume la delegación en España, con la responsabilidad de tener al día la codificación. El sistema de codificación EAN es por tanto un estándar internacional creado en Europa y de aceptación internacional.

El EAN-13 es la versión más difundida del sistema EAN (el código EAN-8 se usa para artículos de pequeño tamaño) y consta de trece dígitos, que hacen referencia a los siguientes aspectos:

- Los dos primeros corresponden al país de origen del producto (a España le corresponde el número 84).
- Los cinco siguientes son asignados por el organismo nacional autorizado del país de origen (en España la AECOC), y corresponde a la empresa que fabrica el producto.
- Los cinco posteriores son asignados por la empresa que fabrica el producto.
- El último dígito es de control, y se calcula a partir de las doce cifras anteriores. Se obtiene a partir de la suma del triple de las cifras de lugar par, añadiéndole la suma de las cifras que ocupan lugares impares. La diferencia

existente entre el resultado anterior y la decena siguiente da como resultado el dígito de control.

Supongamos que los doce primeros dígitos para el artículo 0101 son los siguientes: 840000100001. El dígito nº 13 se generará automáticamente si pulsamos el botón **Generar. Podremos** observar posteriormente cómo se ha generado el código de barras de dicho artículo:

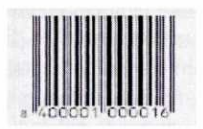

- Si activamos el campo **Artículo Anticipo,** el programa permitirá que el artículo se incluya en los pedidos y albaranes de aquellos clientes que realicen entregas en concepto de anticipo, haciendo proporcional la cantidad del artículo con el importe entregado a cuenta. Al activar esta opción desaparecen prácticamente todos los campos y casillas restantes, y sólo será necesario cubrir la ficha Precio de venta.
- Se recomienda activar la casilla *Control de stock,* puesto que de esta forma el programa realizará un seguimiento de todas las entradas, salidas, modificaciones y bajas de ese producto.
- Si el artículo que estamos dando de alta estuviese compuesto a su vez por otros artículos con los que trabajamos, activaríamos la casilla **Artículo tipo kit.** Como consecuencia de ello sólo se activarían las fichas Datos Generales, Precio Venta, Clientes, Agentes, Comentarios y la específica de Kit.
- Podemos incluir una *Imagen* del artículo para una mejor identificación del mismo. Es posible buscar la ruta de acceso del archivo en formato mapa de bits mediante el botón Seleccionar imagen: 6
- Si fuese necesario, sobre todo para artículos perecederos, podemos indicar la **Fecha de envasado** del artículo.
- Aparece por defecto el **Período de garantía** asignado a la familia del artículo en cuestión (en el caso de que se hubiera asignado). Si modificamos este valor, solo quedará afectado este artículo, sin afectar al resto de artículos que forman la familia.
- Activando la opción **Altas desde Sistema Simplificado,** se permite que nuestro artículo se incorpore a un sistema de gestión de altas de artículos en almacén más sencillo.

#### **2.2. FICHA PRECIO DE COMPRA**

La finalidad de esta ficha es la de establecer todos los datos necesarios para facilitar las operaciones relacionadas con la compra de un determinado artículo.

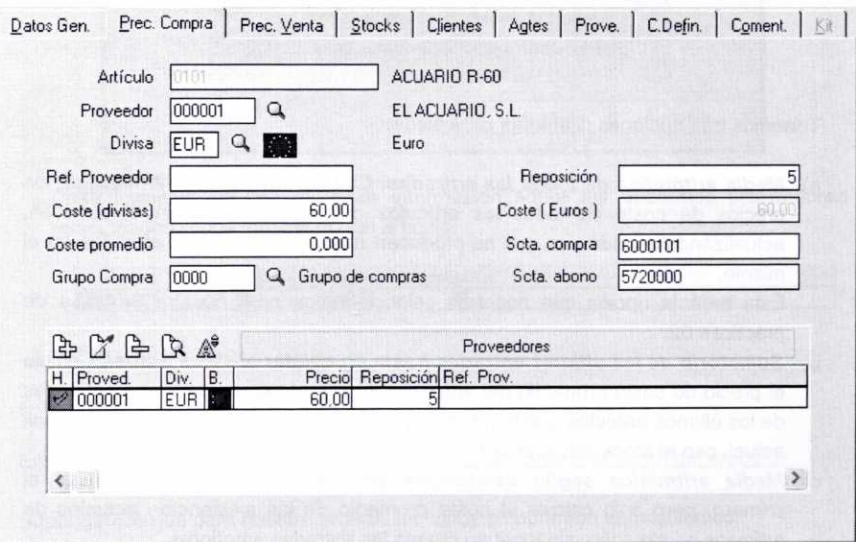

En relación con nuestro artículo cubriremos los siguientes datos:

Aspectos que hay que tener en cuenta para rellenar la ficha anterior:

- Introduciremos el código del Proveedor que queremos que aparezca por defecto cuando elaboremos documentos relacionados con la compra de ese artículo. Como ya se explicó anteriormente, podemos hacer uso del icono lupa para buscar al proveedor adecuado e incluso, si es necesario, para crear uno nuevo.
- · Indicaremos la *Divisa* que se utilizará en la compra del artículo.
- Si queremos, podemos indicar la Referencia que identifica el artículo para el **proveedor.**
- En el campo **Coste (divisas)** pondremos el precio de coste del artículo (en la divisa correspondiente) que nos haya facilitado el proveedor.
- El **Coste promedio** del artículo se calcula automáticamente por el programa, por lo que se aconseja no modificarlo.

La forma de cálculo de este coste se puede definir a través del menú **Útil/Ento***rn***o del** *sistema/Personalización.* Si dentro de la ventana de **Personalización del sistema,** accedemos a la ficha *Cálculo,* podremos observar una zona de la misma donde hay que indicar el método de cálculo para los costes promedio:

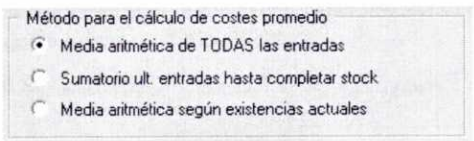

Tenemos tres opciones diferentes para elegir:

**a) Media aritmética de todas las entradas:** Calcula una media aritmética de los precios de coste de todos los artículos que han entrado en el almacén, actualizándose cada vez que se producen nuevas entradas de artículos en el mismo.

Ésta será la opción que nosotros seleccionemos para nuestra empresa de prácticas *02.*

- *b) Sumatorio* **de las últimas entradas hasta completar el stock actual:** Calcula el precio de coste promedio del artículo comparando el precio y las cantidades de los últimos artículos que han entrado en el almacén hasta completar el stock actual, con el stock actual de artículos.
- **c) Media aritmética según existencias actuales:** Es un método similar al primero, pero sólo calcula el coste promedio de las existencias actuales de artículos en almacén, sin tener en cuenta las entradas anteriores.
	- Los campos **Grupo de compra. Subcuenta compra** y **Subcuenta abono** sólo estarán activos si se ha establecido el enlace con ContaPlus. Se refieren respectivamente al grupo de compra al que pertenece el artículo (se tendría que haber definido previamente en las Tablas Generales), a la subcuenta contable que se utilizará para la compra del artículo, y a la subcuenta contable en la que se efectuarán los abonos que se realicen sobre este artículo.
	- En el campo **Reposición** indicaremos el número de días que nuestro proveedor tarda en servirnos el artículo. Esta información nos será útil a la hora de realizar los pedidos.
	- El programa muestra de forma automática el coste en Euros de la divisa que se haya establecido **(Coste (Euros)).**
	- En el supuesto de que necesitásemos incluir más proveedores que nos suministren dicho artículo, no tenemos más que acudir a la parte inferior de la ventana para darlos de alta.

 $A \oplus A' \oplus A''$ Proveedores

Pulsando el botón *Añadir,* nos aparecerá otra ventana en la que cubriremos los datos correspondientes:

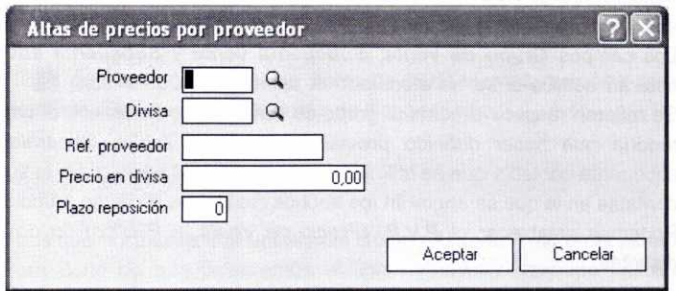

Posteriormente se nos mostrará información sobre los diferentes proveedores relacionados con el suministro del artículo:

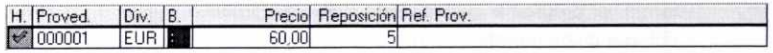

#### **2.3. FICHA PRECIO** DE VENTA

En esta ficha definiremos los datos necesarios para realizar la venta del articulo.

Supongamos que para nuestro artículo los datos a cubrir son los siguientes:

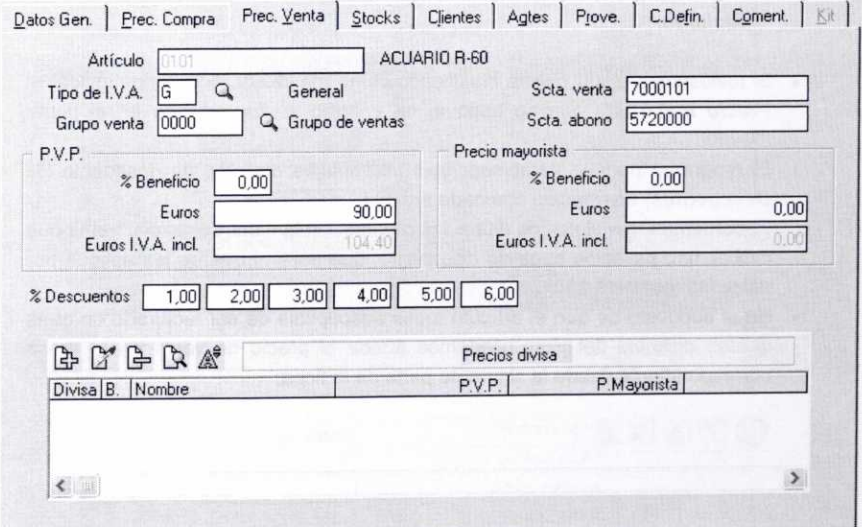

Comentarios sobre cómo completar la ficha anterior:

- Indicaremos el **Tipo de** *I.V.A.* que según la legislación vigente habría que aplicar al producto (General: *16%;* Reducido: *7%;* Super Reducido; *4%).*
- Los campos **Grupo de venta, Subcuenta venta** y **Subcuenta abono** sólo estarán activos si se ha efectuado el enlace con ContaPlus. Se refieren respectivamente al grupo de venta al que pertenece el artículo (se tendría que haber definido previamente en las Tablas Generales), a la subcuenta contable que se utilizará para la venta del artículo, y a la subcuenta contable en la que se anotarán los abonos realizados de dicho artículo.
- Podemos establecer el P.V.P. (Precio de Venta al Público) de dos formas distintas:
	- Indicando el % **Beneficio** que sobre el precio de coste se quiere obtener. Por ejemplo, si quisiéramos obtener un 50% de beneficio sobre el precio de coste de nuestro artículo (60), pondríamos en este campo 50. De esta forma, el programa calculará de forma automática el PVP necesario para obtener dicho beneficio (90).

**Nota:** El porcentaje de beneficio sólo se puede fijar cuando se crea el articulo por primera vez. Si posteriormente se modifica este porcentaje, el programa no aceptará el cambio y tendremos que poner el PVP manualmente, como se indica en el punto siguiente.

- Poniendo de forma directa el PVP que deseemos en la casilla Euros. Posteriormente, se calculará de forma automática el campo **Euros** *I.V.A.* **incluido.**
- Si tuviésemos algún cliente clasificado como mayorista, podríamos indicar el **Precio mayorista** que se aplique, tal y como se ha indicado en el punto anterior.
- El programa permite establecer seis porcentajes distintos de descuento (% Descuentos) en relación con cada artículo. Recordemos que al dar de alta a los clientes, en la ficha Comercial había que indicar uno de estos tipos de descuento, que será el que se les aplique por defecto sobre este artículo.
- En el supuesto de que el artículo fuese susceptible de ser facturado en otras divisas distintas del Euro, podemos añadir el precio de venta en la divisa correspondiente desde la siguiente parte de la ficha:

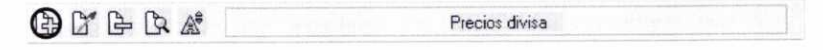

#### **2.4. FICHA STOCKS**

Desde esta ficha, entre otras opciones, podemos dar de alta los *stocks* que de un determinado artículo disponga la empresa en los distintos almacenes.

En esta ficha podemos observar una barra de herramientas que nos servirá para *Añadir, Modificar, Eliminar,* etc., los *stocks* de dicho artículo:

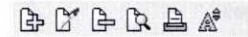

Supongamos que poseemos una unidad del articulo *Acuario* R-60 en el almacén de la tienda. Para darlo de alta pulsaremos el botón *Añadir* y después indicaremos el *Almacén* en el que está situado y la *Cantidad* que se dará de alta en la ventana que se muestra a continuación:

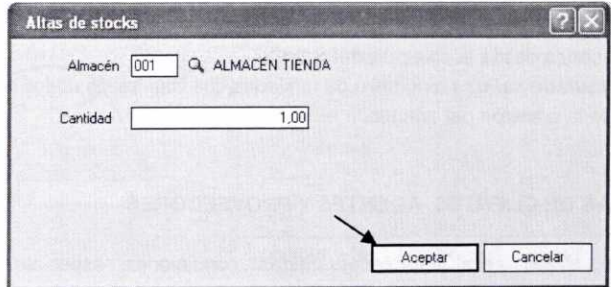

Posteriormente se nos informará en la zona central de la ficha sobre los *stocks* dados de alta:

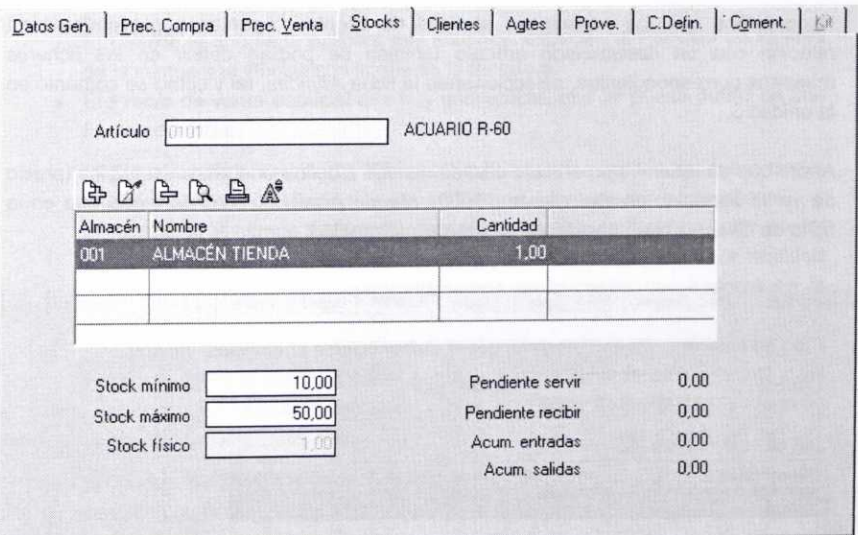

También podemos establecer un **Stock mínimo y** un **Stock máximo** para el artículo. De esta forma, si tratásemos de vender un número de unidades del artículo de modo que el stock real en los almacenes quedase por debajo del stock mínimo, el programa nos avisaría de tal circunstancia. Asimismo se nos avisaría si hiciésemos un pedido a los proveedores de modo que el stock real del artículo en los almacenes rebasase el stock máximo asignado para ese artículo.

El campo **Stock físico** se calcula automáticamente, y nos informa sobre el número de unidades totales del artículo existente en los almacenes.

Los campos siguientes son meramente informativos y se actualizan automáticamente en el programa en función de las diferentes operaciones que se vayan realizando:

- Número de unidades del artículo **Pendientes de servir** a los clientes.
- Número de unidades del artículo **Pendientes de recibir** de los proveedores.
- **• Acumulado entrada o** número de unidades que han entrado en los almacenes desde la creación del artículo.
- **• Acumulado salidas o** número de unidades que han salido de los almacenes desde la creación del artículo.

# **2.5. FICHAS DE CLIENTES, AGENTES Y PROVEEDORES**

Estas fichas sirven para establecer ciertas condiciones especiales (precios, descuentos, comisiones) distintas de las habituales, que se ofrecen a los clientes y/o a los agentes comerciales, o que se reciben de los proveedores en relación con un determinado artículo. Es lo que el programa considera como situaciones atípicas.

Recordemos que las situaciones atípicas de clientes, agentes y proveedores en relación con un determinado artículo también se podían definir en los ficheros maestros correspondientes, seleccionando la ficha Atípicas, tal y como se comentó en la unidad 3.

Ahora que ya tenemos un artículo creado, vamos a definir una situación atípica (precio de venta especial) para el cliente 000001 Mundo Acuático, S.L., de modo que en la ficha de Clientes nos aparezca la siguiente información:

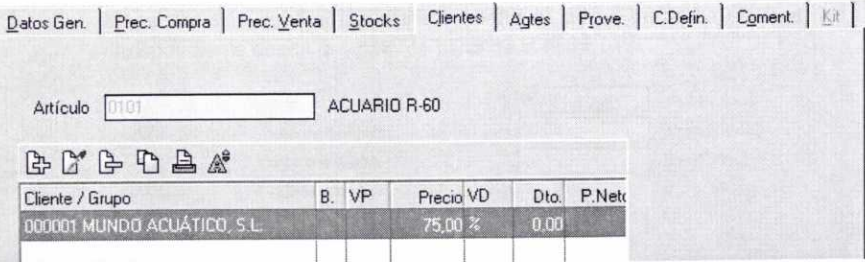

Para ello, pulsaremos el botón *Añadir* que aparece en la barra de herramientas que podemos observar en la imagen anterior. Después nos aparecerá la ventana *Alta de Atípicas,* que cubriremos con los siguientes datos:

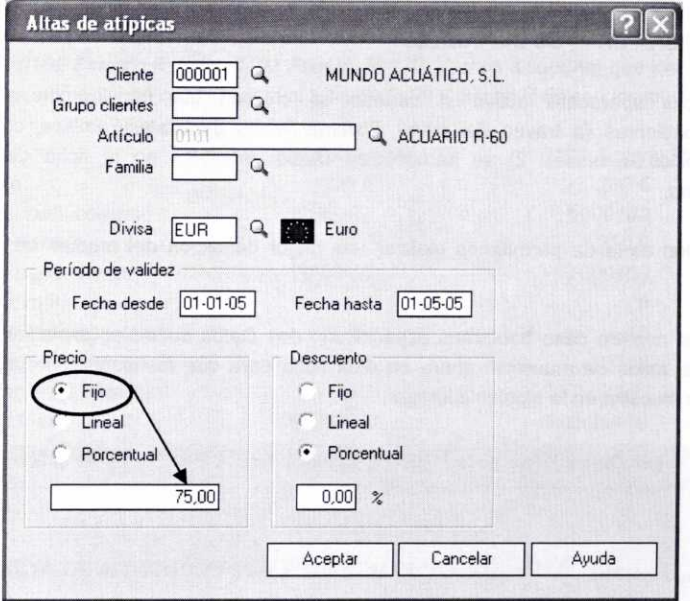

En la ficha anterior tenemos que indicar lo siguiente:

- El *Cliente* al que se le aplicará esa situación especial, el *Período de validez* de la misma y la *Divisa* con la que se le facturará.
- El *Precio* de venta especial que hay que aplicar, que se puede definir de tres formas distintas:
	- Seleccionando un precio *Fijo* para aplicar en las ventas de ese artículo. Introduciríamos su importe en la casilla que aparece en la parte inferior.
	- Activando el campo *Lineal.* De esta forma se calculará el nuevo precio del artículo sumándosele o restándosele al precio base establecido la cantidad (positiva o negativa) que introduzcamos en la casilla que aparece en la parte inferior.
	- También tenemos la posibilidad de incluir un determinado *Porcentaje* para aplicar sobre el precio habitual que figura en la ficha de este artículo, y así el programa calcula el precio de venta sumándolo o restándolo (en función del signo que pongamos).
- Se puede definir un *Descuento* actuando de forma similar a como se ha descrito con respecto al precio.

Podemos comprobar, dentro del fichero maestro de clientes, que esta situación especial que hemos creado también aparece reflejada en la ficha *Atípicas* del cliente correspondiente.

#### **2.6. FICHA CAMPOS DEFINIBLES**

Esta ficha aparecerá activa si cuando se crearon las familias de artículos correspondientes (a través del menú *Sistema/Tablas* generales/Familias, como se comentó en la unidad 2) se introdujeron Datos *definibles* en la ficha de Datos Generales.

Su función es la de permitirnos realizar una mejor definición del artículo de que se trate.

Como en nuestro caso habíamos especificado dos Datos *definibles* en la familia *01* Acuarios, estos se muestran ahora en esta ficha para que los podamos completar, como se muestra en la siguiente imagen:

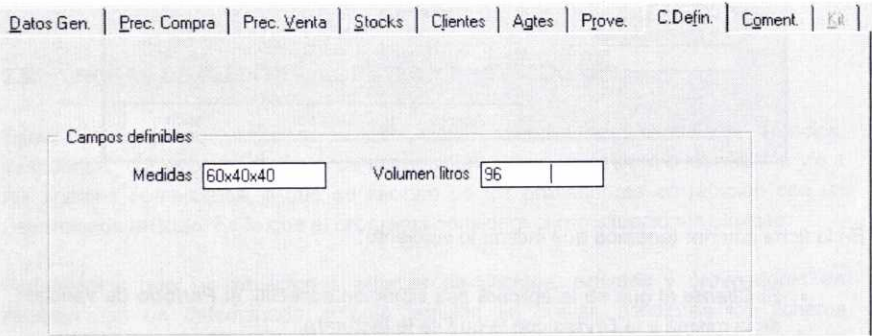

#### **2.7. FICHA COMENTARIOS**

La ficha Comentarios nos servirá para informar sobre aquellos aspectos del artículo que creamos conveniente.

#### **2.8. FICHA** *KIT*

Esta ficha sólo se activará en el caso de que estuviésemos dando de alta un artículo tipo kit y hubiésemos marcado la opción correspondiente en la ficha Datos Generales. El artículo tipo kit simplemente hace referencia a un artículo que está compuesto por otros que compra la empresa. Esto puede ser habitual en empresas que se dedican al montaje de ciertos componentes.
Esta ficha nos permite indicar los artículos que componen el kit, y nos ofrece información sobre el coste del mismo y el stock existente en el almacén.

Siguiendo los pasos que se han descrito anteriormente, demos también de alta los artículos 0102 Acuario R-100 y 0103 Acuario R-120. Vamos a suponer que los únicos datos que se modifican con respecto al artículo 0101 Acuario R-60 son los siguientes:

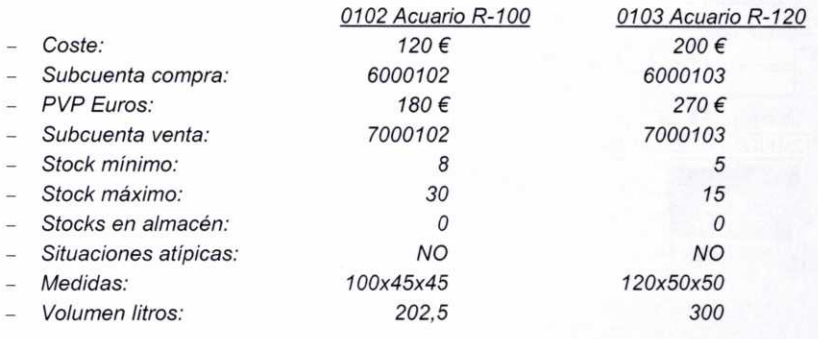

# **2.9. ALTA** DE ARTÍCULOS CON PROPIEDADES ASOCIADAS

A la hora de dar de alta un artículo con alguna propiedad asociada, se nos permitirá que indiquemos diferentes precios para el artículo en función de la propiedad.

Demos de alta el artículo 0201 Mueble Amazonas. Como para la familia 02 Muebles habíamos definido dos propiedades (color y medidas), se nos permitirá indicar un precio distinto para cada una de esas propiedades.

Optemos por cubrir los siguientes datos en las diferentes fichas de la ventana Alta de artículos:

• En la ficha de **Datos Generales:**

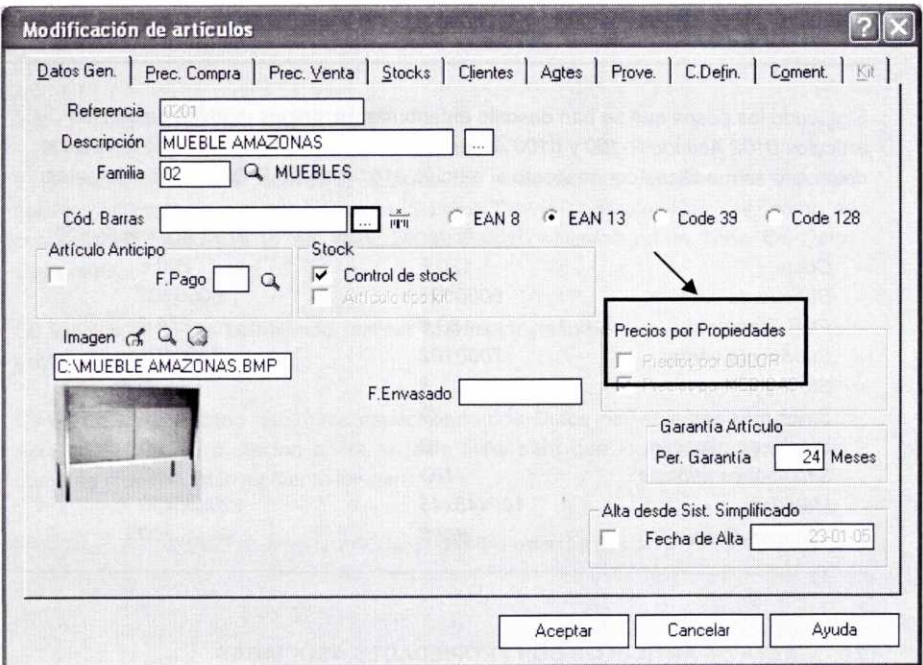

En la ficha anterior podemos indicar si queremos establecer precios diferentes para el articulo en función de las propiedades definidas. Supongamos que en nuestro caso sólo va a variar el precio cuando la medida sea distinta, y consecuentemente se activará la casilla Precios por Medidas.

Haciendo uso del botón ... se pueden especificar diferentes códigos de barras para el articulo en función de las propiedades del mismo. En la imagen siguiente se puede observar cómo se crea un código de barras especifico para el articulo 0201 de color negro y medida 1:

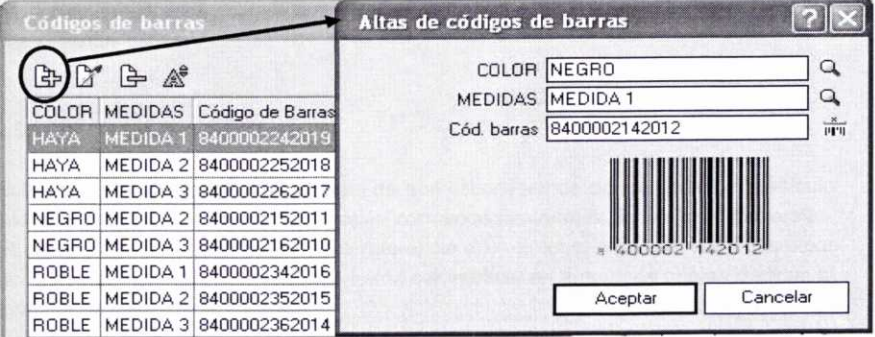

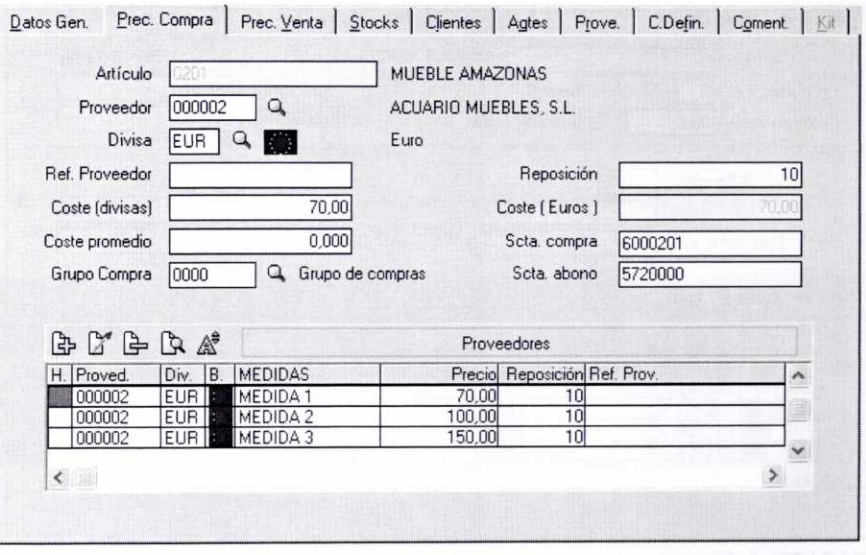

### • En la ficha *Precio de Compra:*

Como se puede observar en la parte inferior de la ventana anterior, se han dado de alta los diferentes precios de compra para cada una de las medidas. Para ello, hay que pulsar el botón Añadir que aparece en la barra de herramientas de la ficha. De esta forma nos aparecerá la siguiente ventana, en la que introduciremos los datos adecuados (en este caso para la Medida 1).

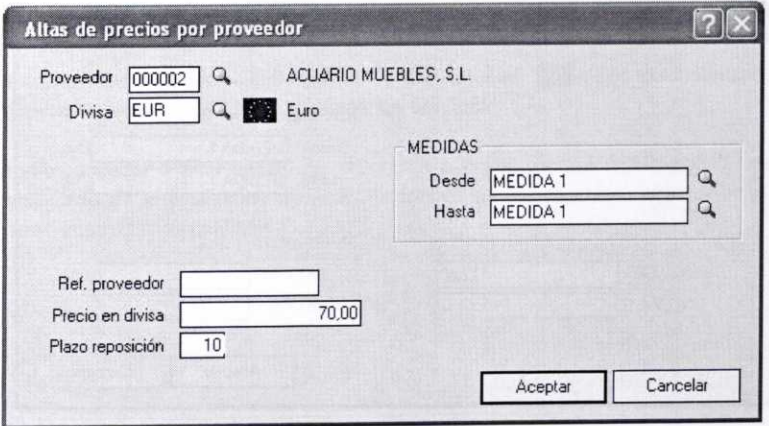

Se tendría que repetir el proceso anterior para las dos medidas restantes.

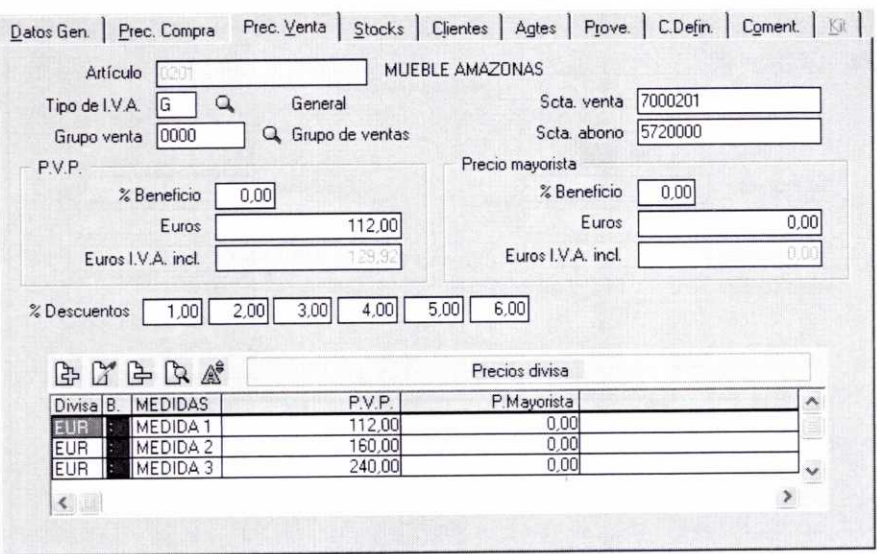

### • En la ficha *Precio de Venta:*

En ficha de la imagen anterior se puede observar cómo se han dado de alta los diferentes precios de venta para cada una de las medidas. Por ejemplo, para crear el PVP de la medida 1 se pulsará el botón *Añadir* que aparece en la barra de herramientas de la ficha. A continuación nos aparecerá la siguiente ventana, en la que introduciremos los datos adecuados:

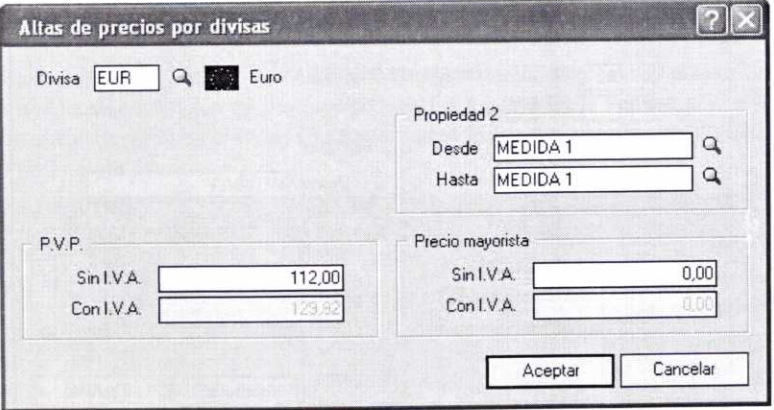

Repetiremos el proceso anterior para dar de alta el PVP de las dos medidas restantes.

• Supongamos finalmente que en las fichas de **Stocks y Campos** *definibles* introducimos la siguiente información:

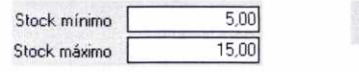

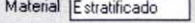

Finalmente, en la ventana Fichero de artículos se nos mostrarán todos los artículos creados, tal y como se puede observar a continuación:

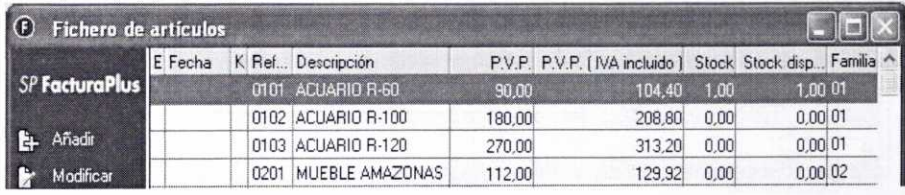

# 2.10. ALTA **DE ARTÍCULOS USANDO EL SISTEMA SIMPLIFICADO DE ENTRADAS EN ALMACÉN**

El programa permite la utilización de un sistema simplificado para de dar de alta los diferentes artículos mediante la configuración de una pantalla de captura de datos personalizada, en la que se pedirá la información que nosotros estimemos oportuna. De esta forma se agiliza el proceso de alta de artículos al introducir la mínima información necesaria.

Antes de utilizar esta opción debemos saber previamente cuáles son los datos que son estrictamente necesarios para dar de alta los artículos.

Podemos acceder a esta opción del programa a través del menú **Almacén/Sistema simplificado de entradas en almacén.** Entonces se nos mostrará una ventana que contiene cuatro fichas distintas.

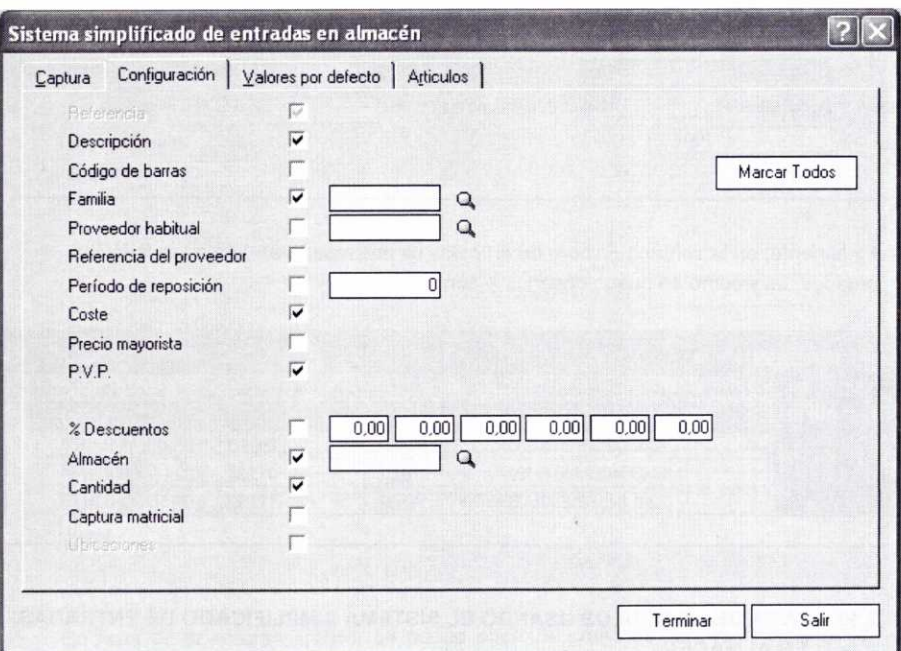

A través de la **Ficha Configuración,** que se muestra activada en la imagen anterior, marcaremos los campos cuya información queremos capturar (supongamos que son los siguientes: Referencia, Descripción, Familia, Coste, PVP, Almacén, Cantidad <sup>y</sup> Captura matricial). El campo Referencia ya aparece marcado y deshabilitado por defecto, por ser necesario para el alta del artículo correspondiente.

El significado de los diferentes campos que aparecen en esta ficha ya se ha descrito con anterioridad. Podemos activarlos todos simultáneamente pulsando el botón Marcar Todos.

En la **Ficha Captura** se pedirá información sobre los campos previamente seleccionados en la ficha Configuración.

Supongamos que queremos dar de alta una unidad del artículo 0104 Acuario R-150 en el almacén de la tienda, para ello introduciremos la información que aparece en la imagen siguiente:

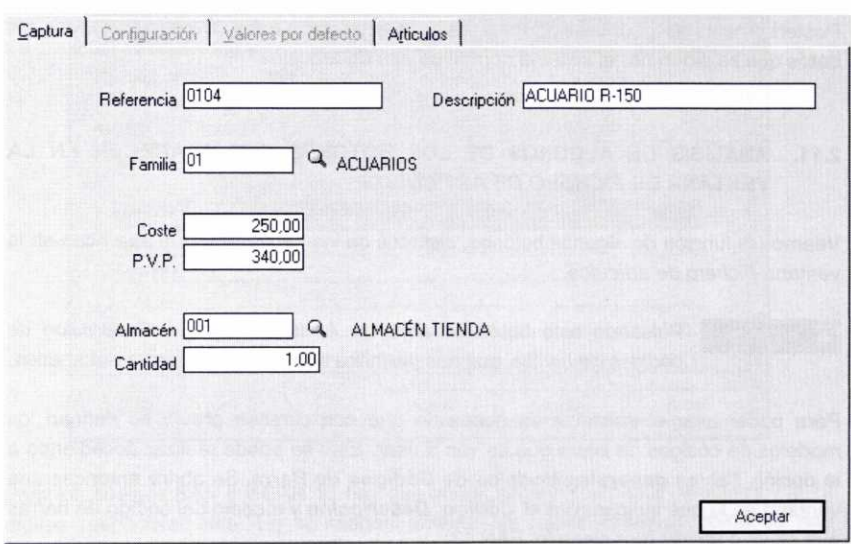

Al pulsar el botón *Aceptar* se añadirá dicho artículo a la tabla que aparece en la *Ficha Artículos,* y se podrán seguir capturando más artículos.

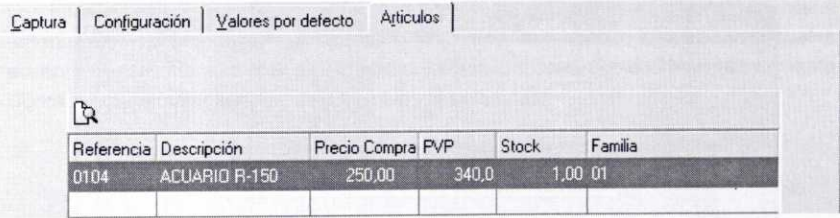

A través de la *Ficha Valores por defecto* se podrán establecer una serie de valores por defecto para los artículos dados de alta a través de esta opción.

Finalmente, para salir de esta ventana pulsaremos el botón *Terminar.*

El artículo que acabamos de crear se habrá añadido al *Fichero de artículos,* con indicación de la Fecha en la que se ha dado de alta usando este sistema:

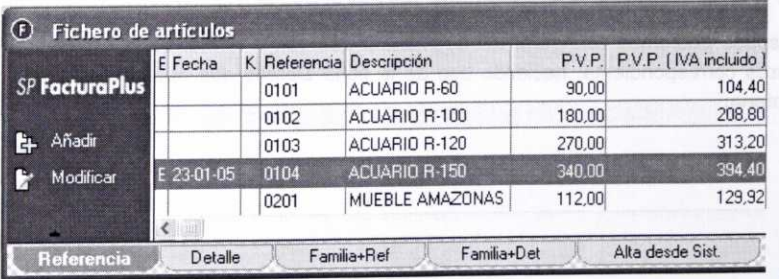

Posteriormente se podría seleccionar dicho artículo para terminar de cubrir todos los datos que se piden por el sistema normal de alta de artículos.

# **2.11. ANÁLISIS DE ALGUNOS DE LOS BOTONES QUE APARECEN EN LA VENTANA DE** *FICHERO DE ARTÍCULOS*

Veamos la función de algunos botones, distintos de los habituales, que aparecen en la ventana *Fichero de artículos:*

Z Generació.. Pulsando este botón se abre un *Asistente para la Generación de códigos de barras,* que nos permitirá su creación de forma automática.

Para poder usar el asistente es necesario que con carácter previo se definan los modelos de códigos de barra que se van a usar. Esto se puede realizar accediendo a la opción *Tablas generales/Modelos de Códigos de Barra.* Se abrirá entonces una ventana en la que indicaremos el *Código, Descripción* **y** modelo del código de barras que se va a utilizar (por ejemplo: EAN 13).

Creemos un modelo de código de barras para los artículos pertenecientes a la familia Acuarios:

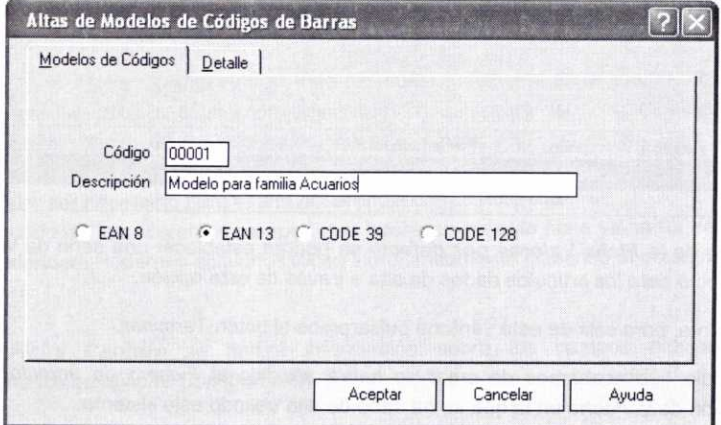

Después podremos configurar los segmentos que van a formar parte del código de barras correspondiente, haciendo uso de la ficha *Detalle* que aparece en la misma ventana: barras correspondiente, haciendo uso de la ficha **Detalle** que aparece en la misma<br>ventana:<br>114 FACTURAPLUS

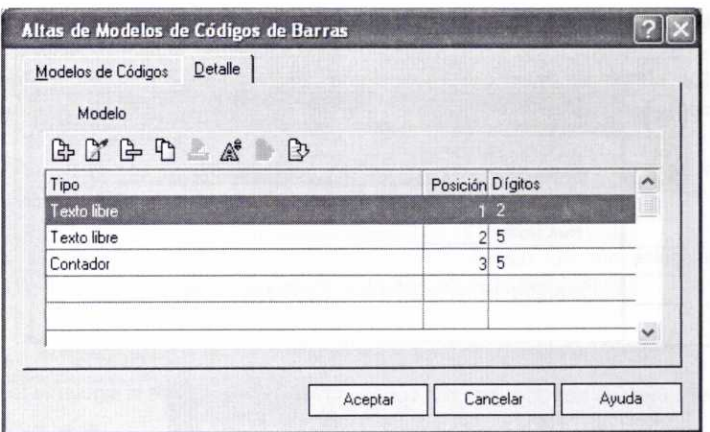

Para los códigos EAN 8 y EAN 13 hay que añadir segmentos hasta completar 7 y 12 dígitos respectivamente. En la imagen anterior se puede observar cómo se han añadido 3 segmentos con una suma total de 12 dígitos para configurar el código EAN 13. Para el resto de los casos se pueden añadir tantos segmentos como sea necesario hasta un máximo de 18 dígitos.

Los diferentes segmentos se crean pulsando el botón Añadir presente en la ventana anterior. Los tipos de segmento que se pueden usar son los siguientes (de los cuales siempre tienen que aparecer el segmento Referencia del artículo o bien el segmento Contador, para evitar la duplicidad de códigos de barras):

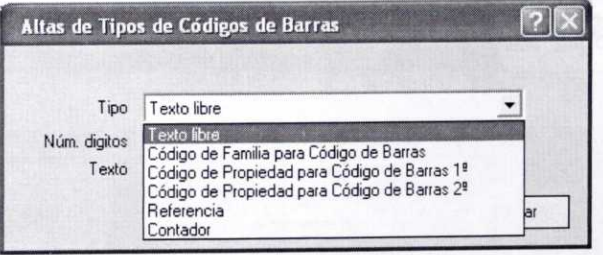

Al crear los segmentos hay que indicar el Tipo, el *Número de dígitos* del mismo y, en caso de que se haya seleccionado el tipo Texto libre, el Texto.

国 国

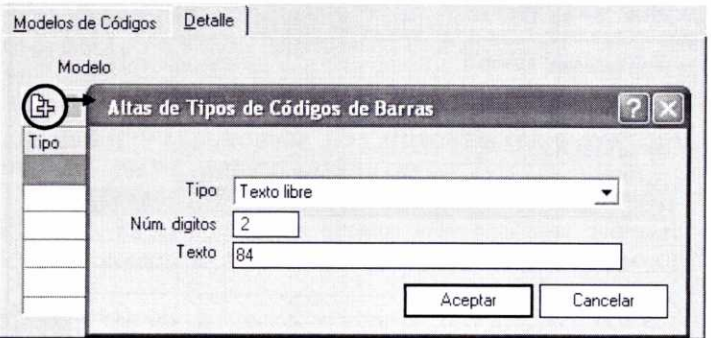

En nuestro ejemplo se ha optado por configurar los segmentos de la siguiente forma:

- Segmento posición *1:* Tipo: Texto libre; 2 dígitos; Texto: 84.
- Segmento posición 2: Tipo: Texto libre; 5 dígitos; Texto: 00001.
- Segmento posición *3:* Tipo: Contador; 5 dígitos.

La posición de los segmentos se puede modificar pulsando los botones Subir/Bajar:

Ahora ya podemos usar el asistente para generar los códigos de barras de los artículos pertenecientes a la familia Acuarios. El proceso consta de siete pasos. Una vez que pulsemos el botón correspondiente nos aparecerá la siguiente ventana:

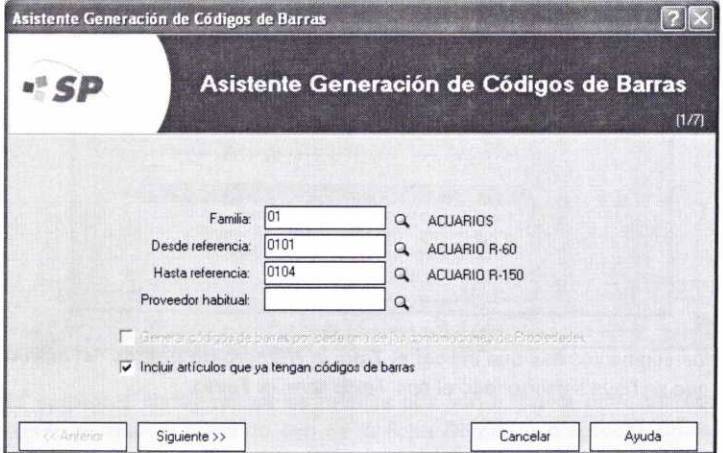

En la ventana anterior indicaremos esta información:

- El código de la **Familia** cuyos artículos vamos a codificar.
- El rango de artículos que se incluirán **(Desde referencia Hasta Referencia).**

116 FACTURAPLUS

- El código del **Proveedor habitual** si sólo queremos generar códigos para los artículos de dicho proveedor.
- Si nuestros artículos tuviesen propiedades asociadas, se podría activar la casilla **Generar códigos de barras para cada una de las combinaciones de Propiedades.**
- Si queremos modificar algún código ya existente, activaremos el campo **Incluir artículos que ya tengan códigos de barras.**

Una vez que hayamos pulsado el botón *Siguiente,* tendremos que seleccionar el modelo de código de barras adecuado de entre los disponibles:

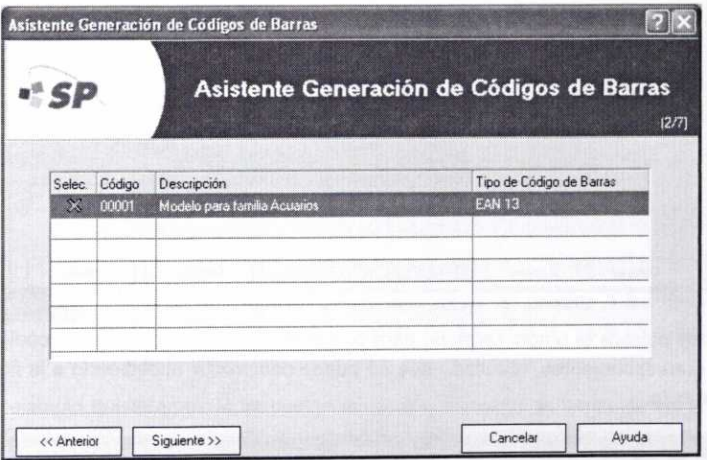

En el paso siguiente aparecerán seleccionados todos los artículos que cumplen las condiciones especificadas. Se podría desactivar alguno de ellos:

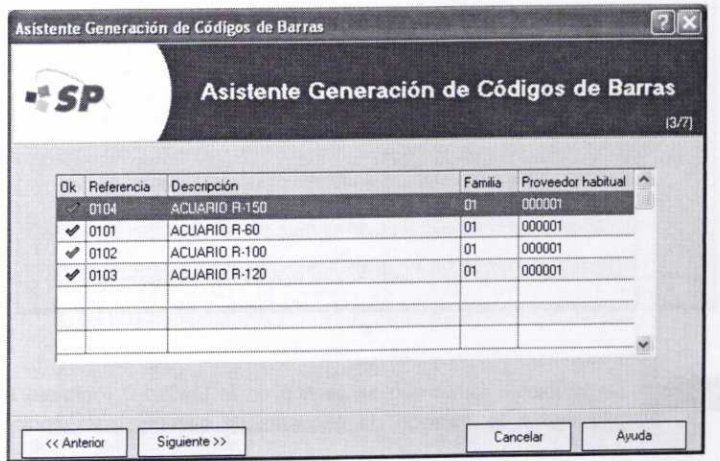

Posteriormente, si en el código de barras hemos introducido el segmento Contador, se nos pedirá el número a partir del cual se iniciará la numeración. Asimismo, se pueden visualizar los segmentos que forman parte del código de barras que se genere. También podemos comprobar que no se van a generar códigos duplicados pulsando el botón Prueba.

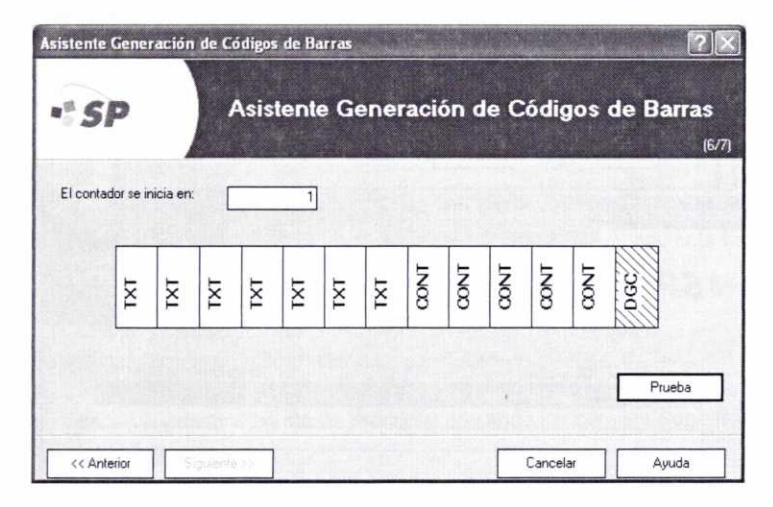

Al final se pulsará el botón Terminar para proceder a la generación de los códigos de barras correspondientes, resultado que se puede comprobar accediendo a la ficha de cada artículo.

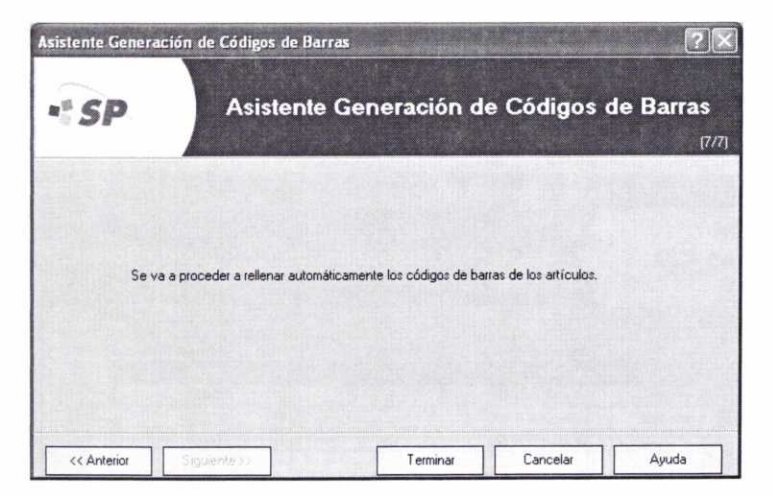

Etiquetas De la misma forma que se explicó en la unidad 3 (epígrafe 2) con respecto a la creación de etiquetas de clientes, esta opción nos permite acceder a la ventana *Impresión de etiquetas* **y** obtener por impresora etiquetas con información sobre los diferentes artículos que previamente seleccionemos. El proceso que hay que seguir es el mismo que el explicado anteriormente con respecto a las etiquetas de los clientes.

Hay que destacar la facilidad que ofrece el programa para seleccionar el número de etiquetas a imprimir en función de los *stocks* existentes del artículo o en función de las compras realizadas, haciendo uso del botón **Stock/Compras <b>stock/Com... que** se encuentra en la ventana *Selección de artículos.*

En la imagen siguiente se puede observar un ejemplo de *Visualización previa* de las etiquetas de los artículos seleccionados antes de su impresión:

ET IQUET AS DE ART ÍCUL <sup>O</sup> egelektriseerde **[II II**

ACUARIO R-60 ACUARIO R-100<br>REF. 0101 ACUARIO REF. 0102 REF. 0101 REF. 0102

P.V.P. 90,00 PVP(IVA incl.) 104,40 P.V.P. 180,00 PVP(IVA incl.) 208,80

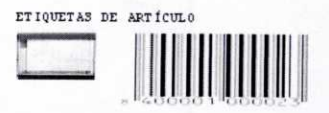

Precios

Mediante esta opción se pueden variar los precios o los descuentos de forma general para un grupo de artículos o para un artículo con propiedades.

Si por ejemplo quisiéramos incrementar en un 5% el precio de venta de los artículos *0101, 0102* y *0103,* en la ventana que nos aparecerá a continuación seleccionaríamos las siguientes opciones:

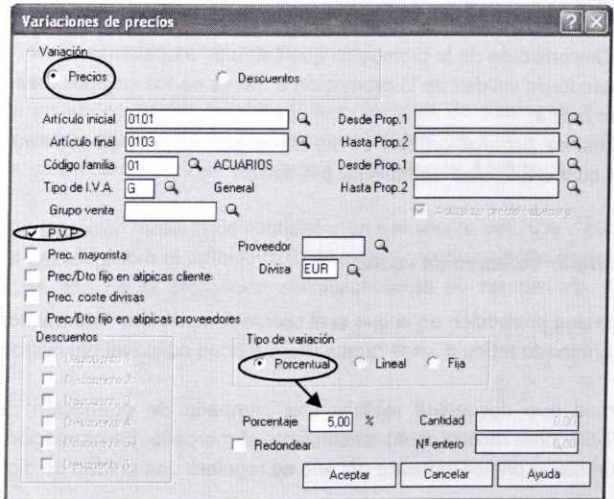

A efectos de nuestra empresa de prácticas 02, pulsemos el botón Cancelar para ignorar dicha modificación.

**st.** Cambio Est... Este botón nos permitirá Marcar o Desmarcar el rango de artículos que seleccionemos a través de los campos **Desde Artículo — Hasta articulo** y **Desde fecha — Hasta fecha** para que aparezcan o no como Altas desde sistema simplificado.

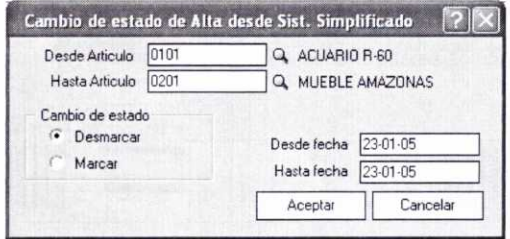

# **3. EL FICHERO DE PROMOCIONES**

Las promociones hacen referencia a ciertas ofertas de carácter temporal que se realizan a los clientes con ánimo de dar a conocer el producto e inducir a su consumo.

FacturaPlus permite la configuración de estas promociones haciendo uso del **Fichero de promociones,** al que se accede a través del menú **Sistema/Promociones.**

Cuando demos de alta una promoción en la ventana Fichero de promociones tendremos que indicar siempre los siguientes aspectos:

- Una Descripción de la promoción que estamos efectuando.
- El período de validez de la promoción a través de los campos **Desde fecha <sup>y</sup> Hasta fecha.**
- El **Tipo de promoción** que se va a realizar. El programa permite escoger entre cuatro fórmulas distintas de promoción:

### **a) Promoción por Volumen de venta:**

Se trata de una promoción en la que si el cliente compra una determinada cantidad de un determinado artículo, se le regala una cantidad adicional del mismo.

Supongamos que deseamos realizar una campaña de promoción del artículo Acuario R-60 como motivo de su lanzamiento al mercado. La promoción consistirá en que durante el primer trimestre del año se regalará una unidad de dicho artículo si se compran entre 15 y 30 unidades del mismo. Para definir esta promoción los datos que hay que introducir serían los siguientes:

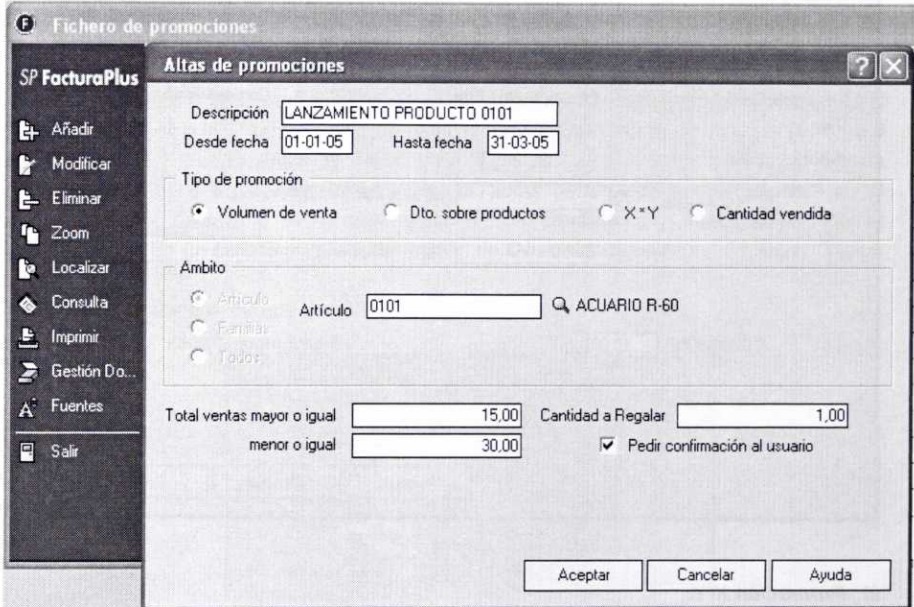

En la sección Ámbito seleccionaremos el artículo al que se le aplica la promoción. Asimismo, podemos activar la casilla Pedir confirmación al usuario si lo estimamos conveniente.

### *b) Promoción Descuento sobre productos:*

Con esta opción podremos establecer un porcentaje de descuento que se aplicará sobre un determinado artículo, una familia completa de artículos o sobre todos los artículos, en función de lo que escojamos en la sección Ámbito.

Si nuestra intención fuese la de establecer un descuento del 10% durante el primer trimestre del año sobre el artículo *0201 Mueble Amazonas* (color Negro, medida 1), la ficha de alta de la promoción correspondiente se completaría del siguiente modo:

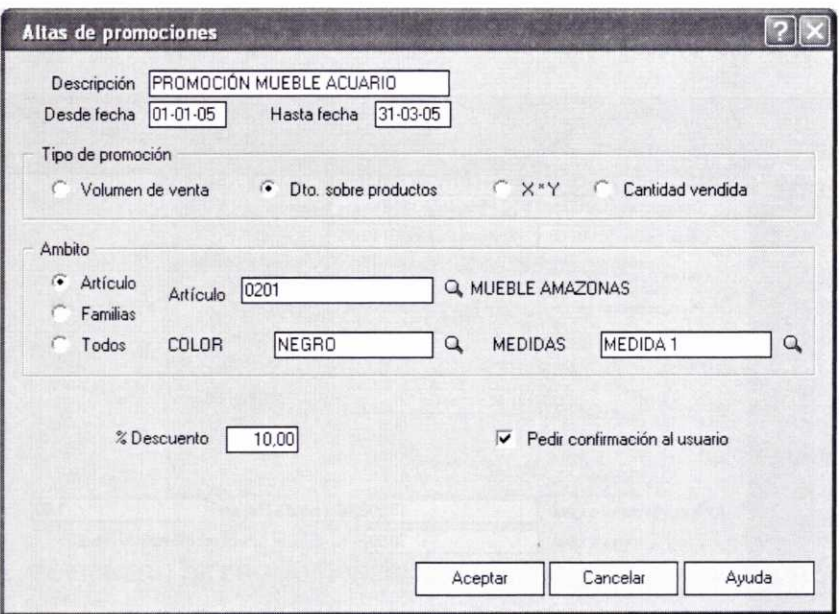

### *c) Promoción* **X\*Y:**

Esta opción sirve para indicar las unidades que se cobrarán de un determinado artículo una vez que se alcance una determinada cantidad de unidades vendidas. Por ejemplo, se podría indicar que por cada tres artículos vendidos se cobren dos (promoción 3x2).

### *d) Promoción Cantidad vendida:*

Sirve para indicar la cantidad vendida a partir de la cual se le aplicará a los clientes, bien un determinado porcentaje de descuento, o bien un determinado precio de venta.

Una vez creadas las dos promociones anteriores éstas aparecerán en la ventana Fichero de promociones, como podemos observar a continuación:

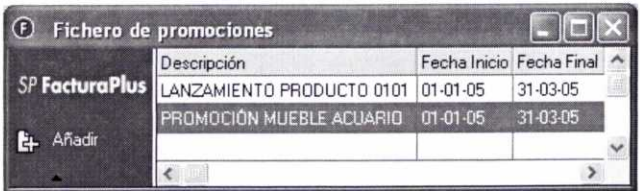

# 4. EL FICHERO DE CONTROL DE LLAMADAS

Mediante este fichero se podrán dar de alta todas las llamadas que se produzcan entre la empresa y sus clientes o proveedores, y llevar un control sobre las mismas.

Para dar de alta una llamada tendremos que acceder a la ventana **Fichero de Control de llamadas** a través del menú *Sistema/Control* **de llamadas.** Luego pulsaremos el botón Añadir e incluiremos la siguiente información: **Llamada realizada por (Cliente o Proveedor), Fecha, Hora de inicio y fin, Tipo de llamada** (se deben haber creado previamente a través del menú *Sistema/Tablas generales/Tipos* de llamadas), el código del **Cliente o Proveedor, Persona de contacto** y/o **Agente.** Se dispone asimismo de un campo para la introducción de Observaciones.

Supongamos que damos de alta la siguiente llamada:

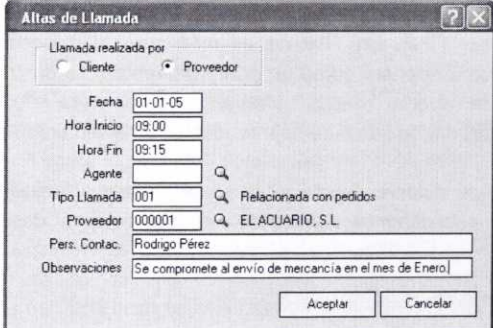

Posteriormente aparecerán las diferentes llamadas en la ventana **Control de llamadas:**

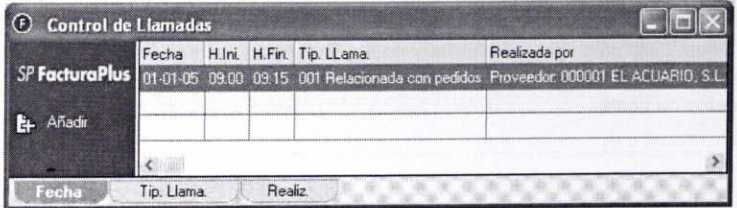

# **5. TERMINALES**

Dentro del menú *Terminales* contamos con tres opciones cuya finalidad se comenta brevemente a continuación:

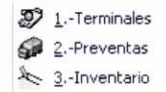

### *a) Terminales:*

Con respecto a esta opción simplemente indicar que el programa permite importar y exportar datos del mismo a los diferentes terminales de mano de que disponga la empresa.

Esta opción sólo será de utilidad cuando la empresa disponga de un Terminal Punto de Venta (TPV). Un TPV no es más que un dispositivo conectado al ordenador y que funcionará como un punto de venta más dentro de la empresa. Con el TPV se podrán realizar diferentes operaciones tales como: ordenar pedidos, facturar, dar de alta o de baja productos en el almacén, etc.

De esta forma se actuará directamente en el programa FacturaPlus, del mismo modo que si estuviéramos realizando las operaciones desde el ordenador principal.

### **b) Preventas:**

Sirve para llevar un control de las diferentes rutas que tiene establecidas la empresa, así como los terminales que tenga conectados.

### **c) Inventario:**

Permite llevar un control de los artículos pendientes de servir en los distintos puntos de venta.

### **RESUMEN**

- Para crear los diferentes **almacenes y artículos** con los que trabajará nuestra empresa tendremos que acudir a los ficheros correspondientes que aparecen dentro del menú **Sistema.** Dentro de este también encontraremos las opciones que nos permiten crear diferentes *promociones* de venta y llevar un **control de las llamadas** de la empresa.
- Al dar de alta los artículos tendremos que introducir diferentes datos a través de las fichas: *Datos Generales, Precio Compra, Precio Venta, Stocks, Clientes, Agentes, Proveedores, Campos Definibles, Comentarios* y *Kit.* Estos datos se utilizarán más adelante para introducir la informacion necesaria sobre los artículos en los diferentes documentos que se elaboren.
- En la ficha de *Stocks* podemos consultar las existencias de un determinado artículo en los diferentes almacenes. Asimismo ofrece información sobre los pedidos pendientes de recibir de los proveedores y los pendientes de servir a los clientes.
- Se pueden generar códigos de barras de los artículos y obtener etiquetas identificativas de los mismos a través de los botones **Generación <sup>y</sup> Etiquetas** que aparecen en el fichero de artículos.
- Existe la posibilidad de crear cuatro tipos de *promociones* distintas que pueden consistir en: regalar artículos al alcanzar un determinado volumen de ventas, aplicar un descuento en la venta de determinados productos, cobrar Y unidades al vender X unidades de un determinado artículo, realizar descuentos al alcanzar una determinada cantidad de unidades vendidas.

# CUESTIONES DE AUTOEVALUACIÓN

- 1. ¿Qué opciones representan los siguientes iconos?: <sup>29</sup>
- 2. ¿Cuál es la finalidad de la casilla *Control de Stock* que aparece en la ficha de *Datos Generales* al dar de alta un artículo?
- 3. ¿A qué opción del programa hay que acudir para indicar el método de cálculo de los costes promedio de los artículos?
- 4. ¿Qué significado tienen los diferentes porcentajes de descuento que se pueden establecer en la ficha *Precio de Venta* cuando se crea un articulo?
- 5. ¿Qué información podemos consultar en la ficha de *Stocks* correspondiente a cada artículo?
- 6. ¿Cuál es la finalidad de las fichas *Clientes, Agentes* y *Proveedores* que aparecen en la ventana de *Alta de artículos?*
- 7. ¿Qué opción del programa usarías para incrementar conjuntamente el precio de un grupo de artículos en un determinado porcentaje?
- 8. Indica cuál de las siguientes promociones permite regalar ciertas unidades de un determinado artículo a partir de una determinada cantidad vendida: a) *Volumen de venta;* b) *Cantidad vendida.*

# UNIDAD DIDÁCTICA 5

# OPCIONES RELACIONADAS CON LA GESTIÓN DE COMPRAS Y DE ALMACÉN

### **OBJETIVOS DE LA UNIDAD**

- Crear pedidos de artículos a los proveedores y controlar los pedidos de artículos pendientes de recibir a través de la información que ofrece el programa.
- Generar pedidos de artículos que tengan propiedades asociadas usando el método de capturas matriciales.
- Utilizar el proceso de generación automática de pedidos a proveedores.
- Generar albaranes de proveedores a través de los diferentes métodos que permite el programa.
- Agrupar diferentes pedidos de proveedores en un solo albarán.
- Registrar las facturas de los proveedores usando las diferentes opciones disponibles.
- Consultar los recibos de proveedores asociados a las facturas creadas, y gestionar el pago y la devolución de los mismos.
- Agrupar recibos de proveedores.
- Realizar operaciones de movimientos de artículos entre almacenes.
- Ajustar la cantidad de artículos en almacén cuando no coincida con el inventario real.
- Consultar los diferentes movimientos de artículos en los almacenes.

# **CONTENIDO**

- 1. El menú Almacén.
- 2. Pedidos a proveedores.
	- 2.1. ¿Cómo crear un pedido a un proveedor?
	- 2.2. Control de los pedidos pendientes de recibir.
	- 2.3. Creación del pedido de un articulo con propiedades usando el método de capturas matriciales.
	- 2.4. Análisis de algunos de los botones que aparecen en la ventana de Pedidos a proveedores.
- 3. Albaranes de proveedores.
	- 3.1. ¿Cómo crear un albarán de un proveedor?
	- 3.2. Análisis de algunos de los botones que aparecen en la ventana de Albaranes a proveedores.
- 4. Facturas de proveedores.
	- 4.1. ¿Cómo crear una factura de un proveedor?
	- 4.2. Análisis de algunos de los botones que aparecen en la ventana de Facturas de proveedores.
- 5. Facturas rectificativas de proveedores.
- 6. Gráficos de proveedores.
- 7. Gestión de pagos a proveedores.
	- 7.1. Recibos de proveedores.
		- 7.1.1. Modificación de los recibos de proveedores.
		- 7.1.2. Análisis de algunos de los botones que aparecen en la ventana de Recibos de proveedores.
	- 7.2. Pagos y devoluciones de recibos de proveedores.
- 8. Opciones relacionadas con los almacenes.
	- 8.1. Movimientos de almacenes.
	- 8.2. Regularización de almacenes.
	- 8.3. Histórico de movimientos.
- Resumen.
- Cuestiones de Autoevaluación.

# **1. EL MENÚ ALMACÉN**

Este menú se configura como la parte del programa que nos permitirá realizar de forma más concreta las diferentes tareas relacionadas con las funciones de compras y de almacenamiento comentadas en la unidad 1.

Como se puede observar en la imagen siguiente, dentro del menú *Almacén* se incluyen diversas opciones que serán objeto de análisis en esta unidad:

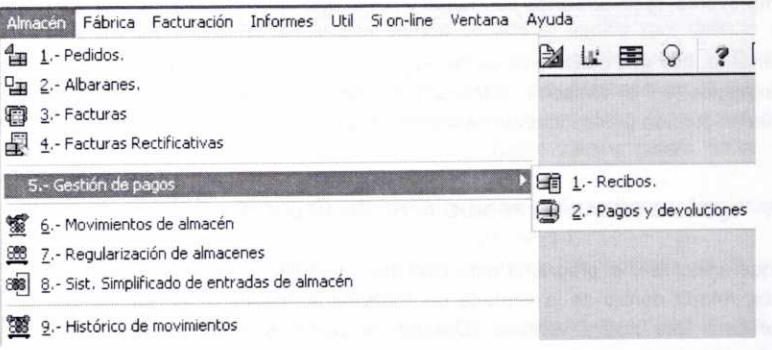

# **2. PEDIDOS A PROVEEDORES**

Cuando las personas encargadas de gestionar el almacén de la empresa detecten la necesidad de adquirir más artículos, será el momento de realizar un pedido al proveedor que se considere más oportuno.

El pedido se puede realizar de diferentes maneras: por teléfono; por carta, fax o correo electrónico; con una nota de pedido; mediante un agente comercial o representante.

Hay que considerar que el pedido en firme supone un contrato de compraventa, por lo que es necesario que una vez aceptado por ambas partes (comprador y vendedor), se respeten escrupulosamente las condiciones pactadas.

Para dar de alta y gestionar los diferentes pedidos efectuados por la empresa disponemos de la ventana de *Pedidos a proveedores,* a la que podemos acceder a través del menú *Almacén/Pedidos,* **o** bien pulsando el botón correspondiente de la barra de herramientas:  $\frac{4}{10}$ 

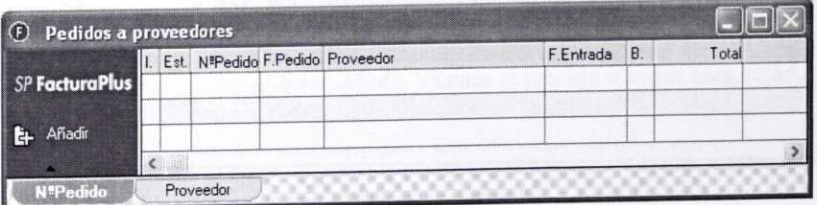

Hay que tener en cuenta que no es necesario el registro previo de los pedidos para elaborar posteriormente los albaranes y/o las facturas de los proveedores. De todos modos puede resultar interesante, puesto que así podremos gestionar y controlar los diferentes pedidos. De esta forma dispondremos de información sobre las mercancías recibidas y las pendientes de recibir, sobre posibles retrasos en las entregas de mercancías por parte de los proveedores, podremos anotar las incidencias que se presenten con respecto a un determinado pedido, etc. Esta información nos resultará útil para realizar posibles anulaciones de pedidos, rescisiones de contratos de compraventa, reclamaciones por daños y perjuicios, etc.

Asimismo, hay que considerar que el registro de un pedido no supone una entrada de mercancías en el almacén. FacturaPlus sólo dará entrada a las mercancías en almacén cuando posteriormente se registre el albarán y/o la factura correspondiente.

### **2.1. (:,CÓMO CREAR UN PEDIDO A UN PROVEEDOR?**

Si queremos usar el programa para elaborar un pedido a un proveedor pulsaremos el botón Añadir dentro de la ventana de **Pedidos a proveedores.** De este modo nos aparecerá una nueva ventana **(Detalle de pedidos a proveedores)** en la que tendremos que introducir una serie de datos para la creación adecuada del mismo.

Veamos qué información hay que introducir en dicha ventana al tiempo que realizamos a nuestro proveedor *000001* El Acuario, SL, un pedido de los modelos de acuario *0101, 0102* y *0103,* que anteriormente habíamos creado en el fichero de artículos. La información del pedido se puede observar en la imagen siguiente:

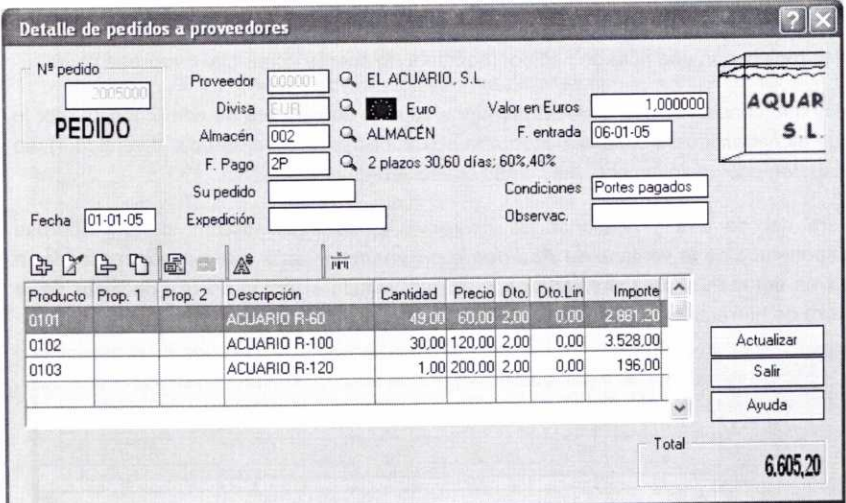

Descripción de la información que hay que introducir en los diferentes campos que aparecen en la ventana anterior:

- En el supuesto de haber optado por la numeración automática de los diferentes documentos (como es el caso de nuestra empresa de prácticas 02), el programa indicará el *N° de pedido* una vez que cubramos el resto de los datos y pulsemos el botón *Actualizar.* Por tanto, el número 2005000 (pedido n°0 del año 2005) no se mostrará hasta que se vuelva a entrar en esa ventana.
- Indicaremos la *Fecha* en la que damos de alta el pedido (por defecto se indicará la del sistema), el código del *Proveedor* que nos lo servirá, la *Divisa* en la que se efectuará la operación, el código del *Almacén* en el que se recibirán los artículos y la *Forma de pago* que se utilice (aparecerá por defecto la indicada al crear el proveedor). Estos últimos cuatro datos se pueden buscar a través del botón lupa. Q
- El campo *Valor en Euros,* muestra el valor en euros de la divisa seleccionada (en caso de que ésta sea el propio Euro, el valor será 1).
- Podemos introducir de forma voluntaria la *Fecha de entrada* en la que presumiblemente se recibirá el pedido.
- Los siguientes campos son optativos, no es necesario completarlos para la realización correcta del pedido:
	- El número de pedido asignado por el proveedor *(Su pedido).*
	- Indicación de la forma de *Expedición* del pedido. ¥.
	- Las **Condiciones** de entrega del pedido. Por ejemplo, se puede indicar cómo se pagará el servicio de transporte:
		- *Portes pagados.* El pago lo efectúa el remitente en el momento de envío de la mercancía.
		- *Portes debidos.* El pago lo realiza el destinatario en el plazo máximo de veinticuatro horas después de la entrega de la mercancía.
		- *Reembolso.* El destinatario paga la mercancía y el transporte cuando recibe la mercancía.
	- Las *Observaciones* que se estimen oportunas en relación con el pedido.
- En la parte inferior de la ventana disponemos de una barra de herramientas con la cual podremos introducir, modificar, eliminar, etc., los artículos que conformarán el pedido:

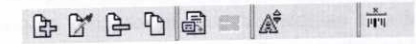

Cada vez que deseemos introducir una cantidad determinada de un artículo tendremos que pulsar el botón *Añadir.* Veamos el proceso a seguir para introducir el artículo 0101 *Acuario* R-60:

Una vez pulsado el botón *Añadir* nos aparecerá la siguiente ventana, en la que se introducirán los datos que se detallan posteriormente:

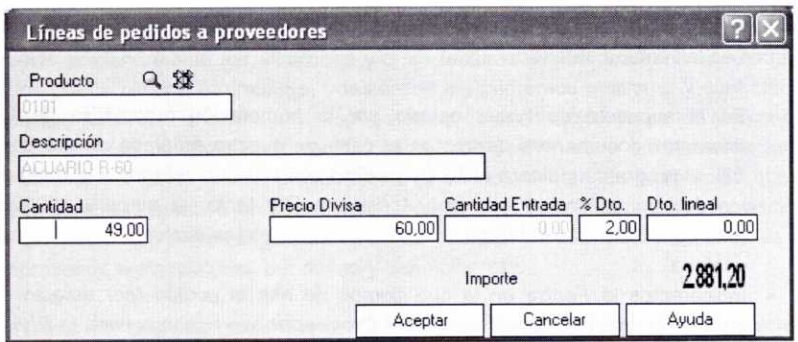

El código del *Producto* que se pide. Para ello disponemos como es habitual del botón lupa <sup>Q</sup> que nos permitirá realizar una búsqueda de los artículos previamente definidos. Asimismo, disponemos en esta ocasión del botón *Búsqueda por Artículos/Proveedores* & a través del cual sólo se podrán seleccionar los artículos en cuya ficha se haya considerado al proveedor objeto del pedido como habitual.

También existe la posibilidad, a la hora de elaborar los diferentes documentos relacionados con proveedores y clientes (pedidos, albaranes, facturas, etc.), de seleccionar o capturar los artículos que hay que incluir en los mismos por su **Código de Barras** en lugar de por su referencia o código de producto. Para ello, habría que acceder al menú **Útil/Entorno del sistema/Personalización,** seleccionar la ficha **Modo de Trabajo y** activar la opción **Captura por códigos de barras en documentos.**

- La *Descripción* del artículo aparecerá de forma automática una vez seleccionado el código del producto o su código de barras.
- Se indicará el número de unidades del artículo *(Cantidad)* que se piden al proveedor.
- El campo **Precio Divisa** muestra por defecto el precio en divisas (en este caso euros) que se hubiese establecido al crear el artículo. No obstante, se puede modificar.
- El campo **Cantidad Entrada** no se puede modificar, y será el propio programa el que una vez llegue el pedido (y hayamos registrado el correspondiente albarán o factura) muestre la cantidad realmente recibida.
- En el campo % **Dto.** se indicará por defecto el porcentaje de descuento que se hubiese establecido cuando se creó el proveedor. Se puede modificar si se estima oportuno.
- Mediante el campo **Dto. Lineal** existe la posibilidad de aplicar de forma directa una cantidad en concepto de descuento. Esta cantidad se descontará del importe total.
- En el campo *Importe* se muestra de forma automática el valor de compra de esa cantidad de producto, teniendo en cuenta los descuentos establecidos.
- Por último habrá que pulsar el botón Aceptar para volver a la ventana anterior (Detalle de pedidos a proveedores) y se repetirá el mismo proceso descrito anteriormente para introducir los artículos 0102 y 0103.
- Posteriormente aparecerá la información de los artículos pedidos en la parte inferior de la ventana de Detalle de pedidos a proveedores:

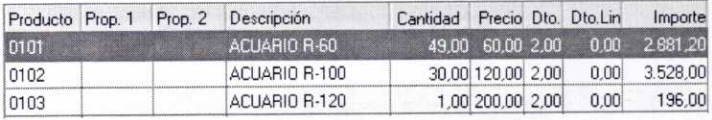

• Finalmente, si estamos de acuerdo con los datos introducidos (el importe *Total* del pedido, que no incluye la cuota de IVA, se muestra en la parte inferior derecha de la ventana) pulsaremos el botón Actualizar para generar el pedido. Después veremos cómo aparece registrado en la ventana de Pedidos a proveedores:

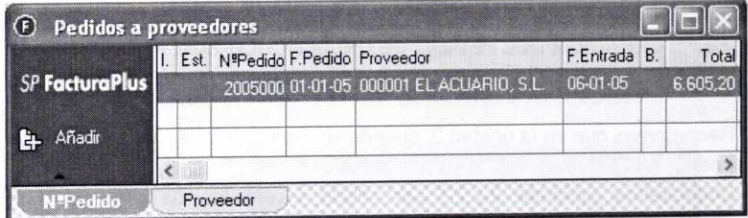

# **2.2. CONTROL DE LOS** PEDIDOS PENDIENTES DE RECIBIR

A través de la ventana anterior tenemos información actualizada sobre los pedidos efectuados y, cuando éstos sean recibidos por la empresa y se elabore el albarán y/o la factura correspondiente del proveedor, en la columna de Estado *(Est.)* se nos indicará que el pedido se ha recibido, como se verá luego.

Si queremos consultar la cantidad que de un artículo en concreto está pendiente de recibir, podemos acudir al Fichero de artículos (menú Sistema/Artículos), hacer doble clic sobre el artículo que nos interese, y consultar su ficha de Stocks. Por ejemplo, si consultamos la ficha de Stocks del artículo 0101 Acuario R-60, la información que se mostrará será la siguiente:

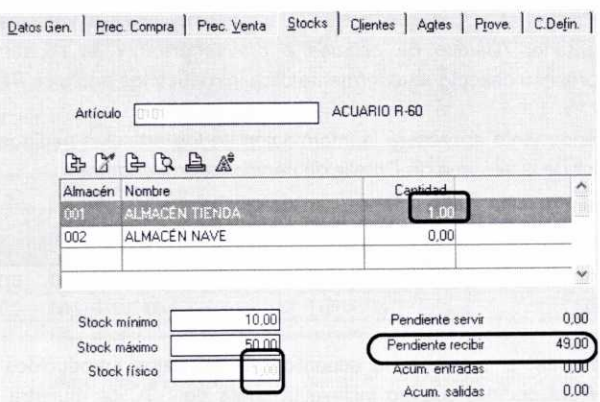

Podemos comprobar que tenemos una unidad en el almacén de la tienda y 49 unidades pendientes de recibir.

# **2.3. CREACIÓN DEL PEDIDO DE UN ARTÍCULO CON PROPIEDADES USANDO EL MÉTODO DE CAPTURAS MATRICIALES**

Recordemos que en la unidad 2, cuando se explicó la forma de personalizar el sistema (menú *Util/Entorno del sistema/Personalización),* habíamos optado en la ficha *Documentos* (epígrafe 2.2.7.) por utilizar el sistema de capturas matriciales de artículos a la hora de elaborar los diferentes documentos (pedidos, albaranes, facturas, etc.).

En este apartado veremos de forma más clara la utilidad de esta opción creando un pedido del artículo *0201 Mueble Amazonas,* al que habíamos asociado dos propiedades *(Color* y *Medidas).*

El proceso de creación del pedido es prácticamente igual que el comentado en el epígrafe anterior. Por tanto, una vez que hayamos pulsado el botón *Añadir* en la ventana de *Pedidos a* proveedores, introduciremos los datos correspondientes:

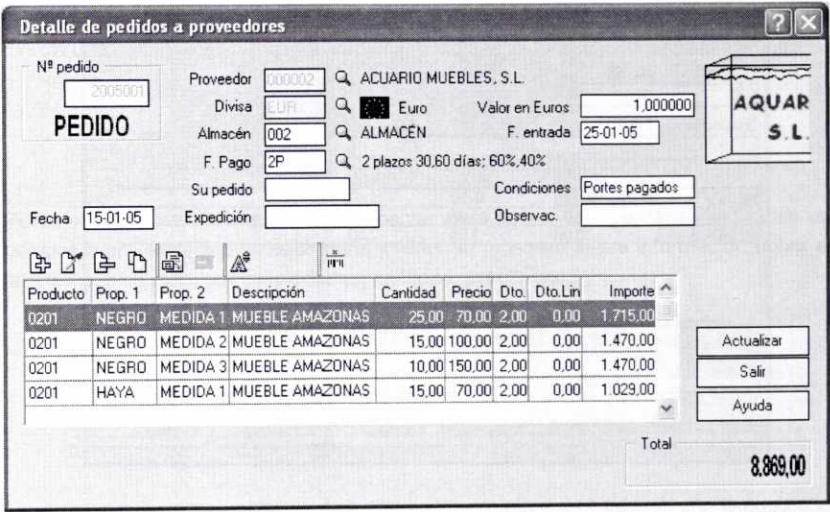

La única novedad se presenta a la hora de introducir los datos del artículo. Cuando para ello pulsemos el botón Añadir, incluido en la barra de herramientas de la ventana anterior, nos aparecerá de nuevo la ventana Lineas de pedidos a proveedores:

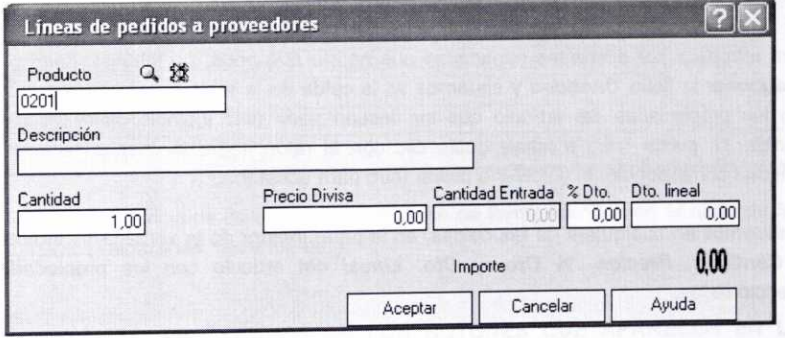

Una vez que en el campo Producto seleccionemos el código del artículo con propiedades asociadas *(0201),* inmediatamente se abrirá una nueva ventana:

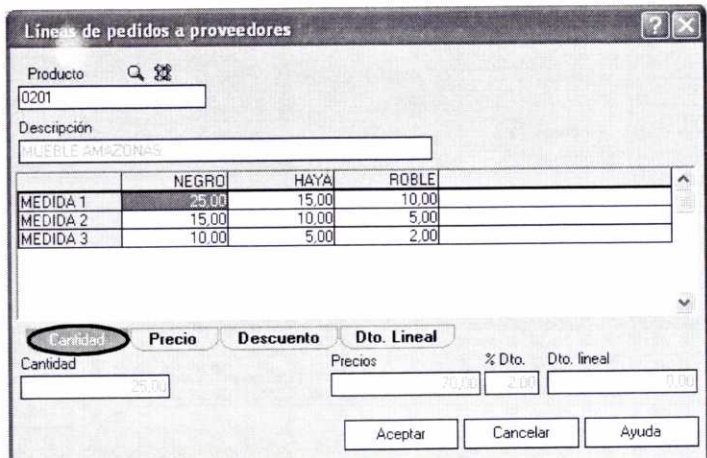

Recordemos que anteriormente habíamos seleccionado a través del menú UtillEntomo del sistema/Personalización/Ficha Documentos la opción de capturas matriciales de artículos en pedidos, por esa razón en la ventana anterior se nos muestra una tabla en cuyas filas se indican las diferentes clases de la propiedad Medidas y en sus columnas las diferentes clases de la propiedad Color. Asimismo, más abaio, aparecen cuatro fichas distintas: **Cantidad, Precio, Descuento** y **Dto. Lineal.**

Para introducir las diferentes cantidades que habría que pedir, no tenemos más que seleccionar la ficha **Cantidad y** situarnos en la celda de la tabla que se corresponda con las propiedades del artículo que se deseen pedir (por ejemplo, color negro <sup>y</sup> medida 1), pulsar Intro o hacer doble clic con el ratón sobre la misma, teclear la cantidad correspondiente y volver a pulsar lntro para aceptarla.

Al situarnos en cualquiera de las celdas, en la parte inferior de la ventana se indicará la **Cantidad, Precios,** % **Dto.** y **Dto. Lineal** del artículo con las propiedades seleccionadas.

Si seleccionamos la ficha Precio, se mostrarán por defecto los precios que se hubiesen establecido al crear el artículo con propiedades. Estos precios se pueden modificar si se estima oportuno:

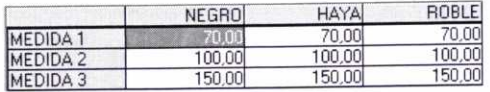

La ficha % **Dto.** reflejará por defecto el porcentaje de descuento que se hubiese establecido al crear el proveedor correspondiente:

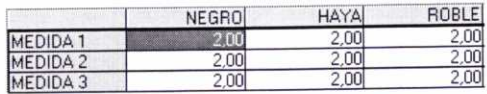

La ficha **Dto. Lineal,** como ya se comentó anteriormente, permite introducir de forma directa una cantidad en concepto de descuento, que se descontará del importe total:

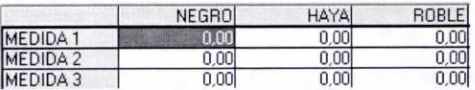

Posteriormente se pulsará el botón Aceptar para volver a la ventana de Detalle de pedidos a proveedores, en cuya parte inferior se mostrará ahora información sobre el artículo que se pide, sus propiedades, cantidad, precio, etc.:

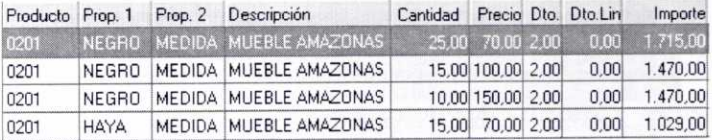

Finalmente pulsaremos el botón Actualizar para registrar el pedido, de modo que en la ventana de Pedidos a proveedores podemos observar los registros correspondientes a los dos pedidos que hemos efectuado:

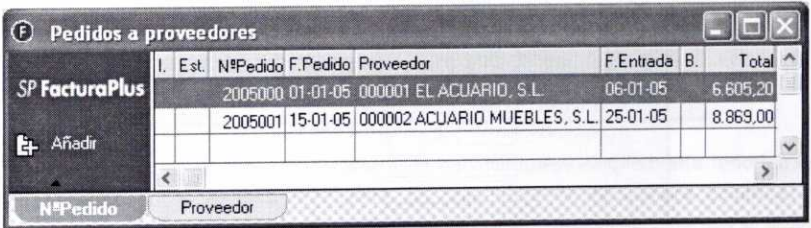

Las capturas matriciales de artículos se realizan de forma idéntica en el resto de los documentos (albaranes, facturas, etc.)

# **2.4. ANÁLISIS DE ALGUNOS DE LOS BOTONES QUE APARECEN EN LA VENTANA DE PEDIDOS A PROVEEDORES**

Aparte de los botones habituales, ya descritos antes, en la ventana de Pedidos a proveedores podemos observar ciertos botones que nos permitirán la realización de nuevas tareas:

# Cambiar Es...

Usando el botón **Cambiar Estado** podemos seleccionar diferentes pedidos para indicar si éstos se encuentran impresos o no. Supongamos que queremos que aparezcan como impresos los dos pedidos que hemos realizado, para ello, en la ventana que aparece al pulsar el botón haremos la siguiente selección:

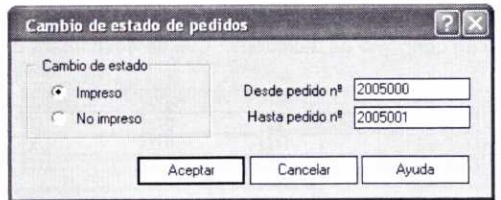

Una vez que hayamos pulsado el botón Aceptar, podremos observar en la columna *I.* de la ventana de Pedidos a proveedores, como esos pedidos aparecen marcados con una equis de color azul:

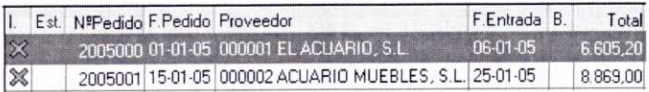

Generar **Este botón permite generar pedidos de forma automática en función** de una serie de condiciones que hay que establecer previamente. Al pulsar dicho botón se muestra una ventana en la que se piden las condiciones del pedido:

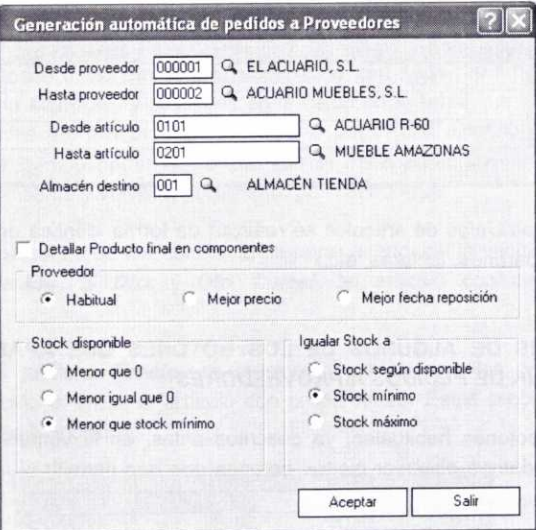

Se indicará el rango de proveedores y de artículos que estimemos conveniente a través de los campos **Desde** *proveedor/Hasta* **proveedor** y **Desde** *artículo/Hasta* **articulo,** así como el código del **Almacén de destino.**

Dentro del rango de proveedores seleccionado, podemos optar por el proveedor *Habitual,* el que tenga **Mejor precio o** el que ofrezca una **Mejor fecha de reposición.**

Podemos generar pedidos de aquellos artículos cuyo *stock disponible* sea **Menor que O, Menor o igual que O,** o bien **Menor que el stock mínimo,** y pedir que se *iguale dicho stock al* **Stock según disponible, Stock mínimo** o al **Stock máximo.**

Al pulsar el botón *Aceptar,* se mostrará una ventana con los artículos que cumplen las condiciones establecidas:

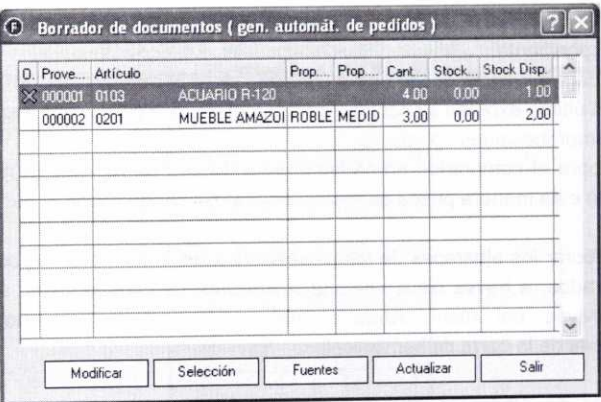

Para generar el pedido de cualquiera de esos artículos simplemente tendríamos que marcarlo (aparecerá una equis de color azul en la primera columna) y seleccionarlo pulsando el botón *Selección.* Si posteriormente pulsásemos el botón *Actualizar* se generaría dicho pedido (a efectos de seguir con nuestro ejemplo de la empresa de prácticas 02 vamos a optar por no hacerlo pulsando el botón *Salir).*

### **it "Atoan**

Usando este botón podemos generar de forma automática un albarán a partir de cualquier pedido que seleccionemos previamente. Por razones didácticas, se comentará la forma de hacerlo en el epígrafe siguiente.

### **312:** Totales La utilidad de este botón simplemente es la de mostrar u ocultar la columna de **Total** (recordemos que no incluye la cuota de IVA) en la ventana de *Pedidos a proveedores.*

# 3. ALBARANES DE PROVEEDORES

Como ya se comentó en la unidad 1, un albarán o nota de entrega es un documento en el que se detallan las mercancías que salen del almacén del proveedor para ser entregadas al comprador. Mediante el albarán se acredita que las mercancías han salido del almacén del vendedor, que se ha realizado el transporte de las mismas y que el comprador las ha recibido.

Del albarán se suelen realizar tres copias, con diferentes finalidades y destinatarios:

- a) Una para el vendedor, para que éste pueda justificar la salida de mercancías del almacén y para que el departamento de ventas realice la factura correspondiente.
- b) Otra para el vendedor, que será firmada por el comprador con la finalidad de que el último exprese su conformidad con el envío recibido, una vez realizadas las comprobaciones oportunas.
- c) Otra para el comprador, como justificante de que ha recibido la mercancía y que de esta manera pueda contrastar los datos cuando reciba la factura.

Podemos elaborar los albaranes de los proveedores, así como llevar un control sobre los ya registrados, a través de la ventana **Albaranes de proveedores,** a la que se accede a través del menú **Almacén/Albaranes, o** bien pulsando el botón correspondiente de la barra de herramientas:

En la ventana de Albaranes de proveedores se mostrará un listado de todos los albaranes registrados hasta la fecha. En la misma contamos con una serie de botones, unos habituales y otros específicos, que nos permiten realizar diversas funciones.

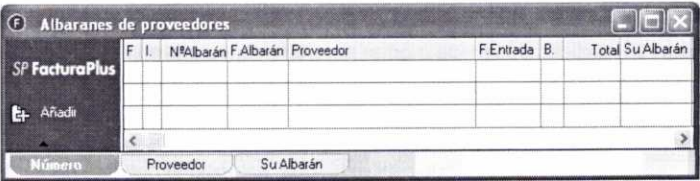

Hay que tener en cuenta que cuando se registra un albarán de un proveedor, el programa añade los artículos correspondientes al almacén de destino especificado.

# **3.1.** (**:,CÓMO CREAR UN ALBARÁN DE UN PROVEEDOR?**

A la hora de elaborar los albaranes de proveedores, el programa nos permite tres posibilidades distintas:

### a) Creación de un albarán a partir de un pedido **usando la ventana de Pedidos a proveedores.**

Si antes hemos registrado el pedido que se corresponde con el albarán, podemos generar directamente este último usando el botón **1111 Albarán 1111**, que se encuentra en la ventana de Pedidos a proveedores.

Supongamos que en la fecha prevista *(06-01-05)* hemos recibido los artículos correspondientes al pedido *2005000* y también el albarán. Para generar con el programa dicho albarán hay que acceder a la ventana de Pedidos a proveedores (el programa nos permite abrir varias ventanas al mismo tiempo), marcar el pedido *2005000* (tiene que aparecer resaltado con fondo azul) y pulsar el botón Albarán. A continuación se mostrará una ventana en la que tenemos que indicar si queremos generar *Albaranes* **o Facturas y** la Fecha de esos documentos:

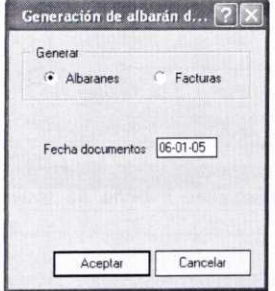

Después de pulsar el botón Aceptar se mostrará de nuevo la ventana de Pedidos **a proveedores,** en la que ahora aparecerá en la columna de Est. (estado) del registro del pedido correspondiente la expresión *Recib.* (pedido recibido). Hay que tener en cuenta que este pedido no se podrá modificar salvo que se elimine previamente el albarán que se generó a partir del mismo.

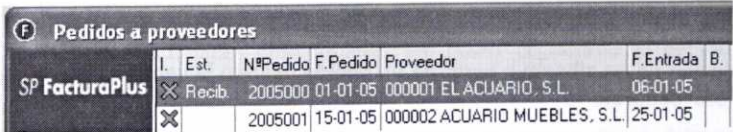

Asimismo, si consultamos la ventana de *Albaranes* de proveedores, podemos comprobar que aparece el registro del albarán recién creado (en la columna Nº Albarán se muestra la serie del albarán y su número: *A\2005000):*

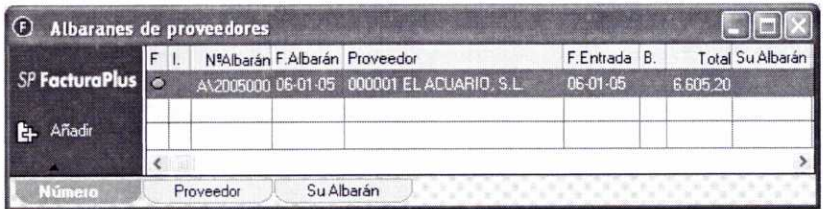

También podemos comprobar cómo los artículos correspondientes a dicho albarán han entrado en el almacén que se había especificado. Si consultamos la ficha de Stocks del artículo 0101 Acuario R-6 (haciendo doble clic en el artículo correspondiente, dentro del Fichero de artículos), obtendremos la siguiente información:

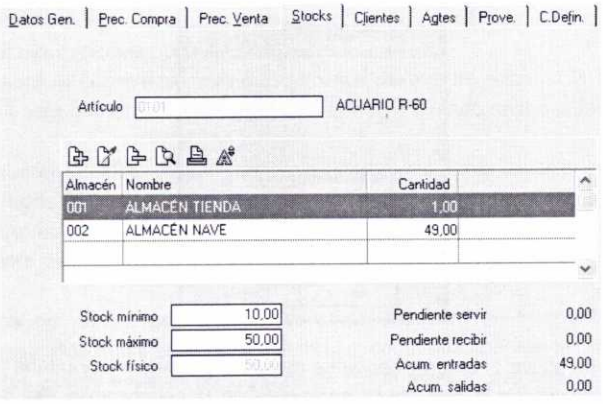

Podemos observar cómo las 49 unidades que se habían pedido se han incorporado al almacén 002, y que en estos momentos el Stock físico coincide con el Stock máximo que se había previsto. Asimismo, las 49 unidades recibidas se han sumado al campo Acumulado Entradas.

# **b) Creación de un albarán a partir de un pedido usando la ventana de** *Albaranes* **de proveedores.**

También podemos crear un albarán a través de la ventana de *Albaranes* **de proveedores,** partiendo de un pedido registrado previamente.

Supongamos que en la fecha prevista (25/01/05) hemos recibido los muebles correspondientes al pedido 2005001, así como el albarán correspondiente. Para generar dicho albarán podemos pulsar el botón Añadir de la ventana de Albaranes de proveedores. Nos aparecerá entonces una ventana en la que simplemente cubriendo los campos **Fecha** (25-01-05) y N° **pedido** (2005001) se generará automáticamente el albarán a partir de los datos registrados en el pedido, como podernos observar en la siguiente imagen: Supongamos que en la fecha prevista (25/01/05) hemos recibido los muebles<br>correspondientes al pedido 2005001, así como el albarán correspondiente. Para<br>generar dicho albarán podemos pulsar el botón *Añadir* de la ventana d
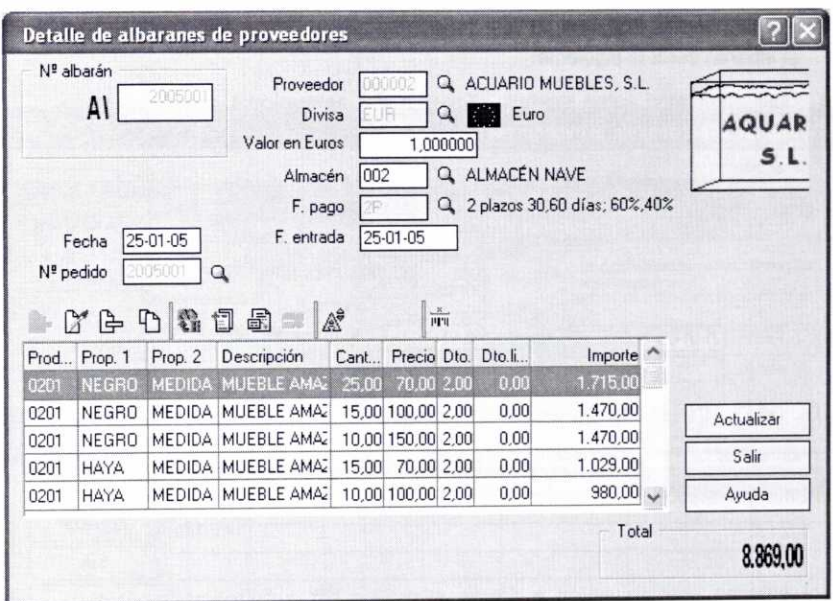

Pulsando el botón Actualizar se añadirá este nuevo albarán a la ventana de Albaranes de proveedores:

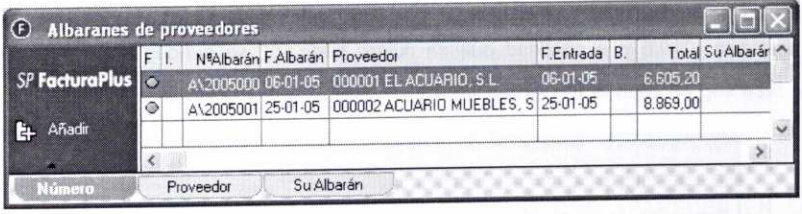

**c) Creación de un albarán** directamente, sin haber registrado el pedido con **anterioridad.**

Puede que no hayamos considerado necesario el registro de un determinado pedido. En este caso podemos generar el albarán pulsando, dentro de la ventana de Albaranes de proveedores, el botón Añadir. Posteriormente se tendrían que cubrir, de forma muy similar a como se explicó con respecto a los pedidos, los campos correspondientes.

Supongamos que con anterioridad se habían pedido a nuestro proveedor *El* Acuario, S.L. cinco unidades del artículo 0103 Acuario R*-* 120, y que el día 31/01/05 se reciben en el almacén 002. La forma de pago por la que se opta en esa ocasión es al contado (CO). La información que hay que cubrir para generar el albarán sería la siguiente:

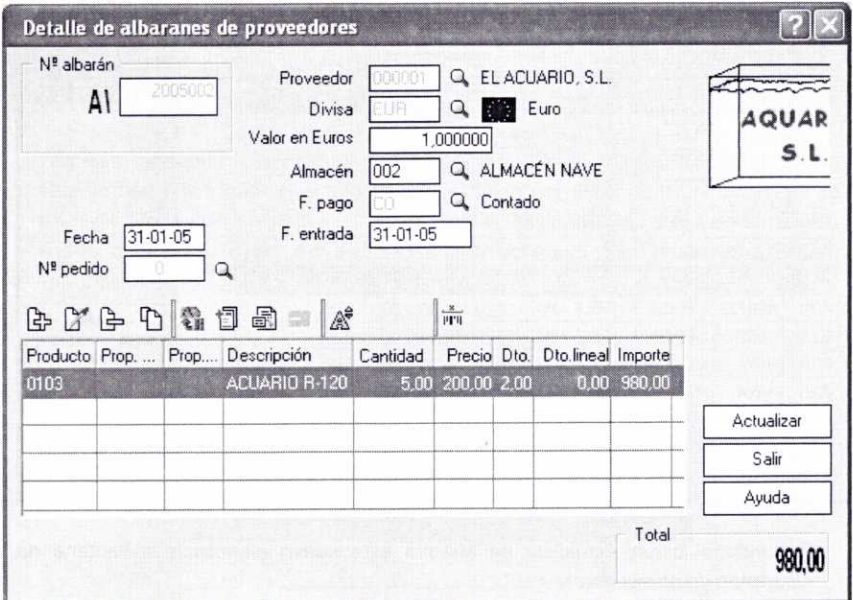

En la ventana anterior habría que usar el botón Añadir para indicar el tipo de artículo (0103) y la cantidad que se quiere pedir (5), se pueden así aceptar el precio y el porcentaje de descuento que se muestran por defecto:

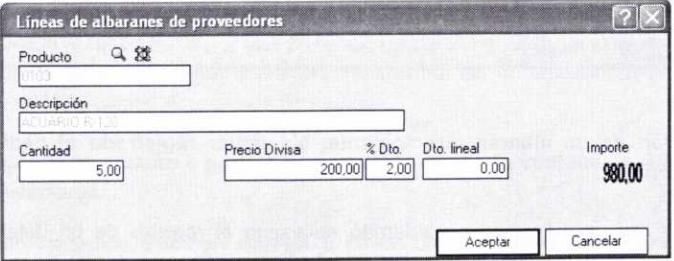

El importe *Total* que se muestra en los albaranes, al igual que ocurría con los pedidos, no incluye la cuota de IVA correspondiente.

En la barra de herramientas de la ventana Detalle de albaranes de proveedores, aparte de los botones habituales, se pueden usar los siguientes para completar la información del albarán: En la barra de herramientas de la ventana *Detalle de albaranes de proveedores*, aparte de los botones habituales, se pueden usar los siguientes para completar la información del albarán:<br>
144 FACTURAPLUS

- **• Botón Serie \*\*** : Permite modificar la serie del albarán (A o B).
- **• Botón Datos adicionales** *13 :* Permite agregar datos complementarios a través de la siguiente ventana:

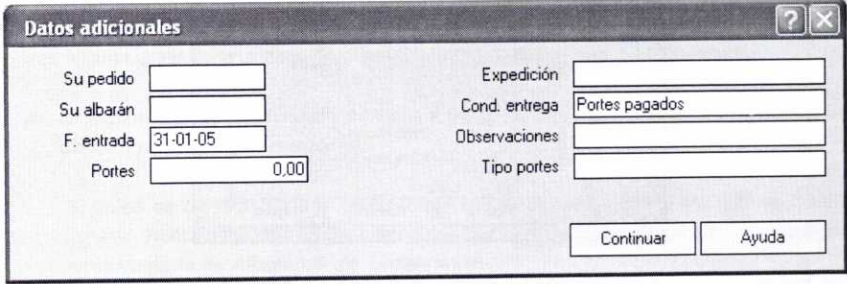

(La cantidad que se introduzca en la casilla Portes incrementará posteriormente el importe de la factura).

- **• Botón Comentarios** *152 :* Permite añadir a través de una ventana los comentarios que se crean oportunos con respecto al albarán.
- **• Botón Comentarios de proveedor** EG : Solamente aparecerá activado si cuando se creó al proveedor se introdujo algún comentario.
- **• Botón Referencia/Código de barras** *<sup>1</sup> ';', " :* Permite capturar los artículos bien por su referencia o bien por su código de barras (en el caso de que éste se haya creado).

# **3.2. ANÁLISIS DE ALGUNOS DE LOS BOTONES QUE APARECEN EN LA** VENTANA DE *ALBARANES* A PROVEEDORES

En la ventana de *Albaranes* a proveedores se encuentran ciertos botones que son específicos para el trabajo con albaranes:

Este botón facilita la realización de una práctica habitual que existe en muchas empresas, consistente en agrupar todos los pedidos realizados durante un determinado período de tiempo (un mes, quince días, una semana) en un solo albarán. Como el procedimiento es muy parecido al que hay que llevar a cabo para agrupar los pedidos de un cliente en un albarán, veremos el uso de este botón en la unidad siguiente (apartado 4.2.). **ki** Agrupar

**Cambiar Estado permite, aparte de marcar un determinado cambiar Estado permite, aparte de marcar un determinado** albarán o un grupo de albaranes como **Impreso o No impreso,** marcarlo como **Facturado** o **No facturado.** Al pulsarlo se mostrará la siguiente ventana, donde se seleccionarán las opciones que interesen:

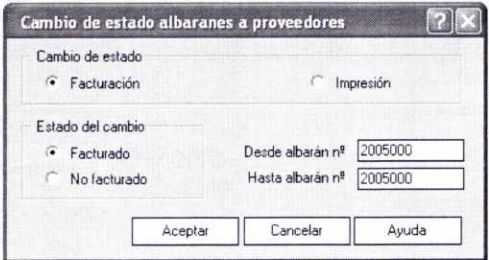

De todos modos, cuando a partir de un albarán se cree una factura, el albarán aparecerá automáticamente como facturado.

**IN Factura Como se verá en el epígrafe siguiente, usando este botón se puede** generar, a partir de un determinado albarán de un proveedor que se haya seleccionado previamente, una factura de compra de forma automática.

# 4. FACTURAS DE PROVEEDORES

Para llevar un control sobre las diferentes facturas facilitadas por los proveedores contamos con la ventana de **Facturas a proveedores,** que nos permitirá su creación y mantenimiento:

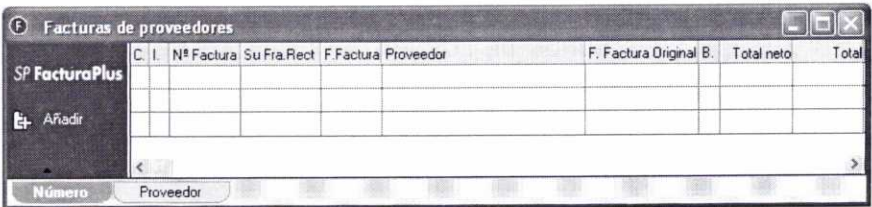

Podemos acceder a la misma a través del menú *Almacén/Facturas,* o bien pulsando el botón correspondiente de la barra de herramientas:

El registro de una factura de compra no implica entrada de mercancías en el almacén, salvo que no se haya registrado el albarán correspondiente con anterioridad. En caso de que este último no se hubiese elaborado, el programa añadiría las mercancías recibidas cuando se efectuase el registro de la factura.

En la unidad siguiente se comentarán ciertos aspectos legales relacionados con las facturas.

#### **4.1. ¿CÓMO CREAR** UNA FACTURA DE UN PROVEEDOR?

Del mismo modo que se comentó con respecto a la creación de albaranes, tenemos tres formas distintas a la hora de crear una factura de compra a un proveedor:

#### **a) Creación de** una factura de compra a partir de **un albarán, usando la ventana de Albaranes de proveedores.**

Si antes se ha registrado el albarán que se corresponde con la factura, se puede generar directamente esta última usando el botón **su Factura** | , que se encuentra en la ventana de *Albaranes de proveedores.*

Supongamos que nuestro proveedor El *Acuario,* S.L. el día *31/01/05* envía la factura correspondiente al albarán registrado con el número *A/2005000.* Al pulsar el botón *Factura,* para generar la factura correspondiente usando esta opción, se mostrará una ventana en la que hay que indicar la fecha del documento:

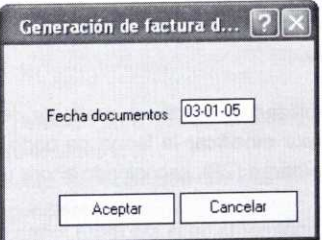

Después de pulsar el botón *Aceptar,* el programa indicará con un mensaje el éxito de la operación, así como la serie y el número que se le adjudica a la nueva factura *(A/2005000):*

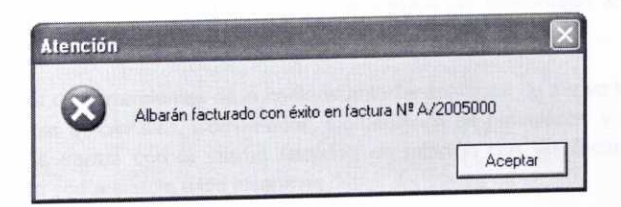

Si se pulsa de nuevo el botón *Aceptar,* se puede comprobar cómo en la ventana de *Albaranes* de proveedores aparece un círculo rojo en la columna *F.* del albarán correspondiente *(A/2005000),* indicando que está facturado. Asimismo, en la ventana de **Facturas de proveedores** aparecerá el nuevo registro creado:

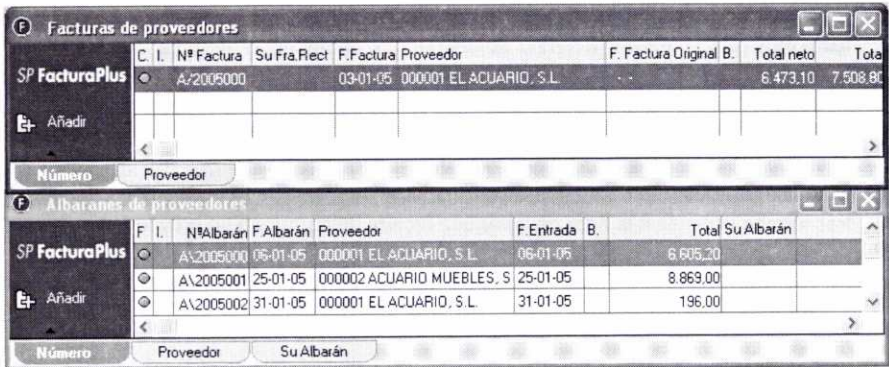

#### b) Creación de **una factura de compra a partir de un albarán usando la ventana de Facturas de proveedores.**

Creemos ahora la factura correspondiente al albarán N° *Al2005001* a través de esta opción. En la ventana de **Facturas de proveedores** hay que pulsar el botón *Añadir* y cubrir en la ventana que se muestre a continuación **(Detalle de facturas de proveedores)** los campos **Fecha** (31/01/05) y *N°* **de Albarán** *(A/2005001).* De esta forma se generará la factura correspondiente a partir de los datos de ese albarán antes registrado.

Además, existe la posibilidad de modificar cualquier dato que se crea necesario. Por ejemplo, optemos por modificar la forma de pago que se había escogido al elaborar el pedido y el albarán (2P), escogiendo ahora un pago al contado (CO).

La factura se mostrará finalmente de la siguiente forma:

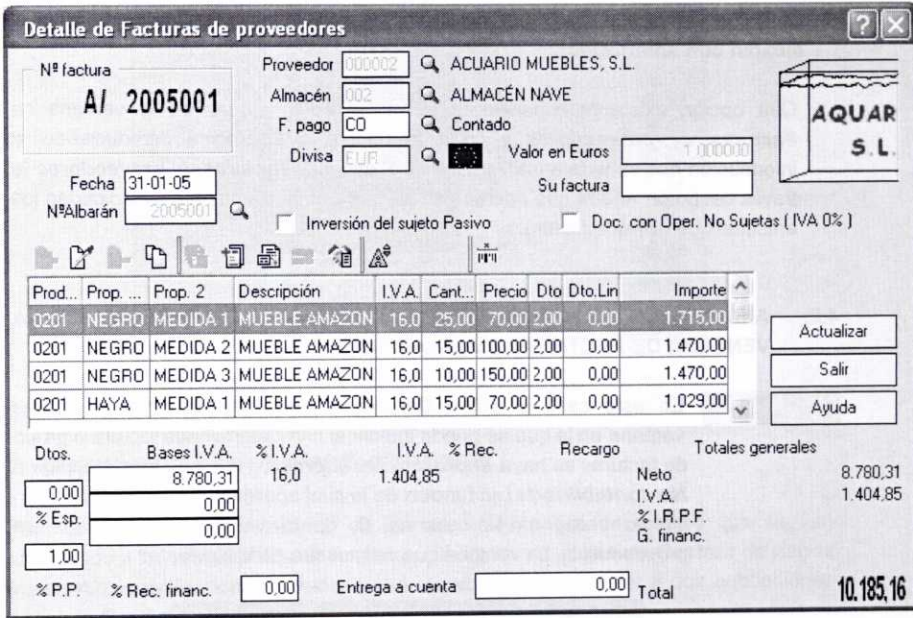

La finalidad de algunos de los campos que aparecen en la ventana anterior es la siguiente:

- *• Su factura:* está pensado para que se introduzca el número real de factura que nos suministra el proveedor.
- **• %** *Esp. :* Descuento especial que en esa factura nos pueda aplicar el proveedor correspondiente.
- **• %** *P.P. :* Descuento que en concepto de pronto pago nos aplique el proveedor. Por defecto, aparecerá el porcentaje de descuento que se hubiera establecido cuando se creó al proveedor correspondiente.
- **• % Rec. finac. :** Hace referencia al recargo financiero, que incluye los gastos extras que nos cobra el proveedor.
- *• Entrega a cuenta:* Importe que se entregará por adelantado al proveedor antes de hacer efectivo el resto de la factura.

En la barra de herramientas de la ventana anterior aparecen de nuevo los botones Serie, Datos adicionales, Comentarios, Comentarios de proveedor y Referencia /Código de barras con la misma finalidad en relación con las facturas que la comentada con respecto a los albaranes.

Asimismo, se puede ver un nuevo botón. Se trata del botón *Recibos* 1 mediante el cual se accederá a una ventana en la que se podrán visualizar todos los recibos asociados a una determinada factura, así como su estado de pago.

#### c) Creación de una factura **de compra directamente,** sin haber **registrado el albarán con anterioridad.**

Otra opción existente consiste en pulsar el botón *Añadir* en la ventana de *Facturas de proveedores* y crear la factura directamente introduciendo la información que se pide en la ventana de *Detalle de facturas de proveedores* (a través del botón *Añadir* que aparece en su barra de herramientas se indicarían los artículos que hay que facturar).

#### **4.2. ANÁLISIS DE ALGUNOS DE LOS BOTONES QUE APARECEN EN LA VENTANA DE** *FACTURAS DE PROVEEDORES.*

En este caso el botón *Cambiar Estado* permite acceder a una Cambiar Es... ventana en la que se puede indicar si una determinada factura o grupo de facturas se haya *Impresa* **o** *No Impresa,* y si está *Contabilizada* <sup>o</sup> *No contabilizada* (en función de lo cual aparecerá un círculo rojo o un círculo verde en la columna C. de la ventana de *Facturas de proveedores).* La ventana que se muestra es la siguiente:

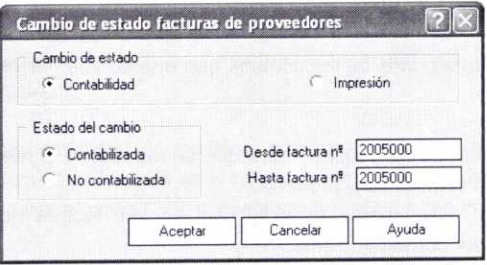

# 5. FACTURAS RECTIFICATIVAS DE PROVEEDORES

El proceso para generar facturas rectificativas de proveedores es idéntico al necesario para generar facturas rectificativas a clientes. Por ese motivo, cuando en la unidad siguiente se vea la forma de generar facturas a clientes, se comentará esta opción del programa.

# 6. GRÁFICOS DE PROVEEDORES

Ahora que ya se han registrado las facturas de los proveedores, podemos hacer uso del botón *Gráficos* (comentado en el epígrafe 2.8 de la unidad 3), que aparece en la ventana *Fichero de Proveedores,* para visualizar a través de un gráfico la facturación de los mismos. Se puede cambiar el tipo de gráfico pinchando en cualquier icono situado a la derecha de la ventana:

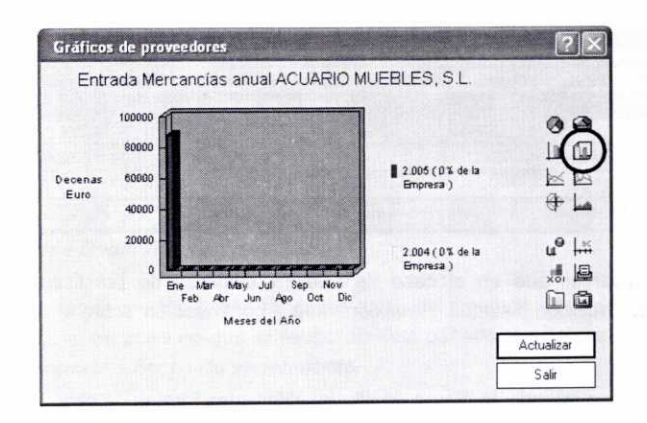

### **7. GESTIÓN DE PAGOS A PROVEEDORES**

Para llevar un control adecuado de los diferentes pagos de recibos que se van efectuando a los proveedores, el programa cuenta con la opción de **Gestión de pagos** (menú Almacén/Gestión de pagos) que a su vez permite acceder a dos subopciones distintas: **Recibos** y **Pagos** y **devoluciones.**

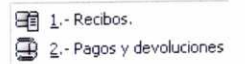

#### **7.1. RECIBOS DE PROVEEDORES**

El recibo es un documento que firma al pagador la persona que cobra una determinada cantidad de dinero como justificación de que ha recibido dicha cantidad.

El programa se encarga de generar de forma automática los recibos asociados a las diferentes facturas. Para cada factura se generarán tantos recibos como aplazamientos en el pago se hayan previsto, lo que dependerá de la forma de pago que se haya estipulado. En caso de que la forma de pago sea al contado, se generará un único recibo.

El control sobre los diferentes recibos generados por el programa se realiza a través de la ventana **Recibos de proveedores,** a la que se accede a través del menú **Almacén/Gestión de pagos/Recibos.**

Accediendo a la misma se pueden comprobar los recibos asociados a las facturas registradas:

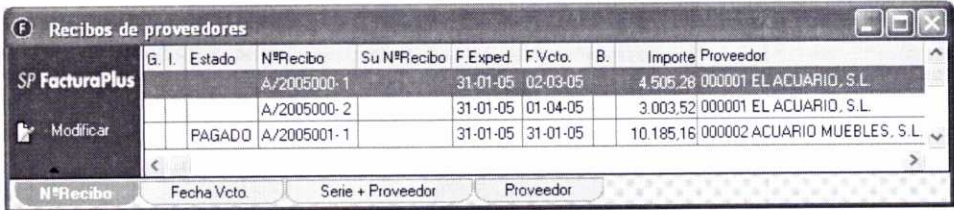

Podemos observar que en el caso de nuestra empresa de prácticas *02* se han generado tres recibos distintos. Reflexionemos a continuación sobre el origen de los mismos.

Recordemos que cuando se dieron de alta las diferentes formas de pago (epígrafe 3.3 de la unidad 2), había que indicar si los recibos se iban a considerar como pagados <sup>o</sup> emitidos (pendientes de pago) en el momento de registrar la factura. Si se consideraban emitidos, se podía indicar que el programa considerase el recibo como pagado una vez que llegase la fecha de vencimiento del mismo.

En el caso de las dos facturas que tenemos registradas, la forma de pago escogida es la 2P para la factura *2005000* y la CO para la factura *2005001.* En la forma de pago *2P* habíamos establecido que los recibos se crearían como emitidos pero no pagados al vencimiento, mientras que en la forma de pago CO los recibos se crearían como pagados.

Por tal motivo, con respecto a la factura *2005000* el programa generó dos recibos pendientes de pago, uno (el número N2005000-1) del 60% del importe total de la factura con vencimiento al cabo de 30 días, y otro (el número A/2005000-2) del 40% del total con vencimiento al cabo de 60 días. Asimismo, con respecto a la factura *2005001* se generó un único recibo (el número A/2005001-1) por el importe total de la misma, y con indicación en la columna de **Estado** de que se encuentra pagado.

#### **7.1.1. MODIFICACIÓN DE LOS RECIBOS DE PROVEEDORES**

Como se ha comentado antes, es el propio programa el que crea los recibos correspondientes y no existe la posibilidad de que el usuario los pueda crear directamente. Por ese motivo en la ventana de **Recibos de proveedores** no aparece el botón Añadir.

No obstante sí que existe la posibilidad de realizar modificaciones en los recibos generados automáticamente. Para ello hay que seleccionar el recibo que se vaya a<br>modificar y pulsar el botón: **F.** Modificar modificar y pulsar el botón:

Supongamos que con fecha *02-03-05* abonamos mediante cheque el recibo Al2005000-1. A continuación debemos modificar dicho recibo para indicar que se ha pagado. En la ventana de **Modificación de recibos** que se mostrará a continuación podemos observar tres fichas distintas:

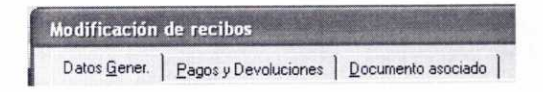

#### **a) Ficha Datos Generales**

En ella se muestran con detalle todos los datos del proveedor que emite el recibo. En esta ficha, en caso de que el recibo no esté pagado, se pueden modificar los campos **Importe** y **Fecha de vencimiento.**

Hay que tener en cuenta que si se paga un recibo parcialmente (introduciendo en el campo Importe una cantidad inferior al valor del mismo) el programa generará automáticamente otro recibo por la diferencia.

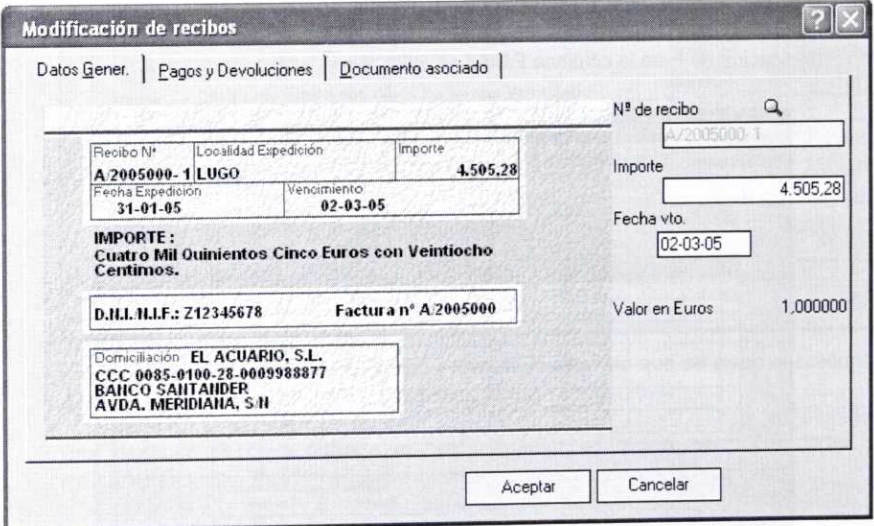

#### **b) Ficha Pagos y Devoluciones**

Se reflejan los movimientos (pagos o devoluciones) que, en su caso, se hayan realizado con el recibo. En el supuesto de que el recibo no se haya pagado ni devuelto, no existirá ningún movimiento (como ocurre con nuestro ejemplo).

Para apuntar el pago de nuestro recibo tenemos que pulsar el botón Añadir presente en la barra de herramientas de dicha ficha. A continuación se mostrará la siguiente ventana, en la que se puede modificar la fecha del pago *(Fecha* *movimiento)* e introducir el código de la **Subcuenta Pago ( rgi ),** que se utilizará para abonar el recibo en nuestra contabilidad:

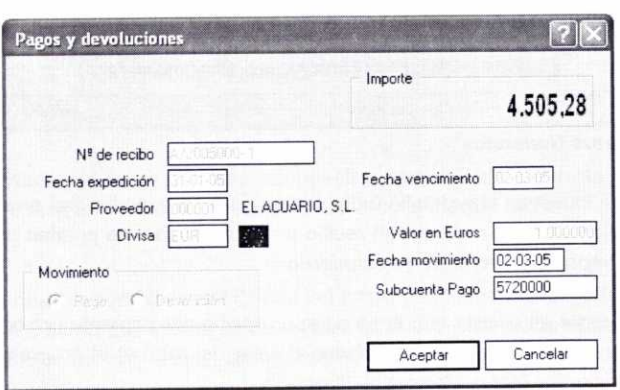

Una vez que se haya pulsado el botón Aceptar, se puede observar cómo en la ficha Pagos y Devoluciones aparece reflejado el pago que acabamos de crear (indicación de P en la columna P/D):

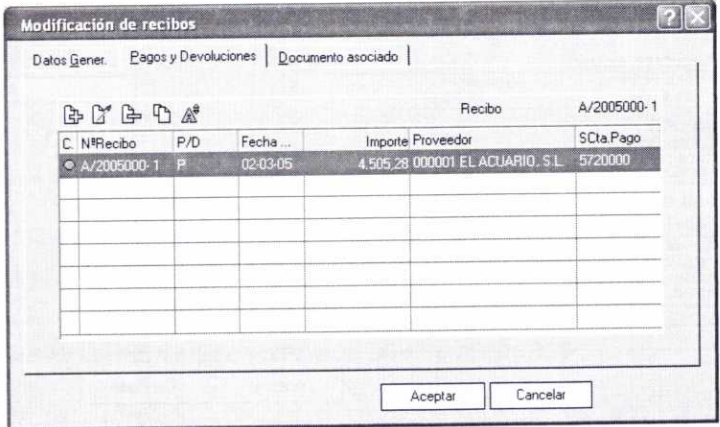

#### **c) Ficha Documento asociado**

Permite asociar el pago de ese recibo con un determinado documento (cheque, letra de cambio, etc.).

En la misma hay que cubrir cierta información:

• El *Tipo* de documento que se utilizará para el pago (por ejemplo, CHEQUE).

- El número con el que identificamos el documento asociado (N° **Documento).**
- El código de la cuenta bancaria (Cuenta entidad emisora) que se usará para pagar dicho documento. Se puede buscar a través del icono Lupa.
- El *Importe* del recibo aparece por defecto, pero se podrá modificar si aún no se encuentra pagado.
- La **Fecha de emisión** del documento.
- Indicación de si se quieren traspasar los datos del pago o de la devolución a la contabilidad de nuestra empresa creando el asiento correspondiente (Pasar n° doc. a contab.). **rj**

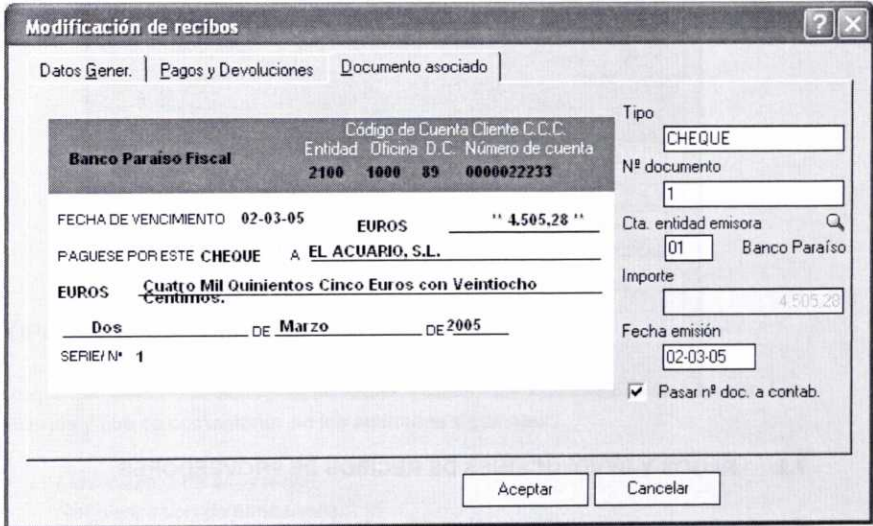

(El documento anterior sólo aparecerá completado una vez que se pulse el botón Aceptar y se vuelva a consultar dicha ficha).

Una vez que se haya pulsado el botón Aceptar, el recibo aparecerá como PAGADO (columna Estado) en la ventana de Recibos de proveedores.

## **7.1.2. Análisis de** algunos de los botones que aparecen **en la ventana de Recibos de proveedores**

Aparte de los botones habituales, en la ventana de Recibos de proveedores nos encontramos con dos novedades:

**fi** Generar Pannel El botón Generar Pago o Devolución, mediante el que se puede crear de forma directa el pago o la devolución del recibo que seleccionemos previamente. Recordemos que esto también se puede hacer a través de la ficha Pagos y Devoluciones de la ventana Modificación de recibos, como se explicó anteriormente.

**Fin Compensa...** El botón *Compensación de Recibos* permite agrupar varios recibos de un mismo proveedor, con igual estado y que no estén pagados, en un único recibo denominado matriz. Para ello hay que seleccionar en primer lugar el recibo que será matriz y después pulsar dicho botón. Con posterioridad se mostrará una ventana en la que, pulsando el botón Añadir de su barra de herramientas, se pueden especificar el resto de los recibos a compensar. Finalmente habría que pulsar el botón Actualizar.

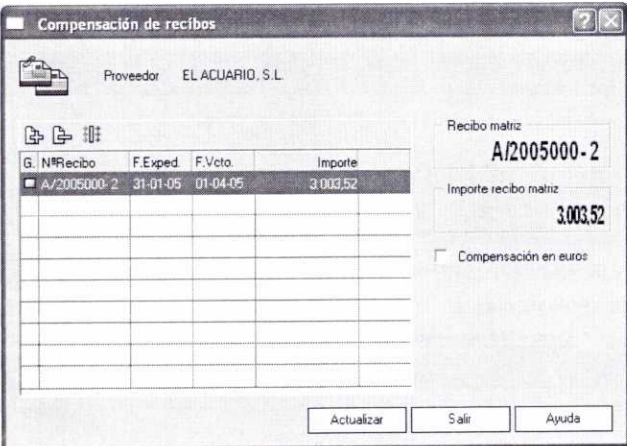

# **7.2. PAGOS Y DEVOLUCIONES DE RECIBOS DE PROVEEDORES**

**continuación, y a la que se accede a través del menú** *Almacén/Gestión de***<br>
<b>Pagos/Pagos y devoluciones:**<br> **Pagos y devoluciones de recibos a proveedores** Podemos llevar un control sobre los diferentes pagos y devoluciones de recibos a nuestros proveedores a través de la ventana **Pagos y devoluciones** que se muestra a *pagos/Pagos* y **devoluciones:**

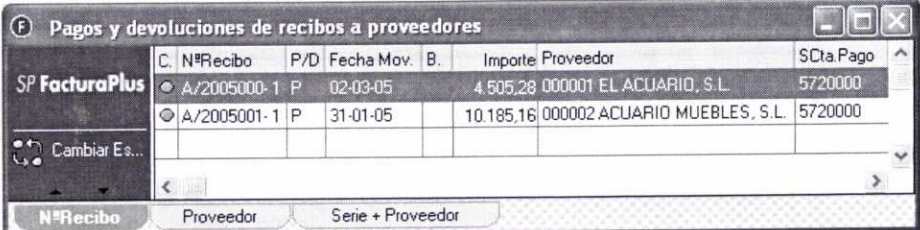

En la ventana anterior se muestran todos los movimientos de pagos y devoluciones de recibos de proveedores que se han generado hasta la fecha. Con indicación en la columna C. de si estos están contabilizados (círculo rojo) o no (círculo verde) y en la columna PID de si se trata de un pago *(P)* o una devolución (D).

Existe la posibilidad de crear tales movimientos de pago o devolución desde la misma ventana pulsando el botón *Añadir.* En la ventana que aparece a continuación habría que indicar el número de recibo que se quiere pagar o devolver (se puede usar el botón Lupa para buscarlo). En la imagen siguiente se puede observar el registro del pago que habría que hacer cuando llegase la fecha de vencimiento *(01/04/05)* del recibo A-2005000-2:

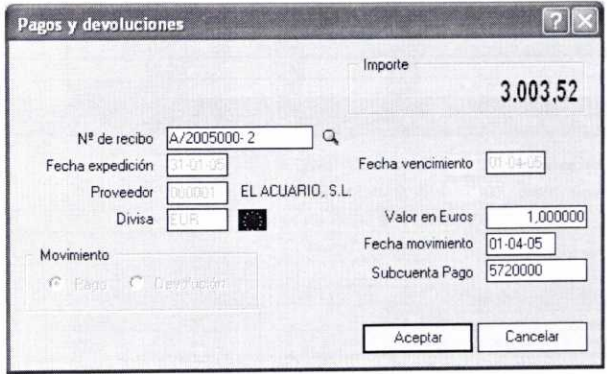

#### **8. OPCIONES RELACIONADAS CON LOS ALMACENES**

El programa cuenta con cuatro opciones distintas relacionadas directamente con los almacenes y que se comentarán en los apartados siguientes:

- Movimientos de almacenes.
- Regularización de almacenes.
- Sistema simplificado de entradas de almacén (ya visto en la unidad *4).*
- Histórico de movimientos.

#### 8.1. MOVIMIENTOS DE ALMACENES

En muchas empresas es habitual el traspaso de mercancía de un almacén a otro, ya sea por razones de escasez o de exceso de artículos en un determinado almacén.

El programa facilita el registro de los movimientos de mercancía que se traspasen entre dos almacenes, para ello contamos con la ventana de Movimientos entre almacenes, a la que se accede a través del menú **Almacén/Movimientos de almacén.**

Supongamos que en relación con nuestra empresa de prácticas *02* deseamos traspasar los siguientes artículos desde el Almacén Nave *(002)* al Almacén Tienda *(001):*

- Articulo *0101* <sup>10</sup> unidades.
- Articulo *0102* 5 unidades.
- Articulo *0201* (Medida *1,* Color *Negro)-10* unidades.
- Artículo 0204 (Medida 2, Color Negro) -- 5 unidades.

Para ello hay que introducir la información que se pide en la ventana de Movimientos entre almacenes. En dicha ventana indicaremos el *Almacén de origen* y el *Almacén de destino* de los artículos, así como la Causa del traspaso, tal y como se muestra a continuación:

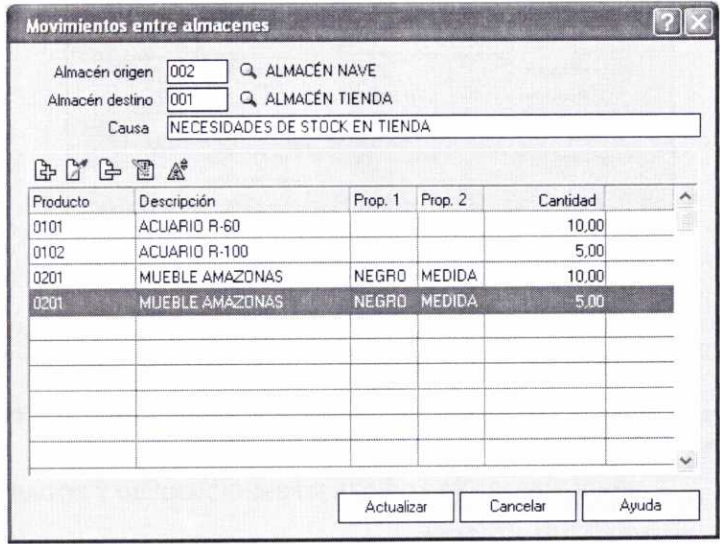

Para introducir cada uno de los artículos que se traspasan de un almacén a otro pulsaremos el botón Añadir de la barra de herramientas que contiene la ventana anterior. Entonces se mostrará otra ventana en la que se pide el código del **Producto** y la **Cantidad** a mover (asimismo, a título informativo, se indica la cantidad del producto que hay en stock):

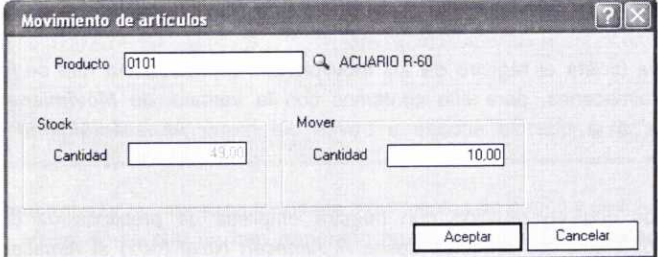

Al hacer la misma operación con el artículo *0201,* que tiene propiedades asociadas, la ventana muestra una tabla matricial (puesto que se había optado por el método de capturas matriciales) en cuyas celdas podemos indicar el número de unidades que se traspasan en relación con una determinada clase asociada a cada propiedad:

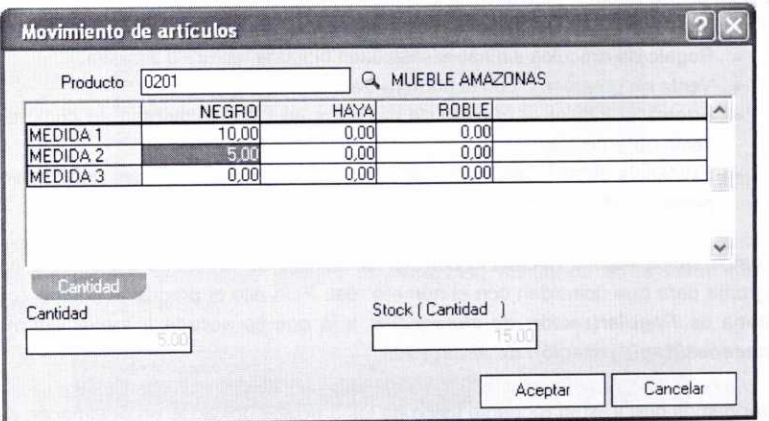

Finalmente en la ventana de Movimiento entre almacenes hay que pulsar el botón Actualizar para que el programa realice el traspaso efectivo de la mercancía.

Existe la posibilidad de recuperar los traspasos de mercancía realizados con establecen en la contemps con el botón Recuperar. anterioridad, para ello contamos con el botón Recuperar 图 en la herramientas de la ventana Movimientos entre almacenes. Tendremos que indicar el período de movimiento **(Desde fecha — Hasta fecha)** y los artículos **(Desde ref.- Hasta ref.)** en la ventana que se mostrará:

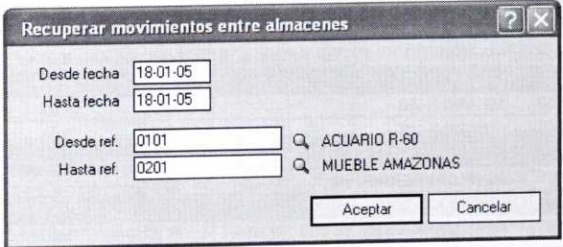

Al pulsar Aceptar se mostrarán los artículos que se recuperan (podemos eliminar los que no nos interesen) en la ventana de Movimientos entre almacenes, en la que finalmente pulsaremos Actualizar si estamos conformes.

#### **8.2. REGULARIZACIÓN DE ALMACENES**

En ocasiones puede suceder que el número de artículos que realmente hay en el almacén de la empresa no coincida con el registrado en el programa. Las causas para que esto ocurra pueden ser varias, por ejemplo:

- Regalo de artículos sin haber efectuado ninguna factura o albarán.
- Venta de un artículo con el número de referencia confundido.
- Errores al indicar el número de unidades en los documentos de compra y/o venta de artículos.
- Existencia de artículos inservibles por estar estos caducos, ser defectuosos o haberse estropeado.

En estos casos resulta necesario corregir el número de unidades registradas en el programa para que coincidan con el número real. Para ello el programa cuenta con la ventana de **Regularización de almacenes,** a la que se accede a través del menú *Almacenes/Regularización* **de almacenes.**

Supongamos que tras un recuento físico de los artículos ubicados en el almacén de la Nave *(002),* detectamos que una unidad del artículo *0101* Acuario *R-60* se encuentra inservible por rotura de uno de los vidrios.

Para corregir el número de unidades en el almacén (de 39 a 38) accederemos a la ventana de Regularización de almacenes, tal y como se muestra a continuación:

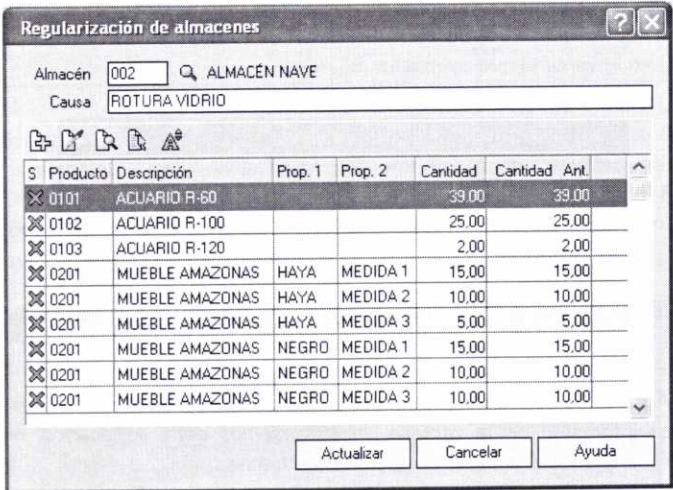

En la ventana anterior, una vez introducido el código del Almacén en el que se realizará el ajuste pertinente, así como la **Causa** del mismo, se mostrarán todos los artículos que contiene dicho almacén.

Para ajustar el número de unidades del artículo *0101* no tenemos más que situarnos sobre el mismo y pulsar el botón Modificar. De esta forma se mostrará una ventana en la que indicaremos la *Cantidad* que realmente tiene que haber de dicho artículo:

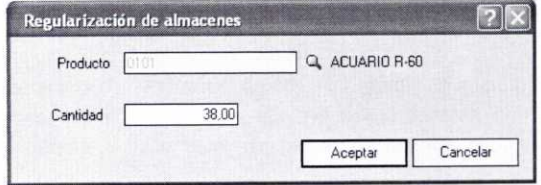

Después de pulsar el botón Aceptar, podremos observar cómo en la ventana de Regularización de almacenes aparece la corrección efectuada en la línea que se corresponde con el artículo:

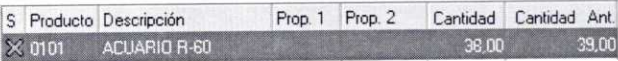

Finalmente, para aceptar el cambio se pulsará el botón Actualizar.

#### 8.3. HISTÓRICO DE MOVIMIENTOS

Se pueden ver todos los movimientos de artículos realizados en las operaciones de regularización o de traspaso entre almacenes a través de la ventana **Histórico de movimientos.** Si hemos dado de alta algún artículo por el sistema simplificado, también se indicará en esta ventana.

Accediendo a ella a través del menú **Almacén/Histórico de movimientos** se nos muestra información sobre la fecha y hora de la operación, el almacén, artículo, cantidad, tipo de movimiento y su causa:

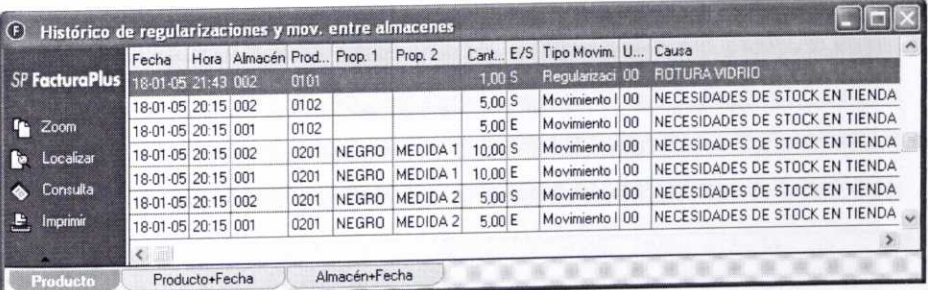

Limmining and Company and Company and Company and Company and Company and Company and Company and Company and Company and Company and Company and Company and Company and Company and Company and Company and Company and Comp

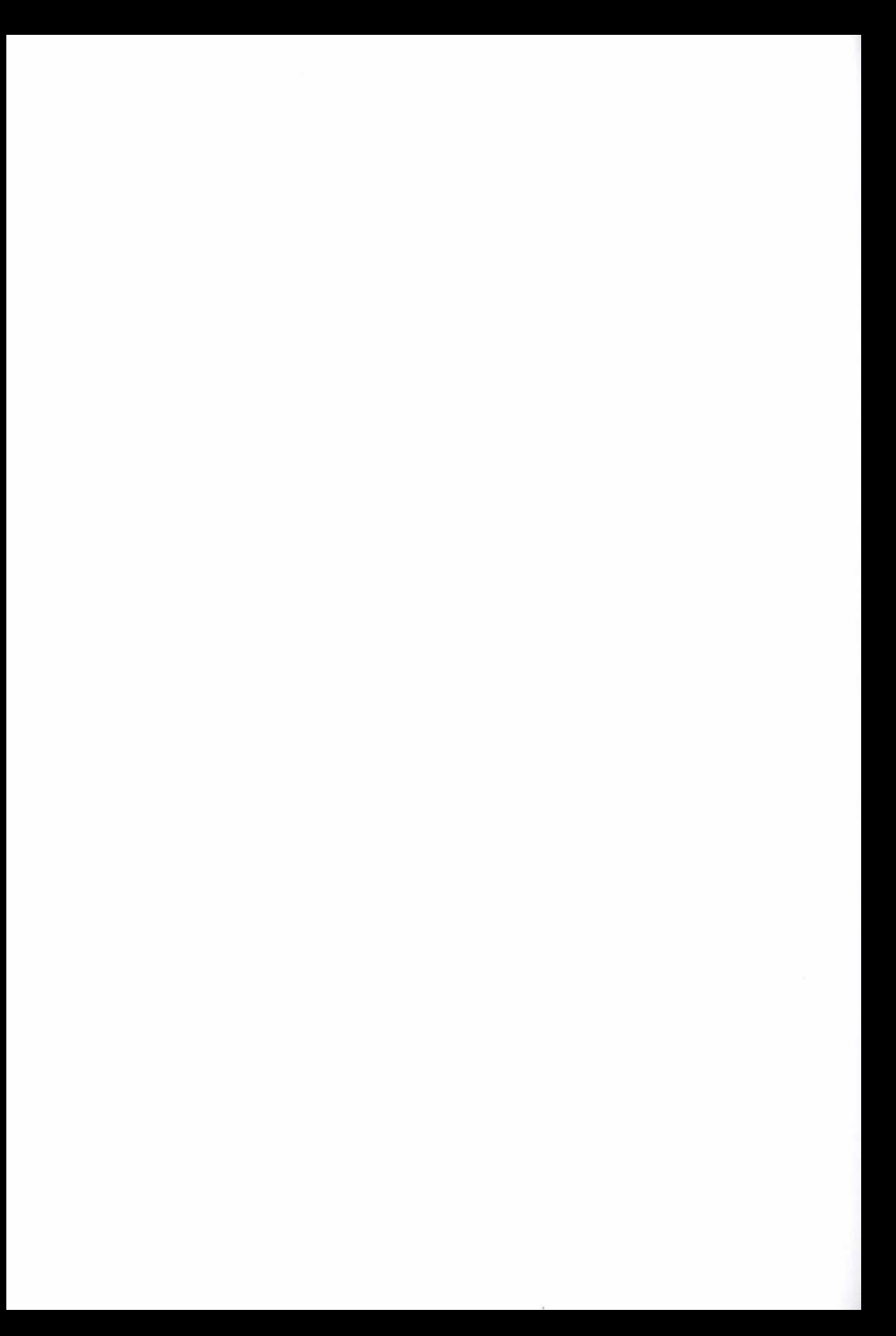

#### **RESUMEN**

- **-** Dentro del menú Almacén se encuentran las opciones del programa que permiten generar diferentes documentos relacionados con las operaciones de compra a proveedores: **Pedidos,** *Albaranes,* **Facturas** y **Facturas** *rectificativas.*
- La elaboración de albaranes supone la entrada de mercancías en los almacenes, pero en caso de que no exista albarán será la factura correspondiente el documento que genere dicha entrada.
- Los recibos asociados a las facturas los genera automáticamente el  $\sim$ programa, y se puede gestionar el pago de los mismos a través de la opción *Almacén/Gestión* **de pagos.**
- **-** Hay que resaltar que a partir de los datos de unos documentos se pueden generar otros de forma automática:

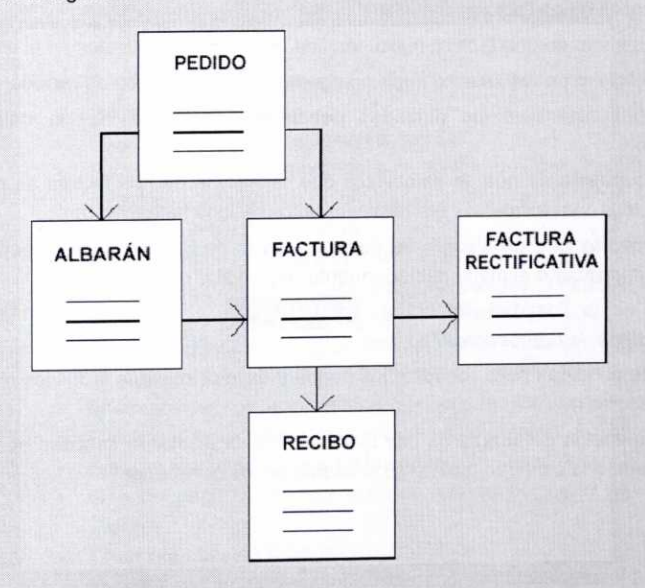

- El programa permite agrupar varios pedidos a proveedores en un solo albarán.
- El menú Almacén también dispone de opciones que permiten traspasar artículos de un almacén a otro **(Movimientos de almacenes),** ajustar los artículos registrados a las existencias reales **(Regularización de almacenes),** o consultar los diferentes movimientos habidos en un almacén **(Histórico de movimientos).**

# CUESTIONES DE AUTOEVALUACIÓN

- 1. Enumera los diferentes documentos relacionados con las operaciones de compra que permite generar FacturaPlus.
- 2. ¿Qué documentos son los que sirven para dar entrada a los artículos en el almacén?: a) albaranes; b) facturas; c) pedidos.
- 3. Si cuando generamos los diferentes documentos quisiéramos capturar los artículos por su código de barras en lugar de su por referencia, ¿qué opción del programa habría que activar?
- 4. Indica si las siguientes afirmaciones son verdaderas o falsas:
	- a) El programa no permite modificar los descuentos que aparecen por defecto en los diferentes documentos.
	- b) La generación de un pedido es imprescindible para poder registrar posteriormente la factura correspondiente.
	- c) A partir de un determinado pedido se puede generar automáticamente un albarán o una factura.
	- d) El registro de una factura nunca implica la entrada de artículos en el almacén.
	- e) El registro de facturas no implica la generación automática de recibos.
- 5. ¿Cómo consultarías las unidades pendientes de recibir de un determinado artículo?
- 6. En el supuesto de que se establezca que el importe de una factura se pague en tres plazos o vencimientos distintos, ¿cuántos recibos se generarán?
- 7. Supongamos que un albarán se genera a partir de los datos de un pedido. ¿Se puede modificar o eliminar posteriormente ese pedido directamente?
- 8. ¿Cuál es la finalidad del botón  $\frac{1}{2}$  Generar Pa. que aparece en la ventana de Recibos de proveedores?
- 9. ¿Dónde acudirías para consultar los pagos y devoluciones de todos los recibos de proveedores?
- 10. ¿A que opción del programa hay que acudir para ajustar la cantidad de artículos registrada a la cantidad realmente existente en los almacenes?

# UNIDAD DIDÁCTICA 6

# OPCIONES RELACIONADAS CON LA GESTIÓN DE COMPRAS Y DE ALMACÉN

#### **OBJETIVOS DE** LA UNIDAD

- Configurar el programa para que realice el control automático de stocks.
- Crear y aprobar presupuestos a clientes.
- Elaborar pedidos de clientes a través de los diferentes métodos que permite el programa e informarse sobre los pedidos pendientes de servir.
- Agrupar varios pedidos en un solo albarán.
- Generar albaranes y facturas a clientes usando las diferentes opciones que permite el programa.
- Elaborar facturas recapitulativas, que incluyan varios albaranes.
- Interpretar la legislación básica relativa a las facturas.
- Realizar abonos y facturas rectificativas a clientes.
- Realizar las liquidaciones de los agentes comerciales.
- Generar pagos y devoluciones de recibos por parte de los clientes.
- Crear remesas de recibos.
- Imprimir con respecto a los clientes: presupuestos, pedidos, etiquetas de envío, albaranes, facturas, abonos, facturas rectificativas y recibos.
- Consultar conjuntamente los diferentes documentos relacionados con los clientes y consultar la facturación a los mismos a través de gráficos.
- Elaborar plantillas para facilitar la facturación habitual de ciertos artículos a determinados clientes.

#### **CONTENIDO**

- 1. El menú Facturación.
- 2. Configuración del control de stocks.
- 3. Presupuestos a clientes.
	- 3.1. ¿Cómo crear un presupuesto a un cliente?
	- 3.2. Análisis de algunos de los botones que aparecen en la ventana de Presupuestos a clientes.
- 4. Pedidos de clientes.
	- 4.1. ¿Cómo generar un pedido de un cliente?
	- 4.2. Control de los pedidos pendientes de servir a los clientes.
	- 4.3. Análisis de algunos de los botones que aparecen en la ventana de Pedidos de clientes.
- 5. Albaranes a clientes.
	- 5.1. ¿Cómo crear un albarán a un cliente?
	- 5.2. Análisis de algunos de los botones que aparecen en la ventana de Albaranes a clientes.
- 6. Aspectos legales relacionados con las facturas.
- 7. Facturas a clientes.
	- 7.1. ¿Cómo crear una factura a un cliente?
	- 7.2. Facturas a clientes no habituales y facturas de servicios.
	- 7.3. Análisis de algunos de los botones que aparecen en la ventana de Facturas a clientes.
- 8. Abonos a clientes.
- 9. Elaboración de facturas rectificativas a clientes.
- 10. Liquidaciones a agentes comerciales.
- 11. Gestión de cobros a clientes.
	- 11.1. Recibos de clientes.
	- 11.2. Modificación de los recibos de clientes.
	- 11.3. Análisis de algunos botones de la ventana de Recibos de clientes.
	- 11.4. Remesas de recibos.
	- 11.5. Análisis de algunos botones de la ventana de Remesas de recibos a clientes.
	- 11.6. Pagos y devoluciones de recibos a clientes.
	- 11.7. Enlace Banca Electrónica.
- 12. Documentos y Gráficos de clientes.
- 13. Plantillas para facturación.
- Resumen.
- Cuestiones de Autoevaluación.

# 1. EL MENÚ FACTURACIÓN

El menú *Facturación* presenta una serie de opciones que nos ayudarán en la gestión de las diferentes operaciones de venta y de cobro de artículos.

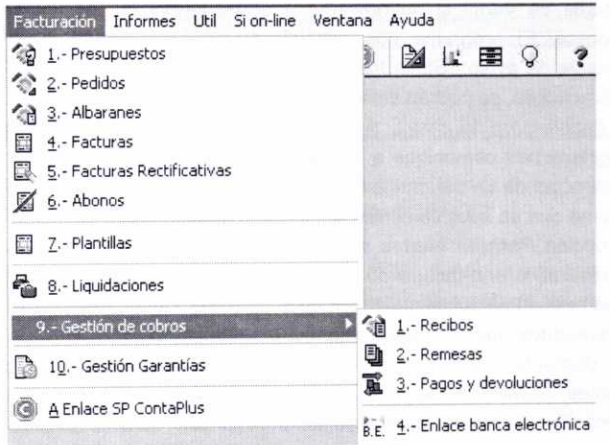

Entre ellas podemos destacar las que nos permiten:

- Elaborar los diferentes documentos que se utilizarán en el proceso de venta.
- Efectuar, en su caso, las liquidaciones a los agentes comerciales que trabajen con la empresa.
- Crear plantillas que faciliten la facturación en ciertos casos.
- Llevar un control adecuado del cobro de los diferentes recibos.
- Enlazar con el programa ContaPlus para registrar ciertas operaciones en la contabilidad de nuestra empresa (esta opción se verá en una unidad posterior).

# 2. CONFIGURACIÓN DEL CONTROL DE *STOCKS*

Antes de abordar la forma de elaborar los diferentes documentos relacionados con el proceso de venta, sería interesante acceder al menú *Útil/Entorno* **del sistema/Personalización y** activar en la ficha **Modo de trabajo** una serie de campos que aparecen en la sección de **Stocks,** tal y como se muestra a continuación:

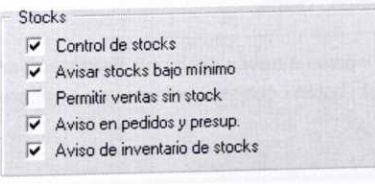

Las cinco casillas que se muestran en la imagen anterior permiten configurar el tipo de control que queremos que el programa ejerza sobre los artículos almacenados. Su interpretación es la siguiente:

- Activando la casilla **Control de stocks** evitaremos realizar albaranes <sup>y</sup> facturas de venta si no hay artículos suficientes en los almacenes de la empresa. El programa nos comunicará tal circunstancia a través de un mensaje de aviso: "Stock Insuficiente en Almacén". Una vez que esta casilla esté activada, se podrán seleccionar las restantes.
- La finalidad de la casilla **Avisar stocks bajo mínimo** consiste en que el programa nos comunique a través del mensaje "Stock Bajo Mínimo" que las existencias de un determinado artículo en almacén están por debajo del límite mínimo que se hubiese considerado como adecuado.
- La opción *Permitir ventas sin stock* se activará cuando deseemos generar un albarán o una factura de venta aunque se dé la circunstancia de que no haya mercancía suficiente en almacén.
- Si queremos que el programa también nos avise de la situación del stock de los diferentes artículos cuando elaboremos presupuestos y pedidos de clientes, activaremos la casilla **Aviso en pedidos y presupuestos.**
- La casilla **Aviso de inventario de stocks** sólo será de utilidad cuando se trabaje con terminales punto de venta. Al realizar un inventario sobre una familia de artículos y que ésta tenga el estado del inventario Pendiente, al realizar un documento de venta (albarán y/o factura) o una regularización de almacén sobre un artículo asociado a la familia que hay que inventariar, o al introducir las unidades, la aplicación mostrará un mensaje advirtiendo que el artículo está en proceso de inventariar "Artículo en proceso de inventariar".

# 3. PRESUPUESTOS A CLIENTES

Es habitual que en muchas ocasiones los clientes soliciten un presupuesto a una determinada empresa con la intención de saber a cuánto ascenderá el importe de una posible compra de artículos. El programa nos permitirá la creación y control de esos presupuestos.

Hay que tener en cuenta que la creación de un presupuesto, al no tratarse de una venta en firme, no va a suponer una salida de artículos del almacén.

Como veremos posteriormente, en el caso de que el presupuesto sea confirmado por el cliente y no haya modificaciones del mismo, el programa generará de forma automática un pedido de dicho cliente.

Podemos acceder a esta opción a través del menú *Facturación/Presupuestos,* **o** bien usando directamente el botón correspondiente que aparece en la barra de herramientas: ୍ତ

En la ventana de **Presupuestos de clientes** se mostrará un listado de los diferentes presupuestos que en su caso se hubiesen creado hasta la fecha:

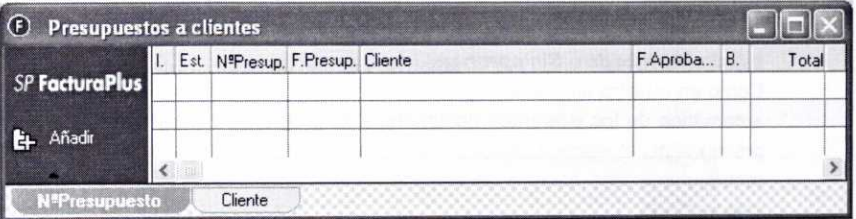

#### **3.1. ¿CÓMO** CREAR UN PRESUPUESTO A UN CLIENTE?

Para generar un nuevo presupuesto pulsaremos el botón Añadir que se encuentra en la ventana de Presupuestos a clientes. De esta forma se mostrará un nueva ventana denominada **Detalle de presupuestos a clientes.**

Supongamos que el 15-03-05 el cliente 000001 Mundo Acuático, S.L. nos solicita información sobre el importe al que ascenderá la compra de los siguientes artículos:

- Artículo 0101 10 unidades.
- Articulo 0201 (Medida 1, Color Negro) 10 unidades.

Generemos el presupuesto correspondiente introduciendo la información que se nos pide en la ventana de Detalle de presupuestos a clientes:

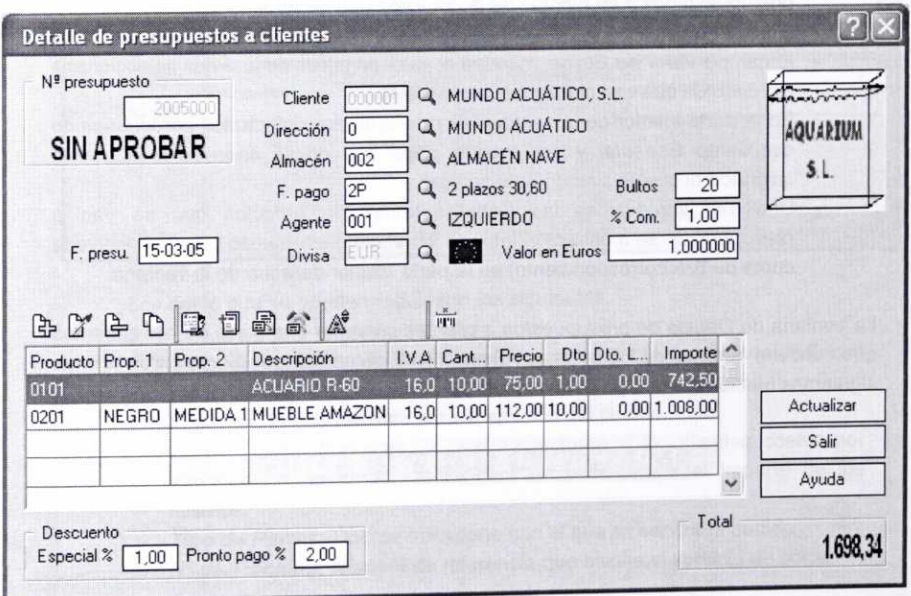

Analicemos a continuación la información que hay que introducir en la ventana anterior y el proceso que hay que seguir para introducir los artículos que se presupuesten:

• En la parte superior izquierda se muestra el *N° de presupuesto,* así como su estado *(Aprobado* **o** *Sin aprobar).*

Como en nuestra empresa de prácticas *02* se había optado por la numeración automática de los diferentes documentos, el programa le asignará al primer presupuesto el número *2005000* (presupuesto n°0 del año 2005). Hay que recordar que este número no se mostrará hasta que se vuelva a entrar en esta ventana.

- Se introducirá la fecha a la que se refiere el presupuesto *(F. presu.).*
- Indicaremos el código del *Cliente* **o** destinatario del presupuesto, el código correspondiente a su *Dirección* de envío (por defecto se mostrará la dirección fiscal con código 0), el *Almacén* del que en su caso saldrán los artículos, la *Forma de pago* que se va a utilizar (por defecto se mostrará la que previamente se había definido al crear al cliente), el código del *Agente* comercial que interviene en la operación y la *Divisa* en la que se efectuará la misma.

Es conveniente que todos los códigos anteriores estén definidos con antelación, si bien, como ya sabemos, también pueden ser creados a medida que se vayan necesitando. En caso de no recordarlos, se pueden buscar y seleccionar a través del botón *Lupa.*

- Si se cree necesario, se puede especificar a título informativo el número de *Bultos* que ocupan los artículos presupuestados.
- El % *de comisión* que cobrará el agente aparece inicialmente con valor 0. No obstante, el valor de este campo variará al introducir los artículos presupuestados y en función de la comisión que se hubiera indicado al dar de alta al agente.
- El campo *Valor en Euros,* muestra el valor en euros de la divisa seleccionada (en caso de que sea el Euro el valor será 1).
- En la parte inferior de la ventana se muestran por defecto los porcentajes de descuento *Especial* **y** por *Pronto pago* que en su caso se le hubiesen asignado al cliente cuando éste se creó.
- Una vez introducidas las distintas líneas de artículos que se van a presupuestar, se mostrará el importe *Total* del presupuesto (que no incluye la cuota de IVA correspondiente) en la parte inferior derecha de la ventana.

La ventana de *Detalle de presupuestos a clientes* presenta una barra de herramientas que contiene además de los botones *Añadir, Modificar, Eliminar* y *Zoom,* otros con las siguientes funciones: 170 FACTURAPLUS

2a.L`'42=EtiC2-01.22z2

• **Botón Identidad:** Se usará para introducir información relativa a clientes que no estén codificados (dados de alta). Sólo estará activo si no se ha introducido ningún código en el campo Cliente, y normalmente se usará en el caso de clientes no habituales. Al pulsar este botón nos aparecerá la siguiente ventana de captura de datos:

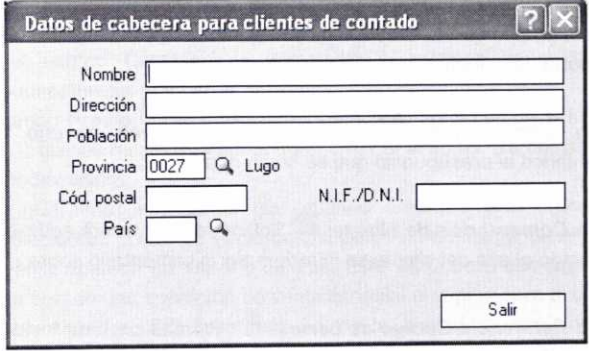

**• Botón Datos adicionales:** 41 Permite agregar al presupuesto datos complementarios a través de la siguiente ventana:

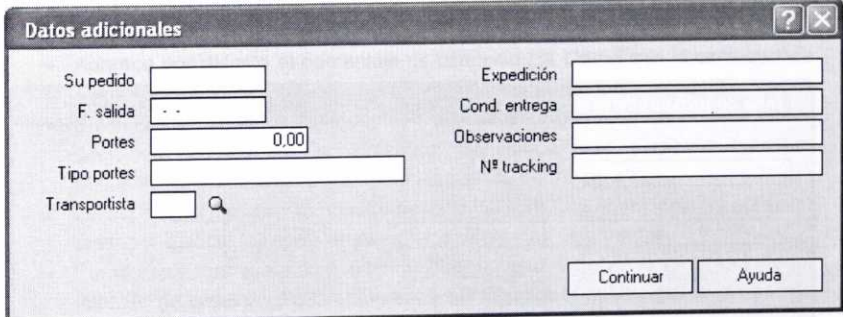

Los datos que se pueden incluir son los siguientes:

- *Su pedido:* Número interno de pedido para ese cliente. No confundir con el número de pedido que de forma correlativa crea el programa.
- *F.* **Salida:** Fecha prevista para la emisión del pedido.
- Portes: En el supuesto de que se facturen a los clientes costes por  $\ddot{\phantom{0}}$ transporte o de envio, se indicará en este campo el importe de los mismos.
- **- Tipo de Portes:** Tipo de transporte con el que se servirá el pedido.
- *N°* **de** *Tracking:* Número de referencia que asigna el servicio de porte.
- **- Transportista:** Código del transportista que realizará el servicio. Se debería haber definido previamente en la opción *Transportistas* del menú *Sistema.*
- *Expedición:* Forma de expedición del documento.
- **Cond. Entrega:** Condiciones especiales de entrega al cliente.
- *Observaciones:* Pequeño comentario sobre el documento.

Todos los campos anteriores son meramente informativos, excepto el campo Portes, puesto que la cantidad que se introduzca en esa casilla incrementará el importe de la factura que posteriormente se realice.

- **Botón Comentarios: < B** Permite añadir a través de una ventana los comentarios al presupuesto que se crean oportunos.
- **Botón Comentarios de cliente: is Solamente aparecerá activado si cuando** se efectuó el alta del cliente se introdujo algún comentario sobre el mismo.
- **Botón Referencia/Código de barras:** <sup>1911</sup> Permite capturar los artículos bien por su referencia o bien por su código de barras (en el caso de que éste se haya creado). Si se pulsa la opción código de barras y se pasa un lector láser por el código del artículo, éste se capturará automáticamente.

Para introducir un artículo en el presupuesto se pulsará el botón *Añadir.* En el caso del artículo 0101 la información que se introduce en la ventana que aparece posteriormente **(Linea de presupuestos a clientes)** es la siguiente:

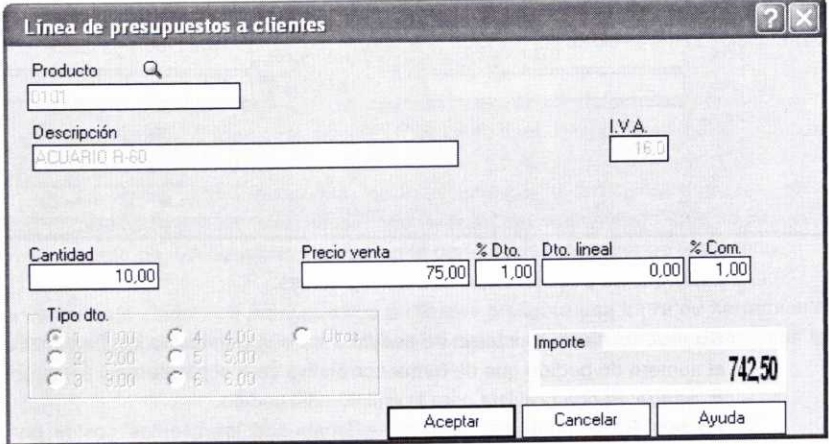

Veamos una serie de aclaraciones sobre la información que se introduce en la ventana anterior:

- Una vez que se hava indicado el código del **Producto** para presupuestar aparecerán de forma automática su **Descripción** (esta casilla estará inactiva y no se podrá modificar a no ser que en la ficha Modo de trabajo, a la que se accede a través del menú Útil/Entorno del Sistema/Personalización, se haya marcado el campo Modificar descripción en Documentos) y el porcentaje de IVA que se le aplicará.
- En el campo Cantidad se introducirá el número de unidades que se presupuestan del artículo.
- El campo *Precio Venta* muestra por defecto el precio en divisas (en este caso euros) que se hubiese establecido al crear el artículo. No obstante es posible su modificación.

Hay que tener en cuenta que cuando creamos este artículo se había establecido un precio de venta de 90€ pero, sin embargo, en el campo precio de venta aparece un importe de 75E. Esto se debe a que anteriormente se había creado una condición de venta especial o atípica para el cliente 000001 Mundo Acuático, S.L. (apartado 2.5 de la unidad 4), que consistía en un precio de venta especial de 75€ para aplicar entre el 01-01-05 y el 01-05-05.

- En el campo % *Dto.* aparece por defecto el porcentaje de descuento que se hubiese establecido al crear el cliente. Se puede modificar si se estima oportuno.
- Mediante el campo *Dto. Lineal* existe la posibilidad de aplicar de forma directa una cantidad numérica en concepto de descuento. Esta cantidad se descontará del importe total.
- Aparece por defecto el porcentaje de comisión (% Com.) que le corresponde al agente.
- En la zona denominada Tipo de descuento *(Tipo dto.)* se muestran los diferentes tipos de descuento creados para este artículo, y aparece marcado el que se había previsto para el cliente cuando se dio de alta.
- En el campo Importe se muestra de forma automática el valor de los artículos presupuestados, teniendo en cuenta los diferentes descuentos.
- Por último habrá que pulsar el botón Aceptar para volver a la ventana anterior (Detalle de presupuestos a clientes) y se repetirá el mismo proceso descrito anteriormente para introducir el artículo siguiente.

Cuando en la ventana de Linea de presupuestos a clientes indiquemos el código del artículo 0201, inmediatamente se abrirá una nueva ventana que nos permitirá una captura matricial de datos, puesto que se trata de un artículo con propiedades asociadas:

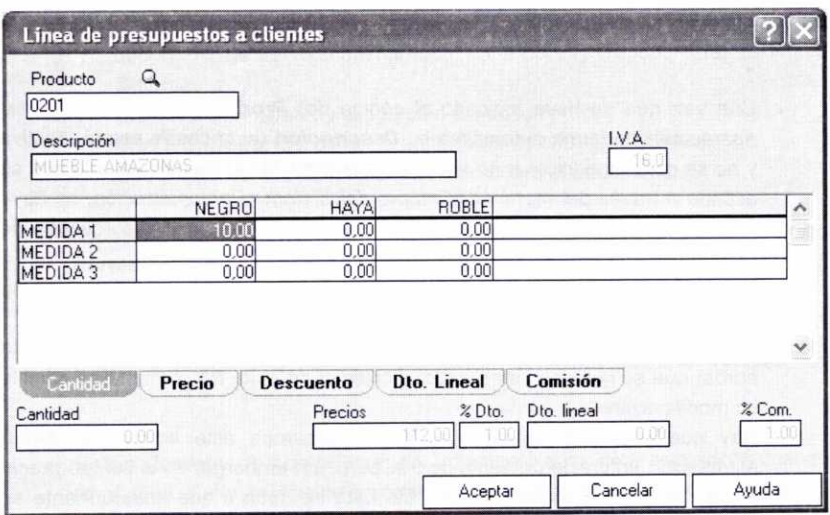

Podemos observar que en la parte inferior de la tabla de captura de datos aparecen cinco fichas distintas: **Cantidad, Precio, Descuento, Dto. Lineal** y **Comisión.**

Recordemos que para introducir en este caso la cantidad, no tenemos más que seleccionar la ficha **Cantidad y** situarnos en la celda de la tabla que se corresponda con las propiedades del artículo que se deseen presupuestar (color negro y medida 1), pulsar Intro o hacer doble clic con el ratón sobre la misma, teclear la cantidad correspondiente y volver a pulsar Intro para aceptarla. Al situarnos en cualquiera de las celdas. en la parte inferior de la ventana se mostrarán los siguientes datos relacionados con el artículo con las propiedades seleccionadas: **Cantidad, Precios** de venta, % **Dto., Dto. Lineal y** % **Com.** del agente.

Al seleccionar la ficha *Precio* se podrán observar los precios de venta que fueron establecidos al crear el artículo con propiedades. Estos precios se pueden modificar si se cree conveniente:

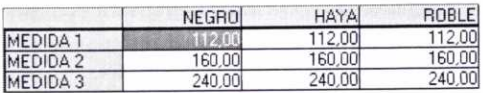

La ficha **Descuento** refleja por defecto los porcentajes de descuento que se hubiesen establecido al crear el cliente correspondiente:

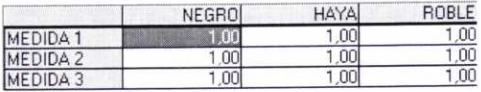

La ficha **Dto. Lineal** permite introducir de forma directa una cantidad en concepto de descuento, que se descontará del importe total:

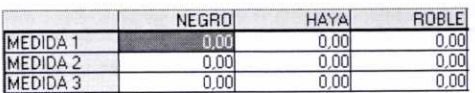

En la ficha Comisión aparecen los porcentajes de comisión que se hubiesen establecido para el agente comercial que interviene en la operación:

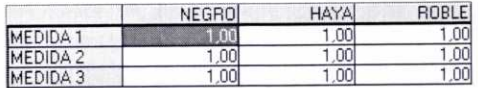

Una vez que hayamos introducido los datos y pulsemos el botón Aceptar. nos aparecerá el siguiente mensaje:

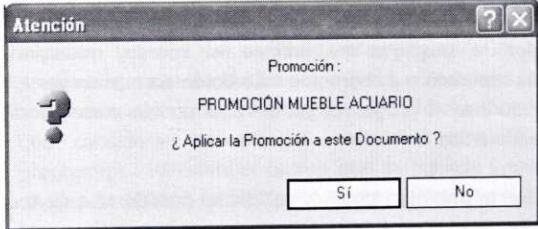

Esto se debe a que anteriormente se había creado una promoción (apartado 3 de la unidad 4) para el artículo 0201 (color negro, medida 1) consistente en aplicar un descuento del 10% durante el primer trimestre del año.

Si aceptamos la promoción regresaremos a la ventana de Detalle de presupuestos a clientes, en cuya parte inferior se mostrará ahora información sobre los artículos que se presupuestan, sus propiedades, tipo de IVA, cantidad, precio, descuento, etc.:

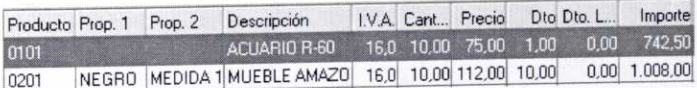

Finalmente, en la ventana de Detalle de presupuestos a clientes se pulsará el botón Actualizar para registrar el presupuesto, de modo que en la ventana de Presupuestos a clientes aparecerá reflejado el registro correspondiente al presupuesto que se acaba de elaborar:

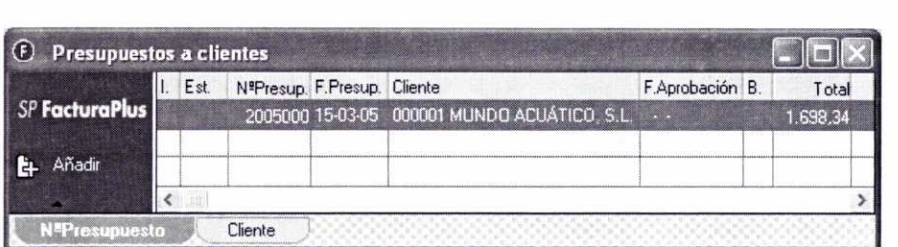

#### **3.2. ANÁLISIS DE ALGUNOS DE LOS BOTONES QUE APARECEN EN LA VENTANA DE PRESUPUESTOS A CLIENTES**

Aparte de los botones habituales, en la ventana de *Presupuestos a clientes* podemos observar tres botones que tienen una función especifica en relación con los presupuestos a clientes:

**picalism cuando el cliente muestre su conformidad con el presupuesto remitido** por la empresa y confirme el mismo, seleccionaremos dicho presupuesto y pulsaremos este botón para proceder a su aprobación. Entonces el programa generará el pedido correspondiente de forma automática.

Supongamos que el mismo día (15-03-05) el cliente *000001 Mundo Acuático, S.L.* nos comunica su conformidad con el presupuesto elaborado anteriormente y, por tanto, la decisión de efectuar el correspondiente pedido. Será el momento de acceder de nuevo a la ventana de *Presupuestos a clientes,* seleccionar el presupuesto de este cliente y pulsar el botón *Aprobar.* Entonces se mostrará un mensaje de aviso para que le confirmemos al programa si deseamos continuar con la operación:

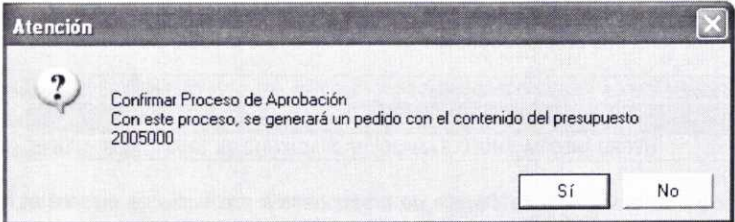

Si aceptamos, se cambiará el estado del presupuesto, apareciendo en la columna de estado (Est.). de la ventana de *Presupuestos a clientes* la indicación de *Aprobado:*

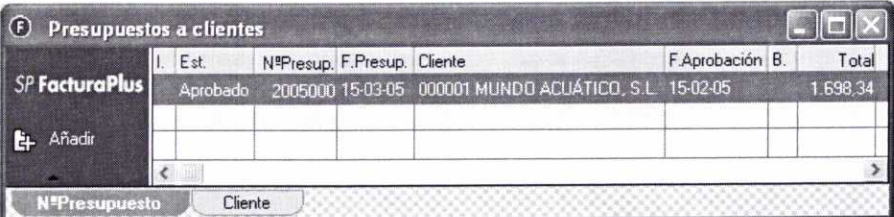

También se habrá generado el pedido correspondiente, como podremos ver en el apartado 4.1. siguiente.

Hay que tener en cuenta que los presupuestos aprobados no se podrán eliminar, salvo que borremos antes el pedido asociado correspondiente.

- **EC Copiar II Usando este botón se podrá copiar cualquier presupuesto que** previamente se haya seleccionado. Nos aparecerá entonces la ventana de Detalle de presupuestos a clientes con todos los datos del presupuesto que se quiere copiar. Si no se desea realizar ninguna modificación, se pulsará el botón Actualizar que aparece en la misma.
- **Cambiar Es...** En esta ocasión el botón Cambiar Estado, aparte de permitirnos indicar si un determinado presupuesto se haya **Impreso** o **No impreso,** también nos permite cambiar al estado de **No aprobado** un presupuesto que se hubiese aprobado con anterioridad. Esto último será necesario si queremos proceder a su modificación, si bien hay que considerar que aunque realicemos este último cambio, el programa no eliminará el pedido que se hubiese generado al aprobar dicho presupuesto (tendría que eliminarse manualmente).
	- Veamos el resultado de imprimir el presupuesto *2005000.* En una Imprimir unidad posterior se verá cómo estos documentos (presupuestos, pedidos, albaranes, etc.), cuyo formato viene predefinido por el programa, se pueden modificar e incluso crear unos nuevos.

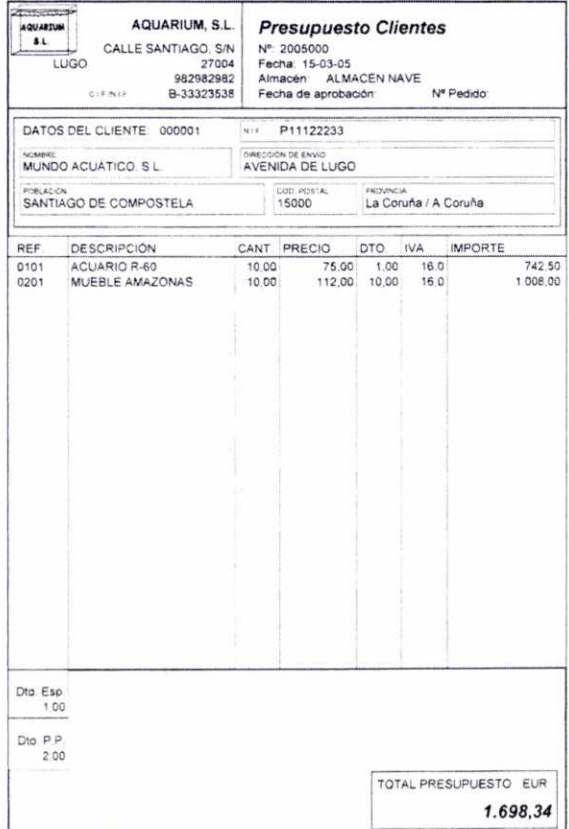

# **4. PEDIDOS DE CLIENTES**

Para generar y llevar un control sobre los diferentes pedidos realizados por los clientes de la empresa el programa cuenta con la ventana de *Pedidos de clientes,* a la que se puede acceder a través del menú **Facturación/Pedidos, o** bien pulsando el botón correspondiente a dicha opción que aparece en la barra de herramientas:

Hay que tener en cuenta que la generación de un pedido a un cliente no va a suponer una salida de artículos de los almacenes de la empresa. Esto sólo sucederá cuando se realice el albarán o la factura de venta correspondiente al pedido.

Asimismo, al igual que se explicó cuando se hizo referencia a los pedidos efectuados a los proveedores, la elaboración de pedidos de clientes no es estrictamente necesaria, puesto que posteriormente se podrán elaborar los albaranes y/o las facturas de venta directamente.
De todos modos su elaboración resultará de suma utilidad puesto que así podremos anotar las incidencias que se presenten con respecto a un determinado pedido, y además dispondremos en todo momento de información sobre las mercancías servidas y las pendientes de servir a los clientes. De esta forma podremos detectar la necesidad de realizar nuevos pedidos de artículos a los proveedores cuando el volumen de los mismos en almacén se acerque al mínimo previsto o bien sea insuficiente para atender las demandas de los clientes.

## **4.1. ¿CÓMO GENERAR** UN PEDIDO DE UN CLIENTE?

Disponemos de dos formas posibles de crear un pedido de un cliente, como se comenta a continuación:

# **a) Creación de** un pedido automáticamente **a** partir de un presupuesto usando **la ventana de** Presupuestos a clientes

Recordemos que una vez que tenemos elaborado un presupuesto a un cliente, a partir del mismo podemos generar de forma automática el pedido correspondiente. Para ello hay que pulsar el botón Aprobar que aparece en la ventana de Presupuestos a clientes.

Por tanto, como anteriormente se había elaborado y aprobado un presupuesto al cliente *000001* Mundo Acuático, S.L., el programa tuvo que haber generado el pedido correspondiente. Podemos comprobar cómo éste aparece en la ventana de Pedidos de clientes:

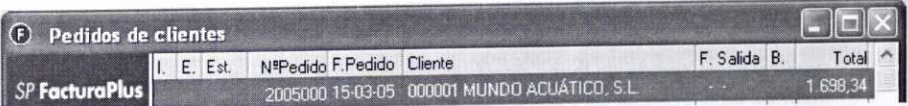

El contenido de dicho pedido se puede observar en la imagen siguiente. Para proceder a su consulta hay que hacer doble clic sobre el mismo o pulsar el botón Modificar.

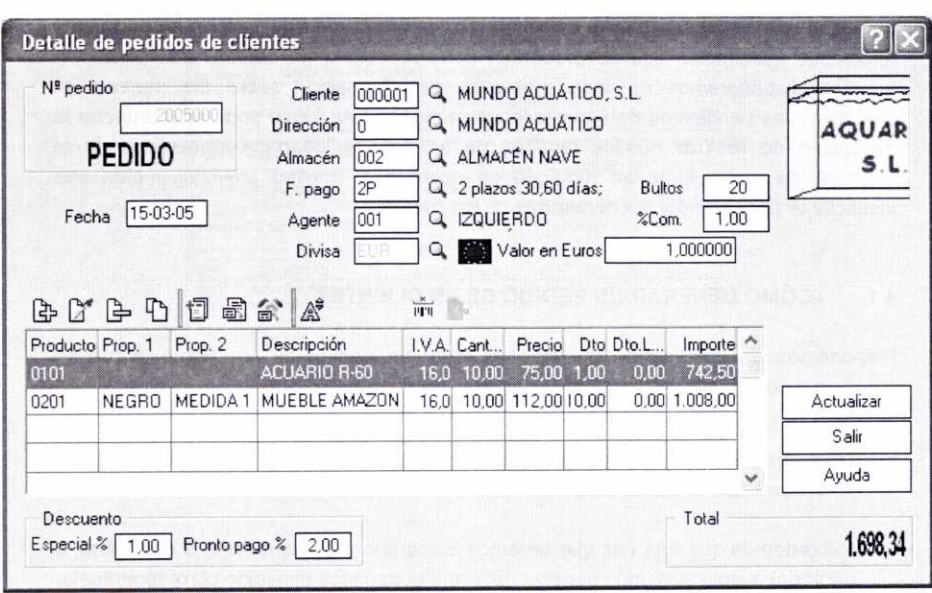

- En la ventana anterior se puede modificar cualquier dato que se estime conveniente. Por ejemplo, podemos modificar la fecha, puesto que por defecto la fecha de aprobación del presupuesto y la del pedido generado a partir del mismo coincidirá con la que tuviese el sistema en su momento. Pulsando después el botón Actualizar se aceptarán los cambios.
- **b) Creación de un pedido directamente a partir de la ventana de Pedidos de clientes, sin haber elaborado un presupuesto con anterioridad**

Para crear un pedido de forma directa tendremos que pulsar el botón Añadir que aparece en la ventana de Pedidos **de clientes.** Se abrirá entonces la ventana de **Detalle** de **pedidos de** clientes, en la que podemos comprobar que los campos que se muestran coinciden con los ya comentados anteriormente en relación con la ventana de Detalle de presupuestos a clientes.

Supongamos que nuestro cliente 000002 Acuarios Pontevedra, S.L. realiza el día 20-03-05 un pedido de los siguientes artículos:

- Articulo 0101 15 unidades.
- Articulo 0103 5 unidades.
- Articulo 0201 (Medida 1. Color Haya) --15 unidades.
- Artículo 0201 (Medida 3, Color Haya) --- 5 unidades.

En esta ocasión tendremos que introducir la información que se nos pide en los diferentes campos de la ventana de Detalle de pedidos de clientes. El pedido, una vez cubierta la información correspondiente, se puede observar en la imagen siguiente:

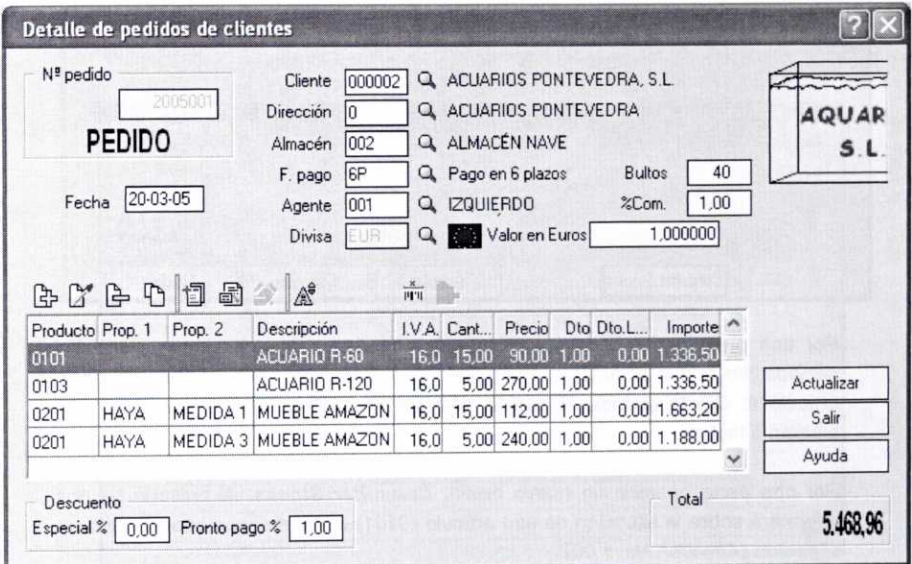

El proceso que hay que seguir para introducir los diferentes artículos en el pedido es exactamente el mismo que el que se había comentado a la hora de elaborar un presupuesto a un cliente, por tanto, evitaremos su repetición.

En la ventana anterior disponemos de una barra de herramientas que permite Añadir artículos al pedido, y/o Modificar y Eliminar los mismos. También permite introducir Datos Adicionales y/o Comentarios sobre el pedido, o ver en su caso, los Comentarios del Cliente.

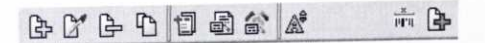

En esta ocasión en la ventana de *Lineas de pedidos de clientes* que se mostrará al pulsar el botón Añadir hay dos novedades, como se puede observar en la imagen siguiente en la que se muestra la información que se introduce para incorporar al pedido el artículo *0101:*

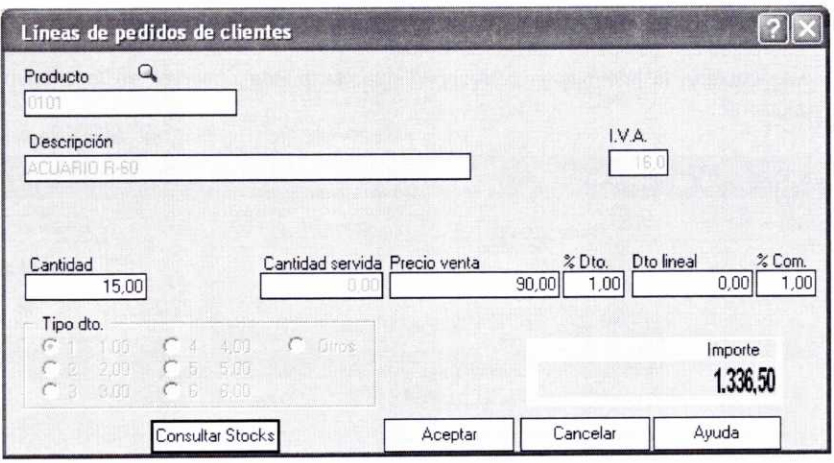

Por una parte podemos observar la aparición de un nuevo campo, Cantidad servida, en el que solamente aparecerá la cantidad realmente servida de dicho artículo al cliente cuando el pedido correspondiente se hubiese convertido en albarán o factura.

Por otro parte aparece un nuevo botón, **Consultar Stocks.** Al pulsarlo se nos informará sobre la situación de ese artículo *(0101)* en el almacén especificado en el pedido (Almacén Nave *002):*

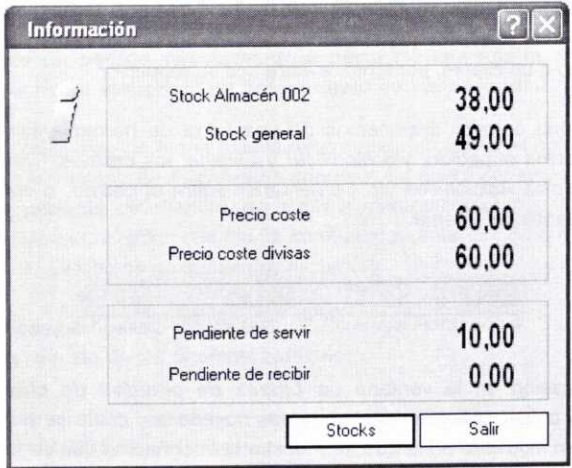

Fijémonos en que se informa sobre el **Precio de coste** del articulo, la cantidad Pendiente de recibir de los proveedores (no hay ningún pedido realizado a los mismos) y la cantidad **Pendiente de servir** a los clientes (hay pedidos de clientes por una cantidad total de 10 unidades). También podemos observar que la

cantidad de dicho artículo en el almacén del que saldrán las mercancías (Stock Almacén 002) es de 38 unidades, y que el stock total en todos los almacenes de que dispone la empresa (Stock general) es de 49 unidades.

Si queremos comprobar las cantidades que hay de dicho artículo en los diferentes almacenes de la empresa, podemos pulsar en la ventana anterior el botón Stocks:

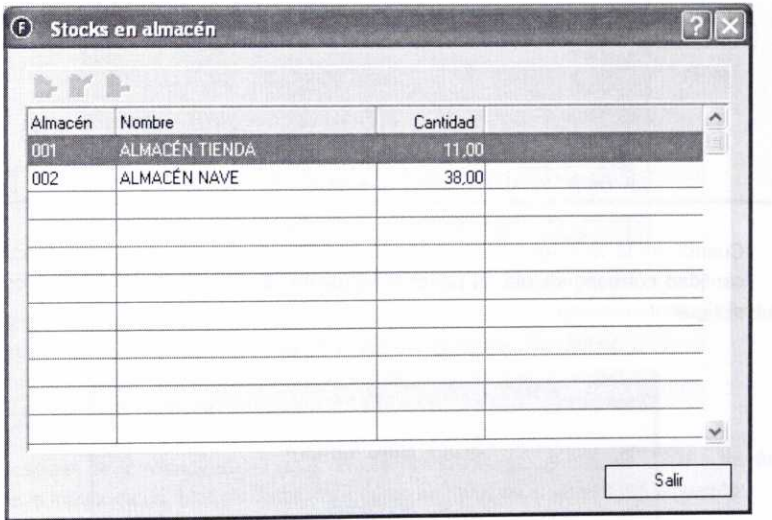

Finalmente se pulsará el botón Salir para volver a la ventana de Líneas de pedidos de clientes y de esta forma Aceptar la información introducida para que ésta se incorpore al pedido.

Con el resto de los artículos se seguirá el mismo proceso. No obstante, vamos a detenernos para analizar qué sucede cuando damos de alta el artículo 0103:

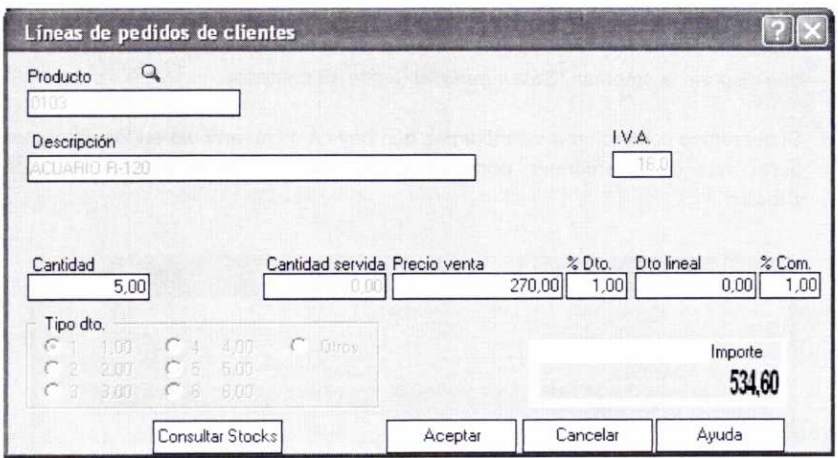

Cuando en la ventana de Lineas de pedidos de clientes anterior introduzcamos la cantidad correspondiente, al pasar al siguiente campo el programa nos mostrará el siguiente mensaje:

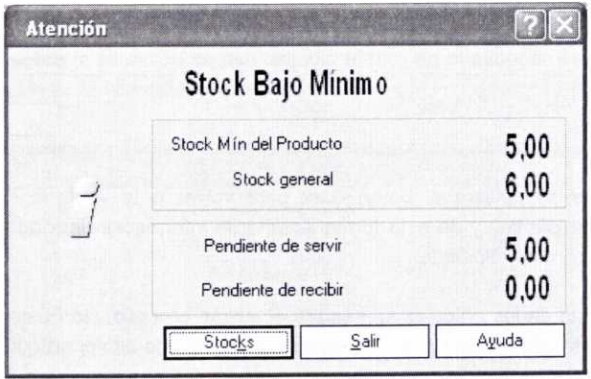

Esto se debe a que se había activado la opción de Aviso en pedidos y presupuestos vista en el apartado 2 de esta unidad, cuando se explicó cómo configurar el control de stocks. El programa nos avisa que como consecuencia de este pedido, el volumen de existencias en el almacén del artículo 0103 quedaría por debajo del mínimo (5 unidades) que se había previsto como necesario.

De esta forma quedamos advertidos de que será necesario realizar un nuevo pedido del artículo 0103 al proveedor correspondiente para que el volumen de existencias de dicho artículo en almacén vuelva a estar situado dentro de los límites considerados como adecuados. Si se consulta la ficha de este artículo se puede comprobar que su plazo de reposición, por parte del proveedor correspondiente, es de cinco días.

Para continuar pulsaremos el botón *Salir* y así volveremos a la ventana anterior *Líneas de pedidos de clientes.* Antes de pulsar el botón *Aceptar* de esta última, podemos experimentar con lo que sucedería si en lugar de indicar que se piden 5 unidades indicamos que sean 7. En este caso se mostrará el siguiente mensaje:

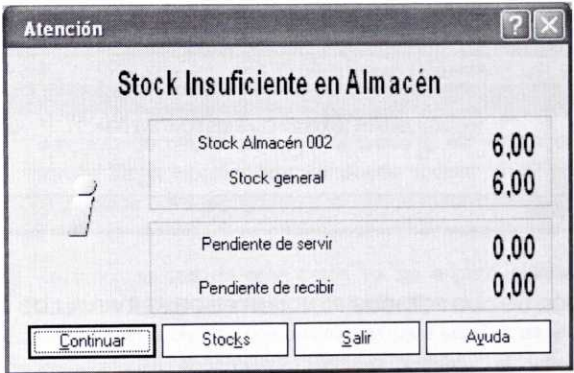

Ahora el programa nos advierte de que las existencias totales en almacén del artículo *0103* no son suficientes para atender el pedido del cliente.

Aceptemos las cinco unidades del artículo *0103* previstas inicialmente.

Después se introducirán las unidades correspondientes al artículo *0201* a través de la matriz de captura de datos, tal y como se muestra en la imagen siguiente:

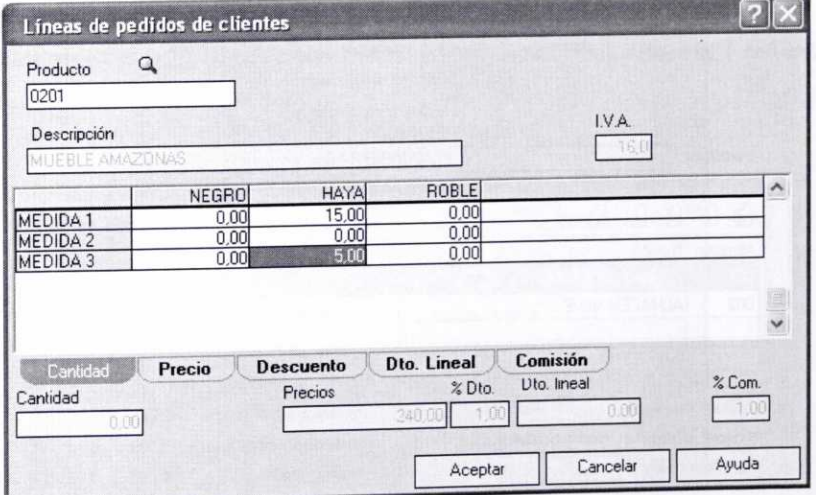

Finalmente, una vez introducidas las diferentes líneas de artículos y comprobados los datos del pedido, se pulsará el botón *Actualizar* de la ventana de *Detalle de pedidos de clientes* para proceder a su almacenamiento. Podemos comprobar cómo el nuevo pedido aparece en la ventana de *Pedidos de clientes:*

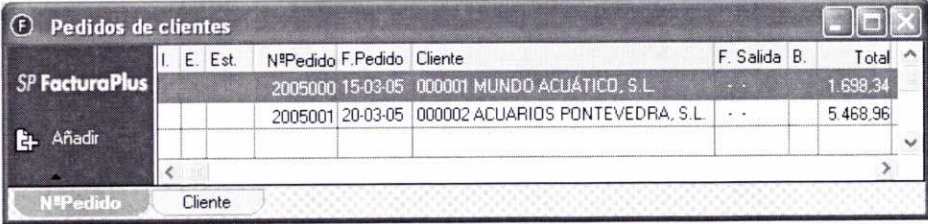

# 4.2. CONTROL DE LOS PEDIDOS PENDIENTES DE SERVIR A LOS CLIENTES

Tras consultar la ventana anterior *(Pedidos de clientes)* podemos obtener información sobre los pedidos realizados por los clientes. Cuando éstos sean servidos por la empresa y se elabore el albarán y/o la factura correspondiente al cliente, en la columna de Estado *(Est.)* se indicará que el pedido se ha servido, como se verá más adelante.

Para consultar la cantidad pendiente de servir de un artículo en concreto podemos acudir al *Fichero de artículos* (menú *Sistema/Artículos),* hacer doble clic sobre el que nos interese y consultar su ficha de *Stocks.* Si consultamos por ejemplo la ficha de *Stocks* del artículo *0101 Acuario R-6* se mostrará la siguiente información:

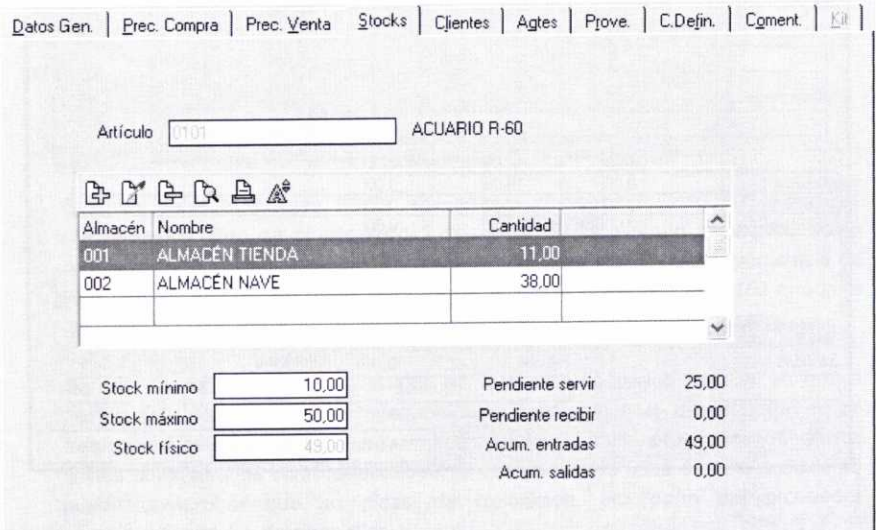

Podemos comprobar que tenemos 11 unidades en el almacén de la tienda, 38 unidades en el almacén de la nave, y 25 unidades pendientes de servir a los clientes.

# **4.3. ANÁLISIS** DE ALGUNOS DE LOS BOTONES QUE APARECEN EN LA **VENTANA DE PEDIDOS DE CLIENTES**

- Como es habitual, el botón *Cambiar Estado* permite indicar si un Cambiar Es... determinado pedido se haya **Impreso o No impreso.** Asimismo, a través de la opción *Edi,* se puede indicar si el pedido ha sido **Importado o No importado** a través de medios telemáticos.
- La funcionalidad de este botón ya se explicó anteriormente en el **Tir General** apartado 2.4 de la unidad 5. El botón **Generar** se encuentra también en la ventana de Pedidos de clientes para facilitarnos la generación de pedidos a proveedores sin salir de la misma.

Si pulsamos este botón, habiendo seleccionado previamente por ejemplo el pedido *2005000,* podemos comprobar que la ventana que se muestra a continuación incluye los mismos campos que se habían explicado con anterioridad, así como dos nuevas opciones: **Todos los artículos del pedido y** *Cant.* **pedido cliente.**

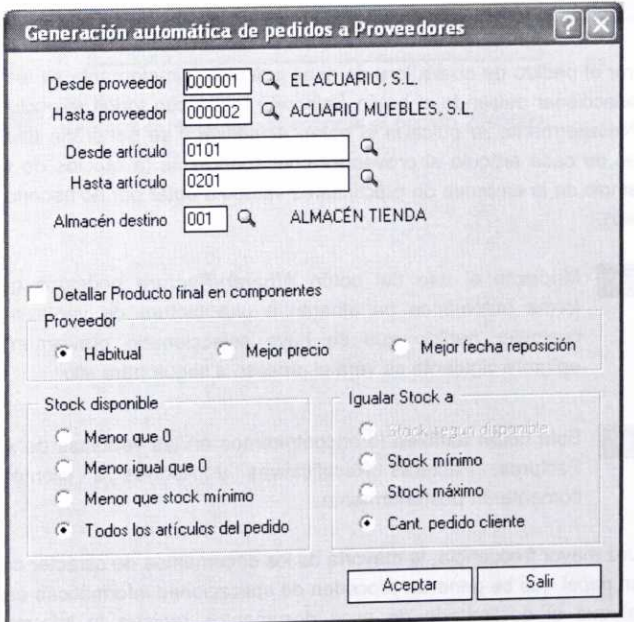

Por tanto, en esta ocasión se permite generar un pedido a un proveedor haciendo una selección de aquellos artículos cuyo stock disponible sea **Menor que O, Menor o igual que O, Menor que el stock mínimo,** o de **Todos los artículos del pedido** del cliente. Con respecto a los artículos seleccionados se puede igualar su stock al **Stock según disponible. Stock mínimo, Stock máximo o** a la **Cantidad del pedido del cliente.**

Si seleccionamos los dos campos nuevos (Todos los artículos del pedido y Cant. pedido cliente) y pulsamos el botón Aceptar, se mostrará una ventana con los artículos que cumplen las condiciones establecidas, es decir, los que ha pedido el cliente:

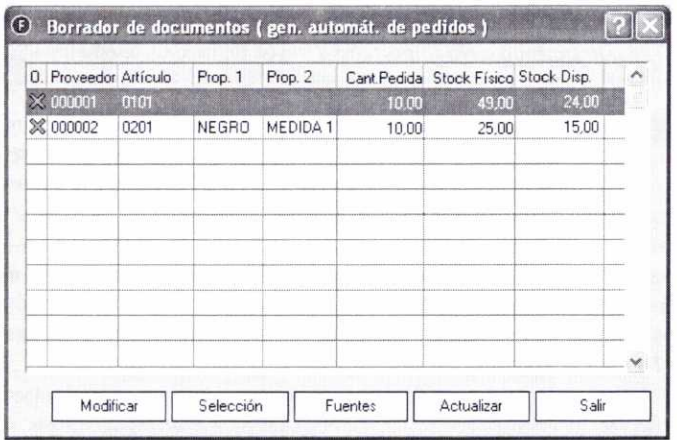

Para generar el pedido de cualquiera de esos artículos, simplemente se tendrían que marcar y seleccionar pulsando el botón Selección (aparecen todos seleccionados por defecto). Posteriormente se pulsaría el botón Actualizar y se generaría un pedido de 10 unidades de cada artículo al proveedor correspondiente (a efectos de seguir con nuestro ejemplo de la empresa de prácticas 02 vamos a optar por no hacerlo pulsando el botón Salir).

- Albarán/Fa... Mediante el uso del botón **Albarán/Factura** podemos generar de forma automática un albarán o una factura de venta a partir de cualquier pedido que se haya seleccionado previamente. En el epígrafe siguiente se verá el proceso a seguir para ello.
- EDI Edi Este botón también lo encontraremos en las ventanas de Albaranes, Facturas, Facturas Rectificativas y Abonos a cliente que se comentarán posteriormente.

Con cada vez mayor frecuencia, la mayoría de los documentos de carácter comercial e impresos en papel que se generan proceden de aplicaciones informáticas específicas. Es habitual que el destinatario de esos documentos registre la información que contienen a través de alguna otra aplicación informática. Muchas empresas encuentran este proceso extremadamente lento, costoso y poco fiable.

Los problemas anteriores se pueden solucionar implementando EDI entre dos empresas. A través del sistema EDI (Electronic Data lnterchange o Intercambio Electrónico de Datos) se pueden transferir datos comerciales de una aplicación informática de una empresa a otra de otra empresa, sin necesidad de que éstos se pasen a soporte papel. Para ello se necesita que las compañías que decidan implementar EDI se pongan de acuerdo en el tipo de datos que quieren intercambiar y en cómo éstos serán presentados. De esta forma los datos se procesarán automáticamente y sin ambigüedades por los ordenadores.

FacturaPlus permite importar Pedidos y traspasar Albaranes, Facturas (salvo que sean con IVA incluido o lleven IRPF) y Abonos a través del interfaz Edi.

En este caso, al pulsar el botón *Edi* se podrá importar cualquier pedido que nos hayan enviado por medios telemáticos. Al pulsarlo se abrirá una ventana en la que tendremos que indicar el directorio en el que se encuentra el archivo que se va a importar:

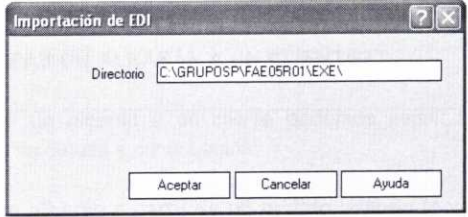

Le Imprimir

Veamos el resultado de imprimir el pedido *2005001:*

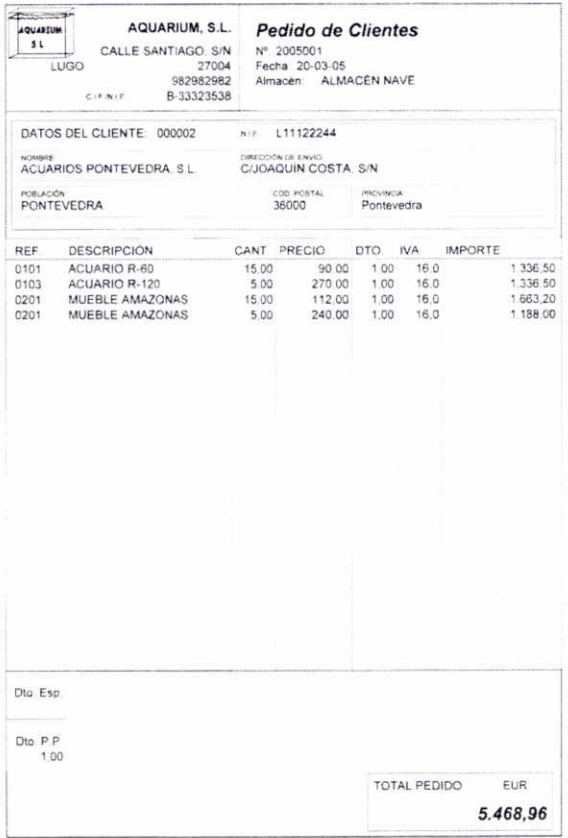

# **5. ALBARANES A CLIENTES**

Para generar en su momento los albaranes a los clientes y llevar un control adecuado sobre los mismos, contamos con la ventana de *Albaranes* **a clientes,** a la que se accede a través del menú *FacturaciónIAlbaranes,* **o** bien pulsando el botón correspondiente de la barra de herramientas:

Al acceder a la ventana de Albaranes a clientes se mostrará un listado de todos los albaranes registrados hasta la fecha. También nos encontraremos con los botones habituales de mantenimiento de los registros y otros que nos permiten realizar funciones más especificas.

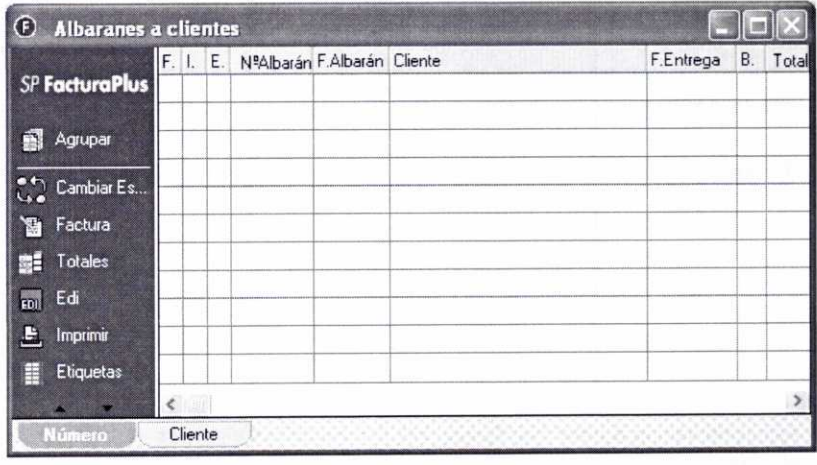

Si se elabora un albarán a un cliente el programa dará de baja en el almacén especificado los artículos correspondientes.

# **5.1. ¿CÓMO CREAR UN ALBARÁN A UN CLIENTE?**

A la hora de crear un albarán a un cliente podemos seguir tres procedimientos distintos, tal y como se detalla a continuación:

# **a) Creación de un albarán a partir de un pedido usando la ventana** *de Pedidos de clientes*

Como se ha comentado anteriormente, una vez que tenemos registrado un pedido de un cliente es muy fácil generar el albarán correspondiente a partir de él. Para ello no tenemos más que seleccionar el pedido adecuado en la ventana de<br>Pedidos de clientes y luego pulsar el botón siguiente: **Ra Albarán/Fa.** *Pedidos de clientes* y luego pulsar el botón siguiente:

Supongamos que el día *21-03-05* se va a proceder al envío de los artículos que se corresponden con el pedido *2005000,* y que al cliente se le entregará el albarán correspondiente como justificante de dicha entrega. Por tanto vamos a generar con el programa el albarán, accediendo para ello a la ventana de *Pedidos de clientes.* En la misma seleccionaremos el pedido *2005000* (tiene que aparecer resaltado con fondo azul) y pulsaremos el botón *Albarán/Factura.* Se abrirá entonces la siguiente ventana, en la que se indicará si queremos generar **Albaranes** o *Facturas* y la *Fecha* de esos *documentos:*

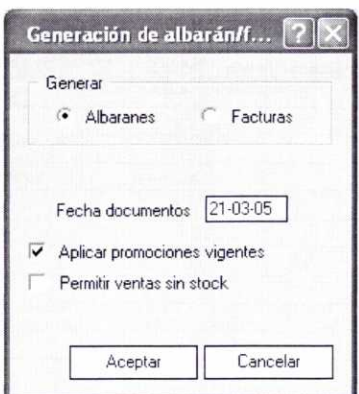

Asimismo vamos a optar por **Aplicar** las *promociones vigentes* en la fecha de elaboración de dicho documento. Si se quisiera también se podría activar desde esta misma ventana la opción **Permitir ventas sin stock** para ese documento.

Después de pulsar el botón Aceptar se volverá a la ventana de **Pedidos de clientes,** en la que ahora aparecerá en el registro del pedido correspondiente la expresión Servido (pedido servido) en su columna de **Est.** (estado):

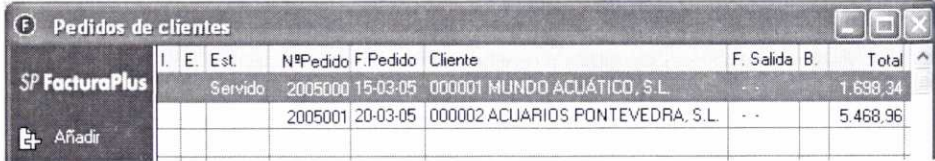

En el supuesto de que el número de artículos en almacén no fuese suficiente para atender la totalidad del pedido, el programa generaría un pedido con las existencias disponibles e indicaría en la columna de Estado que el pedido se encuentra Parcialmente servido.

Los pedidos que se encuentren servidos no se podrán modificar a menos que se eliminen los albaranes generados a partir de los mismos.

Si ahora consultamos la ventana de **Albaranes a clientes,** podemos comprobar que aparece el registro correspondiente al albarán recién creado, mostrándose en la columna *N°* Albarán su serie y su número (A\2005000):

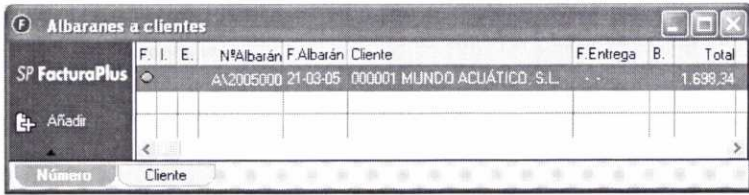

Para comprobar que el programa ha dado de baja en el almacén especificado los artículos correspondientes a este albarán, podemos consultar la ficha de Stocks del artículo *0101* Acuario *R-6* (haciendo doble clic en el artículo correspondiente, dentro del Fichero de artículos). La información que se mostrará es la siguiente:

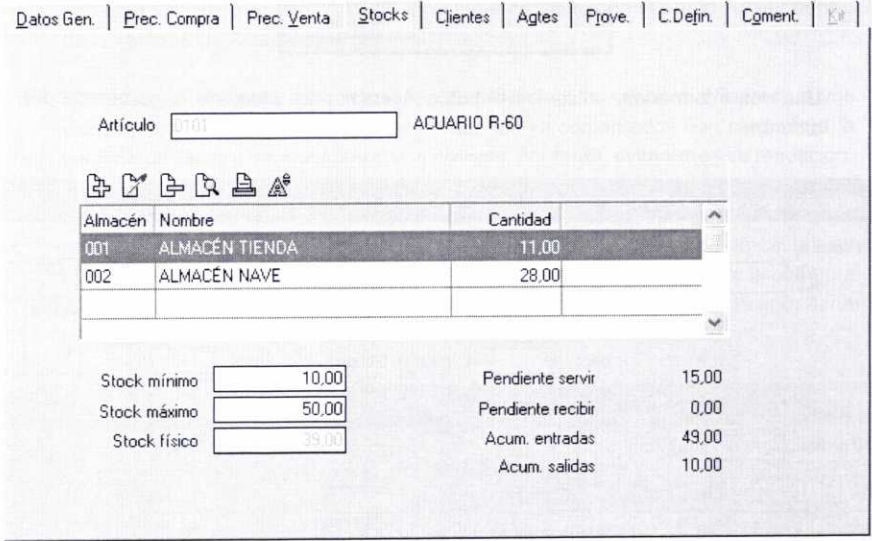

Podemos observar cómo del almacén *002* han salido las 10 unidades pedidas por el cliente (antes había 38). Esas 10 primeras unidades que han salido se han sumado al campo Acumulado Salidas.

# b) Creación de un albarán **a partir** de un **pedido usando la** ventana de *Albaranes* a clientes

Otro procedimiento que lleva al mismo resultado que el explicado antes es el de crear un albarán a partir de un pedido registrado previamente y haciendo uso de la ventana de *Albaranes* a clientes.

Supongamos que el día *26-03-05* se va a proceder al envío de los artículos correspondientes al pedido *2005001.* Podemos generar el albarán correspondiente pulsando el botón Añadir en la ventana de *Albaranes* a clientes.

Si en la ventana posterior introducimos la información correspondiente a los campos **Fecha** *(26-03-05)* y N° **pedido** *(2005001),* se generará automáticamente el albarán a partir de los datos de dicho pedido. Fijémonos que previamente el programa nos vuelve a recordar que el stock del artículo 0103 se encuentra por debajo del mínimo considerado como adecuado:

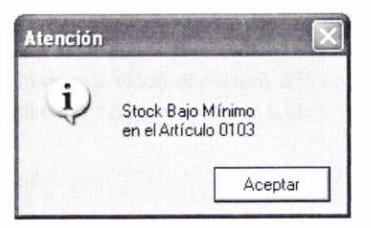

Una vez informados, pulsemos el botón Aceptar para observar el contenido del albarán:

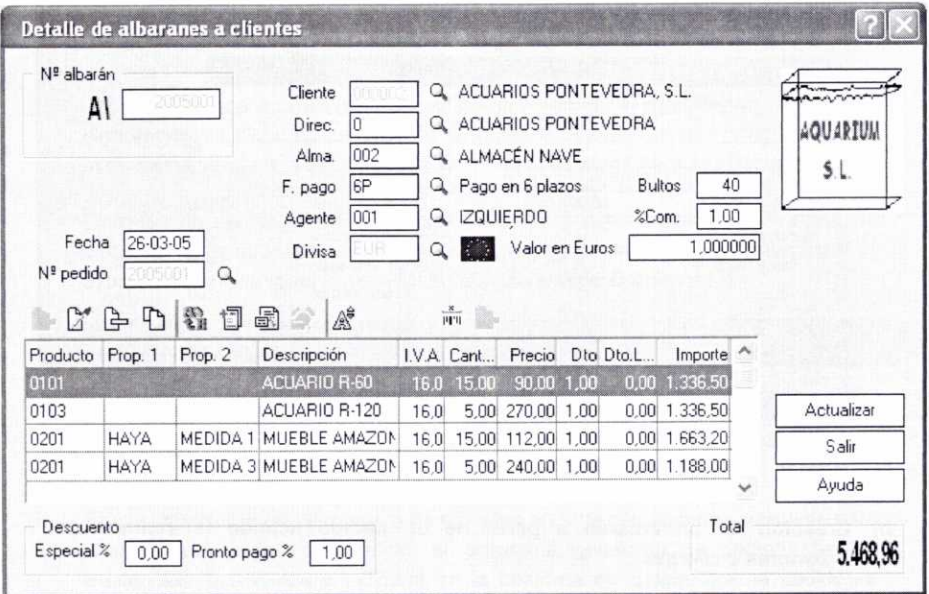

Pulsando el botón Actualizar añadiremos este nuevo albarán a la ventana de Albaranes a clientes:

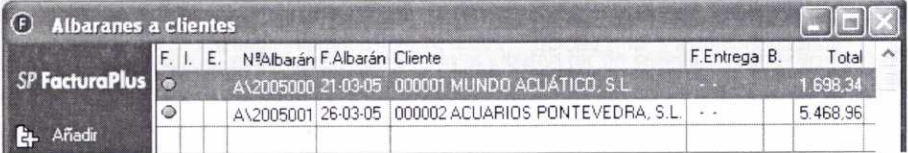

## c) Creación de un albarán directamente, sin haber registrado el pedido con **anterioridad**

Puede que en ciertas ocasiones no se considere necesario registrar el pedido de algún cliente. Esto no impide que en su momento podamos generar el albarán correspondiente. Podemos hacerlo directamente, pulsando el botón Añadir dentro de la ventana de *Albaranes* a clientes.

Se mostrará entonces la ventana de Detalle de *albaranes* a clientes, cuyos campos son prácticamente los mismos que los ya comentados con respecto a la ventana de Detalle de presupuestos a clientes, por tanto, evitaremos su repetición.

Supongamos que el cliente 000002 nos había realizado otro pedido de cinco unidades del artículo *0102* Acuario *R-100,* y que el día *28/03/05* se procede a su envío, saliendo las mercancías del almacén *002.* La forma de pago por la que opta el cliente es la habitual (6P). La información que hay que cubrir en el albarán sería la siguiente:

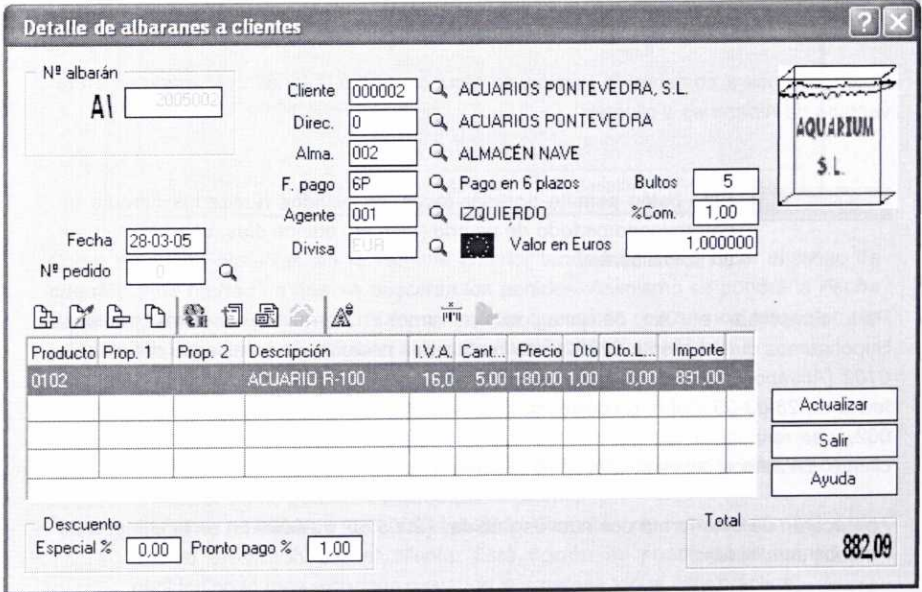

Como es habitual, usaremos el botón Añadir para indicar el tipo de artículo *(0102)* y la cantidad que se va a pedir (5) y, si estamos de acuerdo, podemos aceptar el precio y el porcentaje de descuento que se muestran por defecto:

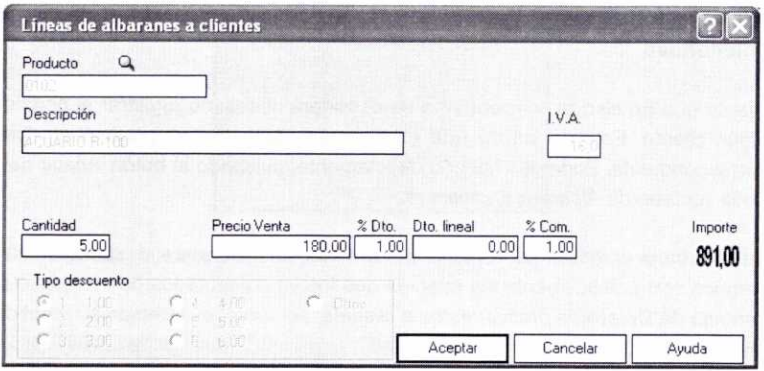

El importe Total que se muestra en los albaranes, al igual que ocurría con los presupuestos y los pedidos, no incluye la cuota de IVA correspondiente.

# **5.2. ANÁLISIS DE ALGUNAS DE LOS BOTONES QUE APARECEN EN LA VENTANA DE ALBARANES A CLIENTES**

Detengámonos a comentar la función de algunos de los botones que aparecen en la ventana de Albaranes a clientes:

Agrupar Este botón permite agrupar todos los pedidos realizados durante un determinado período de tiempo (un mes, quince días, una semana) en un solo albarán.

Para comprobar el uso de esta opción vamos a crear dos nuevos pedidos. Supongamos que el cliente 000001 nos realiza dos pedidos, de 5 unidades del artículo 0102 (Acuario R-100) cada uno. Registremos los pedidos separadamente, uno con fecha de 28-03-05 y el otro con fecha de 29-03-05. Los artículos saldrán del almacén 002, y se respetarán los descuentos que se hubiesen establecido cuando se creó el cliente. En ambos casos el pago será al contado (CO).

Aparecerán de esta forma dos nuevos pedidos (2005002 y 2005003) en la ventana de Pedidos de clientes:

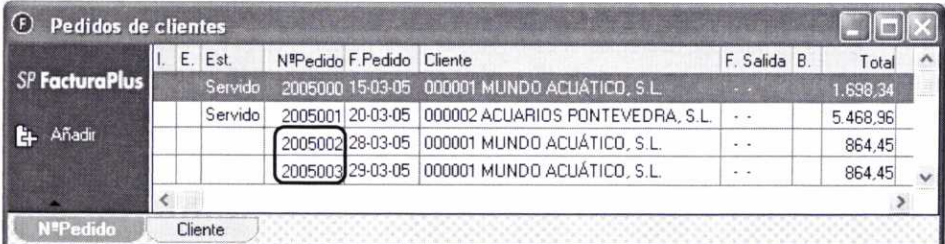

Una vez que pulsemos el botón Agrupar se abrirá la siguiente ventana, en la que hay que señalar una serie de condiciones para que el programa busque los pedidos que se quieren agrupar:

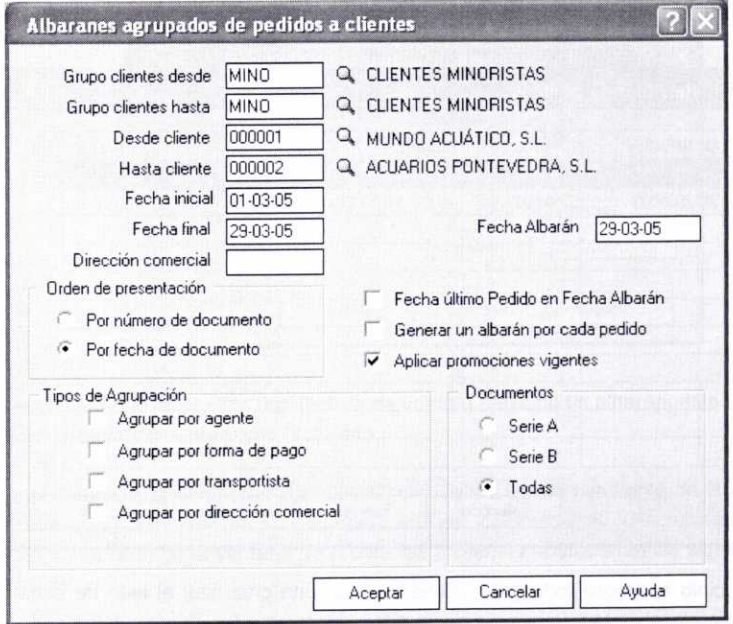

Como se puede observar, en la ventana anterior tendremos que indicar el rango de clientes y de fechas en que se buscarán los pedidos. Asimismo se pondrá la Fecha del Albarán que se generará y la forma en que queremos que se nos presenten los pedidos que se seleccionen **(Orden de presentación).**

También podemos hacer uso de las siguientes opciones:

- **Fecha último Pedido en Fecha Albarán:** Permite generar el albarán con la fecha del último pedido realizado por el cliente.
- **- Generar un albarán con cada pedido:** Permite crear un albarán por cada pedido efectuado por el cliente. Esta opción se puede usar cuando los pedidos sean muy extensos o cuando la empresa tenga esta práctica.
- **- Aplicar promociones vigentes:** La activaremos si queremos que el programa aplique las promociones de productos que estén vigentes en la fecha de elaboración del documento.

Se pueden realizar agrupaciones por agente, forma de pago, transportista o por dirección comercial del cliente.

Una vez especificada la forma de agrupar los albaranes, se podrá indicar si se incluyen solamente los pertenecientes a la Serie A, a la **Serie** *B,* **o a Todas** las series.

Cuando pulsemos el botón Aceptar se abrirá la siguiente ventana, que contiene la selección de pedidos que cumplen con los parámetros especificados:

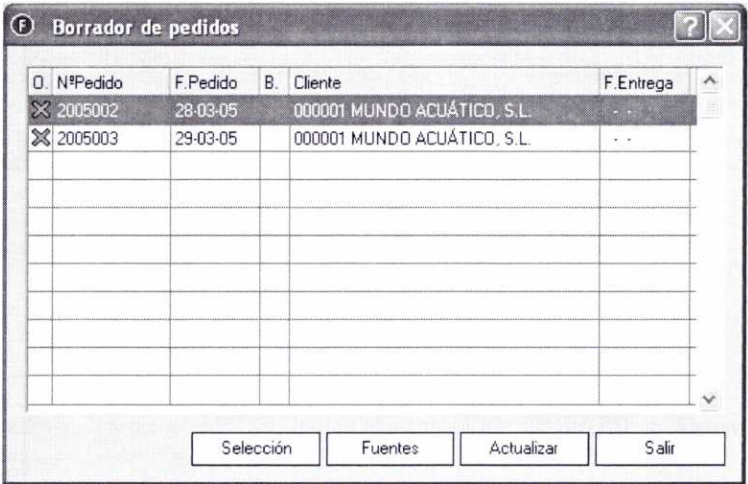

En principio aparecen todos seleccionados (con una cruz azul al lado de cada uno), pero usando el botón Selección se pueden desmarcar los que no interesen. En el momento en que pulsemos el botón Actualizar se generará el albarán correspondiente (A\2005003) que agrupa a los dos pedidos seleccionados:

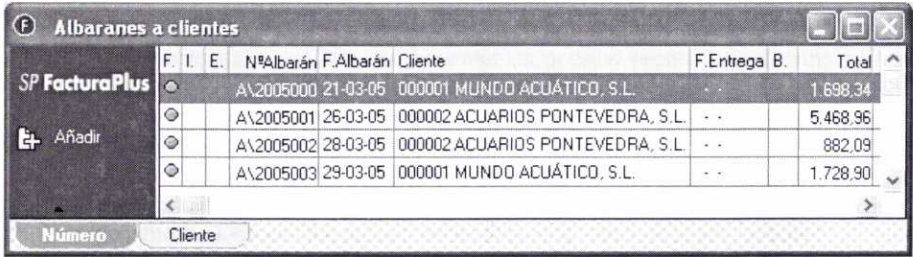

Lógicamente, si los pedidos hubiesen pertenecido a clientes distintos, se habrían generado dos albaranes distintos.

Hay que destacar que no se pueden modificar los artículos incluidos en los albaranes generados con la opción Agrupar.

# Cambiar Es

El botón **Cambiar Estado** permite marcar un determinado albarán o grupo de albaranes como **Impreso** o **No impreso, Facturado** o **No facturado** y **Exportado** o **No exportado.** Al pulsarlo nos aparecerá la siguiente ventana, en la que se seleccionarán las opciones que interesen:

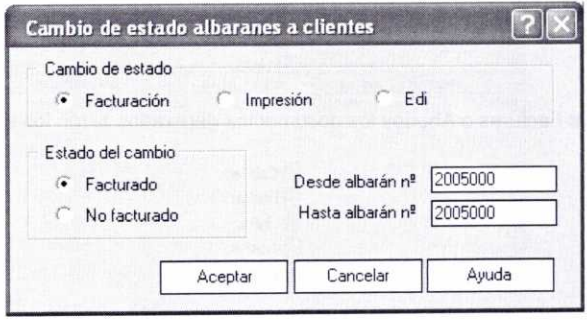

Hay que señalar que si se crea una factura de venta a partir de un albarán, este último aparecerá automáticamente como facturado.

En el supuesto de que el albarán A/2005000, que se encuentra pendiente de facturar, se imprimiese y se exportase, entonces en las columnas F. (Facturación), I. (Impresión) y E. (Edi) de la ventana de Albaranes a clientes aparecerían las siguientes indicaciones:

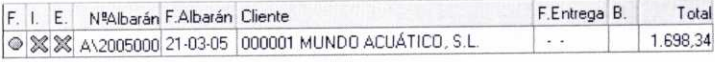

**lä Factura Este botón se usará para generar de forma automática una factura de** venta a partir de un determinado albarán que se haya seleccionado previamente.

## $F<sub>2D1</sub>$  Edi

En este caso el botón *Edi* permite exportar cualquier albarán que previamente se haya seleccionado. Al pulsarlo se abrirá una ventana en la que hay que indicar el directorio en el que se generará el archivo de exportación:

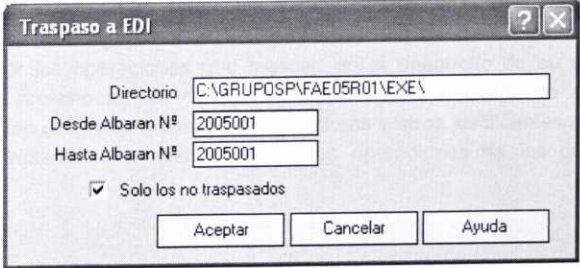

Posteriormente este archivo podrá ser enviado al cliente por Internet o grabado en cualquier soporte de almacenamiento portátil. Se puede hacer lo mismo con las facturas, facturas rectificativas y abonos a clientes.

Al exportar un Albarán se generan los siguientes documentos de texto:

 $|3$  CabAlb EmbAlb **F** LinAlb

Al exportar Facturas o Abonos los documentos generados serán los siguientes:

CabFac DtoFac LinFac ObsFac 17) ObsLFac

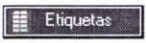

Etiquetas **Pulsando este botón podemos obtener unas etiquetas que resultarán** útiles para el envío de la mercancía a nuestros clientes:

#### **Etiqueta de Envio Etiqueta de** Envio

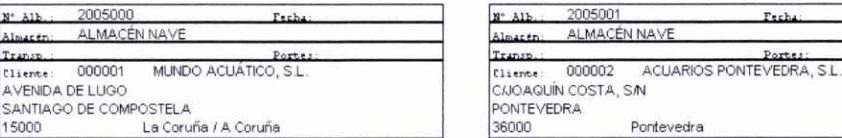

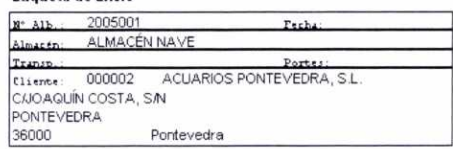

**Imprimir A la hora de imprimir los albaranes se pueden utilizar dos formatos** predefinidos, el de un albarán valorado o el de un albarán sin valorar. La única diferencia que existe entre ambos es que el primero incluye información sobre la base imponible del IVA, el tipo que se aplica y la cuota resultante que se suma al importe total.

Veamos a continuación el resultado de imprimir el albarán A/2005002 usando el formato Valorado:

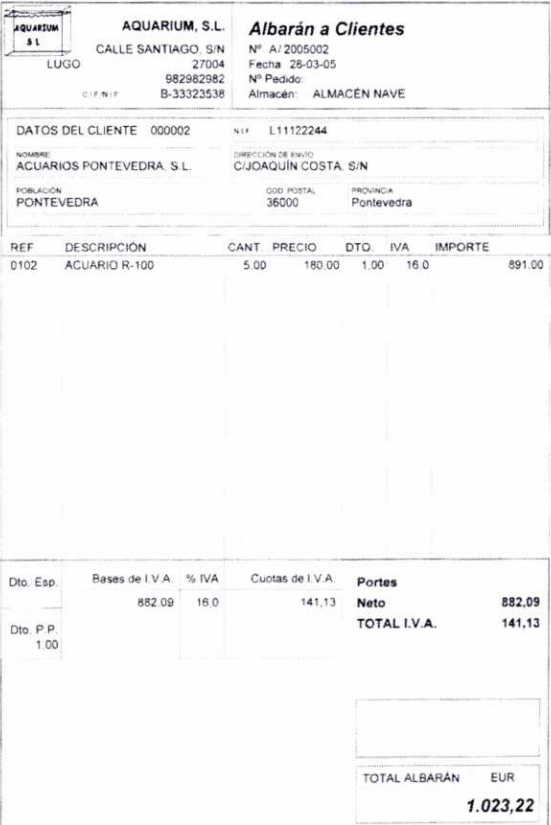

# 6. ASPECTOS LEGALES RELACIONADOS CON LAS FACTURAS

### a) La obligación de expedir y entregar facturas

La obligación de expedir y entregar facturas está regulada por el Real Decreto 1496/2003, de 28 de noviembre, en el que se aprueba el Reglamento por el que se regulan las obligaciones de facturación (modificado en ciertos aspectos por el Real Decreto 87/2005, de 31 de Enero). Según su artículo 1, los empresarios y profesionales están obligados a expedir y entregar, en su caso, factura u otros justificantes por las operaciones que realicen en el desarrollo de su actividad empresarial o profesional, así como a conservar copia o matriz de aquéllos. Igualmente están obligados a conservar las facturas y otros justificantes recibidos de otros empresarios o profesionales por las operaciones de las que sean destinatarios.

La importancia de la obligación de expedir y entregar factura que incumbe a los empresarios y profesionales se justifica por diversas razones:

- La Administración tributaria necesita una adecuada información para una correcta gestión de los tributos, especialmente en lo referente a las transacciones económicas derivadas del desarrollo de actividades empresariales o profesionales.
- La expedición de la factura permite la repercusión del Impuesto sobre el Valor Añadido (IVA), siendo además el requisito para en su caso deducir las cuotas soportadas por parte del destinatario.
- La justificación documental de gastos, reducciones o minoraciones se realiza en numerosas ocasiones a través de las correspondientes facturas, lo que obliga a conservar las mismas durante el plazo de prescripción tributaria (sin perjuicio de lo establecido al efecto en la normativa mercantil).

Según la Ley 37/1992, de 28 de diciembre, del Impuesto sobre el Valor Añadido (artículo 164.Uno.3°), los empresarios y profesionales están obligados a expedir factura y copia de ésta por todas las entregas de bienes y prestaciones de servicios que realicen en el desarrollo de su actividad. Asimismo tendrán que entregar factura por los cobros anticipados que perciban con anterioridad a la realización de esas entregas de bienes o prestaciones de servicios.

Entre otros supuestos (artículo 2.2 del Reglamento de facturación) siempre se deberá entregar factura cuando el destinatario de la operación sea un empresario o profesional, o cuando sin serio así lo exija para el ejercicio de cualquier derecho de naturaleza tributaria. También cuando el destinatario sea una persona jurídica que no actúe como empresario o profesional o se trate de una Administración pública. Por otro lado, el artículo 3 del reglamento de facturación establece ciertas excepciones a la obligación de expedir factura (es el caso de las operaciones realizadas por empresarios o profesionales a cuyas actividades sea de aplicación el régimen especial del recargo de equivalencia, o también el de muchas de las operaciones interiores que se consideran exentas de IVA, tales como: servicios públicos postales, educativos, operaciones financieras y de seguros, etc.).

En ciertas operaciones (artículo 4.1. del Reglamento de facturación), y siempre que su importe no exceda de 3.000 euros (IVA incluido), la obligación de expedir factura podrá ser cumplida mediante la expedición de un tique y copia de éste. Algunas de esas operaciones son: ventas al por menor (a consumidores finales); transportes de personas y sus equipajes; servicios de peluquería, tintorería y lavandería; servicios de hostelería y restauración; alquiler de películas, etc.

- **b) Requisitos que deben reunir las facturas:** (artículo 6 del Reglamento de facturación)
	- **• Número** y, en su caso, *serie* de la factura. Al expedir facturas se podrán usar series separadas cuando existan razones que así lo justifiquen y, entre otros supuestos, cuando el obligado a su expedición cuente con varios establecimientos desde los que efectúe sus operaciones y cuando el obligado a su expedición realice operaciones de distinta naturaleza. La numeración de las facturas dentro de cada serie será correlativa.
	- La *fecha de* su *expedición.*
	- **• Nombre y apellidos,** razón o **denominación social** completa, y *domicilio* tanto del expedidor como del destinatario. No obstante, no será necesario indicar el domicilio del destinatario cuando éste sea una persona física que no actúe como empresario o profesional. Asimismo, cuando el destinatario de la factura no actúe como empresario o profesional no será necesaria su identificación en las operaciones de importe inferior a 100 euros (IVA no incluido).
	- **• Número de** *Identificación Fiscal* (NIF) del expedidor.
	- **• Descripción de las operaciones,** consignándose todos los datos necesarios para la determinación de la *base imponible* del IVA correspondiente a las mismas y su importe, incluyendo el *precio unitario* sin impuesto de dichas operaciones, así como cualquier **descuento o** rebaja que no esté incluido en dicho precio unitario.
	- El **tipo impositivo** o tipos impositivos, en su caso, aplicados. Si la factura comprende operaciones sujetas a tipos impositivos de IVA distintos, se diferenciará la parte de la operación sujeta a cada tipo.
	- Indicación por separado de la **cuota tributaria** de IVA que se repercute al comprador.
	- La **fecha en que se hayan efectuado las operaciones** que se documentan o en la que, en su caso, se haya recibido el pago anticipado, siempre que se trate de una fecha distinta a la de expedición de la factura.

En el supuesto de expedición de documentos sustitutivos o tiques, éstos también deben cumplir ciertos requisitos (artículo 7 del Reglamento de facturación): *Número y serie, Identificación (nombre y apellidos o razón social) y* NIF *del expedidor, Tipo impositivo aplicado o la expresión* <<IVA incluido>>.

# **c) Plazo para la emisión y envío de las facturas** o documentos sustitutivos

Como regla general, la factura o documento sustitutivo debe expedirse en el momento de realizarse la operación, salvo cuando el destinatario de la operación sea un empresario o profesional que actúe como tal, en cuyo caso podrá expedirse dentro del plazo de un mes contado desde la entrega del bien o la prestación del servicio. En todo caso, las facturas o documentos sustitutivos deberán ser expedidos antes del día 16 del mes siguiente al período de liquidación del IVA en el curso del cual se hayan realizado las operaciones. Ello supone una limitación en el tiempo de expedir la factura cuando el destinatario es un empresario o profesional. (Artículo 9 del Reglamento de facturación).

Los originales de las facturas o tiques deberán ser remitidos a su destinatario en el mismo momento de su expedición, o bien cuando el destinatario sea empresario o profesional que actúe como tal, en el plazo de un mes a partir de la fecha de su expedición. (Artículo 15 del Reglamento de facturación)

Las obligaciones de expedición y remisión podrán cumplirse por cualquier medio, en papel o en soporte electrónico (en este último caso se exigen una serie de requisitos para garantizar la autenticidad). (Artículos 8, 17 y 18 del Reglamento de facturación).

### **d) Conservación de las** facturas o documentos sustitutivos

Los empresarios o profesionales deberán conservar durante el plazo previsto en la Ley General Tributaria (4 años), en el lugar que éstos determinen y de forma ordenada, las facturas y los documentos sustitutivos recibidos. Asimismo deberán conservar durante el mismo plazo las copias o matrices de las facturas o documentos sustitutivos expedidos. Se debe garantizar que la Administración tributaria pueda acceder sin demora a los mismos. (Artículos 19, 20, 21 y 22 del Reglamento de facturación).

# **7. FACTURAS A CLIENTES**

Podremos generar facturas para entregar a los clientes, así como llevar un control sobre las mismas, a través de la ventana de **Facturas a clientes:**

Podemos acceder a la misma a través del menú *Facturación/Facturas,* **o** bien pulsando el botón correspondiente de la barra de herramientas: 日

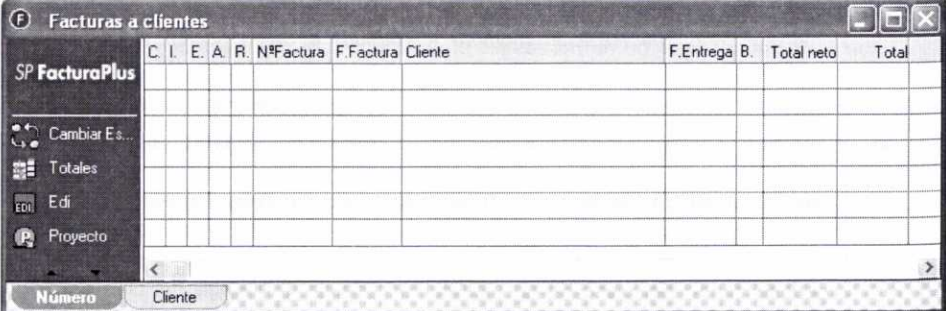

Como se comentó anteriormente, los artículos se darán de baja en el almacén cuando se elaboren los albaranes a clientes. En el supuesto de que éstos no se hubiesen elaborado, el programa dará de baja las mercancías cuando se genere la factura de venta correspondiente.

# **7.1. ¿CÓMO CREAR UNA FACTURA A UN CLIENTE?**

De la misma forma que se explicó en la unidad anterior con respecto a las facturas de los proveedores, para crear las facturas a los clientes contamos con tres procedimientos distintos:

# **a) Creación de** una factura **de venta a partir de un** albarán usando la ventana de *Albaranes a clientes*

Podemos generar una factura a partir de un determinado albarán usando el botón **Sa Factura** que se encuentra en la ventana de *Albaranes a clientes.*

Supongamos que el día *31/03/05* le enviamos a nuestro cliente *000001* la factura correspondiente al albarán que tenemos registrado con el número *A/2005000.* Procedamos a generar la factura correspondiente usando esta opción. De esta forma, al pulsar el botón *Factura* nos aparecerá una ventana en la que debemos de indicar la fecha del documento y si queremos que se apliquen las promociones vigentes:

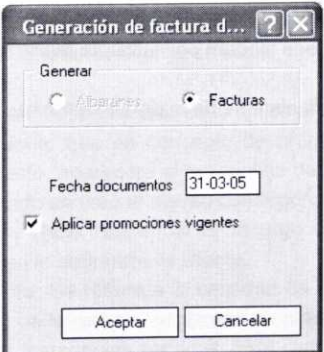

Después de pulsar el botón *Aceptar,* podemos comprobar cómo en la ventana de *Albaranes a clientes* el albarán correspondiente *(A/2005000)* aparece con un círculo rojo en la columna *F.* con indicación de que está facturado, y como en la ventana de **Facturas a clientes** aparece el nuevo registro creado:

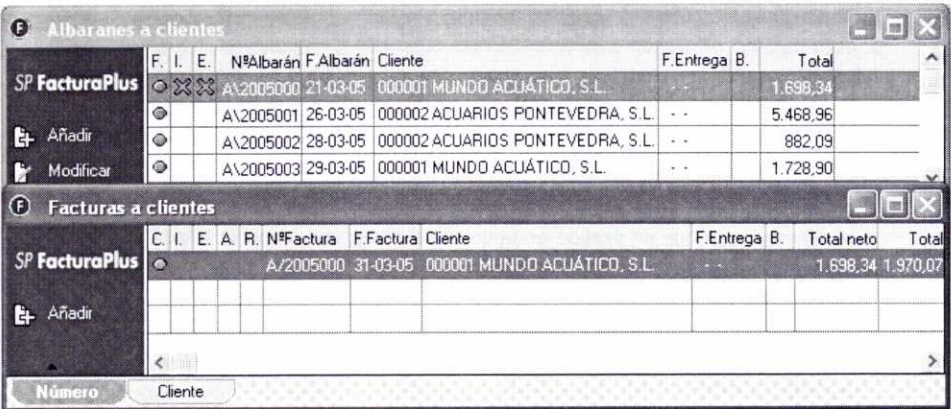

## b) Creación de una factura de venta a partir de un albarán usando la ventana de **Facturas a clientes**

Usemos ahora esta opción para crear la factura de venta correspondiente al albarán Nº A/2005003.

Para ello pulsemos el botón Añadir en la ventana de Facturas a clientes, e introduzcamos en la ventana que se muestra posteriormente (Detalle de facturas a clientes) la Fecha (31/01/05) del documento y el Nº de Albarán (A/2005003) en el que se basará la factura. De esta forma se generará la factura correspondiente a partir de los datos de ese albarán previamente registrado.

La factura se mostrará finalmente de la siguiente forma:

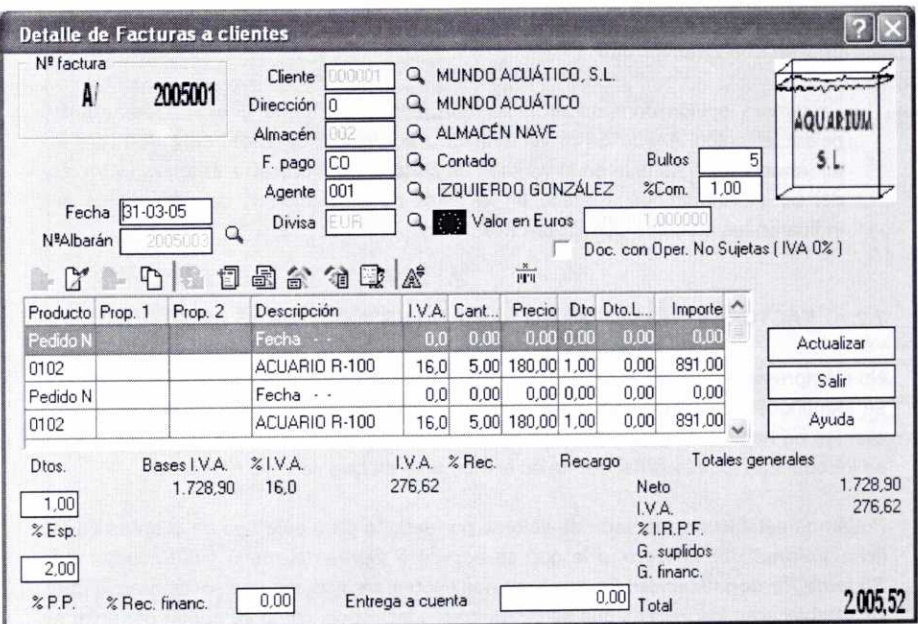

Si se considera necesario, existe la posibilidad de modificar cualquier otro dato antes de pulsar el botón Actualizar para registrar la factura.

Como la mayoría de los campos que aparecen en la ventana anterior ya son conocidos, se comenta solamente alguno de ellos:

- % Esp. : Descuento especial que se le aplica al cliente correspondiente.
- % P.P. : Descuento que en concepto de pronto pago le concedemos al cliente. Por defecto, aparecerá el porcentaje de descuento que se hubiese establecido cuando se creó al cliente correspondiente.
- % Rec. finac. : Hace referencia al recargo financiero, que incluye los gastos extras que le cobramos al cliente.
- · Entrega a cuenta: Se refiere a la cantidad de dinero que, antes de hacer efectivo el resto de la factura, recibimos de nuestro cliente en concepto de adelanto por las mercancías servidas. Este campo sólo estará visible si se han introducido previamente los artículos que se facturan.

En la barra de herramientas de la ventana anterior podemos ver un nuevo botón, se trata del botón Recibos mediante el cual se accede a una ventana en la que se pueden visualizar todos los recibos asociados a una determinada factura de venta, así como su estado de cobro:

# **c) Creación de una factura de venta directamente, sin haber registrado el albarán con anterioridad**

La tercera opción consiste en crear una factura de forma directa. Después de pulsar el botón *Añadir* de la ventana de *Facturas a clientes,* se introducirá la información que se pide en la ventana de *Detalle de facturas a clientes* (a través del botón *Añadir* que aparece en la barra de herramientas de esta última se indicarán los artículos que se van a facturar).

# 7.2. FACTURAS A CLIENTES NO HABITUALES Y FACTURAS DE SERVICIOS

No siempre se realizarán facturas a clientes definidos con anterioridad y que por tanto se identifiquen con un determinado código. En ocasiones se facturará al contado a clientes no habituales y que no tendremos registrados en el programa. En estos casos se introducirán los datos del cliente en el momento en que se vaya a facturar.

Podemos establecer una serie de valores por defecto para este tipo de clientes en la ficha *Valores por defecto,* a la que se accede a través del menú *Útil/Entorno del Sistema/Personalización.* En esa ficha nos encontraremos con una sección en la que se establecerán los valores que se consideren adecuados, como se puede observar a continuación:

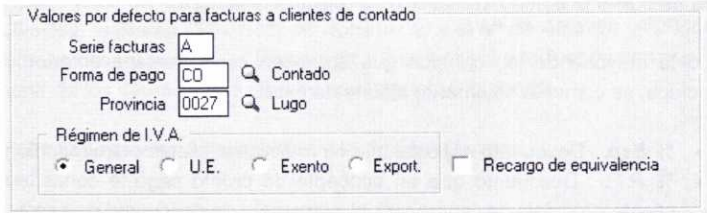

Asimismo, además de facturas sobre artículos ya definidos, se pueden realizar facturas sobre artículos sin codificar o sobre determinados servicios que se presten al cliente. Se introducirá la descripción de los mismos y su precio en el instante de realizar la factura.

Supongamos que el día 31/03/05 una determinada persona *(Mónica López López)* compra una unidad del artículo 0102 y otra unidad del artículo 0201 *(medida* 2: *color roble).* Se le facturan asimismo 5€ en concepto de portes y 30€ por el servicio de instalación en su domicilio. El servicio de transporte lo realizará el transportista 001 *Transportes Urgentes, S.L.,* que se había definido con anterioridad. El pago se efectúa al contado.

Vamos a crear la factura de forma directa. Sus datos se pueden observar en la siguiente ventana:

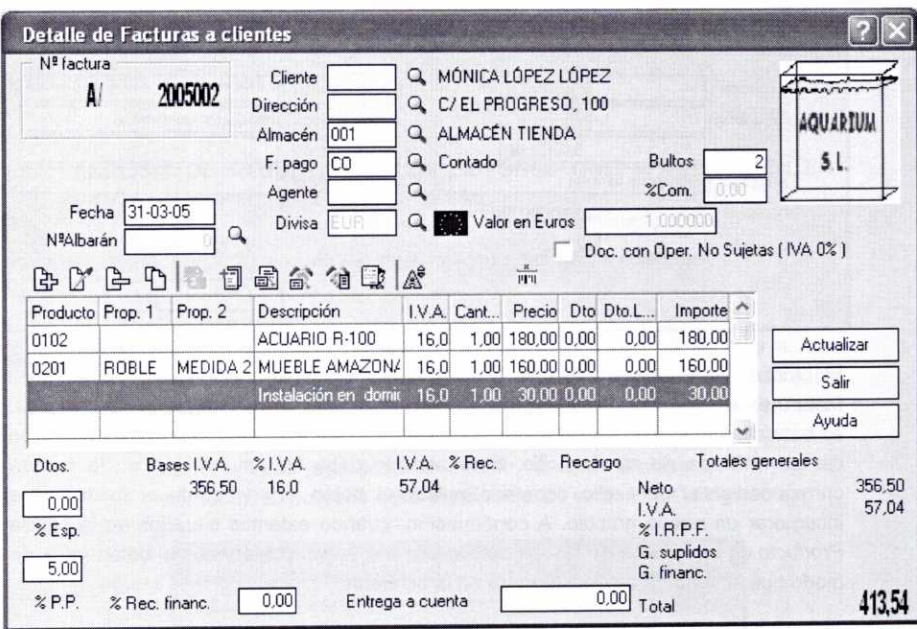

En este caso no podemos indicar el código del cliente, puesto que no existe. Para incorporar los datos del comprador a la factura podemos pulsar la tecla Intro una vez que estamos ubicados en la casilla Cliente, o bien pulsar el botón Identidad [ que aparece en la barra de herramientas de la ventana anterior. Se abrirá entonces la siguiente ventana donde introduciremos los datos del comprador:

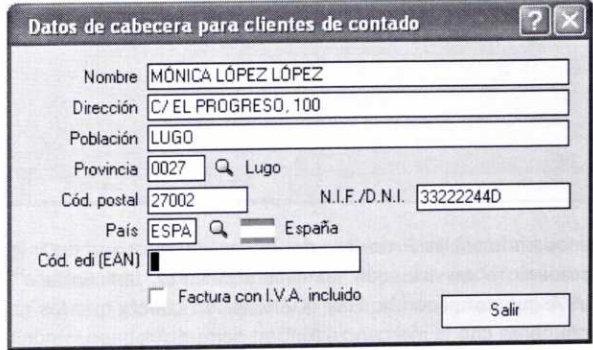

Los datos anteriores se incorporarán a la factura una vez que se pulse el botón Salir.

Recordemos que para facturar los portes hay que pulsar el botón Datos adicionales e introducir su importe en el campo Portes:

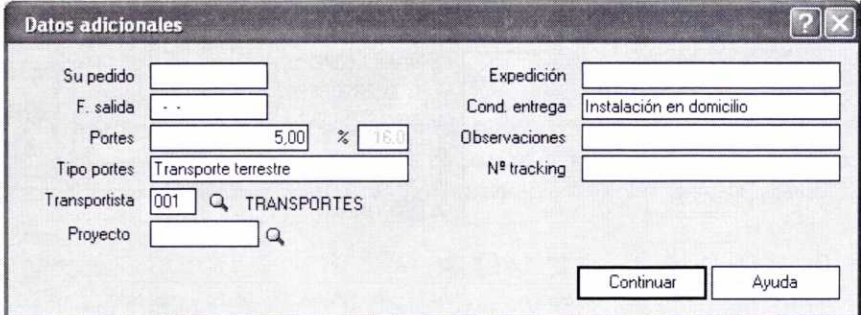

El procedimiento para realizar la incorporación de los artículos mencionados a la factura es el mismo que el señalado en anteriores ocasiones. Aparte de los artículos, en este caso hay que facturar un determinado servicio al comprador, el de instalación de los artículos en su domicilio. Este servicio debe figurar también en la factura correspondiente, para ello debemos pulsar el botón Añadir como si fuésemos a incorporar un nuevo artículo. A continuación, cuando estemos situados en la casilla Producto de la ventana de Lineas de Factura a clientes, pulsaremos el botón *Intro,* de modo que la ventana se transformará en la siguiente:

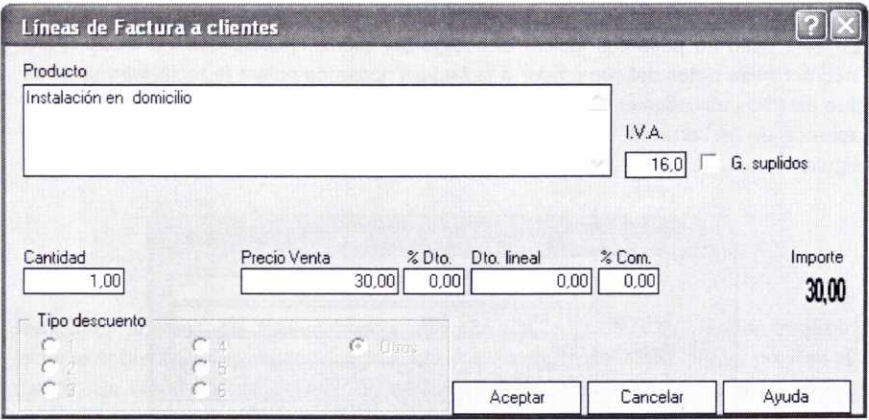

Ahora disponemos en la casilla **Producto** de un espacio para introducir la descripción de cualquier producto o servicio que no esté codificado. Indicaremos asimismo el porcentaje de *IVA* que corresponda. Hay que tener en cuenta que los gastos que se facturen conjuntamente con la mercancía forman parte de la base imponible del IVA y se someten al mismo tipo impositivo que la operación principal.

Si se está facturando un servicio se podrá marcar la opción **Gastos suplidos.** Este es un concepto muy usual en la facturación de profesionales liberales como abogados, notarios, etc.

Consiste en incluir en la factura un gasto o diligencia que se le hace al cliente y por el cual no se debe cobrar IVA. Por tanto, aquellos conceptos que se califiquen como gastos suplidos no llevarán IVA.

# **7.3. ANÁLISIS DE ALGUNOS DE LOS BOTONES QUE APARECEN EN LA VENTANA DE FACTURAS A CLIENTES**

Hagamos referencia a algunas de las opciones que incluye la ventana de Facturas a clientes:

Como es habitual, el botón Cambiar Estado permite acceder a una ventana en la que podemos indicar si una determinada factura (o grupo de facturas) se haya **Impresa** o **No Impresa,** si está Contabilizada (aparecerá un círculo rojo en la columna C.) o No contabilizada (aparecerá un círculo verde en la columna C.), y si se encuentra **Exportada o No exportada.** La ventana es la siguiente: Cambiar Es...

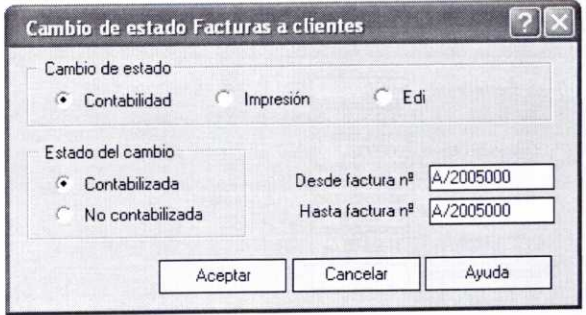

**Nota:** Aunque cambiemos el estado de una factura contabilizada, no se borrará el asiento correspondiente en SP ContaPlus. Además, no se podrán modificar ni eliminar las facturas que estén contabilizadas o que tengan recibos pagados o devueltos.

**Recapitular** Con esta opción se podrá generar una factura que incluya varios albaranes. El funcionamiento de esta opción es muy similar al comentado con respecto a la opción Agrupar que aparece en la ventana de Albaranes a clientes.

La utilidad práctica de esta opción reside en que según el artículo 11 del Reglamento por el que se regulan las obligaciones de facturación, se podrán reflejar en una sola factura, denominada **factura recapitulativa,** las operaciones que se hayan realizado en distintas fechas para un mismo destinatario, siempre que aquellas se hayan efectuado dentro del mismo mes natural.

En cuanto a la fecha de expedición o emisión de estas facturas, la legislación establece lo siguiente:

- Como regla general se expedirán como máximo el último día del mes natural en el que se hayan efectuado las operaciones documentadas en las mismas.
- Cuando el destinatario sea un empresario o profesional que actúe como tal, la expedición se realizará dentro del plazo de un mes contado a partir del día citado anteriormente.
- En todo caso, estas facturas deberán ser expedidas antes del día 16 del mes siguiente al período de liquidación del IVA que afecta a tales operaciones.

Creemos con fecha 31-03-05 una factura recapitulativa al cliente 000002 Acuarios Pontevedra. S.L., en la que se refleje la información registrada en los albaranes Al2005001 y Al2005002. Al pulsar el botón **Recapitular** nos aparecerá la siguiente ventana, en la que tenemos que establecer un determinado rango de fechas, de clientes, de grupos de clientes o de direcciones comerciales para buscar los albaranes oportunos.

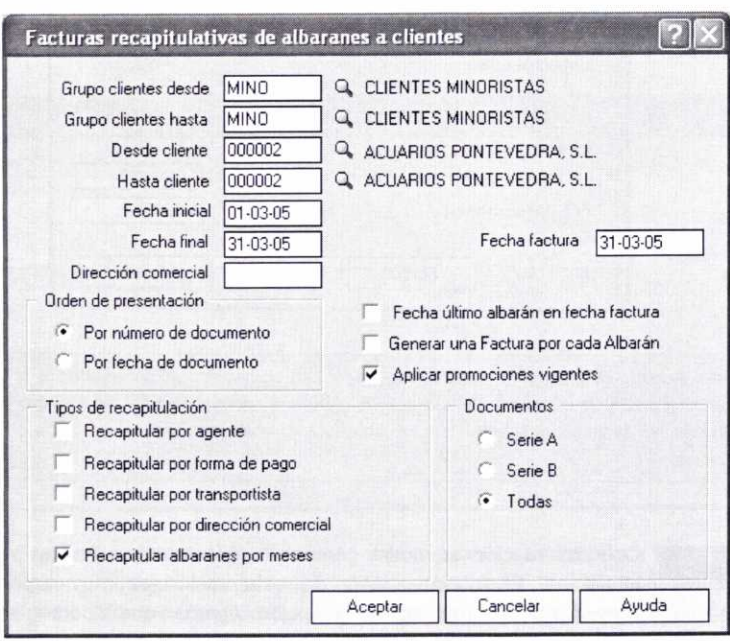

Podemos observar que aparece marcada la opción **Recapitular albaranes por meses,** lo que significa que se agruparán en una sola factura todos los albaranes que se hayan realizado a un mismo cliente en ese mes.

Una vez completados estos campos, se pulsará el botón **Aceptar** y aparecerán, ya seleccionados, los albaranes que cumplen con los requisitos solicitados:

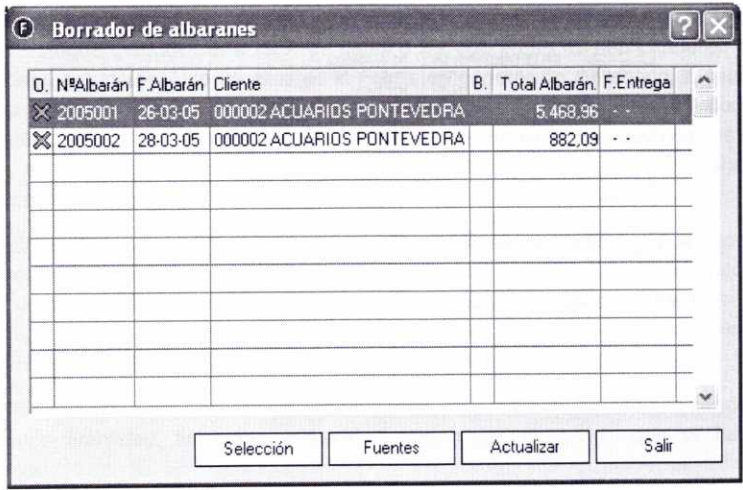

Si a continuación pulsamos el botón Actualizar, se generará la factura correspondiente (A/2005003), como podemos observar en la ventana de Facturas a clientes:

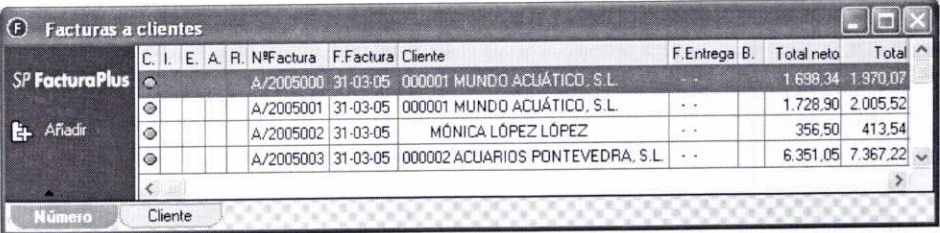

**Le Imprimir** 

Veamos el resultado de imprimir la factura A/2005002. Cumple con todos los requisitos legales que comentamos en el epígrafe 6 de esta unidad.

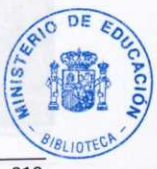

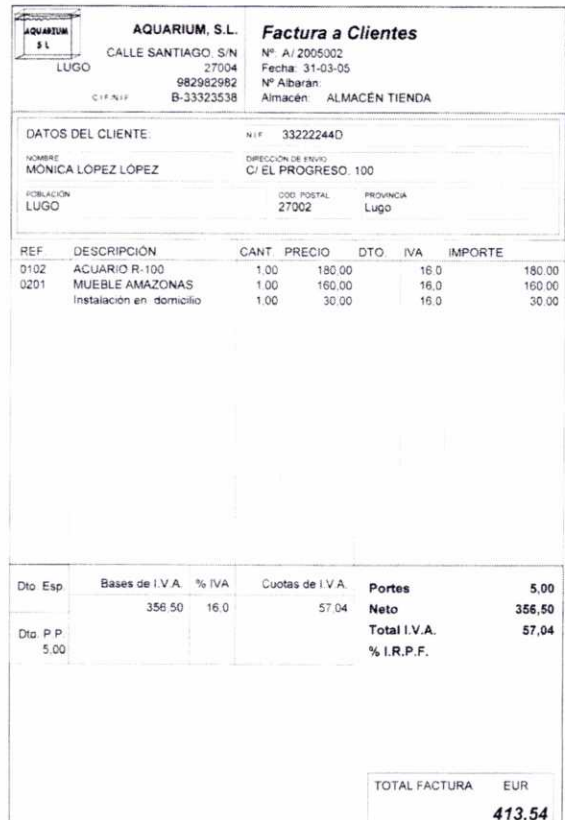

# 8. ABONOS A CLIENTES

Para registrar las posibles devoluciones de artículos que efectúen los clientes, el programa cuenta con la opción Abonos, a la que se accede bien a través del menú Facturación/Abonos, o bien pulsando el siguiente botón de la barra de herramientas: X

Para crear el abono correspondiente pulsaremos el botón Añadir situado en la ventana que aparece a continuación (Abonos a clientes).

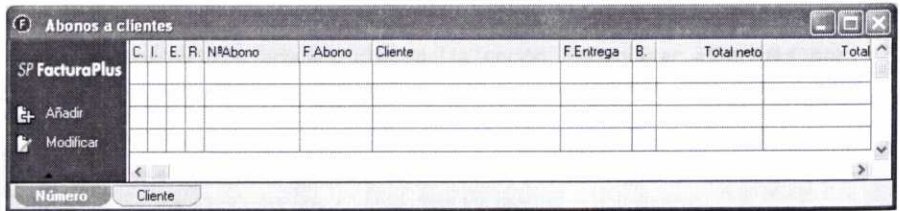
Se desplegará entonces la ventana de **Detalle de Abonos a clientes,** en la que tendremos que introducir una serie de datos a los que ya se ha hecho referencia en ocasiones anteriores. Uno de ellos es la Fecha de generación del abono. El resto de los datos se puede cumplimentar directamente o bien de forma automática a partir de los datos de la factura correspondiente. Para realizar esto último, lo único que hay que hacer es introducir el número de la factura en la casilla Nº Factura para que aparezcan los mismos.

A continuación hay que introducir los artículos que devuelve el cliente. Si el abono se está realizando a partir de una determinada factura, en principio aparecerán todos los artículos que se habían facturado. En este caso habría que eliminar ciertos artículos o modificar las cantidades de otros, de forma que sólo aparezcan los que realmente devuelve el cliente.

También se puede realizar un abono a un cliente de paso o de contado haciendo uso del botón Identidad, así como registrar el abono de un servicio que se hubiese facturado.

Al registrar un abono el programa dará de nuevo de alta las mercancías recibidas en el almacén correspondiente.

Supongamos que el día 01-06-05 el cliente 000001 Mundo Acuático, S.L. nos devuelve una unidad del artículo *0101* Acuario R-60 que le habíamos facturado (factura n° Al2005000), por haber detectado un defecto de sellado en la construcción del mismo y que supone que éste pierda algo de agua.

Generemos el abono correspondiente a partir de los datos de la factura. En la ventana siguiente se ha modificado la forma de pago (CO), el número de Bultos y los artículos, de tal manera que se refleje el artículo que devuelve el cliente:

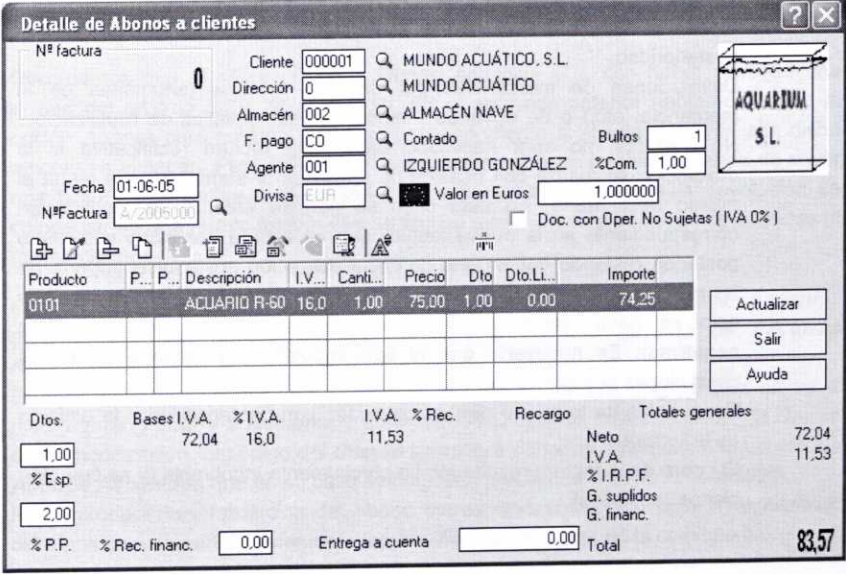

Al pulsar el botón Actualizar se generará el abono correspondiente, cuyo registro se puede ver en la ventana de Abonos a clientes:

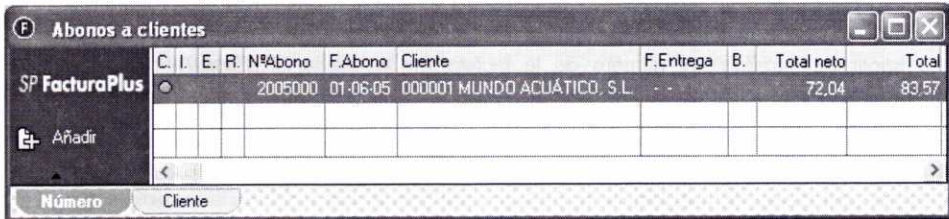

# **9. ELABORACIÓN DE FACTURAS RECTIFICATIVAS A CLIENTES**

Puede suceder que con posterioridad a la emisión de una factura, ésta se tenga que modificar por algún motivo.

Los casos que obligan a realizar una factura rectificativa son los siguientes (artículo 13 del Reglamento por el que se aprueban las obligaciones de facturación):

- Incumplimiento de los requisitos formales fijados por la legislación vigente.
- Existencia de errores en la aplicación de precios, cantidades, descuentos, etc., y que por tanto impliquen una determinación incorrecta de la cuota de IVA correspondiente.
- Circunstancias que supongan una modificación posterior de la base Imponible del IVA, tales como (artículo 80 de la Ley del IVA):
	- Anulación total o parcial de la operación o alteración del precio con posterioridad.
	- Devoluciones de mercancías por diversos motivos (anomalías en la mercancía, etc.) o de envases y embalajes susceptibles de reutilización. No obstante, no será necesario emitir una factura rectificativa si la devolución se realiza con ocasión de un posterior suministro que tenga el mismo destinatario. En este caso se permite efectuar la rectificación correspondiente en la nueva factura que se expida por dicho suministro posterior, restando del importe de dicha operación posterior el importe de las mercancías o de los envases y embalajes devueltos (con FacturaPlus esto se hace introduciendo los artículos devueltos con cantidades negativas). Es necesario que el tipo impositivo aplicable a todas las operaciones sea el mismo.
	- Descuentos de todo tipo que se concedan con posterioridad a la emisión de la factura.
	- El cobro de la factura resulta total o parcialmente incobrable (y se cumplen ciertos requisitos).

*-* El importe de la operación se hubiera fijado originalmente de forma provisional, y posteriormente éste se rectifica al ser conocido de forma exacta.

En estos casos el vendedor tendrá que entregarle al cliente una factura rectificativa que sustituya a la anterior, de tal modo que se refleje la situación final. Esta factura rectificativa actuará como factura correcta, es decir, es la factura que se hubiera emitido en un principio si se hubiesen conocido las circunstancias que produjeron la modificación.

Hay que destacar que las facturas rectificativas tienen que llevar un número de serie diferente al resto de las facturas, y en ellas se deberá de hacer mención a la razón por la que se emiten. El programa genera este tipo de facturas con la serie R, disponiendo además de un contador individual para las mismas.

Para generar este tipo de facturas hay que utilizar la opción **Facturas** *Rectificativas* que se encuentra dentro del menú Facturación, o bien utilizar el botón correspondiente que se encuentra en la barra de herramientas:

Posteriormente se pulsará el botón Añadir en la ventana que aparece a continuación **(Facturas** *Rectificativas* **a clientes).**

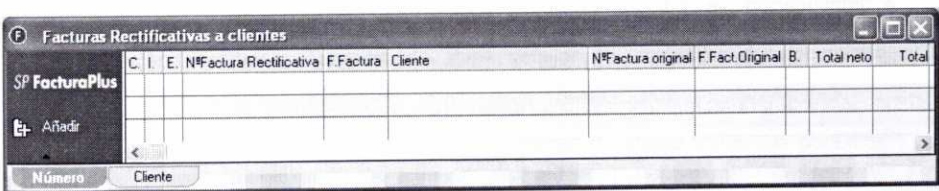

Recordemos que el cliente 000001 Mundo Acuático, S.L. nos había devuelto una unidad del artículo 0101 Acuario R-60. En el apartado anterior habíamos usado la opción Abonos para realizar el abono correspondiente al cliente y dar de alta dicho artículo en almacén. Pero además, esa devolución supone la obligatoriedad de emitir una factura rectificativa a dicho cliente (salvo que el importe de la devolución se compense en una nueva factura que se expida por una venta posterior de artículos al mismo cliente).

Cuando pulsemos el botón Añadir en la ventana de Facturas Rectificativas a clientes para generar esa factura, se nos mostrará la ventana de **Alta de Facturas** *Rectificativas.*

En esta ventana tenemos que indicar el número de factura original que se va a modificar (N° **Factura a Rectificar),** que en nuestro caso es la A/2005000, y la Causa de tal modificación. El código del *Cliente* aparecerá de forma automática, así como los **Abonos Asociados** que en su caso se hubiesen practicado (Abono N° 2005000).

Para introducir la información del abono correspondiente en la factura rectificativa, debemos seleccionarlo previamente (aparecerá una cruz azul en la columna S.).

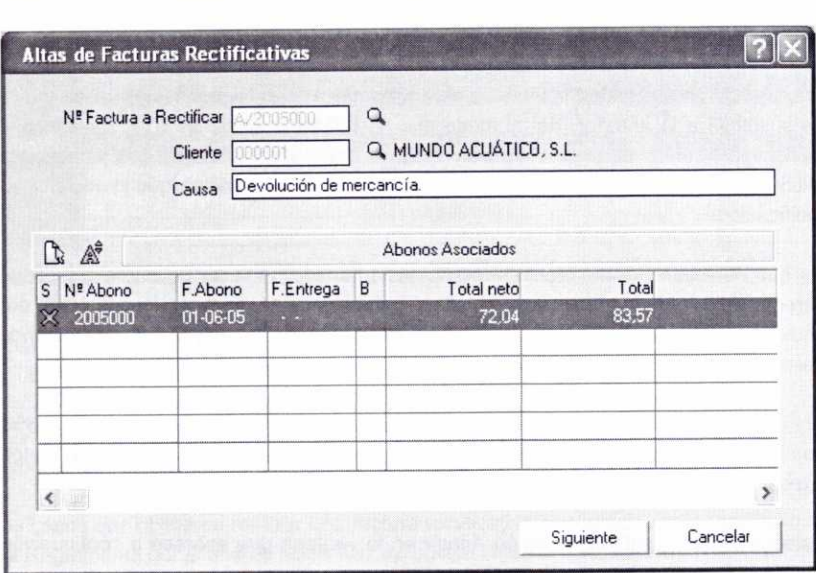

Podemos observar dicha ventana en la imagen siguiente:

A continuación se pulsará el botón **Siguiente** y se mostrará la información correspondiente a la factura rectificativa:

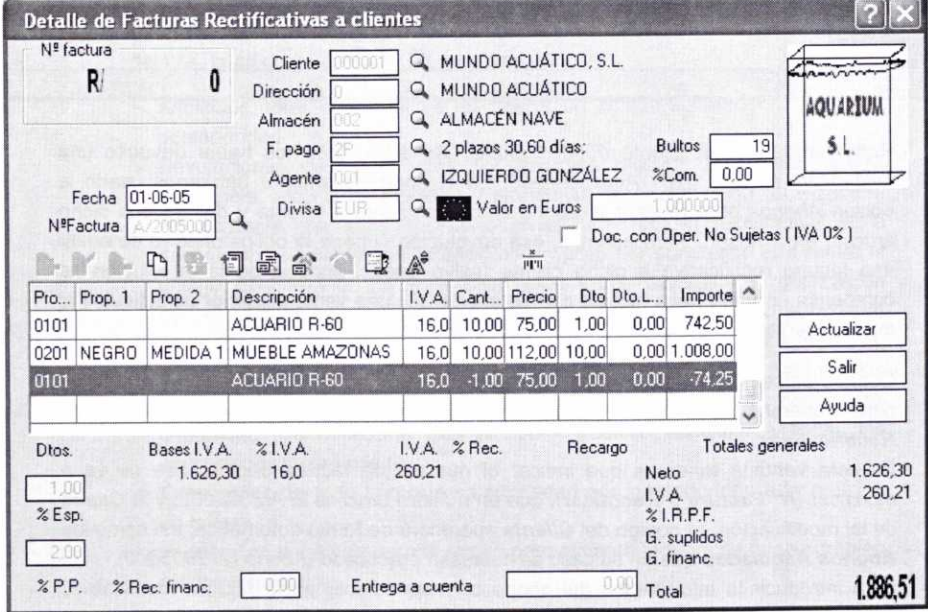

Fijémonos en que en la zona en la que se detallan los artículos aparece automáticamente una unidad del artículo 0101 con signo negativo para realizar la corrección oportuna. Sólo tendremos que modificar el campo Fecha y, a título informativo, el campo Bultos.

Finalmente pulsaremos el botón **Actualizar** y podremos observar en la ventana de Facturas Rectificativas a clientes cómo el programa ha generado la factura correspondiente con el número R12005000.

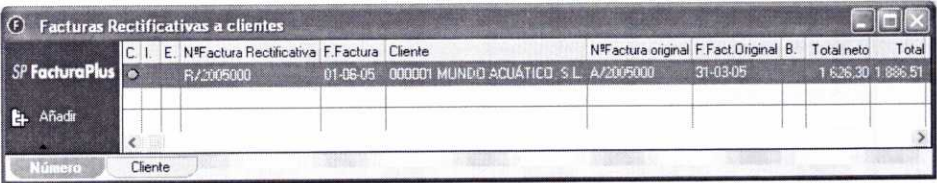

Las líneas de artículos de la factura rectificativa no se podrán modificar, pero se podrán añadir nuevos conceptos usando tanto cantidades positivas como negativas. Asimismo hay que tener en cuenta que la factura rectificativa no genera movimientos en el almacén.

La legislación establece que en las facturas rectificativas deben constar los datos identificativos de la factura o documento sustitutivo rectificados, así como la rectificación efectuada. También se debe reflejar su condición de documento rectificativo y la descripción de la causa que motiva la rectificación.

Veamos el resultado de imprimir la factura rectificativa anterior en la que podemos comprobar que se cumplen los requisitos especificados:

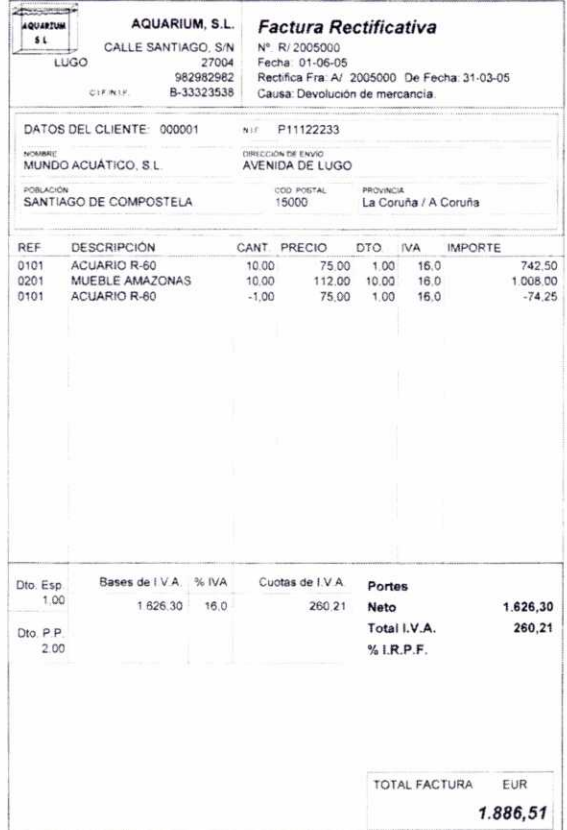

### **10. LIQUIDACIONES A AGENTES COMERCIALES**

Para realizar las liquidaciones de los agentes comerciales con los que opera la empresa activaremos la opción **Liquidaciones** a través del menú *Facturación/Liquidaciones.* Se presentará entonces la ventana de **Liquidaciones a agentes comerciales** conteniendo las liquidaciones efectuadas hasta la fecha:

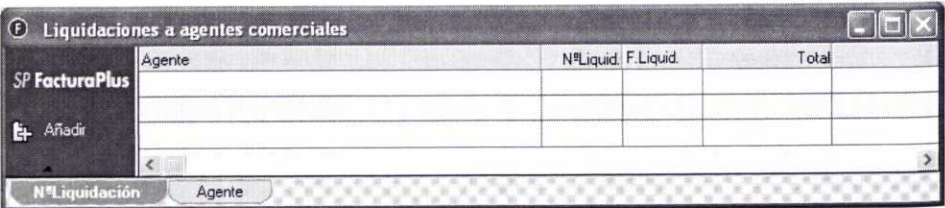

Para generar una liquidación hay que pulsar el botón *Añadir* de la ventana anterior, mostrándose de esta forma la ventana de *Detalle de liquidación a agentes.* A continuación se puede observar esa ventana con la información necesaria para liquidar todas las operaciones en las que ha intervenido el agente comercial con el que trabaja la empresa de nuestro ejemplo.

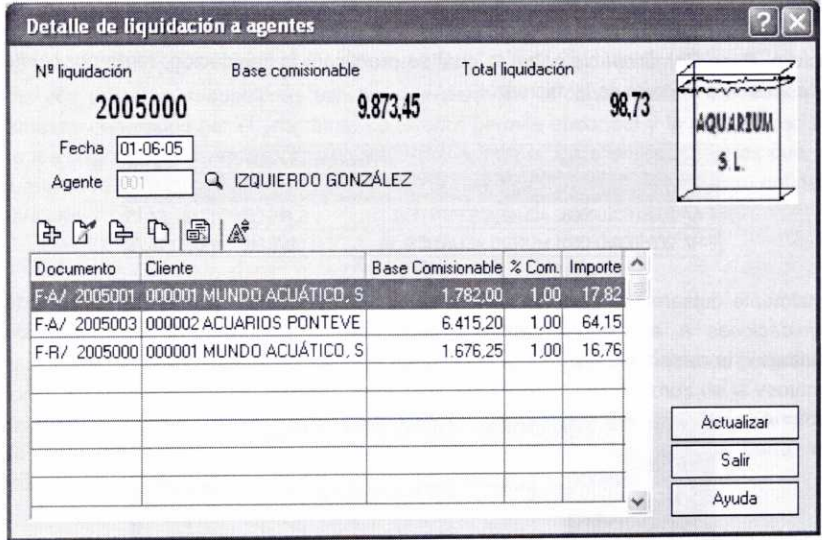

Los datos referentes a *N° liquidación, Base comisionable* y *Total liquidación* se introducen automáticamente en el programa una vez que se completa el resto de la información. Por tanto tenemos que indicar la *Fecha* de la liquidación y el código del Agente al que se le realiza la misma. Una vez hecho esto, se mostrará una ventana en la que introduciremos información adicional para realizar una búsqueda de las facturas en las que ha intervenido dicho agente comercial:

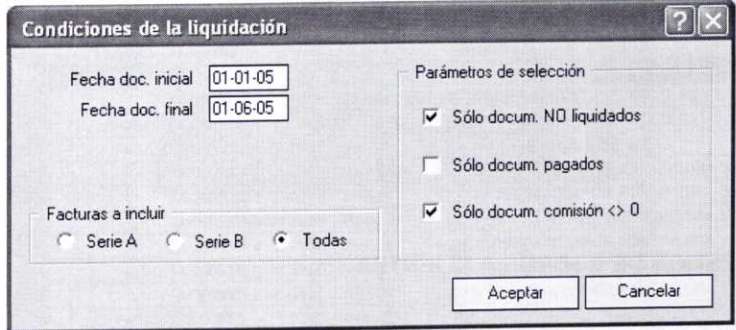

Se indicará la serie que deben tener las facturas, el rango de fechas de las mismas, así como si se buscará sólo en documentos no liquidados, en documentos pagados y/o en documentos con comisión distinta de cero.

Una vez que se pulse en esta ventana el botón Aceptar, se mostrará de nuevo la ventana de Detalle de liquidación a agentes con indicación en su parte inferior de los Documentos que cumplen con las especificaciones hechas, el Cliente al que se facturó, Base Comisionable sobre la cual se practicará la liquidación, tanto por ciento de comisión e Importe de la misma:

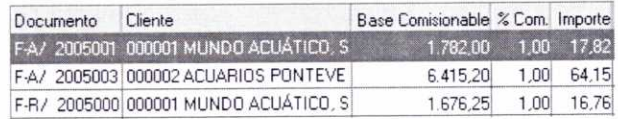

Finalmente pulsaremos el botón **Actualizar y** podremos observar **en** la ventana de Liquidaciones a agentes comerciales cómo se ha generado el documento de liquidación correspondiente:

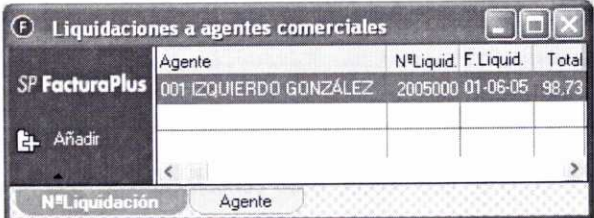

Hay que comentar que la base comisionable será por defecto la suma de las bases imponibles de las facturas menos el importe de los portes. Si se quisiera incluir en la base comisionable el descuento por pronto pago y/o el descuento especial que se pudiera producir, habría que acudir al menú **Útil/Entorno del Sistema/Personalización y** activar en la **ficha Cálculo** las opciones correspondientes:

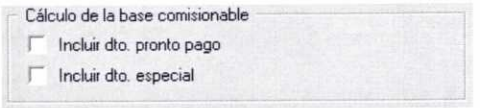

# **11. GESTIÓN DE COBROS A CLIENTES**

Para llevar el control de los cobros de los diferentes recibos y remesas que la empresa posee, el programa dispone de la opción **Gestión de cobros** (menú Facturación/Gestión de cobros) que a su vez permite acceder a cuatro subopciones distintas: Recibos, Remesas, **Pagos** y **devoluciones** y **Enlace banca electrónica:**

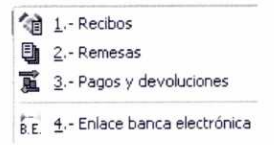

Las dos primeras subopciones son las que permiten el control sobre los recibos y remesas generados por el programa. La tercera permite el control y la contabilización de los pagos y devoluciones de recibos efectuados por los clientes, mientras que la cuarta sirve para enviar de forma electrónica las remesas de recibos a nuestra entidad bancaria.

#### 11.1. RECIBOS DE CLIENTES

Para llevar un control sobre los recibos generados automáticamente por el programa como consecuencia de las facturas emitidas a los clientes, disponemos de la ventana de **Recibos de clientes,** a la que se accede a través del menú *Facturación/Gestión* **de cobros/Recibos, o** bien pulsando el botón correspondiente de la barra de herramientas: 编

En la ventana de Recibos de clientes no se dispone del botón Añadir, puesto que los recibos no se pueden generar manualmente, sino que es el propio programa el que los genera de forma automática al crear las facturas correspondientes. Recordemos que por cada factura se generarán tantos recibos como aplazamientos en el pago se establezcan.

Accediendo a dicha ventana podemos observar los recibos que se han generado hasta el momento:

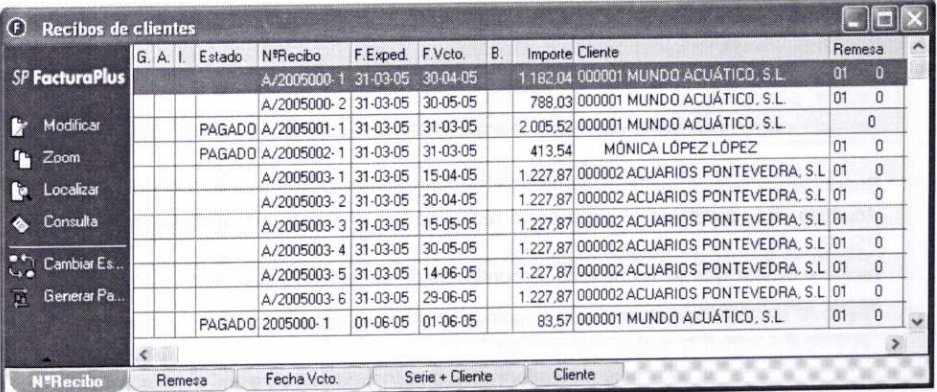

Podemos observar que en el caso de nuestra empresa de prácticas 02 se han generado once recibos distintos. Reflexionemos a continuación sobre el origen de los mismos:

En las facturas que se han registrado hasta la fecha se han utilizado tres formas de pago distintas: 2P, 6P y CO. En las formas de pago 2P y 6P habíamos establecido que los recibos se crearían como emitidos pero no pagados al vencimiento, mientras que en la forma de pago CO los recibos se crearían como pagados (consúltese epígrafe 3.2 de la unidad 2).

En el caso de la factura Al2005000, emitida el 31/03/05, la forma de pago escogida había sido la 2P, por esa razón se han generado dos recibos distintos y pendientes de pago, uno (el número A/2005000-1) del 60% del importe total de la factura con vencimiento al cabo de 30 días, y otro (el número Al2005000-2) del 40% del total con vencimiento al cabo de 60 días. Recordemos asimismo que esta factura se había rectificado el 01-06-05 puesto que el cliente había devuelto un artículo deteriorado y se le había practicado el abono correspondiente. Podemos observar cómo este abono (numero 2005000-1) aparece como pagado al final de la lista.

Con respecto a las facturas A/2005001 y A/2005002 se había establecido la forma de pago CO (al contado), y por ese motivo se ha generado un único recibo asociado a cada una de ellas (con los números A/2005001-1 y A/2005002-1), y con indicación en la columna de **Estado** de que se encuentran pagados.

Finalmente, en la factura A/2005003, también emitida el 31-03-05, se había estipulado la forma de pago 6P, cuya consecuencia ha sido la generación de seis recibos distintos y pendientes de pago (números A/2005003-1 a A/2005003-6), del mismo importe y con vencimientos consecutivos cada quince días.

#### 11.2. MODIFICACIÓN DE LOS **RECIBOS DE CLIENTES**

Aunque los recibos no se pueden crear manualmente, sí que existe la posibilidad de modificar los recibos generados automáticamente por el programa. Esa modificación sería necesaria para indicar, por ejemplo, que el cliente ha pagado algún recibo que estaba pendiente de cobro. Para ello en la ventana de **Recibos de clientes** seleccionaremos el recibo que se vaya a modificar y pulsaremos el botón: beditic

Supongamos que el recibo A/2005000-1 ha sido pagado por el cliente 000001 Mundo Acuático. S.L. mediante cheque en la fecha de vencimiento correspondiente (30-04- 05). Por tanto, para mantener el control de recibos al día, debemos modificar dicho recibo e indicar que se ha pagado. A continuación se describe el proceso que hay que seguir para hacerlo:

En primer lugar pulsaremos el botón *Modificar* para que se muestre la ventana de *Modificación de recibos,* que incluye tres fichas distintas:

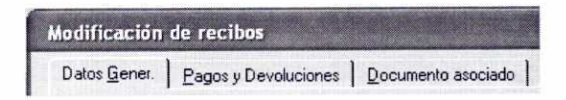

#### *a) Ficha Datos Generales:*

En ella se muestran con detalle los datos del cliente que debe pagar el recibo. El estado del recibo puede ser de *emitido, pagado* **o** *devuelto.*

Si el recibo no se encuentra pagado, entonces se podrán modificar los campos *Importe* y *Fecha de vencimiento.* Recordemos que si un recibo se paga sólo de forma parcial (introduciendo en el campo *Importe* una cantidad inferior al valor del mismo) el programa generará automáticamente otro recibo por la diferencia.

El código de la *Cuenta de remesas* aparecerá por defecto si se hubiese indicado en la ficha del cliente correspondiente. Este dato es imprescindible para poder incluir el recibo en una remesa como se verá posteriormente.

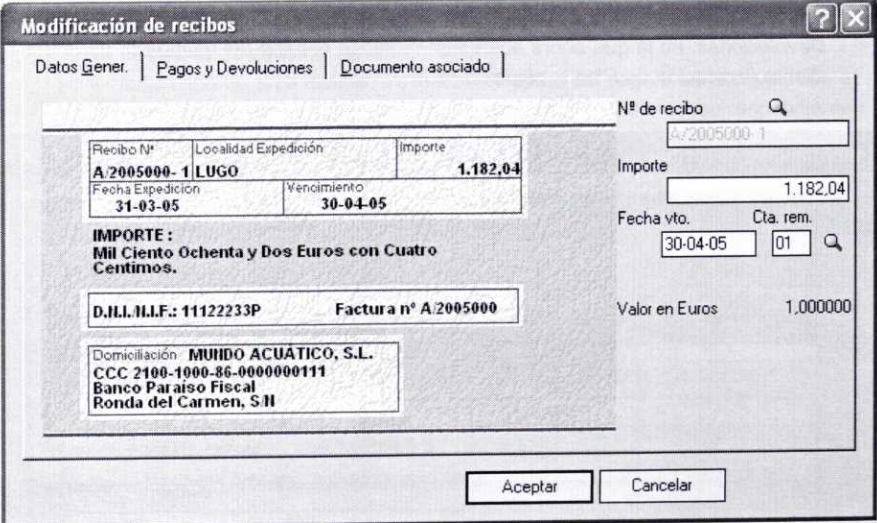

#### *b) Ficha Pagos y Devoluciones:*

En la misma se reflejarán los pagos o devoluciones que con respecto al recibo haya realizado el cliente.

En nuestro ejemplo todavía no se refleja ningún movimiento. Apuntemos el pago del recibo por parte del cliente, para ello tenemos que pulsar el botón *Añadir* que aparece en **la** barra de herramientas que se incluye en esta ficha.

A continuación nos aparecerá la siguiente ventana, en la que podemos modificar la fecha del pago **(Fecha movimiento)** e introducir el código de la **Subcuenta Cobro ( )** que se utilizará para registrar el cobro del recibo en nuestra contabilidad:

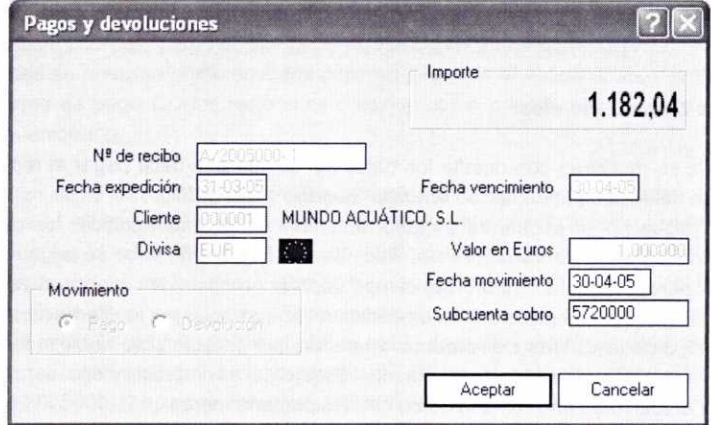

Una vez que se haya pulsado el botón Aceptar, regresaremos a la ficha Pagos y Devoluciones, en la que ahora aparecerá reflejado el pago del recibo por parte del cliente (indicación de P en la columna P/D):

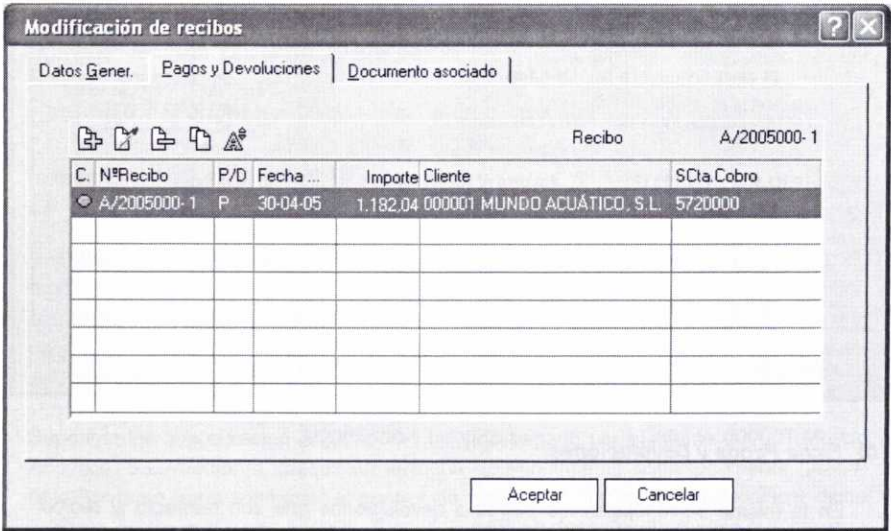

#### **c) Ficha Documento asociado:**

Permite la asociación del cobro de ese recibo con un determinado documento (cheque, letra de cambio, etc.). La información que hay que completar en esta ficha es la siguiente:

- El Tipo de documento que se utilizará para el cobro (por ejemplo, CHEQUE).
- El número con el que identificamos el documento asociado (N° **Documento).**
- El código de la cuenta bancaria **(Cuenta entidad emisora)** en la que se cobrará dicho documento. Se pueden usar dos opciones distintas:
	- Cuenta de Remesas **(Cta Rem.):** aparecerá marcada por defecto cuando se trate de un cliente de contado.
	- Código Cuenta Corriente del cliente (CCC): aparecerá marcada por defecto cuando se trate de un cliente que ya tengamos codificado (como es nuestro caso).

Los datos necesarios se pueden buscar a través del icono Lupa.  $\triangle$ 

- El **Importe** del recibo aparece por defecto, pero se podrá modificar si aún no se encuentra pagado.
- La **Fecha de emisión** del documento.
- Indicación de si se quieren traspasar los datos del pago o de la devolución a la contabilidad de nuestra empresa creando el asiento correspondiente **(Pasar n° doc. a contab.).**

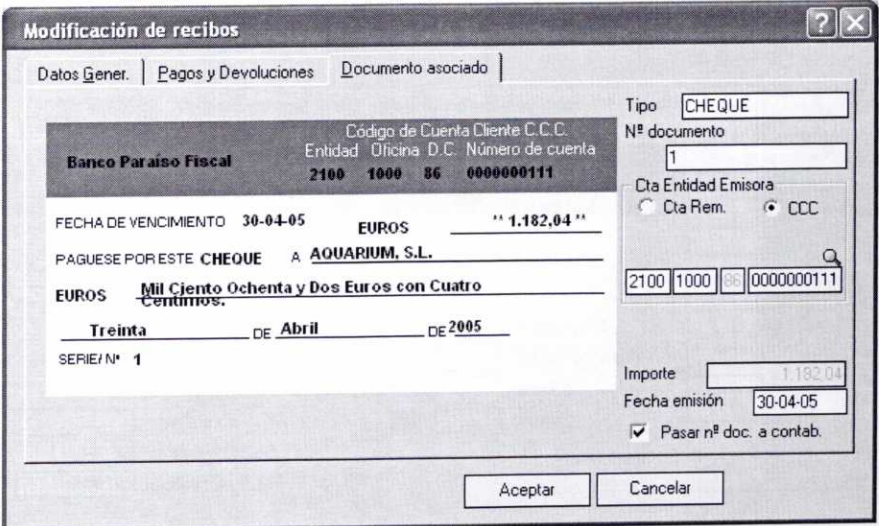

El documento anterior sólo aparecerá completo tal y como se muestra en la imagen superior una vez que se pulse el botón Aceptar y se consulte de nuevo dicha ficha.

Después de pulsar el botón Aceptar, el recibo aparecerá como PAGADO (columna Estado) en la ventana de Recibos de clientes.

## 11.3. ANÁLISIS DE ALGUNOS BOTONES DE LA **VENTANA DE RECIBOS DE CLIENTES**

Es interesante hacer una breve referencia a los siguientes botones que aparecen en la ventana de Recibos de clientes:

The Generar Pa... En lugar de acudir a la ficha Pagos y Devoluciones de la ventana Modificación de recibos para crear el pago o la devolución de un recibo, como se explicó anteriormente, podemos realizar el mismo proceso de forma directa seleccionando un recibo y pulsando a continuación el botón **Generar Pago o Devolución.**

Supongamos que el *30-05-05* el cliente *000001* Mundo Acuático. S.L. nos paga el recibo Al2005000-2 que vencía en dicha fecha. Ante tal circunstancia procedamos a registrar el pago de dicho recibo usando esta opción. En primer lugar lo seleccionaremos en la ventana de Recibos de clientes (tiene que aparecer resaltado con fondo azul), y después pulsaremos el botón Generar Pago o Devolución, introduciendo en la ventana que aparece posteriormente la fecha en la que se produce el pago. Finalmente se pulsará el botón Aceptar.

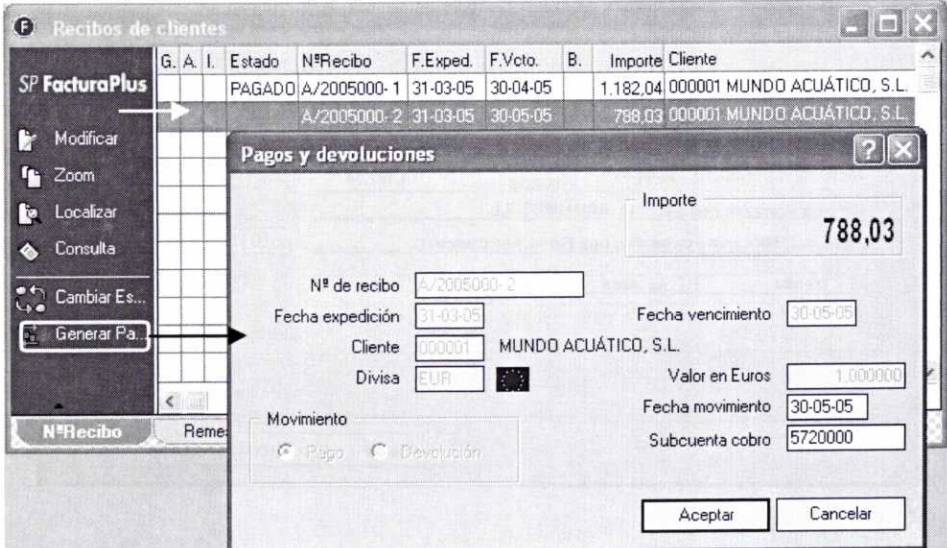

**nh Compensa...** El botón *Compensación de Recibos* permite agrupar varios recibos de un mismo cliente, con igual estado y que no estén pagados, en un único recibo denominado matriz.

El proceso se realiza seleccionando en primer lugar el recibo que será matriz y pulsando después el botón *Compensación de Recibos.*

Luego se mostrará la siguiente ventana, en la que podemos indicar el resto de los recibos que hay que compensar haciendo uso del botón *Añadir.* que aparece en su barra de herramientas. Finalmente habría que pulsar el botón *Actualizar*

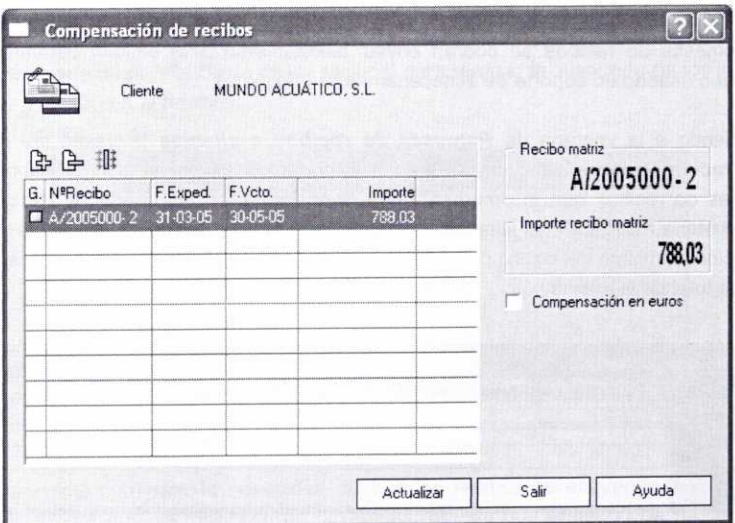

Imprimir Podemos observar en la siguiente imagen el resultado de imprimir el recibo número *Al2005000-1:*

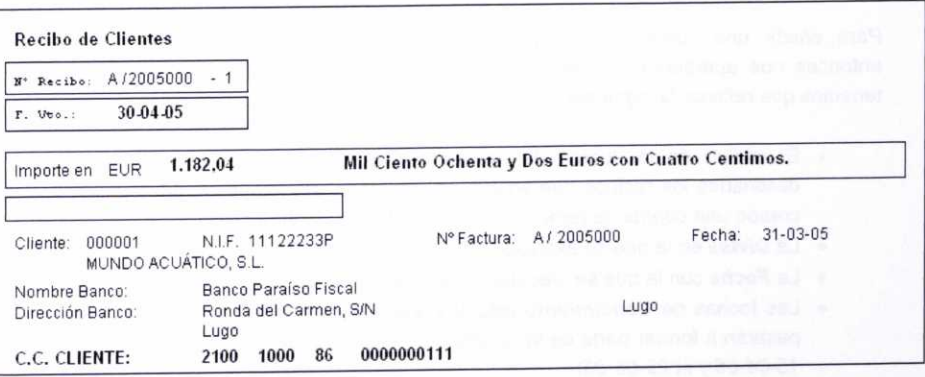

Si se dispusiese de la versión registrada se podría activar la casilla Emitir carta Word. De esta forma se activaría un proceso en el cual se obtendrá, a través de Microsoft Word, una carta (predeterminada por la aplicación) con toda la información referente al recibo y con los datos personales del cliente.

### **11.4. REMESAS DE RECIBOS egf**

Una remesa de recibos es un grupo de recibos que se envían a una entidad bancaria para que ésta proceda a su cobro.

Las remesas de recibos se podrán enviar directamente a la entidad bancaria vía Internet o usando un soporte de almacenamiento (disquete).

Accediendo a la ventana de **Remesas de recibos a clientes** (a través del menú *Facturación/Gestión* **de cobros/Remesas)** podemos llevar un control sobre las remesas de recibos que la empresa tenga depositadas en las entidades bancarias. Esta ventana mostrará una lista con las distintas remesas de recibos existentes, con indicación asimismo del banco donde están depositadas, la fecha de dicha remesa y el importe total de la misma.

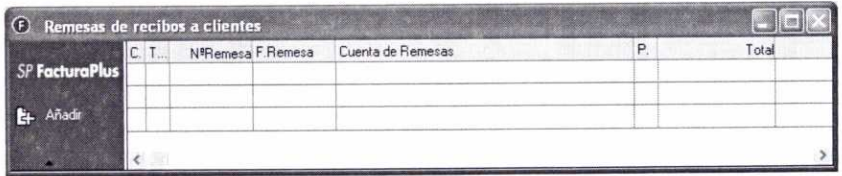

Supongamos que con fecha 01-04-05 queremos incluir todos los recibos asociados con la factura Al2005003 (números Al2005003-1 a Al2005003-6), que están pendientes de cobro, en la cuenta de remesas que tenemos en el Banco Paraíso Fiscal.

Para añadir una nueva remesa pulsaremos el botón Añadir de dicha ventana, entonces nos aparecerá otra ventana (Detalle de remesas de recibos) en la que tenemos que rellenar la siguiente información:

- El código de la cuenta de remesas **(Cta. remesas)** a la que van a ir destinados los recibos que en ella se contienen. Recordemos que habíamos creado una cuenta de remesas (01) en el Banco Paraíso Fiscal.
- La **Divisa** en la que se expresa la remesa.
- La **Fecha** con la que se efectuará la emisión de la remesa.
- Las fechas de **Vencimiento inicial** y **Vencimiento final** de los recibos que pasarán a formar parte de la remesa (los recibos comentados vencen entre el 15-04-05 y el 29-06-05).

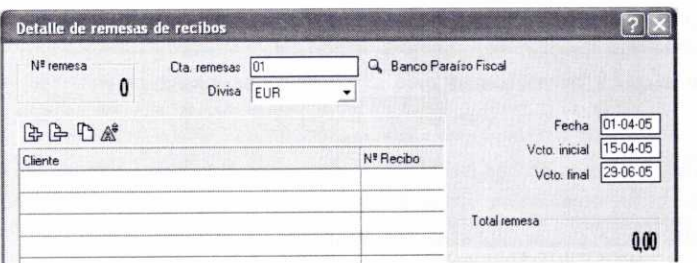

Una vez completos los datos anteriores se mostrará una ventana en la que estableceremos una serie de condiciones **(Tipo de remesa** que puede ser Serie A o *B,* la **Cuenta asociada,** y la Serie de los recibos) para realizar la búsqueda de los recibos que se incluirán en la remesa:

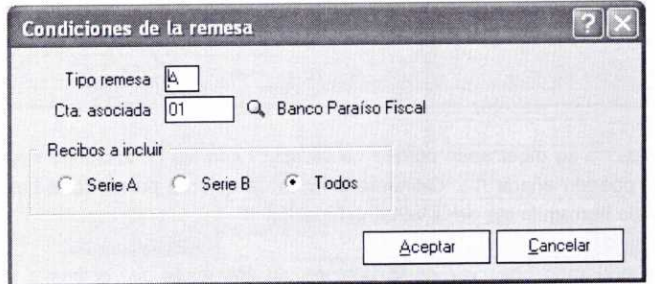

Es importante comentar la necesidad de que los recibos se encuentren emitidos o devueltos para que se muestren en la remesa, puesto que el hecho de remesar un recibo implica el pago automático y la generación del movimiento correspondiente en la ficha de Pagos y devoluciones del mismo.

Posteriormente el programa mostrará los recibos que ha encontrado y que cumplen con las condiciones estipuladas:

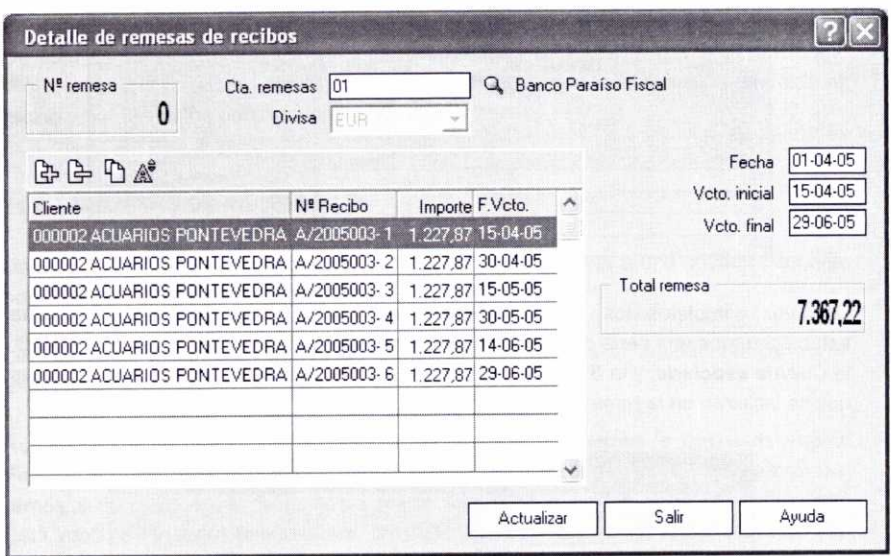

Si los recibos no se mostrasen porque no cumplen con las condiciones establecidas, siempre se pueden añadir manualmente los que se quieran pulsando el botón Añadir de la barra de herramientas de la ventana anterior.

Finalmente podemos observar en la ventana de Remesas de recibos a clientes la nueva remesa de recibos (número *2005000)* que se acaba de generar:

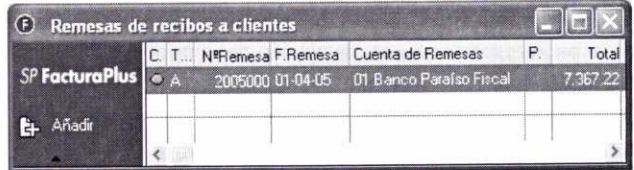

## **11.5. ANÁLISIS DE ALGUNOS BOTONES DE LA VENTANA DE REMESAS DE RECIBOS** A **CLIENTES**

Comentemos dos de ellos:

**n i, Cambiar Es.1** El botón **Cambiar Estado** nos permite modificar el estado de la remesa para indicar que se haya **Contabilizada o No contabilizada.**

**\*** Vuelco a di...

La utilidad del icono **Vuelco a disco** es la de permitir la grabación de información sobre las remesas de recibos en cualquier soporte de almacenamiento. Este sistema se encuentra regulado por el C.S.B. (Consejo Superior Bancario).

Al pulsar dicho botón se mostrará una ventana en la que hay que indicar la normativa del C.S.B. que se va a utilizar **(Norma 19, 32 6 58),** que será aquella con la que trabaje nuestro banco. La norma 19 se utiliza para recibos domiciliados, la 32 para remesas de efectos, y la 58 para anticipos de créditos.

Algunos de los datos restantes varían dependiendo del tipo de norma seleccionada. Por defecto el programa recoge los datos bancarios que se indicaron cuando se creó la cuenta de remesas.

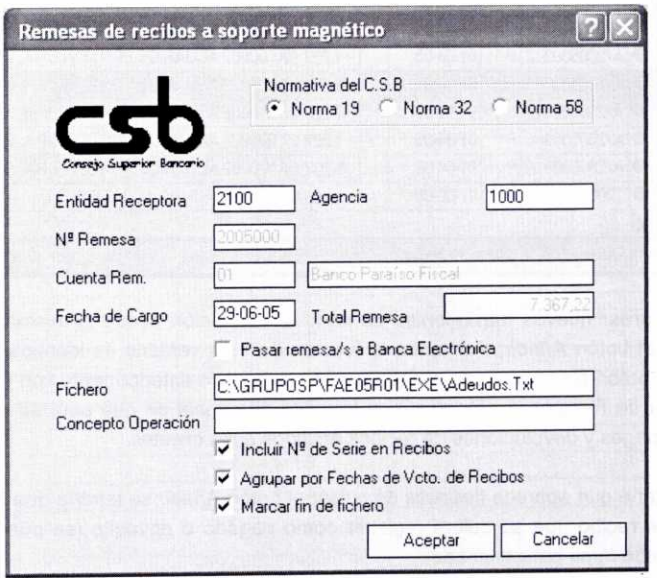

Se indicará la ruta en la que se va a guardar el Fichero (que en la imagen anterior tiene el nombre *Adeudos.Txt).* También será necesario activar el campo Marcar fin de fichero cuando el banco al que se va a enviar la remesa así nos lo indique (para evitar problemas de lectura del fichero).

# **11.6. PAGOS Y DEVOLUCIONES DE RECIBOS A CLIENTES**

Para llevar un control sobre los diferentes pagos y devoluciones de recibos que hayan efectuado nuestros clientes, contamos con la opción de **Pagos y devoluciones,** a la que se accede a través del menú **AlmacénlGestión de pagos/Pagos** <sup>y</sup> **devoluciones.**

En el caso de la empresa de nuestra simulación, al acceder a dicha opción se abrirá una ventana en la que se pueden observar todos los movimientos de pagos y devoluciones de recibos que los clientes han efectuado hasta la fecha. En la columna C. se indica si estos están contabilizados (círculo rojo) o no (círculo verde) y en la columna **PID** se indica si se trata de un pago (P) o de una devolución (D):

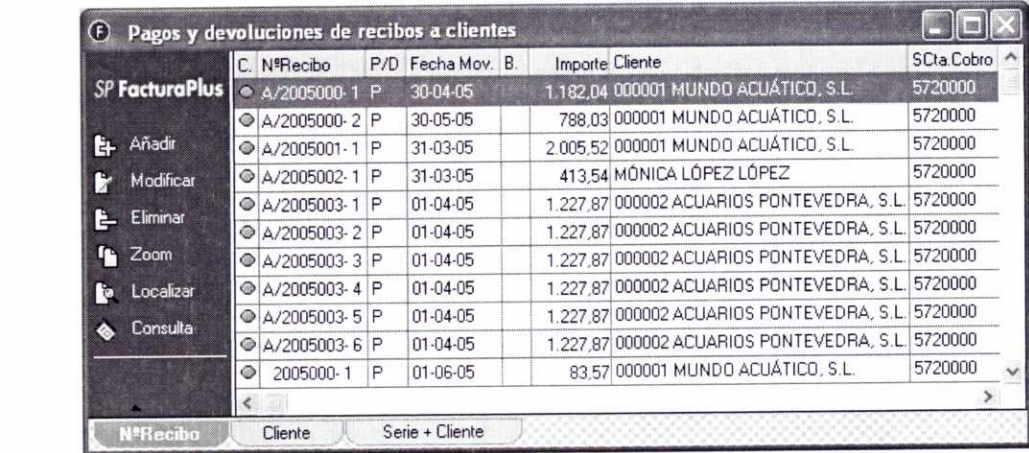

Podemos crear nuevos movimientos de pago o devolución desde la misma ventana pulsando el botón *Añadir* Por tanto, la función de esta ventana es idéntica a la que permite el botón *Generar pago o devolución* comentado anteriormente con relación a la ventana de *Recibos de clientes,* con la única diferencia de que aquí se muestran todos los pagos y devoluciones de recibos emitidos a los clientes.

En la ventana que aparece después de pulsar el botón *Añadir* se tendría que indicar el número de recibo que se quiere registrar como pagado o devuelto (se puede hacer uso del botón *Lupa* para buscarlo):

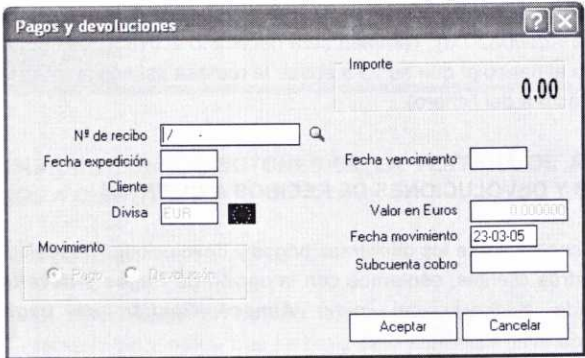

#### **11.7. ENLACE BANCA ELECTRÓNICA**

En el supuesto de que nuestra entidad bancaria lo permita, a través de esta opción se le podrá enviar información vía Internet sobre las remesas de Recibos domiciliados, Remesas de efectos y Remesas de anticipos de crédito, según el formato establecido por la Asociación Española de Banca.

En el campo **Directorio de intercambio con banca electrónica** hay que indicar la ruta donde queremos guardar las remesas generadas con FacturaPlus. El directorio por defecto es C:\BUZONSP\.

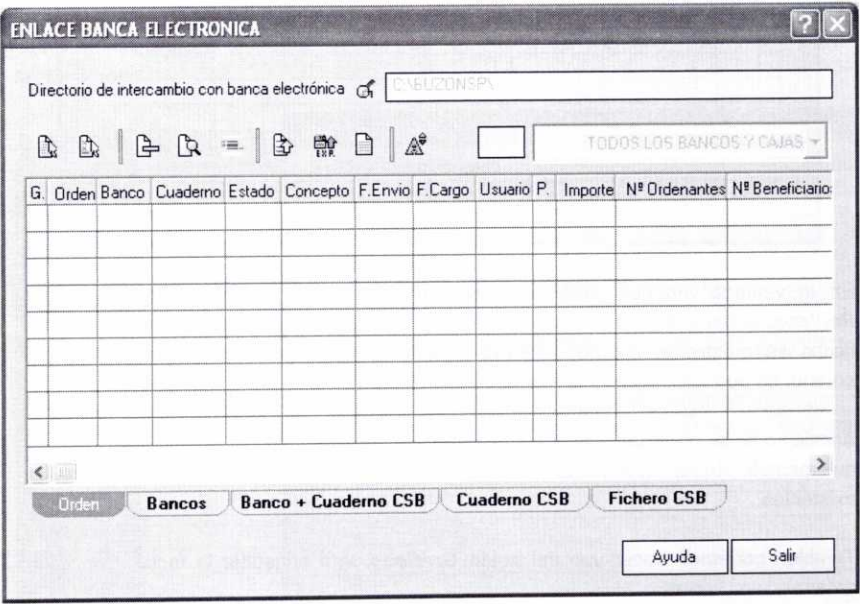

# 12. DOCUMENTOS Y GRÁFICOS DE CLIENTES

Recordemos que en el epígrafe 2.8 de la unidad 3 se había comentado la utilidad de los botones **Documentos y Gráficos** situado en la ventana **Fichero de clientes** *(SistemalClientes).*

Consultemos los documentos que se muestran con respecto al cliente 000001 Mundo Acuático, S.L.

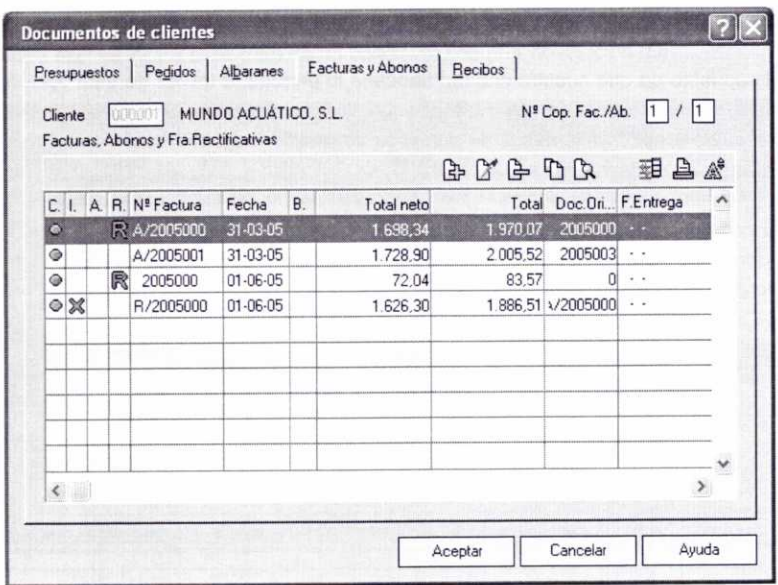

En la ventana anterior podemos observar cinco fichas distintas: **Presupuestos, Pedidos, Albaranes, Facturas** y **Abonos** y **Recibos.** Al activar cualquiera de esas fichas se mostrarán los documentos generados correspondientes (en la ventana anterior se pueden observar las facturas y abonos relacionados con el cliente 000001).

Asimismo se dispone de una barra de herramientas **中** 图 中 D D <br> que permite Añadir nuevos documentos o Modificar, Eliminar, Imprimir, etc., los ya existentes.

También podemos hacer uso del botón Gráficos para consultar la facturación a un determinado cliente:

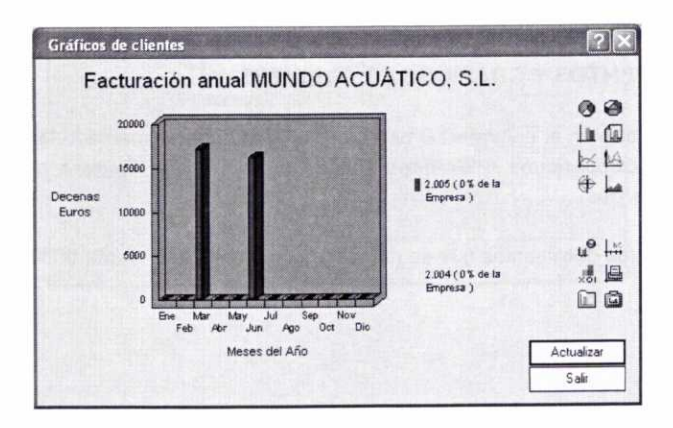

# 13. PLANTILLAS PARA FACTURACIÓN

En el supuesto de que nuestra empresa venda con asiduidad la misma cantidad de unos determinados artículos a diferentes clientes, puede ser útil la confección de unas plantillas para usar en la generación de albaranes y facturas.

Supongamos que al cliente *000001 Mundo Acuático, S.L.* se le facturan habitualmente 5 unidades del artículo *0101 Acuario R-60* cada poco tiempo, y que paga al contado. Vamos a crear la plantilla que nos permita generar el albarán o la factura correspondiente de forma automática.

Para crear dichas plantillas hay que acceder a la opción *Plantillas* situada dentro del menú **Facturación. A** continuación se mostrará la ventana **Plantillas para facturación:**

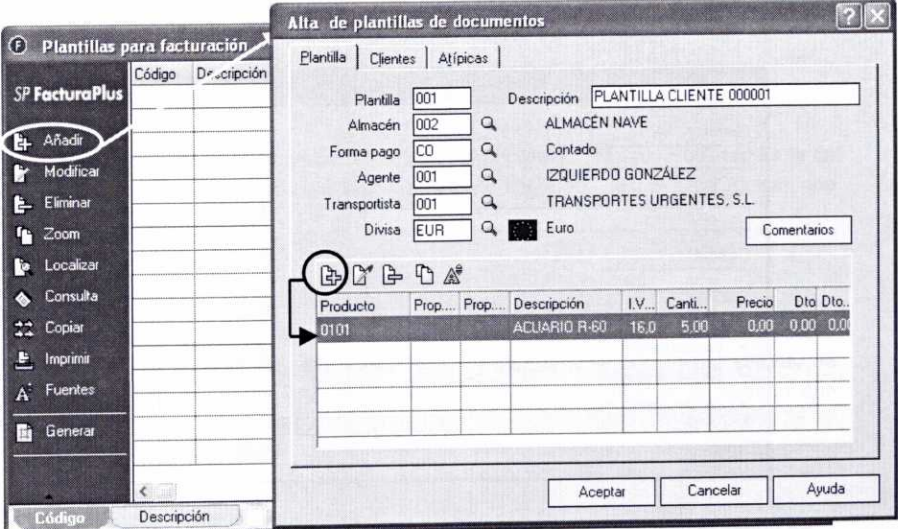

Podremos crear una nueva plantilla pulsando el botón *Añadir* situado en dicha ventana. Se mostrará entonces una nueva ventana **(Alta de plantillas de documentos)** que contiene tres fichas distintas: **Plantilla, Clientes y** *Atípicas.*

#### **a) Ficha Plantilla:**

En esta ficha hay que introducir la siguiente información (véanse los datos en la imagen anterior):

- El código identificativo de la Plantilla y la Descripción de la misma.
- Los siguientes códigos: el del Almacén del que saldrán los artículos; el de la **Forma de pago** que se va a usar, así como los del **Agente comercial** y del Transportista que intervengan.
- La *Divisa* que se utilice y, en su caso, los posibles *Comentarios* que se consideren oportunos.
- Finalmente hay que introducir en la parte inferior la **relación de artículos** que se facturarán. Para ello hay que pulsar el botón *Añadir* que aparece en la barra de herramientas de dicha plantilla. Posteriormente se abrirá la siguiente ventana en la que se indicará el código del **Producto** correspondiente y la **Cantidad** que se pretende facturar:

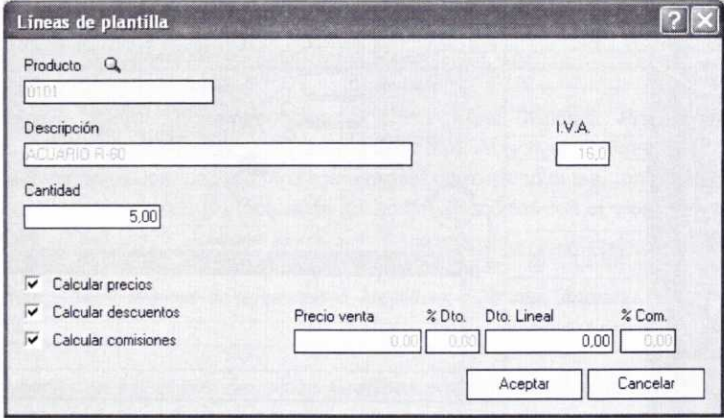

Se puede indicar el **Precio de venta** del artículo, un **Porcentaje de Descuento,** un Descuento Lineal y el Porcentaje de Comisión del agente. Sin embargo, si se activan los campos **Calcular precios, Calcular descuentos** y **Calcular comisiones,** entonces el programa respetará los precios, descuentos y comisiones establecidas en las situaciones atípicas creadas con respecto a los clientes y agentes.

#### **b) Ficha Clientes:**

Aquí se indicarán los códigos de los clientes para los que será válida la plantilla y el código de su dirección comercial. Para ello se debe pulsar el botón Añadir como se muestra a continuación:

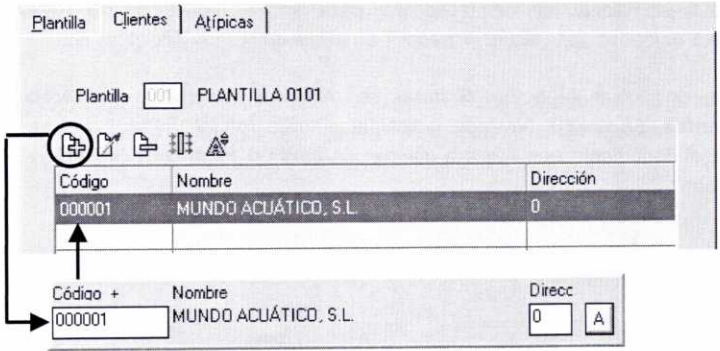

En esta ficha también aparecer el botón **Indicar filtro** 11 cuya utilidad es la de agregar clientes en grupo en lugar de individualmente, después de indicar una serie de condiciones.

#### **c) Ficha Atípicas:**

Sirve para indicar las cantidades que de un determinado articulo se quieren servir a un cliente en concreto. Para ello se debe introducir el código del Cliente, la Referencia del artículo y la Cantidad que se va a facturar en la ventana que aparece después de pulsar el botón Añadir:

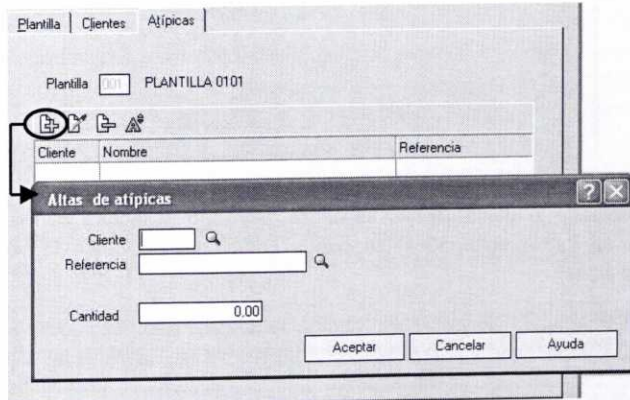

Una vez completadas las tres fichas anteriores, se pulsará el botón Aceptar para registrar dicha plantilla. A partir de este momento ya se puede usar para generar albaranes o facturas a los clientes correspondientes. Para ello no hay más que seleccionarla y pulsar el botón *Generar* que aparece en la ventana de Plantillas para facturación: **Fi** Generar

Usemos la plantilla anteriormente definida para facturar, con fecha de 10-06-05, la venta de 5 unidades del artículo Acuario R-60 al cliente Mundo Acuático, S.L.

Después de pulsar el botón *Generar* se mostrará la ventana *Generación de documentos,* en la que hay que indicar la plantilla *Inicial* **y** *Final* que se quiere generar, el documento que se va a generar *(Albarán* **o** *Factura)* **y** la *Serie* **y** *Fecha* del mismo.

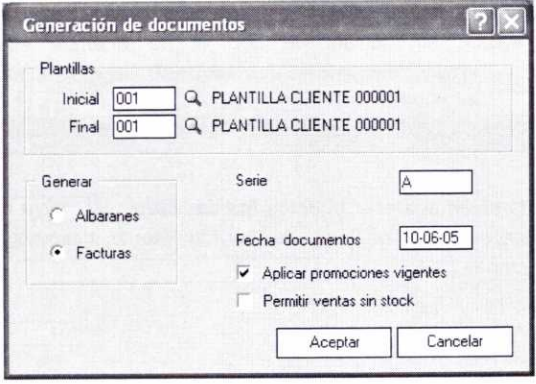

Cuando se pulse el botón Aceptar, se mostrará una ventana en la que hay que confirmar la operación:

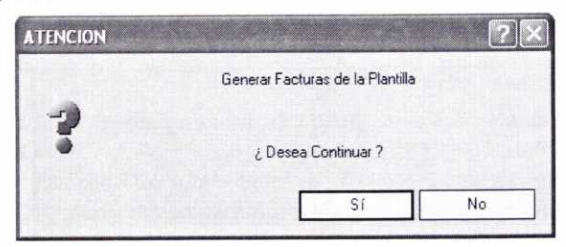

Una vez efectuada la confirmación, se habrá generado la factura correspondiente (Al2005004) de forma automática (se puede comprobar activando la ventana de Facturas a clientes):

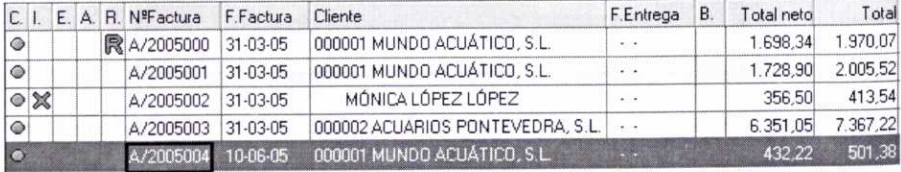

#### **RESUMEN**

- **-** En el menú Facturación se encuentran las opciones del programa que permiten generar diferentes documentos relacionados con las operaciones de venta a los clientes: **Presupuestos, Pedidos,** *Albaranes,* **Facturas, Facturas** *rectificativas* **y Abonos.**
- **-** Antes de trabajar con los diferentes documentos, se puede configurar el control de stocks a través del menú *Útil/Entorno* **del** *sistema/Personalización!* **Ficha Modo de trabajo.**
- **-** Hay que resaltar que a partir de los datos de unos documentos se pueden generar otros de forma automática:

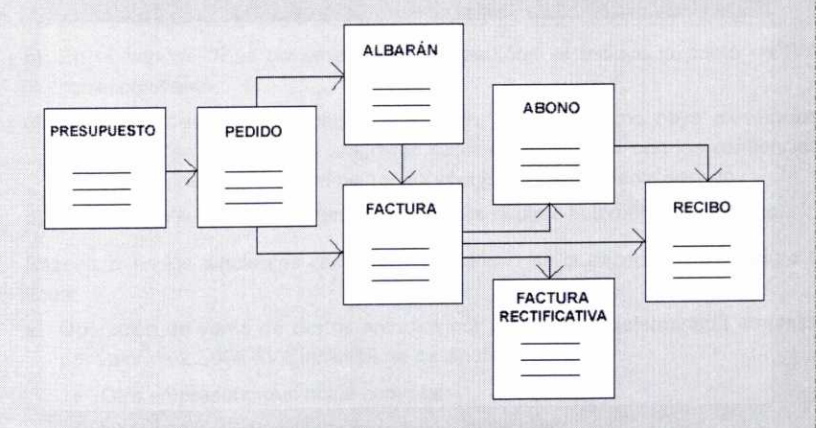

- La elaboración de albaranes supone la salida de mercancías de los almacenes, pero en el supuesto de que no exista el albarán será la factura de venta correspondiente el documento que genere dicha salida. Se pueden obtener etiquetas para efectuar el envío de la mercancía a los clientes a través del botón **Etiquetas** de la ventana de *Albaranes* **<sup>a</sup> clientes.**
- **-** El programa permite realizar **facturas** *recapitulativas* que incluyan varios albaranes. También se pueden realizar facturas sobre clientes sin codificar (de contado) y sobre servicios que se hayan prestado.
- Se pueden generar archivos *Edi* de pedidos, albaranes, facturas y facturas rectificativas para que éstos puedan ser exportados por medios telemáticos.

**\_**

- Los recibos asociados a las facturas se generan automáticamente en el programa, y se puede gestionar el cobro de los mismos a través de la opción **Facturación/Gestión** *de cobros/Recibos.* También es posible la creación de remesas de recibos **(Facturación/Gestión** *de* **cobros/Remesas)** para controlar los recibos que la empresa envíe a una entidad bancaria para su cobro. La creación de una remesa de recibos supone el pago automático de los recibos incluidos en la misma.
	- También encontraremos otras opciones que permiten efectuar las *Liquidaciones* correspondientes a los agentes comerciales de la empresa, la creación de *Plantillas* que faciliten la facturación a determinados clientes y realizar el *Enlace* con **SP ContaPlus.**

#### CUESTIONES DE AUTOEVALUACIÓN

- 1. Enumera los diferentes documentos relacionados con las operaciones de venta que permite generar FacturaPlus.
- 2. ¿Qué documentos son los que sirven para dar salida a los artículos en el almacén?: a) facturas; b) recibos; c) albaranes.
- 3. ¿Cómo se puede configurar la forma de controlar los stocks por parte del programa?
- 4. Al realizar los diferentes documentos de venta, ¿cómo hay que proceder para indicar el importe de los portes que se cobran al cliente?
- 5. ¿Cuál es la utilidad del botón *Generar* que aparece en la ventana de Pedidos de clientes?
- 6. Indica si las siguientes afirmaciones son verdaderas o falsas:
	- a) Para facturar a un determinado cliente es imprescindible haberlo dado de alta previamente.
	- b) En el Importe Total de presupuestos y pedidos se incluye la cuota de IVA correspondiente.
	- c) Cuando se genere un albarán a partir de un pedido y no haya existencias suficientes en almacén, el programa generará el albarán con las existencias disponibles indicando que el pedido se encuentra parcialmente servido.
	- d) Al incluir un recibo en una remesa se genera el pago automático del mismo.
- 7. Razona si en los siguientes casos es necesaria o no la expedición de factura o tique:
	- a) Operación de venta de ciertos artículos por parte de un determinada empresa por valor de 2.500€ (IVA incluido), el destinatario sería:
		- Otro empresario que actúa como tal.
		- Un particular que exige la expedición de factura.
		- Un particular.
	- b) Servicio de peluquería prestado a un particular por importe de 30€ (IVA incluido).
	- c) Venta de diversos productos por parte de un hipermercado a un particular por valor total de 300€ (IVA incluido).
	- d) Mensualidad cobrada por una academia privada por los servicios educativos prestados.
- 8. ¿Qué condiciones tienen que cumplirse para que se pueda generar una *factura recapitulativa?*
- 9. ¿Qué opción del programa hay que usar para registrar el pago de una devolución de artículos por parte de un cliente, de modo que esos artículos entren de nuevo en almacén?
- 10. Comenta dos circunstancias en las que se requiera la generación de una factura rectificativa a un cliente.

11. ¿En cuál de los siguientes casos es obligatorio expedir una factura rectificativa?:

- a) Falta la fecha de expedición de la factura original.
- b) Se devuelven envases a un proveedor del que se esperan nuevos suministros.
- c) Hubo un error en la aplicación del descuento en la factura original.
- d) Una empresa concede un descuento por pronto pago con posterioridad a la emisión de la factura.
- 12. Indica la utilidad de la opción *Plantillas.*

# **UNIDAD DIDÁCTICA 7**

# **CONTROL DE LOS PROCESOS DE FABRICACIÓN**

#### **OBJETIVOS DE LA UNIDAD**

- Gestionar los posibles procesos de fabricación que existan dentro de la empresa.
- Introducción de los datos necesarios en las denominadas *Tablas de producción* para efectuar la gestión de los procesos de producción: secciones en las que se divide el proceso productivo; operaciones o tareas que lo integran; datos sobre el personal vinculado al mismo; componentes o materias primas que integran el producto final.
- Generar órdenes de producción de determinados artículos y notificar al programa los que se hayan fabricado.
- Registrar y gestionar los diferentes partes de personal.

# **CONTENIDO**

- 1. Introducción. El menú Fábrica.
- 2. Tablas de Producción.
	- 2.1. Secciones.
	- 2.2. Operaciones.
	- 2.3. Personal.
	- 2.4. Componentes.
- 3. Órdenes de producción.
	- 3.1. ¿Cómo crear una orden de producción?
	- 3.2. Notificación al programa de los artículos fabricados.
- 4. Partes de Personal.
- Resumen.
- Cuestiones de Autoevaluación.

# **1. INTRODUCCIÓN. EL MENÚ FÁBRICA**

En el supuesto de que nuestra empresa se dedique a la fabricación de determinados productos, FacturaPlus cuenta con diferentes opciones que tratan de facilitar el control de los procesos de producción que se lleven a cabo en la misma.

Esas opciones serán muy útiles para gestionar el proceso productivo de aquellas empresas que tratan de elaborar una serie de productos finales a partir de una serie de materias primas y usando personal propio dedicado a las labores de fabricación.

Estas opciones se encuentran en el menú **Fábrica y** se pueden observar en la imagen siguiente:

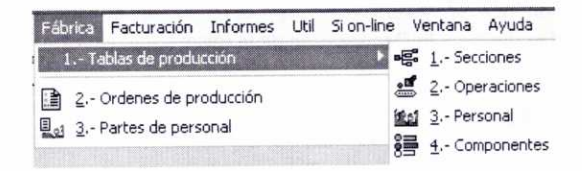

# **2. TABLAS DE PRODUCCIÓN**

La opción **Tablas de producción** consta de cuatro subopciones a través de las cuales se introducirán los datos esenciales que permitirán el control del proceso productivo. Veamos la finalidad de cada una de ellas en los epígrafes siguientes.

#### **2.1. SECCIONES**

Sirve para indicar las diferentes Secciones en las que está dividido el proceso productivo de la empresa, y en las que más adelante se incluirá al personal correspondiente.

Supongamos que a partir de este momento la empresa 02 de nuestro ejemplo decide acometer la fabricación de un determinado modelo de acuario de reducidas dimensiones (45 cm. largo x 30 cm. alto x 30 cm. ancho), que denominaremos Acuario <sup>R</sup>*-*40. Para ello va a utilizar unas planchas de vidrio de 90 cm. x 90 cm. del grosor requerido que, con sus propios medios y personal, se cortarán en las piezas necesarias para, posteriormente, pegar con silicona y obtener el producto correspondiente.

Consideremos por tanto las secciones de Cortado y Pegado.

Al acceder a la opción **Secciones** se mostrará la ventana **Secciones de personal** en la que tendremos que pulsar el botón Añadir para introducir los datos de las mismas:

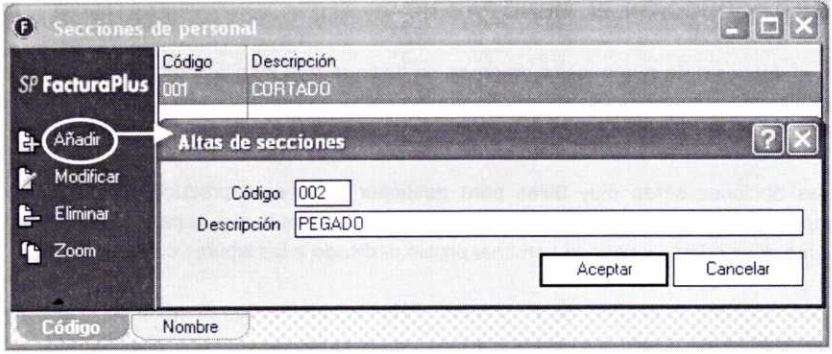

Para cada sección que se quiera crear hay que indicar su Código alfanumérico identificativo de tres dígitos y la **Descripción** de la misma.

#### 2.2. OPERACIONES

A través de esta opción se pueden indicar todas las operaciones que componen el proceso productivo de la empresa. Es importante por tanto conocer cuáles son las diferentes operaciones relacionadas con la producción que se efectúan en nuestra empresa.

Supongamos que para la fabricación del Acuario R-40 es necesario realizar de forma correlativa las siguientes operaciones: Medir, Cortar, Biselar, Limpiar y Aplicar silicona.

Para dar de alta las diferentes operaciones de producción hay que pulsar el botón Añadir en la ventana que se abre al acceder a la opción **Operaciones.**

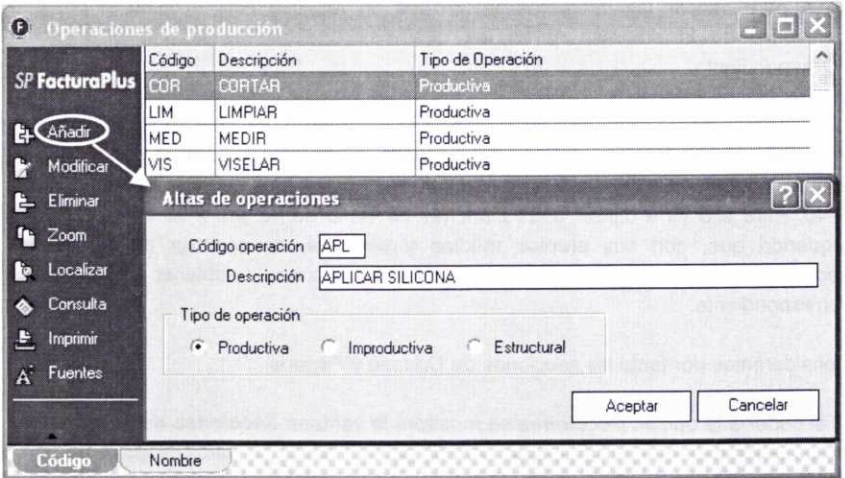

En la imagen anterior se puede observar cómo se han añadido las cuatro primeras operaciones y se está procediendo a introducir la última.

Para cada operación se indicará su código alfanumérico identificativo *(Código operación),* la *Descripción* de la misma y el *Tipo de operación* de que se trata. El tipo de operación puede ser:

- *• Productiva:* Todo el tiempo que dura la operación se destina directamente a la producción.
- *• Improductiva:* Parte del tiempo de la operación no genera una productividad directa. Es decir, parte del tiempo dedicado no se destina directamente a labores de producción, aunque sí que la facilita de forma indirecta. Un ejemplo podrían ser las labores de limpieza de locales o de ordenación de materiales.
- *• Estructural:* El tiempo de la operación no genera productividad directa, aunque se trata de operaciones que son necesarias. Como ejemplo se podrían poner ciertas operaciones de carácter más bien administrativo, como la elaboración de formularios, etc.

En nuestro ejemplo se ha considerado que todas las operaciones son productivas.

#### **2.3. PERSONAL**

Esta opción permite llevar la gestión del personal de la empresa que está vinculado al proceso de producción.

Para dar de alta a cada empleado hay que pulsar el botón Añadir en la ventana *Tabla de empleados,* que se mostrará después de acceder a la opción *Personal.*

En la imagen siguiente se muestra el proceso que hay que seguir y los tres empleados que se van a crear en nuestra empresa de prácticas:

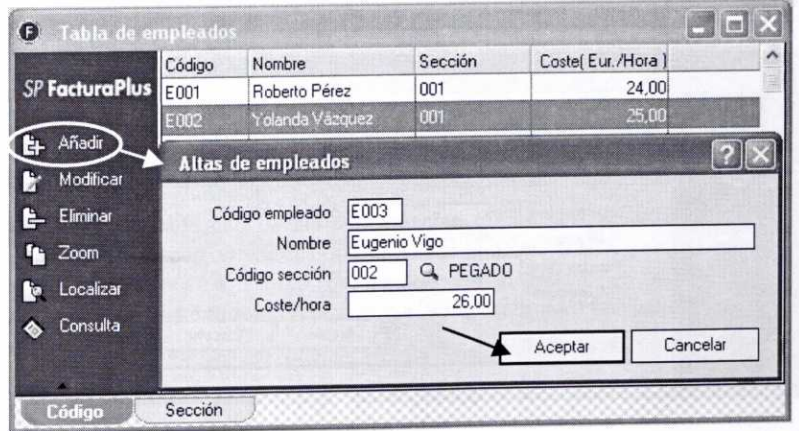

Con respecto a cada empleado hay que indicar su código alfanumérico identificativo *(Código empleado),* su *Nombre,* el *Código* de la *sección* a la que pertenece (debe estar previamente definido y se puede buscar a través del icono *Lupa),* y el coste de cada hora de trabajo **(Coste/hora).**

#### **2.4. COMPONENTES**

Con esta opción se indicarán los artículos finales objeto de fabricación, así como los diferentes componentes que los forman. Tanto los artículos finales como sus componentes deben darse de alta previamente a través del *Fichero de artículos* (Sistema/Artículos) tal y como se comentó en la unidad 4.

Demos por tanto de alta el artículo final y los componentes que lo forman usando los siguientes datos:

- 0105 *Acuario* R-40. Familia 01 Acuarios. No se incluyen datos en la ficha *Precio de Compra* puesto que el producto lo fabrica la empresa. Tipo IVA General. Precio de venta (PVP) 50E.
- 0301 *Plancha de vidrio de* 90 x 90 *cm.* Familia 03 Componentes Acuario. Proveedor 000003 Vidriería Frágil, S.L. Coste 20E. No se incluyen datos en la ficha *Precio de Venta,* puesto que se trata de un componente para fabricar un artículo. Para no tener que realizar pedidos de este artículo supongamos que hay un *stock* de 20 unidades en el almacén 002.
- 0302 *Tubo silicona* 500 ml *especial acuarios.* Familia 03 Componentes Acuario. Proveedor 000004 Sellados, S.L. Coste 5E. No se incluyen datos en la ficha *Precio de Venta,* puesto que se trata de un componente para fabricar un artículo. Para no tener que realizar pedidos de este artículo supongamos que hay un *stock* de 20 unidades en el almacén 002.

Para dar de alta un artículo final hay que acceder a la opción *Componentes,* **y** pulsar el botón *Añadir* en la ventana que se mostrará posteriormente *(Componentes de artículos).*

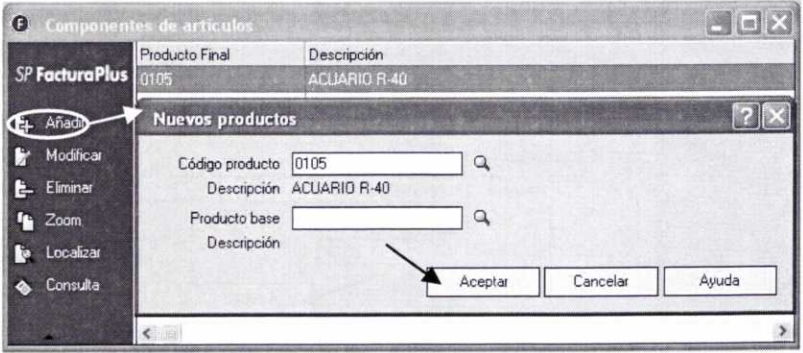
A continuación hay que indicar el código del articulo final que se obtendrá **(Código producto).** La Descripción se mostrará de forma automática. En la imagen anterior se puede observar cómo se da de alta el articulo final *0105.*

En el supuesto de que el nuevo artículo final que se está definiendo tenga unos componentes muy parecidos a los de otro articulo ya definido con anterioridad, se puede indicar el código de este último en el campo Producto base para que sus componentes se incorporen al nuevo articulo.

Una vez definido el articulo se pueden modificar o incorporar nuevos componentes en cualquier momento. Para ello hay que seleccionar dicho articulo y pulsar el botón *Modificar* o bien hacer doble clic sobre el mismo.

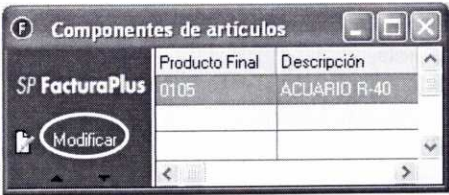

En nuestro caso vamos a incorporar los dos componentes que se utilizarán para la fabricación del articulo *0105 Acuario R-40* (Plancha vidrio y Tubo silicona). Después de pulsar el botón *Modificar,* se mostrará la siguiente ventana **(Componentes de productos):**

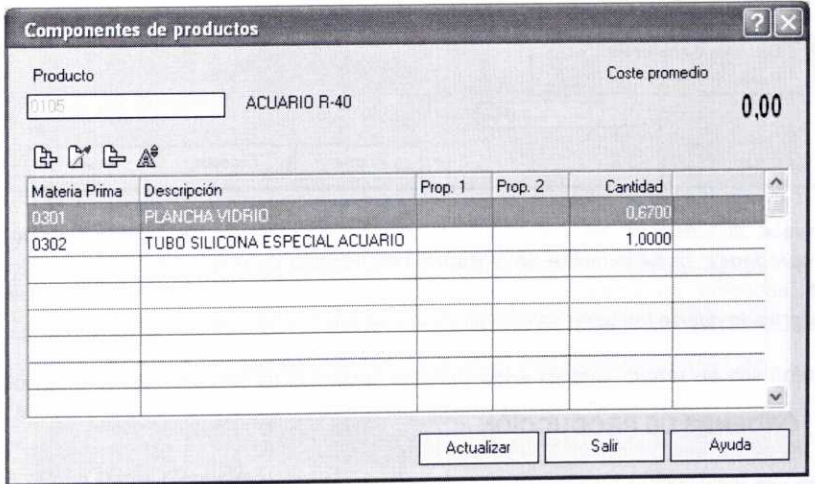

Para incorporar cada uno de los componentes o materias primas que se pueden observar en la imagen anterior es preciso pulsar el botón *Añadir,* y en la ventana que aparece posteriormente **(Tabla de componentes)** indicar el código de dicho **Componente y** la Cantidad del mismo que se utilizará para fabricar una unidad del producto final:

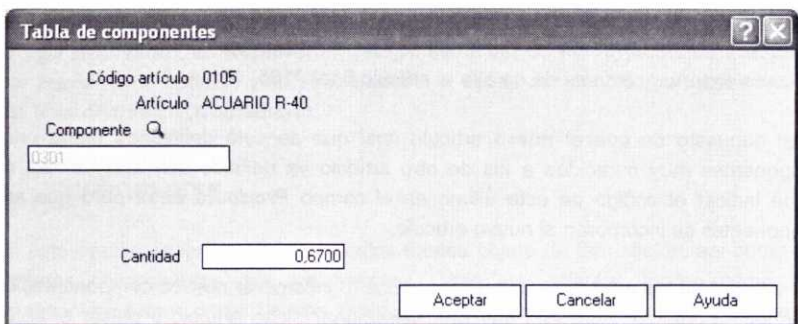

Si el articulo que hay que fabricar perteneciese a una familia con propiedades asociadas, en la ventana anterior también aparecerían dos opciones que sirven para indicar si se quiere diferenciar el consumo del componente en función de la propiedad, como se puede observar en la ventana siguiente:

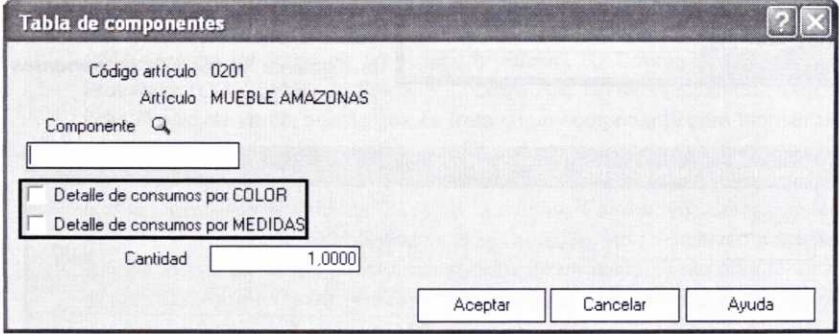

En ese supuesto, si se activasen las opciones de **Detalle de consumos por propiedades,** posteriormente se mostraría una ventana en la que se podrían indicar las cantidades que se van a consumir del componente en función de las propiedades del artículo que se fabrique.

# **3. ÓRDENES DE PRODUCCIÓN**

Una vez establecidos los diferentes datos en las **Tablas de producción** ya se puede gestionar la elaboración de los diferentes productos. Para ir registrando las diferentes órdenes de fabricación que se vayan realizando con el objeto de proceder a la elaboración de determinadas unidades de productos finales, se cuenta con el fichero de **Órdenes de producción** (al que se accede a través del menú **Fábrica/Órdenes de producción):** gestionar la elaboración de los diferentes productos. Para ir registrando las diferentes órdenes de fabricación que se vayan realizando con el objeto de proceder a la elaboración de determinadas unidades de productos final

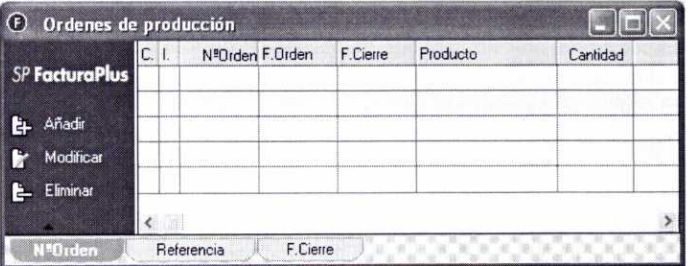

### **3.1. ,CÓMO CREAR UNA ORDEN DE PRODUCCIÓN?**

Para crear una orden de producción hay que pulsar el botón Añadir presente en la ventana anterior. Entonces se mostrará la ventana **Alta de órdenes de producción:**

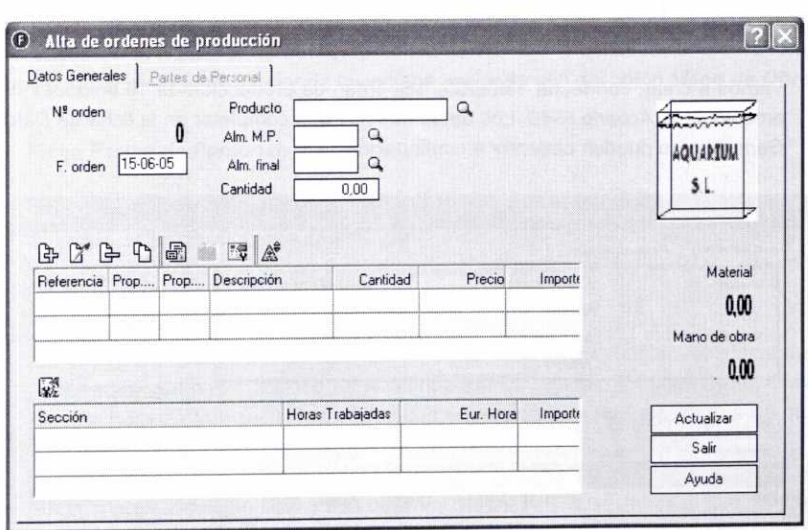

Como se puede observar en la imagen anterior, dicha ventana consta de dos fichas (Datos Generales y Partes de Personal) que se analizan a continuación.

#### **a) Ficha Datos Generales:**

En esta ficha se introducirán los datos de carácter general necesarios para la generación de las órdenes de producción. En concreto hay que introducir la siguiente información:

• El campo *N°* orden es inaccesible y lo asigna automáticamente el programa para enumerar de forma correlativa las diferentes órdenes de producción.

- La fecha con la que se da de alta la orden de producción *(F. orden).*
- El código del artículo final que se obtiene *(Producto).* El programa mostrará automáticamente la descripción del mismo.
- El código del almacén del que se saldrán los componentes o materias primas necesarias para la fabricación del artículo *(Alm.* **MP.)** y el código del almacén en el que se depositarán los artículos que se produzcan *(Alm. final).*
- El número de unidades del artículo que se desean producir *(Cantidad).* Cuando no exista un *stock* suficiente en el almacén de alguno de los componentes que integran el producto final para obtener la cantidad indicada, el programa mostrará el siguiente mensaje de advertencia:

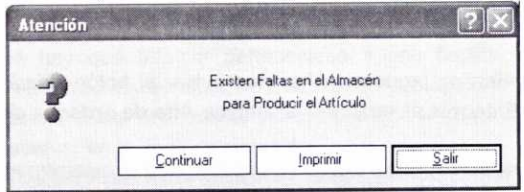

Vamos a crear, con fecha 15/06/05, una orden de producción de 10 unidades del artículo 0105 *Acuario* R-40. Los datos que hay que completar en la ficha de *Datos Generales* se pueden observar a continuación:

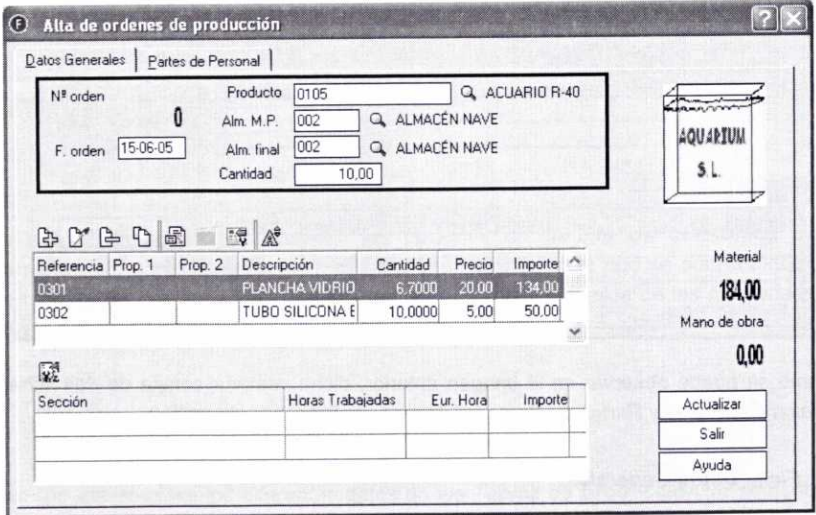

Podemos observar cómo una vez introducida la información comentada anteriormente (incluida en el rectángulo de la imagen anterior), en la parte central de la ventana se indicarán los componentes que hay que utilizar para fabricar dichos artículos, así como su cantidad, precio e importe total:

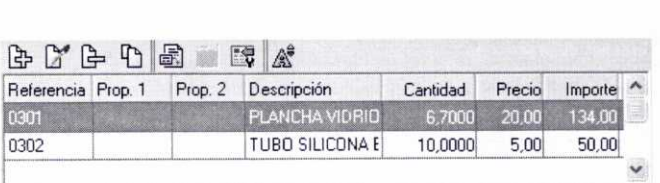

En el supuesto de que estos componentes no se hubiesen indicado previamente (a través de la opción **Fábrica/Tablas de producción/Componentes** vista anteriormente), existe la posibilidad de Añadir manualmente los mismos. También se pueden Modificar o Eliminar. Para ello hay que hacer uso de los botones de la barra de herramientas que se puede observar en la imagen anterior.

Una vez que se han incorporado los componentes necesarios para fabricar los artículos, se tendrá que añadir el tiempo que los diferentes trabajadores han necesitado para la realización de dicho proceso. Es lo que el programa denomina partes de personal. Una vez que estos partes de personal se hayan registrado a través de la ficha Partes de Personal (como se verá a continuación), se podrán visualizar en la parte inferior de la ventana haciendo uso del botón **Mano de Obra. 21,**

### **b) Ficha Partes de Personal:**

A través de esta ficha se podrán registrar los partes de personal relacionados con la orden de producción que se esté generando (estos partes de personal también se pueden introducir a través del menú **Fabrica/Partes de personal** que se verá posteriormente).

En la ficha Partes de Personal se muestra información sobre: los diferentes empleados que han trabajado en la fabricación del artículo en cuestión; el coste de una hora de trabajo de los mismos; la operación que han realizado y en qué fecha, así como la hora de inicio y fin de la misma.

En la imagen siguiente se pueden observar varios partes de personal que reflejan el trabajo que ha sido necesario efectuar por cada uno de los empleados para la fabricación de las 10 unidades correspondientes del artículo Acuario *R-40:*

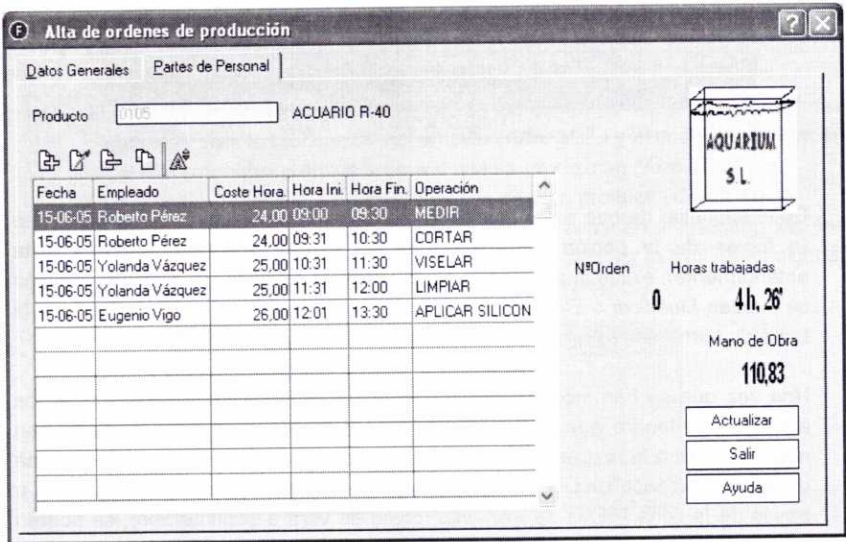

Se puede observar en la parte derecha cómo también el programa indica las Horas totales trabajadas y el coste total de la Mano de Obra utilizada.

Para dar de alta los diferentes partes de personal hay que pulsar el botón Añadir que aparece en la barra de herramientas de la ficha Partes de Personal. En la ventana que aparece posteriormente se debe introducir la siguiente información: Fecha del parte, empleado u Operario que ha realizado el trabajo (la Sección a la que pertenece se completa automáticamente), Operación que ha realizado y la Hora inicial y Hora final de su trabajo:

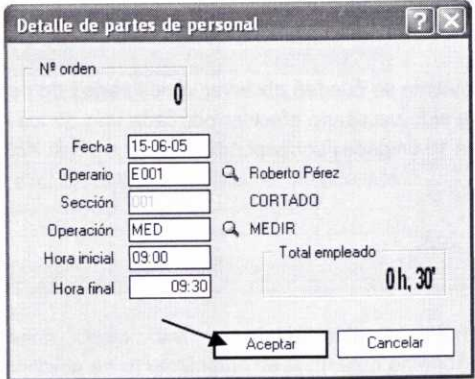

En la imagen anterior se muestra la información que hay que introducir para registrar el primer parte de personal (se puede ver cómo se muestra el tiempo **Total empleado** por dicho trabajador en la realización de la tarea). Con los demás partes habría que proceder de igual forma.

Una vez registrados los partes de personal anteriores podemos volver a la ficha **Datos Generales** para observar cómo ahora en la parte inferior de la misma se muestra información sobre las horas trabajadas y el coste incurrido en cada sección:

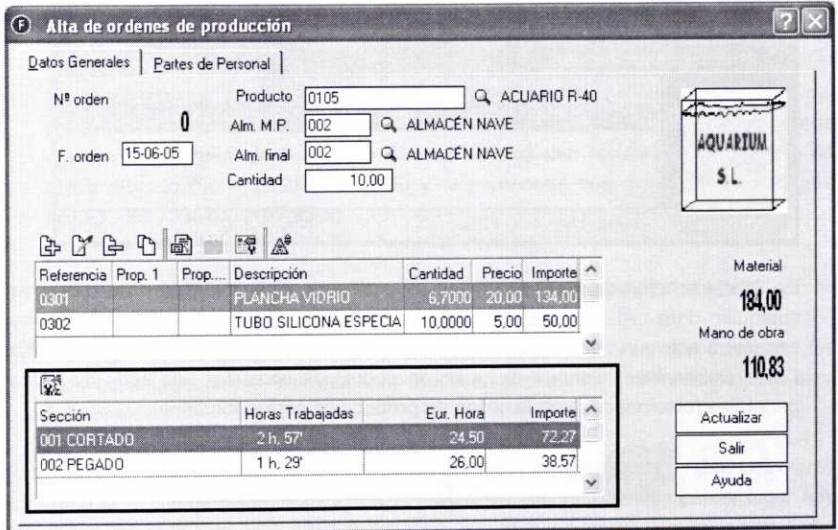

Si se selecciona cualquiera de esas secciones y se pulsa el botón **2. Mano de Obra,** se podrán consultar los partes de personal relacionados con la misma:

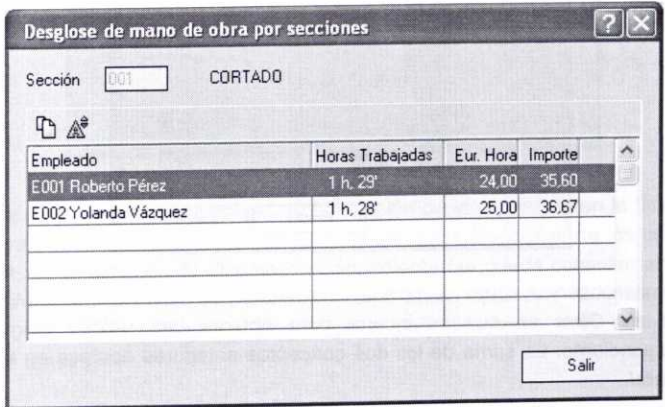

Teniendo en cuenta que el coste del Material utilizado asciende a 184€ y que el coste de la Mano de Obra a 110,83E, se ha incurrido en un coste unitario de fabricación del artículo Acuario R-40 (sin considerar otros posibles costes) de: (184€ + 110.83€)/10 unidades fabricadas = 29.483e.

Finalmente, para registrar la orden de producción correspondiente no hay más que pulsar el botón Actualizar. Posteriormente, se puede observar en la ventana **Órdenes de producción,** cómo se ha generado la misma:

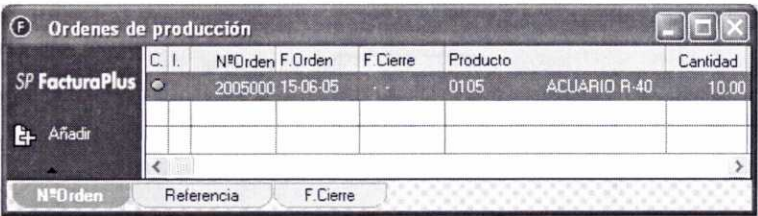

En cualquier momento podremos acceder de nuevo a la orden para modificar cualquier dato. Al acceder de nuevo, podemos comprobar cómo ahora se encuentra activo el botón *Ratios* **en la barra de herramientas de la ficha** Datos Generales. Pulsando dicho botón podremos consultar una serie de ratios generales relacionados con la orden de producción correspondiente:

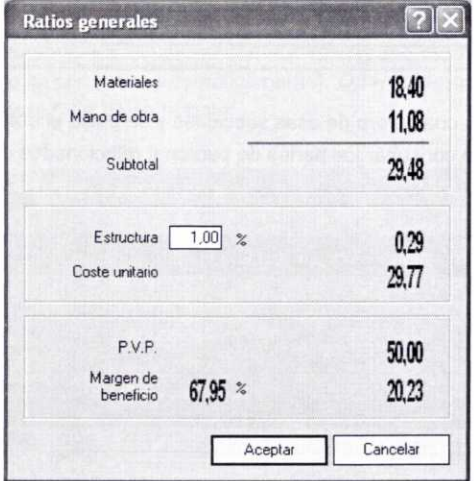

Podemos observar cómo se ofrece información del coste de **Materiales** y de **Mano de Obra** en que se incurre para obtener una unidad del producto correspondiente. La suma de los dos conceptos anteriores aparece en el campo *Subtotal.*

También se puede ver cómo aparece el campo *Estructura* (es el único que se puede modificar). Con respecto al mismo hay que comentar que puede que en la empresa haya ciertos departamentos que también intervienen en la fabricación del producto, pero que no son productivos, al menos de forma directa. Hay que considerar que esos departamentos también acarrean una serie de gastos a la empresa que habrá que tener en cuenta a la hora de calcular al coste unitario del producto. Estos gastos se incorporarán en dicho campo en tanto por ciento. Si queremos que ese tanto por ciento aparezca por defecto, se indicará dicho porcentaje en el campo % **Coste infraestructura** situado en la ficha **Valores por Defecto** de la ventana *Personalización del sistema* (a la que se accede a través del menú **Útil/Entorno del Sistema/Personalización).**

La suma de los costes anteriores permite el cálculo del **Coste unitario** del producto. Si éste se compara con el Precio de venta al público (P.V.P.) se puede calcular el *Margen de beneficio* que se obtiene con la fabricación y venta de dicho artículo (50 - 29,77 = 20,23€) y el porcentaje que dicho margen supone  $(20,23:29,77 \times 100 = 67,95\%).$ 

# **3.2. NOTIFICACIÓN AL PROGRAMA DE LOS ARTÍCULOS FABRICADOS**

Una vez que se ha generado la orden de producción y que se han fabricado los artículos correspondientes, es necesario notificar al programa tal circunstancia para que los considere.

Para realizar este proceso se cuenta con el botón **Es Cerrar/Inve.** Cerrar/Invertir situado a la izquierda de la ventana de **Órdenes de producción.** En primer lugar hay que seleccionar la orden de producción que se cierre y posteriormente pulsar dicho botón. Entonces se mostrará una ventana en la que hay que confirmar el cierre del proceso:

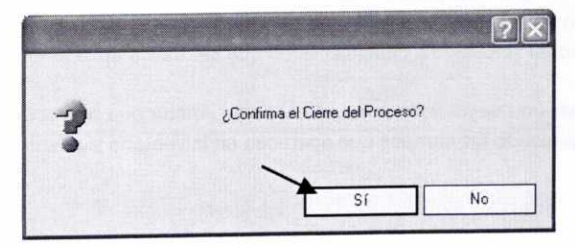

Al aceptar se actualizarán los costes de fabricación de los artículos (en la ficha Precio de Compra del artículo correspondiente) y las unidades fabricadas de los mismos se registrarán en el almacén de destino correspondiente (se puede consultar en la ficha de Stocks del artículo 0105 Acuario R-40 cómo ahora aparecen 10 unidades en el almacén 002). Posteriormente se podrá operar con ellos como si de cualquier otro artículo se tratase.

El proceso anterior se puede invertir fácilmente seleccionando la orden de producción correspondiente y pulsando de nuevo el botón **Cerrar/Invertir. A** continuación aparecerá una ventana en la que hay que confirmar tal acción:

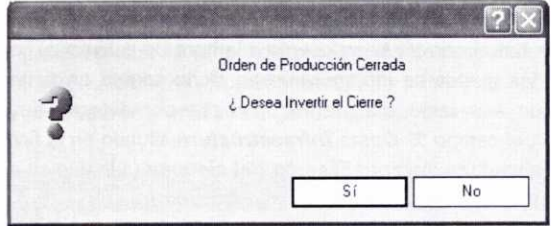

#### 4. PARTES DE PERSONAL

A través de la ventana *Partes de Personal* que se activa a través del menú *Fábrica/Partes de personal,* se puede llevar un control sobre los diferentes partes de personal ya registrados así como añadir otros nuevos.

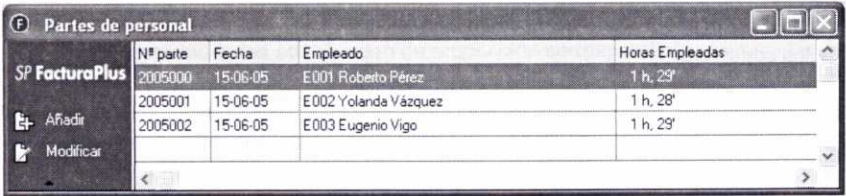

En la imagen anterior se pueden observar los partes del personal de fabricación registrados con anterioridad. No obstante, el programa permite llevar el control de los partes del personal vinculado a cualquier tarea que se realice en la empresa.

Se puede añadir un nuevo parte pulsando el botón Añadir que aparece en la ventana anterior y completando los campos que aparecen en la ventana siguiente:

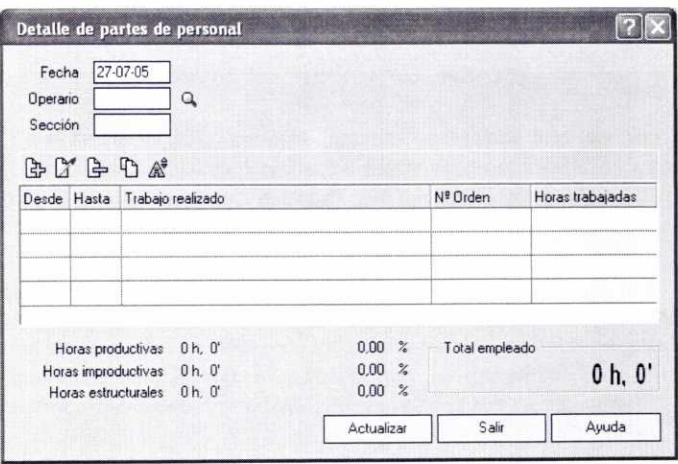

Los campos iniciales que hay que completar son la Fecha del parte y **Operario** al que pertenece el mismo (la Sección se mostrará de forma automática). Posteriormente habría que pulsar el botón *Añadir* de la barra de herramientas presente en la ventana anterior para informar sobre cada una de las tareas realizadas por el empleado:

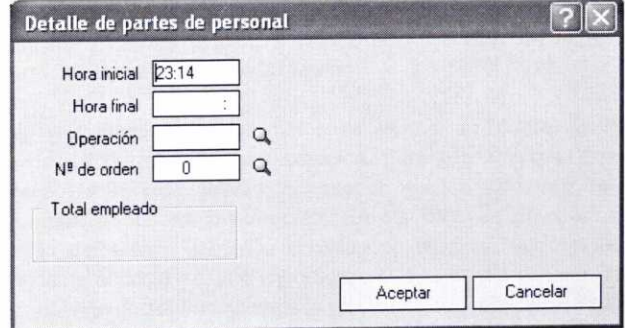

#### **RESUMEN**

En el supuesto de que nuestra empresa se dedique a la fabricación de determinados artículos o productos partiendo de una serie de materias primas y personal propio, entonces será muy útil el uso del menú Fábrica de FacturaPlus para proceder a la gestión de los procesos productivos correspondientes.

Antes de gestionar los diferentes procesos productivos que existan en nuestra empresa, es necesario introducir una serie de datos necesarios a través de las diferentes opciones que se encuentran en el menú *Fábrica/Tablas* **de producción.** Esas opciones son las siguientes:

- **• Secciones:** donde se indicarán las diferentes secciones que integran el proceso productivo de la empresa y donde el personal realiza su labor.
- **• Operaciones:** que sirve para indicar las diferentes tareas u operaciones que se realizan en el proceso productivo.
- **• Personal:** para llevar la gestión del personal de la empresa.
- **• Componentes:** se utiliza para indicar los artículos finales que se fabrican y los componentes que se utilizan para ello (los artículos finales y sus componentes deben darse de alta con anterioridad a través del menú *Sistema/Artículos).*
- Una vez introducidos los datos anteriores se podrá gestionar la fabricación de los diferentes artículos. Para ello hay que generar las órdenes de producción correspondientes a través del menú *Fábrica/Órdenes* **de producción.** En las órdenes de producción se indican datos tales como: la cantidad de producto que se fabrica, la cantidad y el coste de los componentes que se utiliza, el tiempo utilizado por los diferentes trabajadores y el coste que ello supone (son los denominados *partes* de personal, que también se pueden gestionar a través del menú *Fábrica/Partes* **de personal).**

**-** Una vez fabricados los productos es necesario indicarle tal circunstancia al programa a través del botón *Cerrar/Invertir* que aparece en la ventana de **Órdenes de producción.**

# CUESTIONES DE AUTOEVALUACIÓN

- 1. ¿En qué circunstancias resulta útil el uso del menú *Fábrica?*
- 2. ¿Cuáles son los datos que de forma previa hay que comunicar al programa para proceder a la gestión del proceso productivo?
- 3. Indica si las siguientes afirmaciones son verdaderas o falsas:
	- a) Una vez definido el artículo final que se fabrica y sus componentes a través de la opción *Fábrica/Tablas de* **producción/Componentes,** éstos no se pueden volver a modificar.
	- b) Es necesario dar de alta el artículo final a través del menú *Sistema/Artículos,* pero no sus componentes, como paso previo a la definición de los mismos a través de la opción *Componentes.*
	- *e)* Si parte del tiempo de una operación genera productividad directa y parte no, la operación se califica como *Estructural.*
	- d) Para proceder a la elaboración de una determinada cantidad de cierto artículo final hay que crear una *Orden de producción.*
	- e) La incorporación de los partes de personal en una orden de producción permite calcular el coste de la *Mano de Obra* de los artículos fabricados.
	- f) El proceso de incorporación de los artículos fabricados al almacén correspondiente es irreversible.
- 4. ¿Qué opción del programa hay que usar para llevar la gestión con carácter general del personal de la empresa?
- 5. Después de haber creado una orden de producción, qué hay que hacer para que el programa permita facturar los artículos fabricados.

# **UNIDAD DIDÁCTICA 8**

# **INFORMES, ENLACES Y UTILIDADES**

#### **OBJETIVOS DE LA UNIDAD**

- Consultar diferentes tipos de estadísticas, informes y gráficos que ofrece FacturaPlus y que permiten analizar la situación de la empresa.
- Conocer las diferentes utilidades que el programa contiene en su menú Útil.
- Analizar los pasos necesarios para realizar el enlace de FacturaPlus con ContaPlus de modo que se pueda traspasar a éste último información sobre facturas, recibos y remesas de clientes y proveedores para su contabilización.

# **CONTENIDO**

- 1. Introducción.
- 2. Menú Informes.
	- 2.1. Estadísticas e informes.
	- 2.2. Estadísticas e informes estándar.
	- 2.3. Informes en Excel.
	- 2.4. Gráficos.
- 3. Menú Útil.
	- 3.1. Organización de ficheros.
	- 3.2. Herramientas.
	- 3.3. Perfiles de usuario.
	- 3.4. Entorno del Sistema.
	- 3.5. Avisos.
	- 3.6. Gestión del conocimiento.
- 4. Enlace con SP ContaPlus.
- Resumen.
- Cuestiones de Autoevaluación.

# **1. INTRODUCCIÓN**

En esta unidad se verán las posibilidades que FacturaPlus brinda a la hora de interpretar la información suministrada por el programa y analizar de esta forma la situación y evolución de la empresa. Para ello, lógicamente, es necesario que la persona que vaya a interpretar esa información sepa cómo hacerlo. Se verá cómo a través del menú *Informes* se pueden obtener estadísticas, informes y gráficos sobre diferentes aspectos.

También se analizarán las opciones incluidas en el menú *Útil.*

Por último, se explicará la forma de realizar el *Enlace* con el programa SP ContaPlus para pasar al mismo cierta información registrada con FacturaPlus.

# **2. MENÚ INFORMES**

Con ánimo de facilitar el análisis de la evolución de la actividad de la empresa y, en concreto, de aquellos datos y operaciones registradas con FacturaPlus, el programa dispone de diversas opciones dentro del menú *Informes* que permitirán la obtención de diferentes tipos de estadísticas, informes y gráficos.

Las opciones que se encuentran dentro del menú *Informes,* y que se analizan en los apartados siguientes, se pueden observar a continuación:

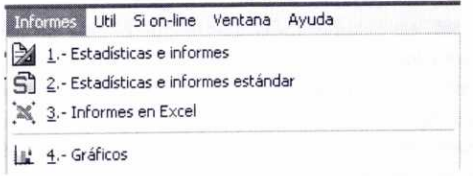

#### 2.1. ESTADÍSTICAS E INFORMES

En la opción *Estadísticas e informes* se dispone de una serie de estadísticas e informes que, aunque predeterminados por el programa, se pueden configurar en su mayor parte permitiendo de este modo la creación de estadísticas e informes personalizados para la empresa. A dicha opción también se puede acceder pulsando el botón correspondiente de la barra de herramientas. **11**

Al acceder a dicha opción se mostrará la ventana siguiente *(Informes),* en la que se pueden observar diferentes carpetas o directorios en los que se agrupan los también diferentes tipos de informes y estadísticas:

Los informes y estadísticas hacen referencia a diversos aspectos.

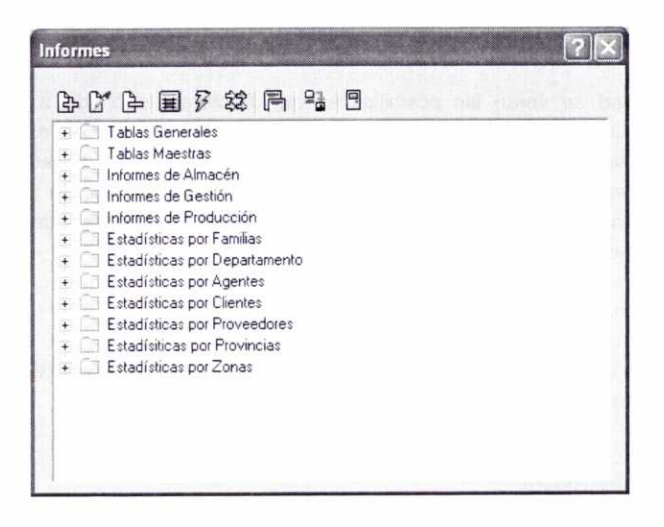

- En la carpeta *Tablas Generales* podemos encontrar información sobre diferentes datos de carácter general, muchos de ellos introducidos a través del menú Sistema/Tablas generales (Listados de formas de pago, de bancos, de propiedades de artículos, etc.).
- Dentro de la carpeta **Tablas Maestras** podemos buscar información sobre datos registrados en los ficheros maestros del programa (Listados de Agentes comerciales, Almacenes, Artículos, Clientes, Proveedores, Promociones, etc.).
- En las carpeta **Informes de Almacén** se puede consultar información sobre aspectos tales como: la situación de los artículos en los almacenes y sus movimientos dentro de los mismos; valoraciones del inventario de artículos por diferentes métodos; los movimientos de artículos en función de los clientes y/o proveedores; los artículos pendientes de recibir de proveedores y/o de entregar a clientes; las tarifas de precios de compra y venta de los artículos; las tarifas de precios de agentes, clientes y proveedores en relación con los artículos.
- La carpeta **Informes de Gestión** muestra listados sobre los diferentes documentos relacionados con clientes y proveedores (pedidos, albaranes, facturas, etc.). También se pueden consultar listados de recibos de clientes y proveedores, de cobros y pagos de los mismos, de impagos, y establecer previsiones de cobro y pago.
- La carpeta **Informes de Producción** presenta listados de interés para analizar el proceso productivo de la empresa. Encontraremos listados sobre el consumo de materias primas, partes de personal, desglose de costes por producto y rentabilidades de empleados y secciones.

Asimismo se pueden consultar diferentes tipos de *Estadísticas* (compras, ventas, facturación, márgenes de beneficio, etc.) clasificadas por *Familias, Departamentos, Agentes, Clientes, Proveedores, Provincias* y *Zonas.*

Para acceder a un informe concreto hay que hacer doble clic sobre la carpeta que lo contiene. Posteriormente se desplegará dicha carpeta mostrando los informes que incluye (hay algunas carpetas que a su vez contienen otras subcarpetas que habría que desplegar para ver su contenido).

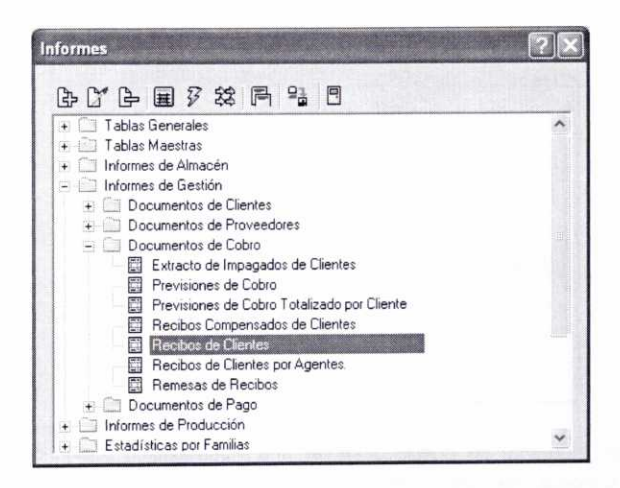

En la imagen anterior se puede observar cómo se ha desplegado la carpeta **Informes de Gestión,** y dentro de ésta la subcarpeta *Documentos de Cobro* para acceder al informe **Recibos de Clientes.**

Para consultar por ejemplo dicho informe, hay que hacer doble clic sobre el mismo o bien seleccionarlo y pulsar el botón 17 **Ejecutar.** En ocasiones, como ocurre en este caso, se muestra a continuación una ventana (en la siguiente imagen) para establecer ciertas condiciones de búsqueda.

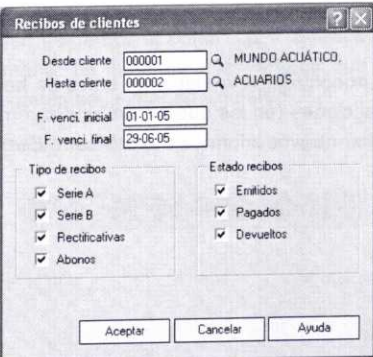

Posteriormente se mostrará la ventana **Impresión de informes,** en la que hay que seleccionar el destino del informe (pantalla, impresora o fichero) y en su caso el número de copias que se van a realizar (esta ventana se mostrará siempre que se acceda a cualquiera de los informes o estadísticas).

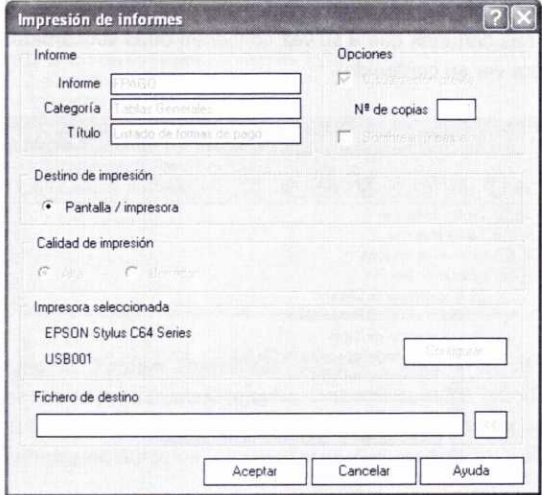

En la imagen siguiente se puede observar una visualización previa del informe de Recibos de Clientes antes de su impresión:

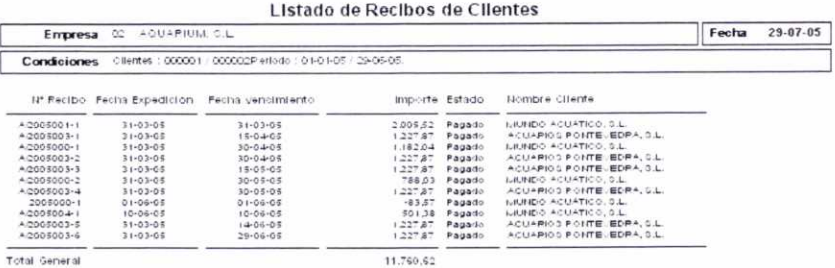

En la ventana *Informes* encontramos la siguiente barra de herramientas que permite llevar a cabo diferentes acciones (en las que no profundizaremos) en relación con los informes, tales como Añadir nuevos informes o Modificar o Eliminar los existentes:

2O. D4 [4'

#### **2.2. ESTADÍSTICAS E INFORMES ESTÁNDAR**

A través de esta opción se pueden obtener estadísticas e informes de carácter más usual en las empresas, pero estas estadísticas e informes no se pueden configurar como sí se podía hacer con los vistos en el apartado anterior. Al acceder a dicha opción se mostrará una ventana en la que aparecen dos carpetas, *Estadísticas* <sup>e</sup> *Informes,* cada una de las cuales contiene varias subcarpetas, que a su vez incluyen los diferentes tipos de informes. En la imagen siguiente se pueden observar esas carpetas desplegadas:

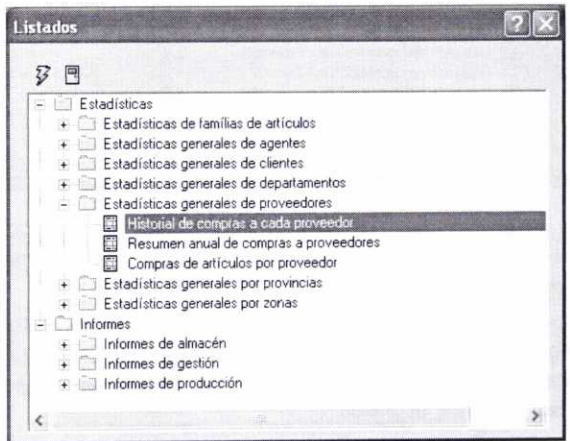

#### **2.3. INFORMES EN EXCEL**

Esta opción permite visualizar los informes a través de una hoja de cálculo de Excel.

# **2.4. GRÁFICOS**

Para ver los datos de ciertos informes de forma gráfica accederemos a la opción *Informes/Gráficos, o bien usaremos el botón* La *Gráficos situado en la barra de* herramientas. Posteriormente se mostrará una ventana que contiene dos carpetas, que podemos ver desplegadas en la imagen siguiente:

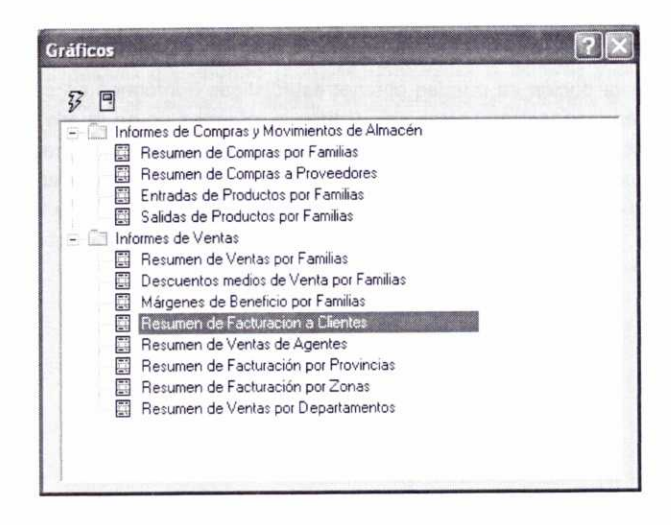

Para visualizar un gráfico sobre cualquiera de los informes que contienen esas carpetas no hay más que hacer doble clic sobre el que nos interese o bien seleccionarlo y pulsar el botón *Ejecutar.*

Si ejecutamos por ejemplo el informe que está seleccionado en la imagen anterior (Resumen de Facturación a Clientes) a continuación se mostrará una ventana en la que hay que establecer una serie de condiciones (que dependerán del tipo de informe seleccionado) para presentar el gráfico.

En esa ventana de condiciones (imagen siguiente) podemos observar en su parte inferior varios botones:

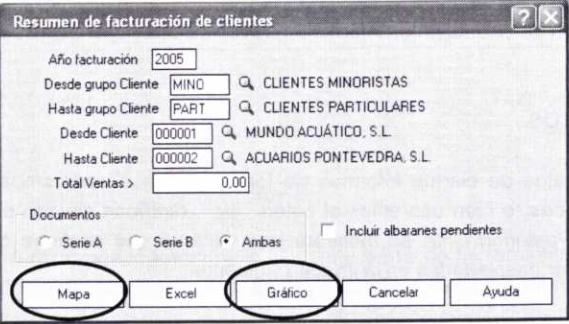

• El botón *Gráfico* (que siempre aparece) permite la visualización del gráfico correspondiente al informe a través de una nueva ventana, como se puede observar en la imagen siguiente:

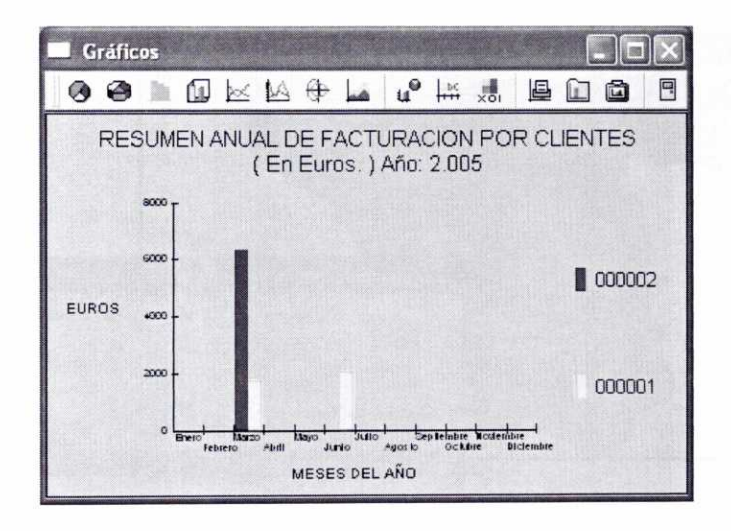

En la ventana anterior se puede ver una barra de herramientas que contiene tres grupos distintos de botones:

- $-$  Grupo de tipos de gráficos:  $\bullet$  **3 in**  $\Box$   $\boxtimes$   $\Box$   $\land$   $\oplus$   $\bot$ Estos botones permiten cambiar directamente el tipo de gráfico (gráficos de tarta y de barras en 2 y 3 dimensiones, etc.)
- Grupo de estilos, texto y atributos: **u<sup>@</sup>**  $\frac{1}{100}$ El primer botón (Estilo) permite cambiar el estilo asociado al gráfico; el segundo (Texto) permite variar el tipo de letra y modificar el texto del título, etiquetas y leyenda; el tercer botón (Atributos) permite modificar ciertos atributos del gráfico como el color, símbolos, etc.
- Grupo de impresión y salvado de gráfico:  $\Box$   $\Box$   $\Box$ Estos botones sirven para imprimir el gráfico o bien para guardarlo en un archivo o en el portapapeles.
- Si se pulsa el botón **Mapa** (sólo aparece para determinados informes) se mostrará un mapa de España con todas sus provincias (imagen siguiente). Pulsando en cualquiera de ellas (por ejemplo, en A Coruña) se pueden consultar los datos estadísticos de los clientes de dicha provincia (imagen superpuesta):

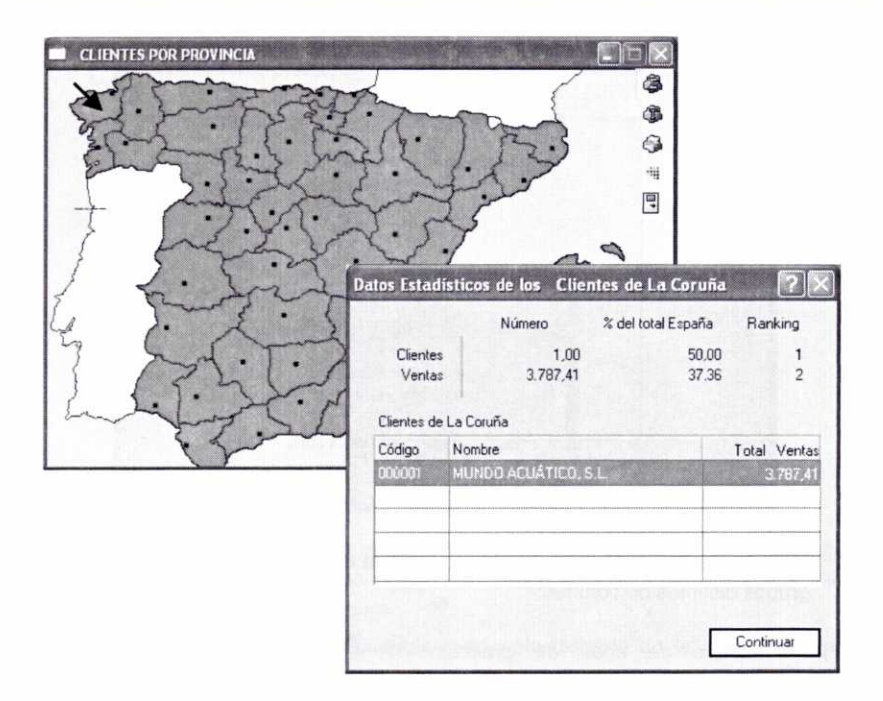

# 3. MENÚ ÚTIL

Dentro del menú Útil se encuentran las siguientes opciones:

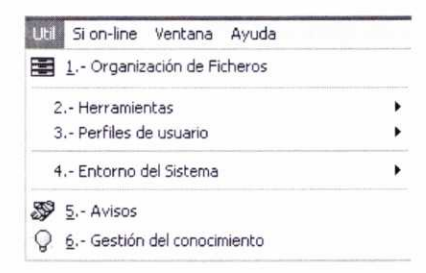

# 3.1. ORGANIZACIÓN DE FICHEROS

La opción de *Organización de ficheros* (botón  $\Box$  de la barra de herramientas) permite que los procesos que no estén cerrados o que hubieran quedado bloqueados, se organicen, cierren o desbloqueen, así el programa funciona con mayor fluidez y se evita la posibilidad de errores.

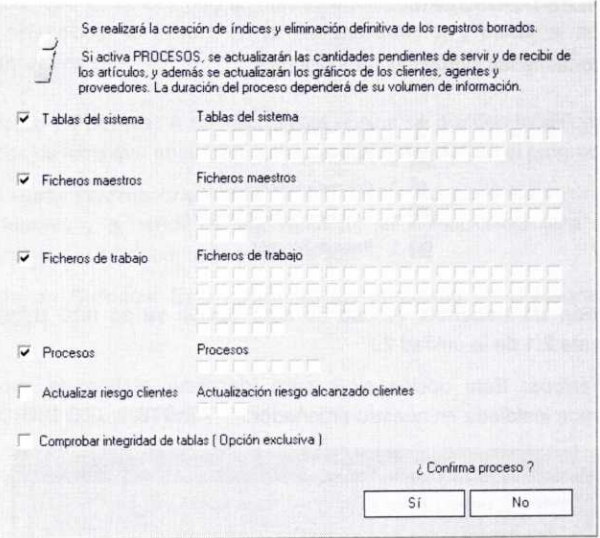

Como se puede observar en la imagen anterior, se pueden activar los apartados que se vayan a organizar. Posteriormente habría que confirmar el proceso.

#### **3.2. HERRAMIENTAS**

En esta opción aparecen las siguientes subopciones:

- 1.- Autochequeo 2.- Calculadora  $||1||$  3.- Agenda  $\boxed{m}$  4.- Planning
- *• Autochequeo:* Muestra información sobre ciertos aspectos del sistema operativo Windows de nuestro ordenador, del hardware y recursos del sistema.
- **• Calculadora:** Permite usar la calculadora estándar de Windows.
- **• Agenda:** Esta opción permite el uso de una agenda personal en la que incluir las direcciones y números de teléfonos de nuestros contactos.
- *• Planning:* A través de esta opción se podrá planificar el año en curso, indicando los días festivos, fines de semana, reuniones, etc.

#### 3.3. PERFILES DE USUARIO

Esta opción contiene las siguientes subopciones:

- 1.- Gestión de Usuarios 2.- Periféricos */2* 3.- Colores y Fuentes
- 
- **Bo** 4.- Restaurar valores originales
- 00 5.- Barra de Botones
- *• Gestión de usuarios:* Al uso de esta opción ya se hizo referencia en el epígrafe 2.1 de la unidad 2.
- *• Periféricos:* Esta opción sirve para identificar el tipo de impresora que tenemos instalada en nuestro ordenador:

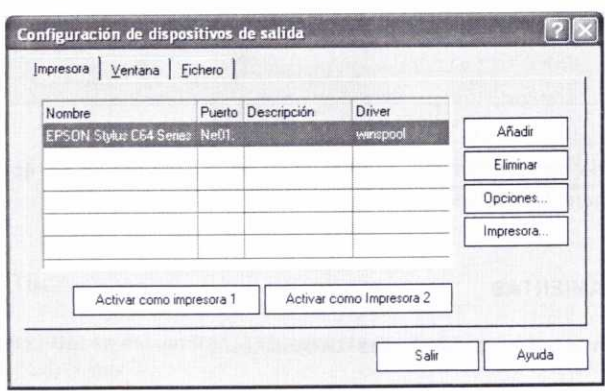

Para configurar una impresora de modo que pueda ser usada con el programa hay que pulsar el botón Añadir presente en la ventana anterior, y seleccionar la impresora correspondiente en la ventana que aparece después (imagen siguiente). Se puede añadir más de una impresora.

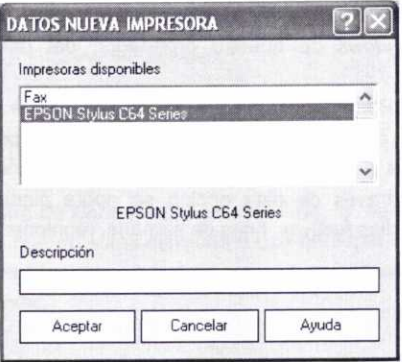

Para indicar que se quiere utilizar una determinada impresora como determinada se debe seleccionar la misma en la ventana anterior y pulsar el botón Activar como impresora 1.

- Colores y Fuentes. A través de esta opción se pueden modificar los colores y tipos de letra que aparecen como predeterminados en el programa.
- Restaurar valores originales. Si se desean recuperar los valores originales de fuentes y tamaños de las ventanas se seleccionará esta opción y se efectuará posteriormente la confirmación.
- · Barra de Botones: Esta opción ya fue analizada en el epígrafe 4.4 de la unidad 1.

#### $3.4.$ **ENTORNO DEL SISTEMA**

Esta opción incluye:

- 黑 1.- Personalización 2.- Documentos 图 3.- Depuración Ficheros
- · Personalización: Las posibilidades que ofrece esta opción ya fueron analizadas en el epígrafe 2.2 de la unidad 2, y en otras partes del manual.
- · Documentos: A través de esta opción se accede a una ventana en la que se muestran los formatos disponibles de los distintos documentos.

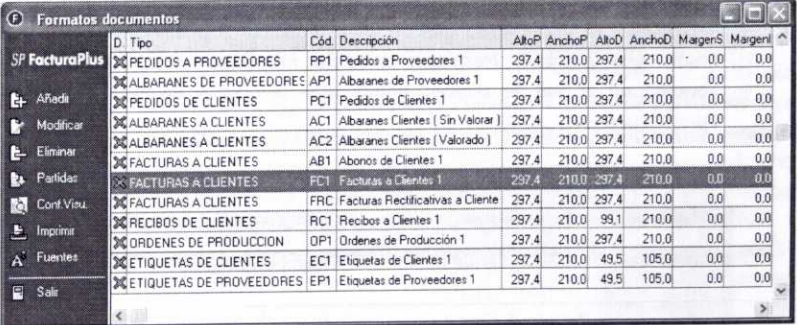

Se pueden crear nuevos formatos a través del botón Añadir (hay una posibilidad de copiar los existentes) o bien se puede personalizar cualquiera de los formatos ya existentes seleccionándolo y pulsando el botón Modificar. Se mostrará entonces la siguiente ventana:

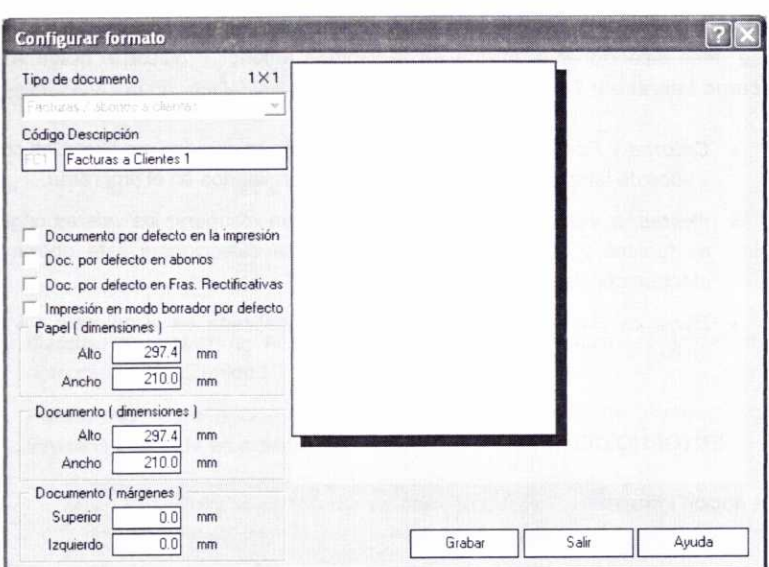

Como se puede observar en la ventana anterior, es posible configurar las dimensiones del documento, los márgenes superior e izquierdo, establecer el **documento por defecto en la impresión** y/o su **impresión en modo borrador por defecto.** En el caso de tratarse del formato de facturas/abonos se puede indicar el **documento por defecto** para usar **en** los **abonos.**

Para modificar cualquiera de los componentes del propio documento se debe seleccionar el documento que se va a modificar y posteriormente pulsar el botón **La Partidas Partidas**, de esta forma se mostrará la siguiente ventana en la que se pueden añadir más campos y eliminar y/o modificar cualquiera de los existentes:

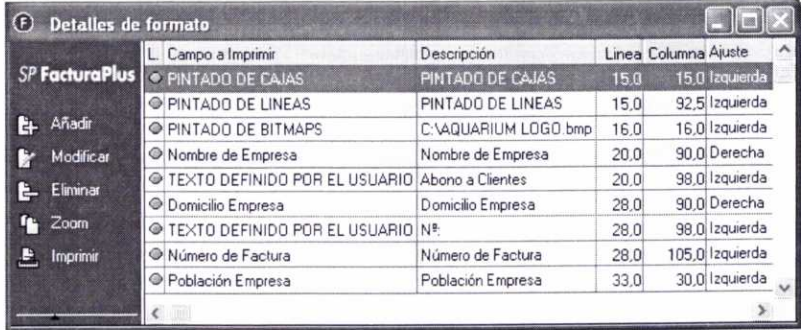

Al hacer doble clic sobre cualquiera de los campos anteriores se abrirá una ventana en la que se pueden configurar ciertas características de ese campo (posición, tipo de letra, color, etc.). De todos modos es mucho más sencillo configurar las características de los diferentes campos a través del procedimiento consistente en seleccionar un determinado documento y pulsar el botón  $\Box$  Conf. Visu. | Configuración visual. De esta forma se accede a una ventana como la que se muestra en la imagen siguiente:

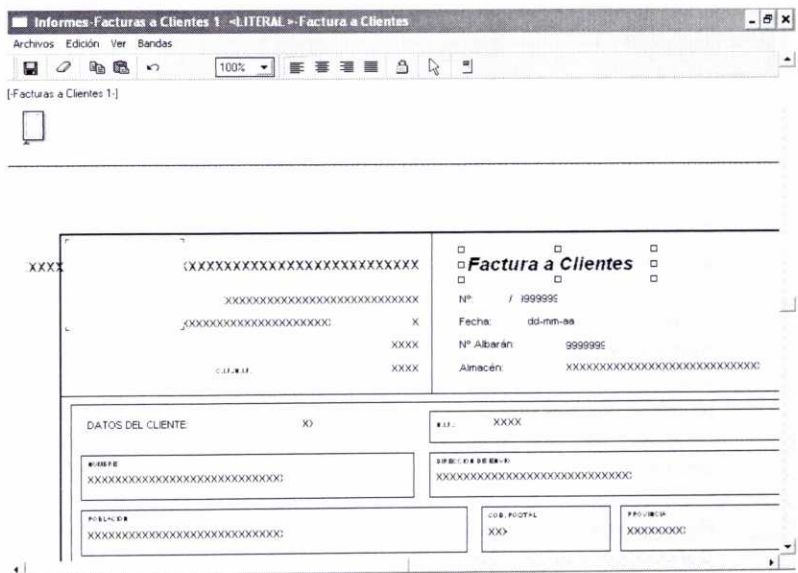

Se puede cambiar la ubicación de cualquier campo pulsando con el botón izquierdo del ratón sobre el mismo y arrastrándolo a la posición deseada.

Para cambiar su tamaño hay que seleccionarlo previamente haciendo clic sobre el mismo con el botón izquierdo del ratón, se mostrarán entonces una serie de cuadritos a su alrededor (podemos observar cómo en la ventana anterior aparece seleccionado el campo "Factura a clientes"). Haciendo clic de nuevo con el botón izquierdo del ratón sobre cualquiera de esos cuadritos y arrastrando se modificará el tamaño.

También se pueden realizar otra serie de acciones si se pulsa el botón derecho del ratón sobre ese campo, entonces aparecerá un menú contextual que muestra las acciones posibles:

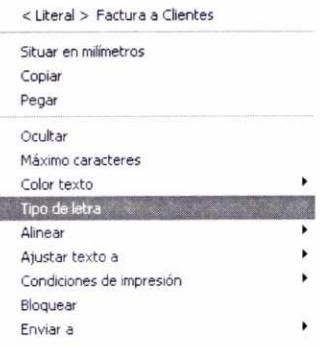

I

Podemos observar diferentes tipos de campos: los que contienen **texto,** que se puede cambiar haciendo doble clic sobre el mismo y sobrescribiendo; los que contienen una serie de *equis* (xxxxx) que al elaborar el documento se sustituirán por un determinado texto referente al mismo; los que contienen el *número* 9 (99999) que serán sustituidos por datos numéricos relativos al documento; el campo *fecha* (dd-mm-aa); y las **cajas y lineas** que se pueden modificar una vez que se hayan desbloqueado a través del botón en forma de<br>candado  $\triangleq$  que aparece en la barra de herramientas de la ventana anterior.

Para guardar los cambios efectuados se debe pulsar finalmente el botón **Salvar documento.** о

• **Depuración Ficheros:** Esta opción permite borrar todos aquellos documentos que cumplen exclusivamente una función informativa (facturas contabilizadas, recibos pagados, etc.), por lo que es necesario comprobar que los archivos que se borren no serán de utilidad posteriormente.

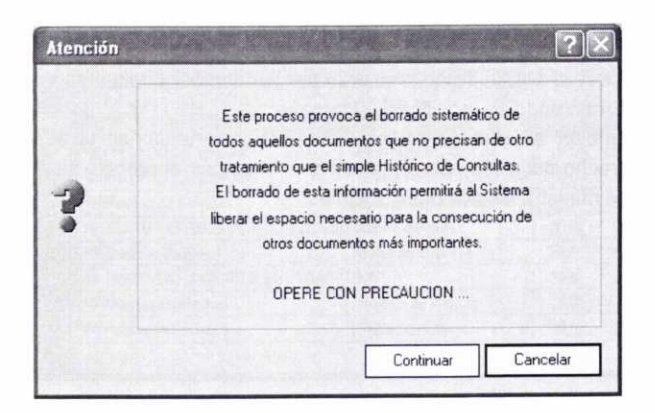

## 3.5. AVISOS

Podemos usar esta opción para dejar mensajes a otros usuarios de la aplicación. Para ello hay que pulsar el botón Añadir en la ventana **Avisos de inicio y** posteriormente indicar el mensaje, la fecha en que se mostrará el mismo y a qué usuario:

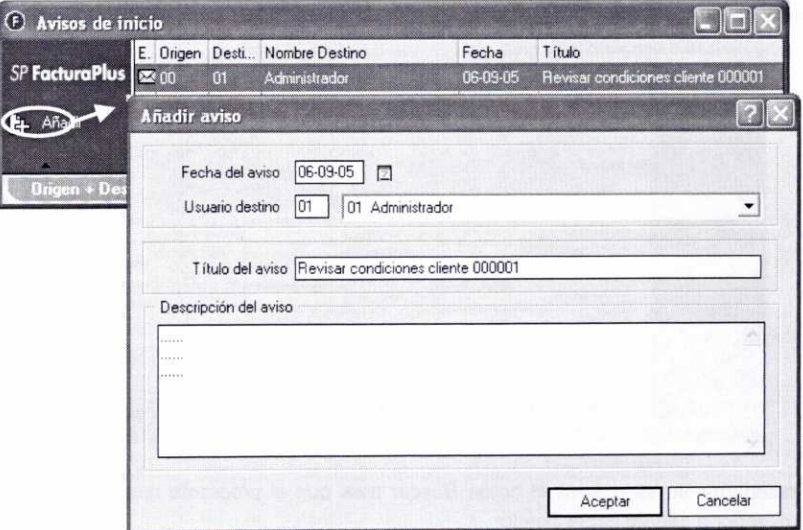

En la imagen anterior se muestra la creación de un aviso al usuario 01. Cuando este usuario acceda al programa se le presentará la siguiente ventana de aviso:

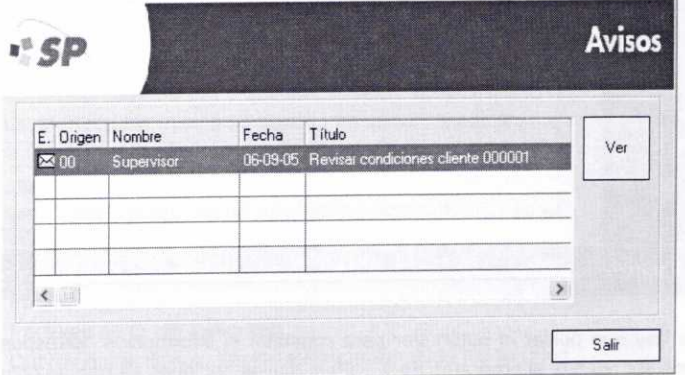

# **3.6. GESTIÓN DEL CONOCIMIENTO**

A través de esta opción, a la que también se accede con el botón  $Q$  de la barra de herramientas, se puede consultar la información almacenada en el programa sobre clientes, proveedores o agentes. Para ello hay que especificar en la ventana que aparece a continuación algún dato relativo a los mismos (por ejemplo, el código de un cliente) para que el programa pueda efectuar la búsqueda de información:

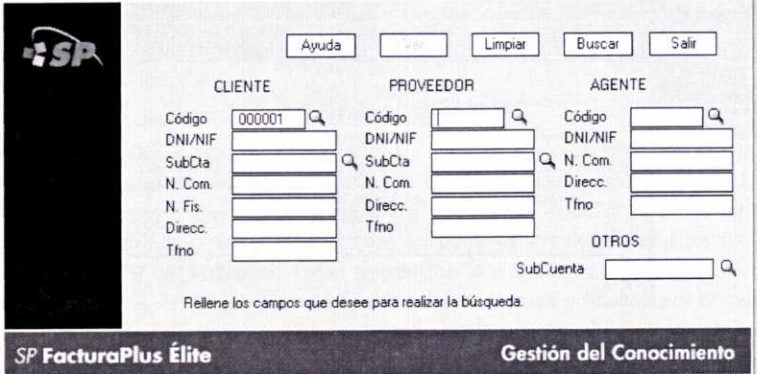

Posteriormente se pulsará el botón Buscar para que el programa muestre al cliente, proveedor o agente especificado:

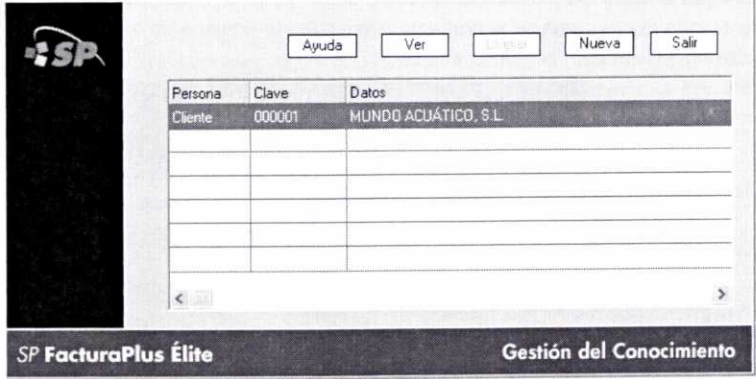

Después hay que pulsar el botón Ver para consultar la información correspondiente, que puede ser relativa al programa FacturaPlus (cuyas opciones se habían comentado en el epígrafe 2.8 de la unidad 3) o a ContaPlus:

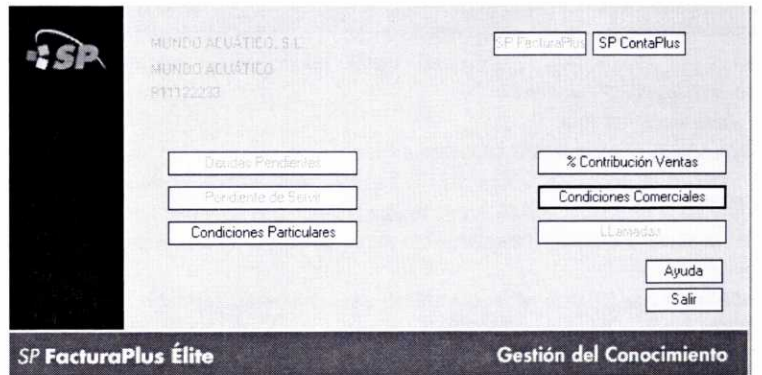

En la imagen siguiente se muestra una consulta del porcentaje de contribución a las ventas del cliente 000001 desde el 01/01/05 al 30/06/05:

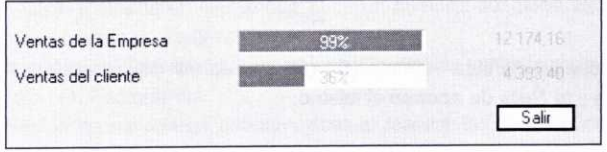

# 4. ENLACE CON SP CONTAPLUS

Dentro del menú Facturación se encuentra la opción **Enlace SP ContaPlus,** a la que también se puede acceder pulsando el botón @ de la barra de herramientas.

Esta opción del programa será muy útil para aquellas personas que tengan conocimientos de contabilidad y que estén familiarizadas con el uso del programa SP ContaPlus. Mediante la misma se pueden traspasar desde el programa FacturaPlus al programa ContaPlus (ambos deben corresponder a la misma versión) los datos sobre facturas, recibos y remesas tanto de clientes como de proveedores. De esta forma se obtienen en ContaPlus los asientos correspondientes a:

- Facturas de compra a proveedores.
- Pagos de recibos a proveedores y devoluciones de los mismos.
- Facturas de venta a clientes.
- Cobros de recibos a clientes y devoluciones de los mismos.
- Cobros de las remesas de recibos creadas.

Al acceder a esta opción se mostrará la siguiente ventana, en la que hay que especificar las características del enlace con el programa de contabilidad:

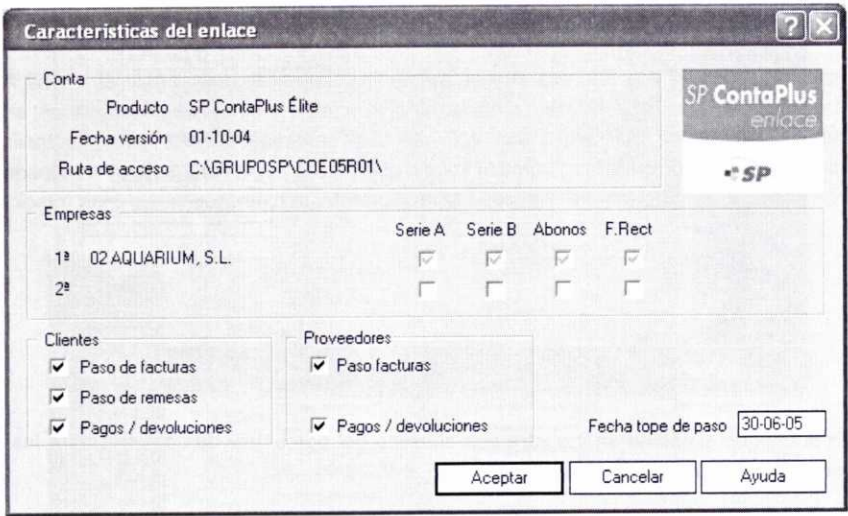

En la parte superior de esta ventana *(Conta)* se informa de la versión del programa SP ContaPlus y la Ruta de acceso al mismo.

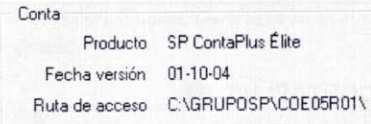

En la parte central (*Empresas*) se informa de la empresa o empresas con las que se ha establecido el enlace, así como de las series de las facturas que se traspasarán, y si se traspasarán abonos y facturas rectificativas.

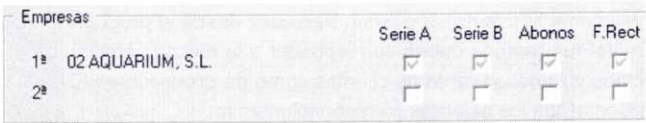

Recuérdese que estos datos se habían establecido (epígrafe 2.2.2 de la unidad 2) <sup>a</sup> través de la ficha *ContaPlus* de la ventana Personalización del sistema. a la que se accede a través del menú *Útil/Entorno* **del** *sistema/Personalización.*

En la parte inferior de la ventana tendremos que indicar con respecto a los **Clientes**, si queremos traspasar las facturas, remesas de recibos y pagos y devoluciones de los mismos activando los campos correspondientes **(Paso facturas, Paso remesas,** *Pagos/devoluciones).* accede a través del menú *UtillEntorno del sistemalPersonalización*.<br>
En la parte inferior de la ventana tendremos que indicar relientes<br>
con respecto a los *Clientes*, si queremos traspasar las<br>
facturas, remesas de recib

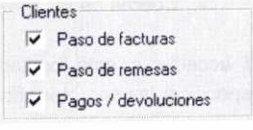

Asimismo, con respecto a los *Proveedores* se puede optar por traspasar las facturas y los pagos y devoluciones de recibos activando las opciones *Paso facturas* **<sup>y</sup> Pagos/devoluciones.**

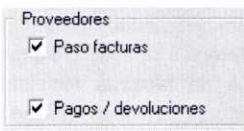

Otro dato necesario que hay que indicar para establecer el enlace es la *Fecha tope de paso* con la que se quiere realizar el traspaso de esa información al programa de contabilidad. Estos traspasos se pueden realizar según la costumbre de cada empresa (diariamente, semanalmente, mensualmente, etc.), no hay reglas establecidas.

Una vez especificadas las características del traspaso se pulsará el botón *Aceptar* para proceder al mismo. Si por alguna circunstancia el programa no pudiese realizar el traspaso de algún dato mostrará un mensaje de aviso (estos errores se deben ir anotando para corregirlos posteriormente uno a uno). Algunos de los errores frecuentes son:

- Las versiones de ambos programas no coinciden.
- La empresa creada en ContaPlus tiene un nivel de desglose distinto al de la empresa creada en FacturaPlus.
- Omisión de los Grupos de compra y los Grupos de venta cuando se crean los artículos en FacturaPlus.
- Utilización de caracteres alfanuméricos al realizar las distintas codificaciones en FacturaPlus, puesto que ContaPlus sólo permite códigos numéricos.

Si todo marcha correctamente se crearán los asientos correspondientes en el programa de contabilidad.

Procedamos a realizar con nuestra empresa de prácticas 02 el traspaso de todos los datos posibles al programa ContaPlus con fecha 30/06/05. Una vez realizado el traspaso se puede acceder al programa **ContaPlus** y realizar un listado del libro Diario **(Financiera/Opciones** *de* **Diario/Listados** *de Diario)* para comprobar los asientos que se han generado, tal y como se muestra a continuación:

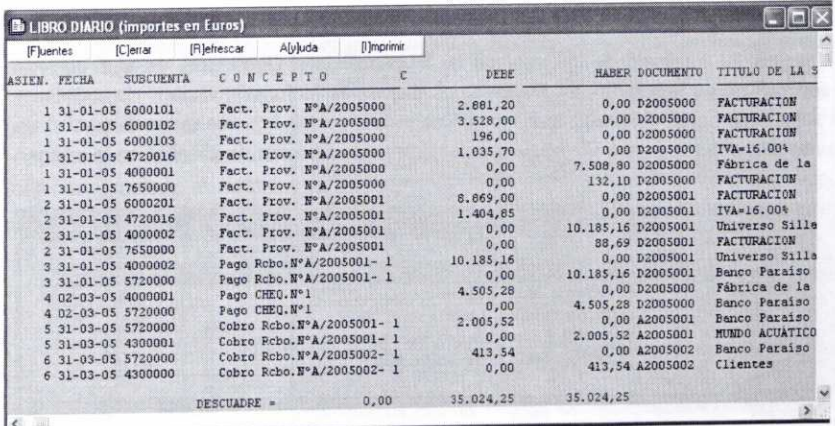

También podemos comprobar que se habrán traspasado los vencimientos de los diferentes recibos (Financiera/Vencimientos) y se habrán actualizado los libros de IVA de facturas recibidas (Financiera/Opciones de IVA/Facturas recibidas) y facturas emitidas (Financiera/Opciones de IVA/Facturas expedidas), como se puede observar en las imágenes siguientes:

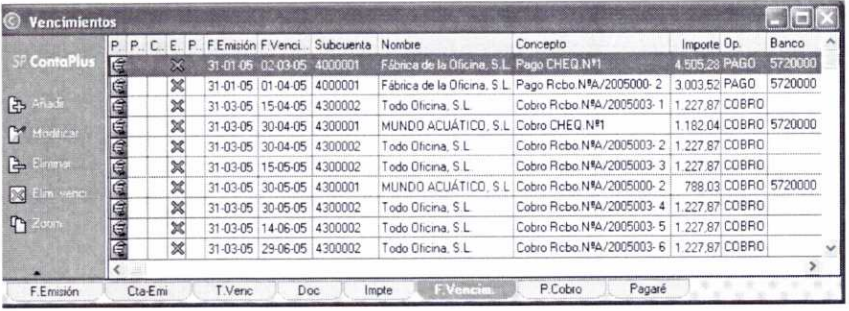

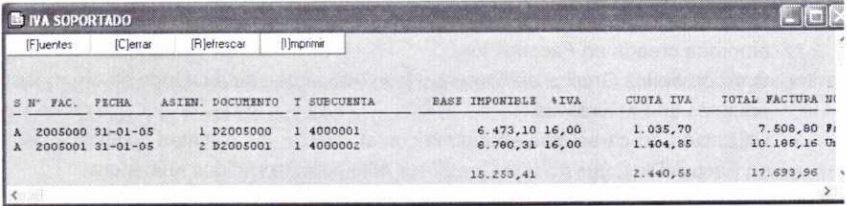

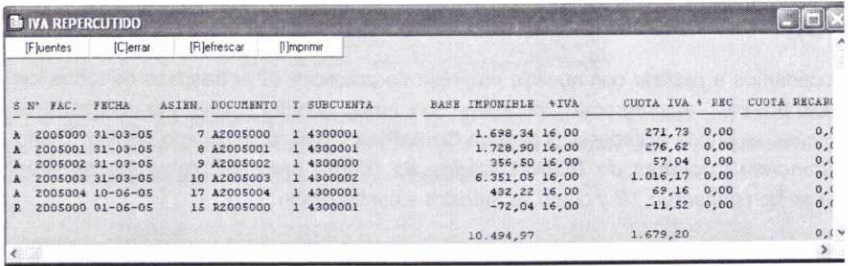

Al realizar el traspaso de información de FacturaPlus a ContaPlus, en el programa FacturaPlus se reflejarán, en su caso, las diferentes facturas y recibos de clientes y proveedores como contabilizados, lo que se refleja en los ficheros respectivos con un punto rojo en la columna C. (obsérvese el fichero de facturas de clientes en la imagen siguiente).

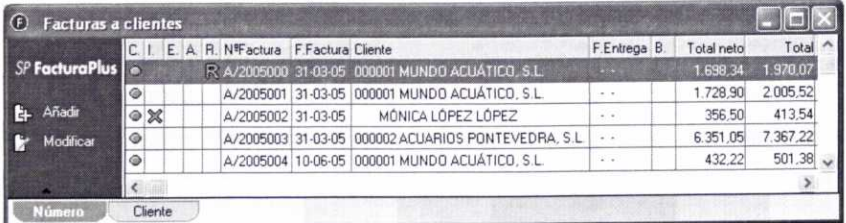
**Nota:** Para proceder a una modificación posterior de esos documentos sería necesario cambiarlos al estado de No contabilizados.

Si se accede a los ficheros de Clientes o de Proveedores **(Sistema/Clientes** o **Proveedores)** y se consulta la ficha *Contabilidad* de cualquiera de ellos, ahora se podrán ver los asientos registrados en ContaPlus relacionados con los mismos (en la imagen siguiente se puede observar esa ficha para el cliente *000001):*

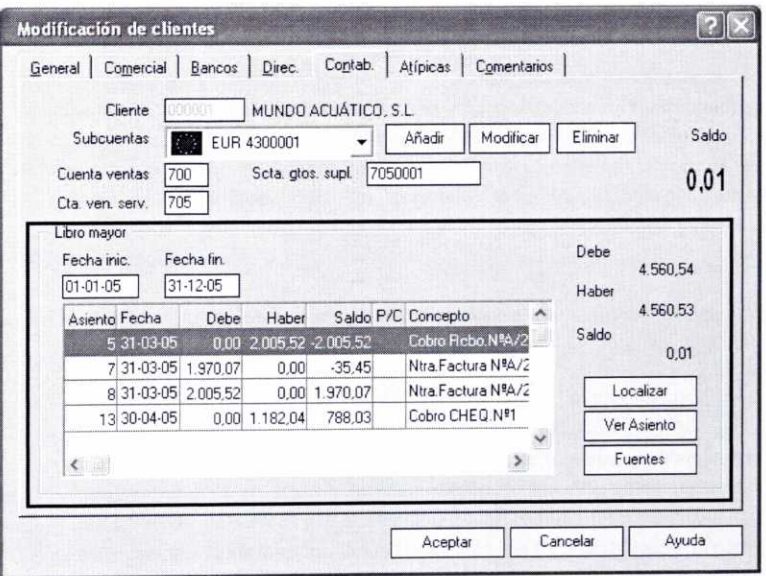

En la ficha anterior se puede ver cómo se muestran los movimientos que se han producido en la subcuenta correspondiente del **Libro mayor,** con indicación del número de asiento del que procede tal movimiento.

Para consultar el asiento correspondiente a un determinado movimiento no hay más que seleccionarlo en la ventana anterior y pulsar el botón **Ver Asiento.**

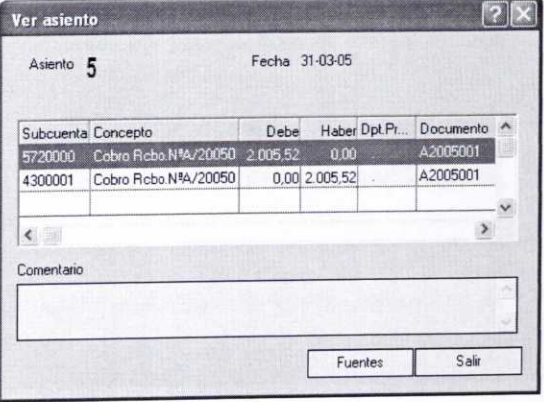

#### **RESUMEN**

- Dentro del menú *Informes* se encuentran tres opciones que resultan de utilidad a la hora de analizar la situación y la evolución de la empresa:
	- **• Estadísticas e informes.**
	- **• Estadísticas e informes estándar.**
	- **• Gráficos.**

Con las dos primeras opciones se pueden obtener estadísticas e informes sobre diferentes aspectos de la empresa (informes relacionados con el almacén o ei proceso de producción, estadísticas de facturación, etc.). La primera opción permite configurar los diferentes informes y estadísticas mientras que la segunda no. Para obtener una representación gráfica de los datos de determinados informes se usará la tercera opción.

En el menú Útil se presentan diversas opciones que suponen utilidades de diferente tipo:

- **• Organización de ficheros,** para facilitar la fluidez del programa.
- **• Herramientas** tales como: agenda, calculadora, etc.
- **• Perfiles de usuario,** donde se encuentran entre otras las subopciones que permiten la creación y mantenimiento de los diferentes usuarios **(Gestión de usuarios) y** la instalación de impresoras **(Periféricos).**
- **• Entorno del Sistema,** con las subopciones de Personalización (para configurar diversos aspectos relativos a funcionamiento del programa), **Documentos** (permite modificar los formatos de los diferentes documentos o crear otros nuevos) **y Depuración Ficheros** (para borrar documentos meramente informativos).
- **• Avisos,** que se puede usar para dejar mensajes a otros usuarios del programa.
- **• Gestión del conocimiento,** útil para la consulta de información relativa a clientes, proveedores y agentes.

A través de la opción **Enlace** *SP ContaPlus* (dentro del menú Facturación) es posible el traspaso de información al programa SP ContaPlus sobre facturas, recibos y remesas de clientes y facturas y recibos de proveedores para la generación automática de los asientos correspondientes. Para ello hay que establecer previamente la ruta de enlace entre ambos programas en la ficha *ContaPlus* de la opción **Personalización del sistema** *(Útil/Entorno* **del** *sistema/Personalización).*

#### CUESTIONES DE AUTOEVALUACIÓN

- 1. ¿A través de que opción del programa se pueden consultar diferentes tipos de estadísticas e informes?
- 2. Indica si las siguientes afirmaciones son verdaderas o falsas:
	- a) La opción de *Estadísticas e informes estándar* permite la configuración de los documentos que contiene.
	- b) Al ejecutar el gráfico de un determinado informe, el botón *Mapa* aparece siempre.
	- c) Los formatos de los documentos disponibles no se pueden modificar.
	- d) La opción *Entorno del Sistema/Depuración Ficheros* permite borrar información que no se considera importante.
	- e) El enlace y traspaso de información efectuado entre FacturaPlus y ContaPlus es irreversible.
- 3. ¿Cuál de los siguientes gráficos no se puede obtener con FacturaPlus?:
	- Resumen de facturación a Clientes.
	- Resumen de stocks por familias.
	- Resumen de compras a Proveedores.
- 4. ¿Cuál es la finalidad de la opción *Organización de ficheros?*
- 5. ¿A qué opción del programa habría que acudir para modificar las tareas asignadas a un determinado usuario del mismo?
- 6. ¿A través de que opción se le indica al programa la impresora instalada en el ordenador?
- 7. ¿Qué tipo de información se puede traspasar a ContaPlus a través de la opción *Facturación/Enlace* SP ContaPlus?

#### **GLOSARIO**

#### **Agente comercial**

Intermediario comercial que actúa en representación de la empresa, poniéndola en contacto con sus clientes y cobra una comisión en función del volumen de producto colocado. El agente puede representar a más de un fabricante en una determinada área geográfica y realiza su actividad con muestrario o catálogo de mercancías, que presenta en el domicilio del mayorista o detallista.

#### **Albarán**

Documento en el que se detallan las mercancías que salen del almacén del vendedor para ser entregadas al comprador. Mediante el albarán se acredita que las mercancías han salido del almacén del vendedor, que se ha realizado el transporte de las mismas y que el comprador las ha recibido.

#### Asiento contable

Registro que se realiza en un libro contable obligatorio, el libro Diario, con la finalidad de ir recogiendo información sobre las operaciones que día a día modifican cuantitativa o cualitativamente el patrimonio de la empresa.

#### **Base comisionable**

Importe base sobre el que se aplica una comisión.

#### Base imponible

Importe base sobre el cual se aplica el tipo de gravamen en los impuestos. En el caso del IVA coincide con el importe total de la contraprestación realizada.

#### **CCC**

Código Cuenta Corriente.

#### **CIF**

Código de Identificación Fiscal. Sirve de identificación administrativa para las empresas y organizaciones que no son personas físicas. El primer dígito es una letra que indica el tipo de organización. Los siete dígitos restantes son números (los dos primeros identifican a la provincia y los cinco siguientes se corresponden con la numeración correlativa dentro de la provincia). El último dígito (letra o número) es el de control y se obtiene operando con los siete dígitos centrales según un determinado procedimiento.

#### **Cheque**

Documento por el cual el titular de una cuenta corriente (librador) ordena al banco que abone una determinada cantidad de dinero a la persona que se especifica en el mismo (librado).

#### **Código de barras**

Arreglo en paralelo de barras y espacios que contiene información codificada. Los diversos espesores de las barras y las separaciones de las mismas ofrecen información que puede ser leída por dispositivos ópticos (lector láser), lo que presenta muchas ventajas.

#### **Contabilidad**

Ciencia económica que tiene como finalidad la obtención de información sobre la evolución del patrimonio de la empresa y de los resultados de la misma. La contabilidad es obligatoria para todas las empresas.

#### **Contrato de compraventa**

Contrato por el que uno de los contratantes se obliga a entregar una cosa determinada y el otro a pagar por ella un precio cierto, en dinero o en signo que lo represente.

#### **Comisión**

Porcentaje del precio de un producto vendido que percibe el vendedor.

#### Costes de almacenamiento

Costes que se generan como consecuencia de existencias en el almacén. Entre ellos se encuentran los alquileres de los locales, el movimiento interno de las mercancías por medio de grúas o equipos de almacenamiento y los costes de control y mantenimiento. También pueden surgir costes técnicos como los de obsolescencia, financieros, primas de seguros, etc.

#### **Cuenta**

Representación contable de un elemento patrimonial de la empresa. Las cuentas recogen las variaciones de valor experimentadas por los elementos patrimoniales a los que representan.

Cada cuenta está asociada con un determinado código numérico de tres dígitos. El Plan General Contable propone en una serie de cuentas a usar, indicando su código correspondiente.

#### Cuenta corriente

Cuenta bancaria utilizada frecuentemente en la actividad mercantil. Los importes depositados en la misma gozan de disponibilidad inmediata y permite el uso de cheques para su disposición. Admite todo tipo de operaciones, domiciliaciones de pagos, cobros, etc. La diferencia fundamental con respecto a una cuenta de ahorro es que en esta última las operaciones se anotan en una libreta.

#### Cuenta de remesas

Cuenta abierta en una entidad financiera para gestionar el cobro de las remesas de recibos que se envíen.

#### **Cuota tributaria (IVA)**

Es el resultado de aplicar a la base imponible del impuesto el tipo impositivo que corresponda.

#### **Departamento**

Agrupación de trabajadores y actividades que gozan de mayor o menor grado de autonomía en el desempeño de una o varias funciones de la empresa. Al frente de cada departamento se encuentra una persona responsable que recibe órdenes de estamentos superiores antes quienes rinde cuentas. Al mismo tiempo, el jefe/a de departamento lo dirige e impulsa influyendo en la composición de su estructura interna.

#### **Descuento comercial**

Rebaja en el precio de venta de los productos vendidos.

#### **Descuento por pronto pago**

Descuento que se concede como consecuencia de realizar el pago del importe que se debe antes de su fecha de vencimiento.

#### **Dirección fiscal**

El domicilio fiscal es el lugar de localización del obligado tributario en sus relaciones con la Administración Tributaria. Para las personas físicas será generalmente el lugar donde tengan su residencia habitual. Para las personas jurídicas (sociedades, asociaciones, etc.) será su domicilio social, siempre que en él esté efectivamente centralizada su gestión administrativa y la dirección de sus negocios. En otro caso, se atenderá al lugar en el que se lleve a cabo dicha gestión o dirección.

#### **Divisa**

Medio de pago internacional. El concepto de divisa hace referencia a las monedas oficiales de los diferentes países.

#### **Domiciliación de recibos**

Autorización que el titular de una cuenta bancaria realiza al banco para el pago o cobro de recibos con cargo a su cuenta bancaria.

#### **EDI**

Intercambio Electrónico de Datos (Electronic Data lnterchange). Sistema que permite transferir datos comerciales de una aplicación informática de una empresa a otra de otra empresa.

#### **Embalajes**

Una de las posibles existencias que puede tener una empresa y que hace referencia a las cubiertas o envolturas, generalmente irrecuperables, destinadas a resguardar productos o mercancías que han de transportarse.

#### **Envases**

Una de las posibles existencias que puede tener una empresa y que hace referencia a los recipientes o vasijas, normalmente destinados a la venta, juntamente con el producto que contienen. Se puede establecer que los envases tengan facultad de devolución lo que supone una modificación de la operación de venta inicial.

#### **Existencias**

Conjunto de mercancías que permanecen almacenadas para su venta o para su consumo posteriores. Las existencias que puede tener una empresa pueden ser de diferente tipo en función de que la empresa sea de carácter comercial o industrial. Las existencias típicas de las empresas de carácter comercial son las denominadas mercaderías, en las de carácter industrial encontramos fundamentalmente materias primas, productos en curso y productos terminados.

#### **Expedir**

Hacer un documento, en especial con carácter oficial o legal (p.ej. expedir una factura).

#### **Factura**

Documento justificativo en el que se relacionan las mercancías compradas o los servicios recibidos por un cliente, junto con la cantidad de dinero que cuestan y los impuestos que deben aplicarse. Debe cumplir unos determinados requisitos y en algunos supuestos puede ser sustituido por un tique.

#### **Factura rectificativa**

Factura que se debe expedir para sustituir a una factura anterior que no cumple con los requisitos legales, contiene errores o porque se han producido ciertas circunstancias que obligan a su modificación.

#### Factura recapitulativa

Factura que agrupa las operaciones que se hayan realizado en distintas fechas para un mismo destinatario, siempre que aquellas se hayan efectuado dentro del mismo mes natural.

#### Gasto suplido

Gasto o diligencia que se le hace a un cliente y por el cual no se debe cobrar IVA. Habitual en la facturación de profesionales liberales como abogados, notarios, asesores fiscales, etc.

#### Gestión de stocks

La gestión de stocks comprende diversas tareas tales como: establecer el volumen óptimo de existencias en cada pedido para minimizar los costes totales de gestión de almacén; establecer el volumen máximo de existencias en almacén para evitar incurrir en costes excesivos; establecer el volumen mínimo o de seguridad de existencias en almacén para evitar costes de ruptura por falta de existencias o retrasos en el plazo de entrega de proveedores; estudiar las ofertas de los distintos proveedores; indicar el momento de realizar un pedido; etc.

#### **Inventario**

Lista ordenada de los bienes y demás cosas que pertenecen a una persona, a una empresa o a una asociación.

#### IRPF

Impuesto sobre la Renta de las Personas Físicas. Su finalidad es la de gravar los diferentes tipos de rentas o rendimientos obtenidas por las personas físicas. El impuesto las clasifica en rentas del trabajo, del capital mobiliario, del capital inmobiliario, actividades económicas (cuando la persona física tiene una empresa individual y por tanto actúa como autónomo), e incrementos y disminuciones patrimoniales.

#### **IVA**

Impuesto sobre el Valor Añadido. Impuesto que grava el valor añadido de un producto (o servicio) en las distintas fases de producción y que debe pagar el consumidor final.

#### **IVA soportado**

Hace referencia a las cuotas de IVA soportadas que se pagan en las adquisiciones de los diferentes bienes y servicios que realiza la empresa. Si se cumplen una serie de requisitos, estas cuotas podrán ser deducidas de las cuotas a ingresar, que son aquellas que se han repercutido a los clientes.

#### **Letra de cambio**

Documento mercantil de amplio uso, por el cual el librador (acreedor) emite una orden de pago al librado (deudor) para que satisfaga una cantidad de dinero en una fecha y lugar determinados. La letra de cambio puede pasar por varias manos y el derecho de cobro pertenecerá al tenedor de la misma en el momento de su vencimiento.

#### Libro Diario

Libro contable obligatorio en el que se registran día a día y de forma cronológica las operaciones que afectan cualitativa o cuantitativamente al patrimonio de la empresa.

#### **Libro registro de facturas emitidas**

Libro obligatorio según la ley del IVA y en el se debe informar sobre las facturas emitidas a los clientes de la empresa. Con respecto a cada factura se indicará su

número, serie, fecha de expedición, identificación del destinatario, base imponible, tipo impositivo y cuota.

#### **Libro registro de facturas recibidas**

Libro que la ley del IVA establece como obligatorio y en el que se debe informar sobre las facturas recibidas de los diferentes proveedores y suministradores de la empresa. Con respecto a cada factura se indicará su número de recepción, fecha, nombre y apellidos o razón social del vendedor, base imponible, tipo impositivo y cuota.

#### **Libro Mayor**

Libro contable voluntario, pero muy útil, al que se traspasan todas las anotaciones realizadas en el libro Diario con la finalidad de informar sobre los aumentos y disminuciones de valor experimentadas por cada uno de los elementos patrimoniales de la empresa, representados a través de cuentas.

#### **Liquidación tributaria**

Acto resolutorio mediante el cual el órgano competente de la Administración realiza las operaciones de cuantificación necesarias y determina el importe de la deuda tributaria o de la cantidad que, en su caso, resulte a devolver o a compensar de acuerdo con la normativa tributaria. En ciertos impuestos, la determinación de la deuda tributaria debe ser realizada por el sujeto pasivo (autoliquidación), como es el caso del IRPF y del IVA.

#### **Logotipo**

Diseño o símbolo que distingue a una empresa, institución o sociedad y a las cosas que tienen relación con ella.

#### **Mano de obra**

Trabajo que realiza un obrero. Conjunto de obreros.

#### **Materias primas**

Tipo de existencia característica de las empresas de carácter industrial. Hace referencia a las que, mediante elaboración o transformación, se destinan a formar parte de los productos fabricados.

#### **Mayorista**

Intermediario comercial. Empresa que generalmente adquiere sus productos a las empresas fabricantes y posteriormente los vende a otras empresas para una distribución posterior (comercio al por mayor).

#### Mercaderías

Tipo de existencia característica de las empresas de carácter comercial. Hace referencia a las cosas adquiridas por la empresa y destinadas a la venta sin transformación.

#### **Minorista o detallista**

Intermediario comercial. Empresa que generalmente adquiere sus productos a empresas mayoristas y que posteriormente vende sus productos al consumidor final (comercio al por menor).

**NIF**<br>Número de Identificación Fiscal. Sirve para identificar fiscalmente a las persona físicas. Está compuesto por el DNI y una letra.

#### Orden de producción o fabricación

Orden que se realiza al departamento de producción de la empresa para obtener una determinada cantidad de ciertos productos.

#### **Parte de personal**

Documento que muestra información sobre los diferentes empleados que han trabajado en la fabricación de un artículo; el coste de una hora de trabajo de los mismos: la operación que han realizado y en qué fecha, así como la hora de inicio y fin de la misma.

#### Pedido

Encargo de mercancías o materiales que se hace a un fabricante o a un vendedor.

#### Período de liquidación

Período a liquidar con relación a un determinado impuesto. En el caso del IVA el período de liquidación coincidirá con el trimestre natural, aunque también se establecen supuestos de periodicidad mensual para grandes empresas.

#### Plazo de prescripción tributaria

Plazo a partir del cual se extinguen los derechos u obligaciones de carácter tributario (p.ej. el derecho de la administración para exigir el pago de las deudas tributarias liquidadas y autoliquidadas). El plazo de prescripción tributaria es de 4 años.

#### Portes

Hace referencia al gasto del servicio de transporte de la mercancía servida.

#### Presupuesto

Documento que detalla cuanto costará la compra de determinados artículos o servicios. La aceptación del presupuesto supone la realización del pedido correspondiente o la compra efectiva.

#### Productos terminados

Tipo de existencia característica de las empresas de carácter industrial. Hace referencia al producto finalmente obtenido después de los procesos de fabricación o transformación y que se destina al consumo final o a su utilización por parte de otras empresas.

#### **Promoción**

Estrategia comercial usada por las empresas para incrementar el volumen de ventas durante un período de tiempo determinado mediante la utilización de diferentes tipos de ofertas (regalar un porcentaje del producto, rebajas en el precio, pagar una cantidad de productos menor a la que se compra, etc.).

#### **Rappel**

Descuento que se produce como consecuencia de haber alcanzado un determinado volumen de compras.

#### **Ratio**

Relación entre dos cantidades que expresa en qué medida es mayor una que otra.

#### **Razón o denominación social**

Hace referencia al nombre con el que la empresa se ha constituido y que debe cumplir con los requisitos que se establecen para cada forma jurídica. Las empresas también pueden solicitar el derecho a usar en exclusiva un nombre comercial, que puede ser igual o distinto a la razón social.

#### **Recargo de equivalencia**

Recargo especial que el proveedor que envía las mercancías debe repercutir, conjuntamente con el IVA, a aquellos comerciantes minoristas establecidos en el régimen especial del recargo de equivalencia. Los proveedores que efectúen las entregas sometidas a dicho régimen deberán declarar e ingresar en Hacienda dicho recargo de equivalencia, conjuntamente con el IVA.

#### Recargo financiero

Cobro de intereses como consecuencia de un aplazamiento en el pago.

#### Recibo

Documento justificativo de la recepción de una determinada cantidad de dinero.

#### **Régimen de IVA**

En el IVA aparte del régimen general existen actualmente varios regímenes especiales: régimen simplificado; régimen especial del recargo de equivalencia; régimen especial de la agricultura, ganadería y pesca; régimen especial de los bienes usados, objetos de arte y objetos de colección; régimen especial de las agencias de viajes; régimen especial de las operaciones de oro de inversión; régimen especial aplicable a los servicios prestados por vía electrónica.

#### **Remesa de recibos**

Grupo de recibos que se envían a una entidad bancaria para que ésta proceda a su cobro.

#### **Rentabilidad**

Comparación entre el beneficio obtenido y el coste incurrido o inversión realizada.

#### S.A.

Sociedad Anónima. Resumidamente podemos decir que es una forma jurídica adecuada para las grandes empresas porque permite grandes acumulaciones de capital para financiar a las mismas. Las participaciones de los socios en la empresa (acciones) son libremente transmisibles y la responsabilidad de los mismos con respecto a las deudas de la sociedad se limita al capital aportado.

#### Serie (factura)

Las empresas pueden establecer que las facturas pertenezcan a series o grupos distintos La numeración de las facturas dentro de cada serie será correlativa. La creación de diferentes series se realizará cuando existan razones que así lo justifiquen, tales como que la empresa cuente con varios establecimientos desde los que efectúe sus operaciones, o cuando ésta realice operaciones de distinta naturaleza.

#### S.L.

Sociedad Limitada (o Sociedad de Responsabilidad Limitada). Este tipo de forma jurídica es la más habitual en las empresas de pequeña y mediana dimensión. Podemos comentar brevemente que la responsabilidad de los socios con respecto a las deudas de la sociedad se limita al capital aportado y que la transmisión de las participaciones que los mismos tienen en la empresa está restringida.

#### **Stock de almacén**

Se refiere al volumen de existencias que existe en el almacén de la empresa.

#### **Stock máximo**

Volumen máximo de existencias que debe haber en el almacén. La fijación de un stock máximo trata de impedir que los costes de mantenimiento del almacén sean excesivos.

#### Stock mínimo

Volumen mínimo de existencias que debe haber en el almacén. El establecimiento de un stock mínimo trata de evitar situaciones de escasez de existencias por incrementos inesperados de la demanda o retrasos en los plazos de entrega por parte de los proveedores.

#### Subcuenta

Es el desglose de una determinada cuenta con la finalidad de obtener una información más detallada. Por ejemplo, para registrar el importe de los derechos de cobro que se tengan sobre los clientes se establece la cuenta 430 Clientes. Si quisiéramos obtener información sobre lo que debe cada uno de los clientes podríamos utilizar una subcuenta específica para cada uno de ellos, realizando un desglose en la cuenta anterior. De esta forma, se podrían utilizar las subcuentas: 4300001 Cliente 1, 4300002 Cliente 2, etc.

#### **Tipo de cambio**

Precio o valor de una divisa con respecto a otra. En España lo normal es fijar el valor de las otras monedas en euros, indicando por ejemplo cuántos euros valen un dólar, o 100 yenes, etc.

#### **Tipo de IVA**

Hay tres tipos impositivos diferentes en el IVA, cada uno de los cuales se aplica a determinados bienes o servicios. La ley del IVA establece los bienes y servicios a los que se les aplicará el tipo super reducido del 4% (bienes y servicios de primera necesidad) y el tipo reducido del 7%. A los demás bienes y servicios se le debe aplicar el tipo normal del 16%.

#### **Tique**

Documento que sirve como sustitución de la factura si se cumplen determinados requisitos.

#### **TPV**

Terminal Punto de Venta. Es un dispositivo conectado al ordenador y que funciona como un punto de venta más dentro de la empresa, permitiendo realizar diferentes operaciones tales como: ordenar pedidos, facturar, dar de alta o de baja productos en el almacén, etc.

#### **Tributos**

Los tributos constituyen la principal fuente de ingresos en el presupuesto del Estado. Son obligatorios para los contribuyentes y su finalidad es la de obtener los recursos necesarios para financiar el gasto público y controlar la actividad económica del país. Hay tres clases de tributos: tasas, contribuciones especiales e impuestos.

#### **Unión Monetaria Europea (UME)**

Hace referencia a los países integrantes de la Unión Europea que han adoptado como moneda común el Euro.

#### **Vencimiento**

Cumplimiento del plazo o fin de un período fijado para una deuda, una obligación o un contrato.

#### **BIBLIOGRAFÍA**

- Guía Práctica para usuarios SP FacturaPlus 2004. Antonio M. Gil García. Ediciones Anaya Multimedia S.A.
	- FacturaPlus Elite. Fuentes Innovación y Cualificación. Grupo Antakira.
	- SP PymePlus Elite. Administración y gestión informatizada de la empresa con SP ContaPlus y SP FacturaPlus. Raúl Morueco Gómez. RA-MA Editorial.
	- Gestión administrativa de compraventa. Soledad López Barra y Eugenio Ruiz Otero. Editorial Mc Graw-Hill.
	- Gestión de aprovisionamiento. Juan Miguel Gómez y Eloy Montealegre. Editorial Mc Graw-Hill.

• Gestión de stocks. Pierre Zermati. Ediciones Pirámide

#### **REFERENCIA LEGISLATIVA**

- REAL DECRETO 1496/2003, de 28 de noviembre, por el que se aprueba el Reglamento por el que se regulan las obligaciones de facturación, y se modifica el Reglamento del Impuesto sobre el Valor Añadido (B.O.E. 29-11-2003).
- REAL DECRETO 87/2005, de 31 de Enero, por el que se modifican el Reglamento del Impuesto sobre el Valor Añadido, el Reglamento de los impuestos especiales y el Reglamento por el que se regulan las obligaciones de facturación. (B.O.E. 01-02-2005)
- LEY 37/1992, de 28 de diciembre, del Impuesto sobre el Valor Añadido. (B.O.E. 29-12-1992)
- REAL DECRETO 1624/1992, de 29 de diciembre, por el que se aprueba el Reglamento del Impuesto sobre el Valor Añadido. (B.O.E. 21-12-1992)

## SOLUCIONES A LAS CUESTIONES

## DE AUTOEVALUACIÓN

- 1. FacturaPlus es un programa de Almacén y Facturación. Trata de facilitar la elaboración de los diferentes documentos relacionados con las operaciones de compraventa (presupuestos, pedidos, albaranes, facturas, recibos...) y el control de las existencias de artículos en el almacén. También hay que destacar que facilita la gestión de los diferentes cobros y pagos, y que puede trabajar conjuntamente con ContaPlus para generar los asientos relacionados con esas operaciones de compraventa. Permite asimismo la elaboración de diferentes tipos de informes y el control de los procesos de fabricación en el caso de empresas industriales.
- 2. Para acceder al programa hay que seguir la siguiente ruta: **Inicio/Programas/Grupo SP/SP Panel de Gestión/SP FacturaPlus Elite.**
- 3. El botón Liberar sirve para desbloquear el usuario con el que queremos acceder al programa. Puede que se haya bloqueado por diversas razones (corte del suministro eléctrico, salida incorrecta del programa, etc.).
- 4. La ventana de trabajo de FacturaPlus consta de cinco partes: **Barra de Titulo, Barra de Menús, Barra de Herramientas, Área de Trabajo y Barra de Estado.**
- 5. Los botones que aparecen en la Barra de Herramientas permiten el acceso directo a ciertas opciones del programa sin necesidad de realizar su búsqueda en los menús que correspondan.
- 6. Accediendo al menú **Útil/Perfiles de usuario/Barra de Botones.**
- 7. Salvo ciertos procesos que son incompatibles entre sí, en general el programa permite trabajar con varias ventanas abiertas al mismo tiempo. Podemos elegir la forma de presentarlas en el menú **Ventana.**

- 1. Usando el menú **Global/Empresas o** pulsando directamente el botón *Empresas,* que aparece en la barra de herramientas, se accederá a la ventana de *Empresas* en la que deberemos de pulsar el botón *Añadir* y cumplimentar los datos identificativos de la misma.
- 2. Cuando queramos acceder a una determinada empresa, puede que ésta esté bloqueada por diversos motivos. Pulsando el botón *Liberar* podremos acceder de nuevo a la misma.
- 3. Permite la creación de una empresa a partir de los datos de otra ya existente en FacturaPlus.
- 4. Accediendo al menú *Útil/Perfiles de usuario/Gestión de Usuarios* se puede dar de alta como usuario a este empleado, concediéndole una clave de acceso. Posteriormente, a través del botón *Mapas,* que se encuentra en la ventana de *Usuarios,* se le otorgaría acceso total a todas las opciones incluidas en el menú Almacén y se le denegaría el acceso al resto de las opciones del programa.
- 5. En primer lugar habría que activar la ventana de *Personalización* a través del menú **UtillEntorno** *del* **Sistema/Personalización.** Después se activaría la ficha *Contadores* **y** se indicaría para los diferentes documentos el número a partir del cual se quiere que se inicie la numeración automática. Posteriormente se acudiría a la ficha *Documentos* y se activarían todas las casillas de la opción *Numeración automática.*
- 6. Los datos que se incluyan en las diferentes tablas generales del sistema serán usados posteriormente en la realización de las diferentes operaciones. Las diferentes tablas u opciones disponibles son: *Divisas, Formas de pago, Bancos, Tipos de* IVA, *Propiedades de artículos, Familias, Grupos de clientes, Departamentos, Tipos de llamadas, Provincias, Zonas, Países, Ctas. Remesas, Grupos de venta, Grupos de compra,* Rappels, *Modelos de Códigos de Barras.*
- 7. Se elegirá el aplazamiento *Importe porcentual,* indicando posteriormente un único aplazamiento del 100% y 90 días de aplazamiento.
- 8. Hay que activar las casillas *Emitidos* y *Pagado al vencimiento.*
- 9. Las afirmaciones son:
	- a) Verdadera.
	- b) Falsa. Como máximo dos propiedades.
	- c) Falsa. Es necesario que con carácter previo se indique el número de propiedades a usar y sus literales genéricos accediendo a la ficha *Cálculo* (menú **UtillEntorno** *del* **sistema/Personalización).**

- 1. Los ficheros maestros de que dispone FacturaPlus son **Clientes, Agentes, Proveedores, Transportistas, Almacenes, Artículos, Promociones y Control de llamadas.** A los mismos se accede a través del menú Sistema.
- 2. Sólo es posible utilizar códigos numéricos para identificar a los clientes y proveedores.
- 3. En el campo Tipo de descuento se indicará un número comprendido entre 1 y 6, y que se identifica con uno de los seis tipos de descuento que se establecerán al crear los artículos.
- 4. El importe pendiente de pago por un determinado cliente se puede consultar accediendo al registro correspondiente y observando el campo **Riesgo alcanzado,** que está situado dentro ficha Comercial.
- 5. Esta ficha nos servirá para reflejar condiciones de venta especiales (precios de venta, descuentos) en relación con un determinado cliente.
- 6. Este botón permite efectuar una consulta rápida sobre datos relativos a un cliente, tanto registrado en FacturaPlus como en ContaPlus.
- 7. Las afirmaciones son:
	- a) Falsa. Los datos sobre clientes y proveedores son modificables en cualquier momento.
	- b) Falsa. No es posible modificar los códigos una vez asignados, sería necesario eliminar el cliente o proveedor correspondiente y darlo de alta con un nuevo código.
	- c) Falsa. Solamente estará activa en el supuesto de haber realizado el enlace con ContaPlus.

- 1. El primero corresponde al fichero de *Artículos* y el segundo al fichero de *Almacenes.*
- 2. Activando esa casilla, el programa recogerá información sobre las entradas, salidas, modificaciones y bajas del artículo correspondiente.
- 3. A través del menú *Útil/Entorno del sistema/Personalización,* accederemos a la ventana Personalización del sistema que cuenta con varias fichas. En la ficha *Cálculo* se puede elegir entre tres opciones distintas de cálculo de los costes promedio.
- 4. Se trata de seis porcentajes de descuento distintos que se pueden relacionar con ese artículo. Esos porcentajes están numerados de 1 a 6 y pueden tener distintos valores. Al dar de alta a un cliente podemos indicar el número de orden (1-6) del porcentaje de descuento que se le aplicará en relación con un determinado artículo.
- 5. Aparte de poder observar el *stock físico* disponible en cada momento en cada uno de los almacenes de que disponga la empresa, se puede obtener información sobre el número de unidades del artículo *Pendientes de servir* a los clientes y *Pendientes de recibir* de los proveedores, así como del número de unidades que en los almacenes han entrado o salido desde la creación del artículo *(Acumulado entrada* y *Acumulado salidas)*
- 6. Estas fichas permiten establecer condiciones especiales (situaciones atípicas) de precios, descuentos o comisiones en relación con los clientes, agentes y proveedores.
- 7. Para variar de forma conjunta el precio o el descuento de un grupo de artículos se puede usar la opción *Precios* que aparece en la ventana *Fichero de artículos.*
- 8. La promoción *Volumen de venta.*

- 1. Pedidos, albaranes, facturas, facturas rectificativas, recibos.
- 2. El *albarán*, salvo que éste no exista, en cuyo caso será la factura correspondiente.
- 3. Accediendo al menú *Útil/Entorno* **del** *sistema/Personalización,* se seleccionaría la ficha **Modo de Trabajo y** se activaría la opción **Captura por códigos de barras en documentos.**
- 4. Las afirmaciones son:
	- a) Falsa. Los descuentos son modificables.
	- b) Falsa. Los albaranes y facturas se pueden generar directamente sin necesidad de que exista el pedido.
	- c) Verdadero. Se haría a través del botón **Albarán** situado en la ventana de Pedidos a proveedores.
	- d) Falsa. Sí que supondrá entrada de artículos si no existe el albarán correspondiente.
	- e) Falsa. Desde el momento que se genera una factura el programa crea automáticamente los recibos asociados a la misma.
- 5. Dentro de la ventana de Fichero de artículos (menú *Sistema/Artículos),* habría que hacer doble clic sobre el artículo en cuestión y posteriormente consultar su ficha de Stocks.
- 6. Se generarán automáticamente 3 recibos, uno por cada vencimiento que se establezca.
- 7. Para poder modificar o eliminar dicho pedido, es necesario eliminar previamente el albarán correspondiente.
- 8. Permite crear directamente el pago o la devolución del recibo que se haya seleccionado.
- 9. Al menú *Almacén/Gestión* **de** *pagos/Pagos* y **devoluciones.**
- 10. Esta operación de ajuste se realiza <sup>a</sup> través de la opción *Almacenes/Regularización* **de almacenes.**

- 1. Presupuestos, Pedidos, Albaranes, Facturas, Facturas Rectificativas, Abonos y Recibos.
- 2. El **albarán,** salvo que éste no exista, en cuyo caso será la factura de venta correspondiente.
- 3. Accediendo al menú **UtillEntorno del sistema/Personalización y** posteriormente activando la ficha *Modo de trabajo.* se podrán activar una serie de campos que aparecen en la sección de *Stocks.*
- 4. El importe de los portes a cobrar se reflejará en la casilla *Portes,* situada en la ventana que aparece después de pulsar el botón de *Datos Adicionales.* <sup>11</sup>
- 5. Este botón se puede usar para generar pedidos a proveedores estableciendo una serie de condiciones, sin necesidad de salir de la ventana de *Pedidos de clientes.*
- 6. Las afirmaciones son:
	- a) Falsa. No es necesario puesto que el programa permite facturar a clientes sin codificar.
	- b) Falsa. En esos documentos no se refleja la cuota de IVA.
	- c) Verdadera. Posteriormente y una vez que se disponga de las existencias necesarias, se puede acabar de servir el pedido.
	- d) Verdadera. Todos los recibos remesados se consideran pagados automáticamente.
- 7. El razonamiento a efectuar sería:
	- a) En el primer caso, al ser el destinatario un empresario o profesional es obligatoria la expedición y entrega de factura al mismo. En el segundo caso, en principio se podría sustituir la obligación de expedir factura mediante la expedición de un tique, puesto que se trata de una venta al por menor (a un consumidor final) y el importe de la operación no excede de 3.000€ (IVA incluido), no obstante es necesaria la expedición de factura puesto que el destinatario así lo exige. En el tercer caso se podría expedir un tique como documento sustitutivo de la factura.
	- b) Se trata de una de las operaciones que permite expedición de tique en lugar de factura, cumpliéndose el requisito de que el importe de la operación no excede de 3.000€ (IVA incluido).
	- c) No es necesaria la expedición de factura, basta con expedir un tique al ser el destinatario un particular y porque el importe de la operación no excede de 3.000€ (IVA incluido).
	- d) En este caso se trata de una de las actividades exentas de IVA y no hay obligación de expedir factura.
- 8. Los albaranes que agrupe la factura recapitulativa deben corresponder a operaciones realizadas en el mismo mes y con el mismo cliente.
- 9. En ese caso se debe utilizar la opción **Abonos,** a la que se accede a través del menú **Facturación/Abonos.**
- 10. La concesión de un descuento a un cliente con posterioridad a la emisión de la factura y la devolución de artículos por parte de un cliente.
- 11. La solución sería:
	- a) Es necesario expedir factura rectificativa puesto que se incumple uno de los requisitos formales que deben reunir las facturas.
	- b) No será necesaria la expedición de una factura rectificativa por parte del proveedor si éste realiza la corrección del importe de los envases devueltos en la factura que posteriormente emita como consecuencia del nuevo suministro.
	- c) La existencia de cualquier tipo de error en la factura originaria debe corregirse con la emisión de una factura rectificativa.
	- d) La concesión de cualquier tipo de descuento con posterioridad a la emisión de la factura supone una modificación de la base imponible del IVA, y por tanto, la necesidad de emitir una factura rectificativa que tenga en cuenta tal circunstancia.
- 12. La opción *Plantillas* permite la creación de una serie de plantillas con la finalidad de generar albaranes y/o facturas de forma automática a ciertos clientes, que compran habitualmente los mismos artículos y en la misma cantidad.

- 1. El menú *Fábrica* resultará de gran utilidad para gestionar los posibles procesos de fabricación de artículos, a partir de materias primas y personal propio, que existan en la empresa.
- 2. Los datos previos a comunicar son:
	- Las *Secciones* en las que se divide el proceso productivo y en las que se incluye al personal.
	- Las diferentes **Operaciones o** tareas que son precisas para desarrollar el proceso productivo.
	- El *Personal* que interviene en el proceso productivo con indicación del coste de la hora de trabajo.
	- Los artículos finales que se fabrican y los *Componentes* que se utilizan para ello.
- 3. Las afirmaciones son:
	- a) Falsa. Los componentes que se hayan definido para un determinado artículo final se pueden modificar en cualquier momento.
	- b) Falsa. Para definir tanto los artículos finales como sus componentes de cara a la gestión de la producción, es necesario darlos de alta con anterioridad.
	- c) Falsa. La operación se calificaría como **Improductiva** puesto que la Estructural implica que en ningún momento se genera productividad directa.
	- d) Verdadera. A través de la orden de fabricación se indican los datos necesarios para la producción de tal artículo.
	- e) Verdadera. Al incorporar los partes de personal en una orden de fabricación se le informa al programa del coste en que ha incurrido cada trabajador para así poder calcular el coste total de la mano de obra.
	- f) Falsa. Dicho proceso se puede invertir fácilmente seleccionando la orden de producción correspondiente y pulsando el botón *Cerrar/invertir.*
- 4. La gestión del personal de la empresa se puede llevar fácilmente a través de la opción *Fábrica/Partes* **de personal.**
- 5. Una vez creada la orden de producción, es necesario notificar al programa la existencia de los nuevos artículos fabricados haciendo uso del botón *CerrarlInvertir* presente en la ventana de **Órdenes de producción.**

- 1. A través del menú Informes dentro del cual podemos seleccionar la opción de **Estadísticas e informes o** la opción de Estadísticas e informes estándar.
- 2. Las afirmaciones son:
	- a) Falsa. Esos documentos no son configurables por el usuario, a diferencia de los presentes en la opción **Informes/Estadísticas e informes.**
	- b) Falsa. El botón **Mapa** sólo se muestra al ejecutar el gráfico de determinados informes.
	- c) Falsa. Se pueden modificar a través de la opción de **Entorno del Sistema/Documentos.**
	- d) Verdadera. A través de la opción **Entorno del Sistema/Depuración Ficheros** se eliminan los documentos meramente informativos, pero ello no quiere decir que no puedan ser de utilidad posteriormente.
	- e) Verdadera. Por tal motivo hay que tener especial cuidado a la hora de efectuar el mismo. De todos modos siempre hay la posibilidad de borrar la información traspasada dentro del programa ContaPlus.
- 3. El segundo tipo de gráfico no viene configurado para ser visto con el programa.
- 4. A través de esta opción se obtiene una mayor fluidez del programa subsanando ciertos errores de bloqueo o de cierre de procesos.
- 5. Para la modificación de las tareas de un usuario habría que acudir a la opción **Perfiles de usuario/Gestión de Usuarios.**
- 6. Para ello hay que acudir a la opción **Perfiles de usuario/Periféricos.**
- 7. Al ejecutar el enlace con SP ContaPlus se puede traspasar información sobre las facturas, recibos y remesas de clientes, y las facturas y recibos de proveedores. De esto modo, se generarán en ContaPlus los asientos correspondientes. También se registrarán los datos relativos a los vencimientos de los recibos y a los libros de IVA.

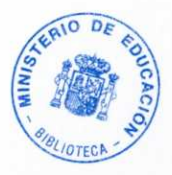

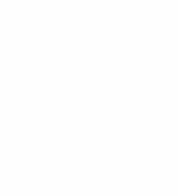

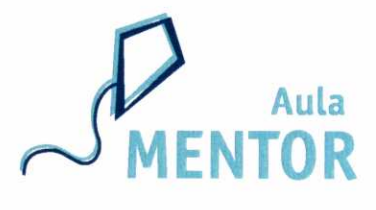

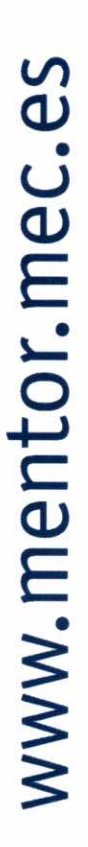

# **FacturaPlus**

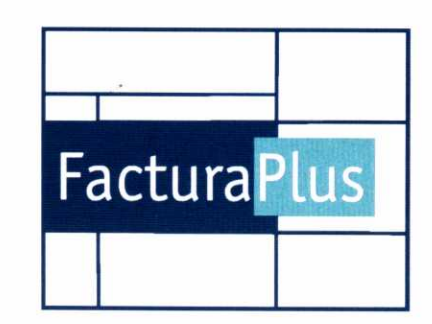

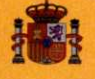

MINISTERIO<br>DE EDUCACIÓN

**SECRETARIA GEN**